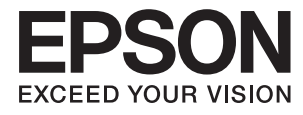

# **Οδηγίες χρήστη**

## <span id="page-1-0"></span>**Πνευματικά δικαιώματα**

Απαγορεύεται η αναπαραγωγή, η αποθήκευση σε σύστημα ανάκτησης ή η μετάδοση, σε οποιαδήποτε μορφή ή με οποιοδήποτε μέσο, (ηλεκτρονικά, μηχανικά, ως φωτοαντίγραφα, με εγγραφή σε κάποιο μέσο ή με άλλο τρόπο) της εν λόγω έκδοσης ή τμήματος αυτής χωρίς την προηγούμενη έγγραφη άδεια της Seiko Epson Corporation. Δεν αναλαμβάνεται ευθύνη για ευρεσιτεχνία σε σχέση με τη χρήση των πληροφοριών που περιέχονται στο παρόν. Επίσης, δεν αναλαμβάνεται ευθύνη για ζημίες που προκύπτουν από τη χρήση των πληροφοριών στο παρόν. Οι πληροφορίες που περιέχονται στο παρόν εγχειρίδιο έχουν σχεδιαστεί αποκλειστικά για χρήση με το συγκεκριμένο προϊόν Epson. Η Epson δεν φέρει καμία ευθύνη για τη χρήση των πληροφοριών αυτών σε άλλα προϊόντα.

Η Seiko Epson Corporation και οι θυγατρικές εταιρίες της δεν φέρουν καμία ευθύνη για τυχόν ζημίες, απώλειες, κόστη ή έξοδα που θα βαρύνουν τον αγοραστή ή τρίτα μέρη ως αποτέλεσμα ατυχήματος, αθέμιτης ή κακής χρήσης του προϊόντος ή μη εξουσιοδοτημένων τροποποιήσεων, επισκευών ή μετατροπών του προϊόντος ή (με εξαίρεση τις Η.Π.Α.) μη συμμόρφωσης με τις οδηγίες λειτουργίας και συντήρησης της Seiko Epson Corporation.

Η Seiko Epson Corporation και οι θυγατρικές εταιρίες αυτής δεν φέρουν καμία ευθύνη για οποιεσδήποτε ζημίες ή προβλήματα προκύπτουν από τη χρήση οποιωνδήποτε επιλογών ή οποιωνδήποτε αναλώσιμων προϊόντων, εκτός των προϊόντων που χαρακτηρίζονται ως Αυθεντικά προϊόντα Epson ή Αναγνωρισμένα προϊόντα Epson από τη Seiko Epson Corporation.

Η Seiko Epson Corporation δεν θα θεωρείται υπεύθυνη για οποιαδήποτε βλάβη που προκύπτει από ηλεκτρομαγνητική παρεμβολή που προκαλείται από τη χρήση οποιωνδήποτε καλωδίων διασύνδεσης, εκτός των καλωδίων που χαρακτηρίζονται ως Εγκεκριμένα προϊόντα EPSON από τη Seiko Epson Corporation.

© 2015 Seiko Epson Corporation. All rights reserved.

Το περιεχόμενο του παρόντος εγχειριδίου και οι τεχνικές προδιαγραφές του προϊόντος υπόκεινται σε αλλαγές χωρίς ειδοποίηση.

## <span id="page-2-0"></span>**Εμπορικά σήματα**

- ❏ Η ονομασία EPSON® αποτελεί σήμα κατατεθέν και οι ονομασίες EPSON EXCEED YOUR VISION ή EXCEED YOUR VISION αποτελούν εμπορικά σήματα της Seiko Epson Corporation.
- ❏ Τα λογότυπα PRINT Image Matching™ και PRINT Image Matching είναι κατοχυρωμένα εμπορικά σήματα της Seiko Epson Corporation. Copyright © 2001 Seiko Epson Corporation. All rights reserved.
- ❏ EPSON Scan software is based in part on the work of the Independent JPEG Group.
- ❏ libtiff

Copyright © 1988-1997 Sam Leffler

Copyright © 1991-1997 Silicon Graphics, Inc.

Permission to use, copy, modify, distribute, and sell this software and its documentation for any purpose is hereby granted without fee, provided that (i) the above copyright notices and this permission notice appear in all copies of the software and related documentation, and (ii) the names of Sam Leffler and Silicon Graphics may not be used in any advertising or publicity relating to the software without the specific, prior written permission of Sam Leffler and Silicon Graphics.

THE SOFTWARE IS PROVIDED "AS-IS" AND WITHOUT WARRANTY OF ANY KIND, EXPRESS, IMPLIED OR OTHERWISE, INCLUDING WITHOUT LIMITATION, ANY WARRANTY OF MERCHANTABILITY OR FITNESS FOR A PARTICULAR PURPOSE.

IN NO EVENT SHALL SAM LEFFLER OR SILICON GRAPHICS BE LIABLE FOR ANY SPECIAL, INCIDENTAL, INDIRECT OR CONSEQUENTIAL DAMAGES OF ANY KIND, OR ANY DAMAGES WHATSOEVER RESULTING FROM LOSS OF USE, DATA OR PROFITS, WHETHER OR NOT ADVISED OF THE POSSIBILITY OF DAMAGE, AND ON ANY THEORY OF LIABILITY, ARISING OUT OF OR IN CONNECTION WITH THE USE OR PERFORMANCE OF THIS SOFTWARE.

❏ SDXC Logo is a trademark of SD-3C, LLC.

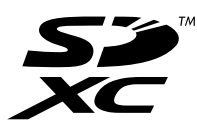

❏ PictBridge is a trademark.

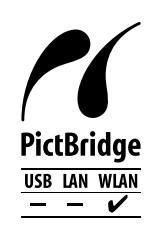

- ❏ Microsoft®, Windows®, and Windows Vista® are registered trademarks of Microsoft Corporation.
- ❏ Apple, Macintosh, Mac OS, OS X, Bonjour, Safari, iPad, iPhone, iPod touch, and iTunes are trademarks of Apple Inc., registered in the U.S. and other countries. AirPrint and the AirPrint logo are trademarks of Apple Inc.
- ❏ Google Cloud Print™, Chrome™, Chrome OS™, and Android™ are trademarks of Google Inc.
- ❏ Adobe, Adobe Reader, Acrobat, and Photoshop are trademarks of Adobe systems Incorporated, which may be registered in certain jurisdictions.
- ❏ Intel® is a registered trademark of Intel Corporation.

❏ Γενική σημείωση: Άλλα ονόματα προϊόντων που χρησιμοποιούνται στο παρόν προορίζονται μόνο για σκοπούς αναγνώρισης και μπορεί να αποτελούν εμπορικά σήματα των αντίστοιχων κατόχων τους. Η Epson παραιτείται από όλα τα δικαιώματα για τα εν λόγω σήματα.

### *Περιεχόμενα*

#### *[Πνευματικά δικαιώματα](#page-1-0)*

#### *[Εμπορικά σήματα](#page-2-0)*

#### *[Σχετικά με το παρόν εγχειρίδιο](#page-8-0)*

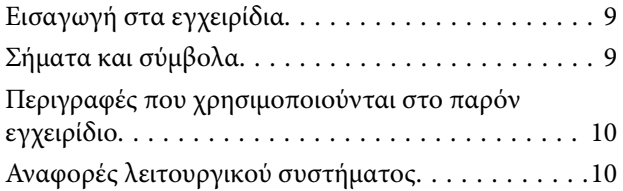

#### *[Σημαντικές οδηγίες](#page-10-0)*

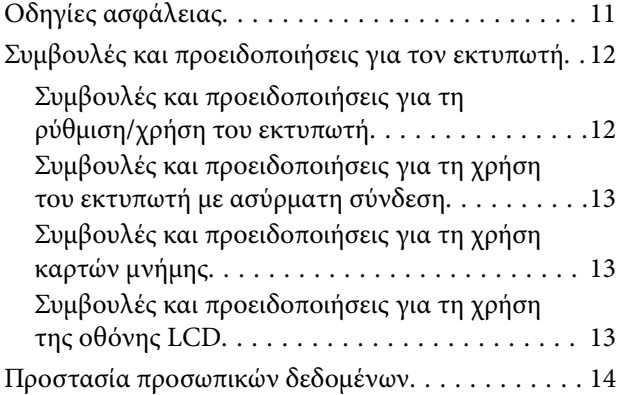

#### *[Βασικά στοιχεία εκτυπωτή](#page-14-0)*

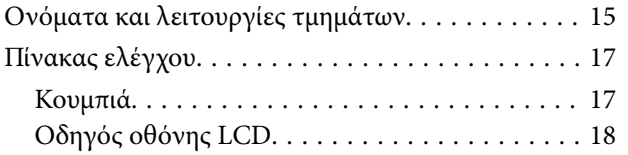

#### *[Τοποθέτηση χαρτιού](#page-21-0)*

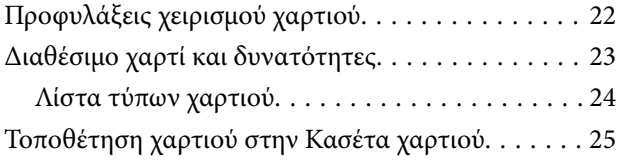

#### *[Τοποθέτηση πρωτοτύπων στο Γυαλί](#page-29-0)  [σαρωτή](#page-29-0)*

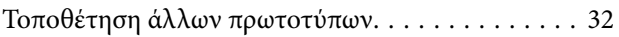

#### *[Τοποθέτηση κάρτας μνήμης](#page-32-0)*

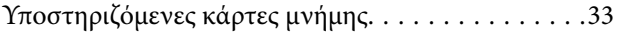

[Τοποθέτηση και αφαίρεση κάρτας μνήμης. . . . . . . . 33](#page-32-0)

#### *[Εκτύπωση](#page-35-0)*

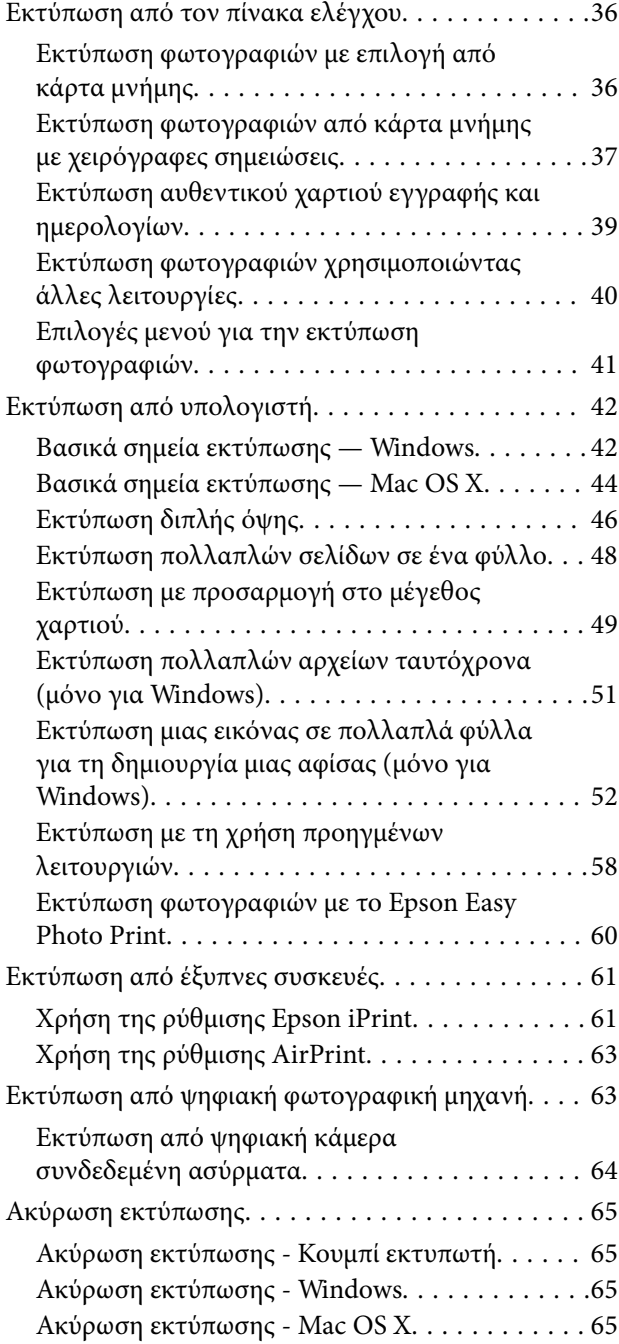

#### *[Δημιουργία αντιγράφων](#page-65-0)*

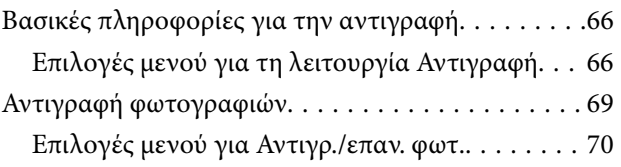

#### *[Σάρωση](#page-71-0)*

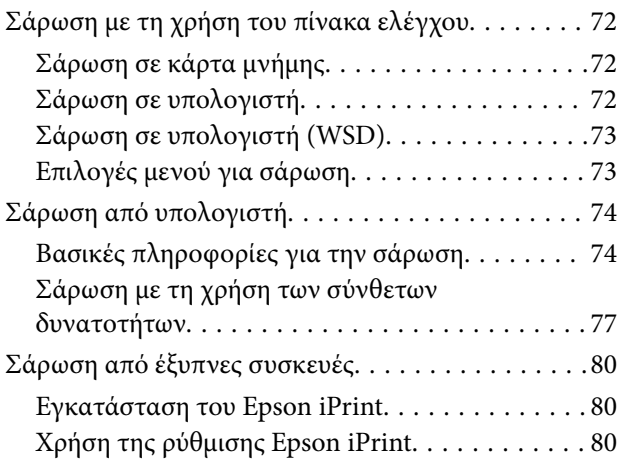

#### *[Αντικατάσταση δοχείων μελανιού](#page-81-0)*

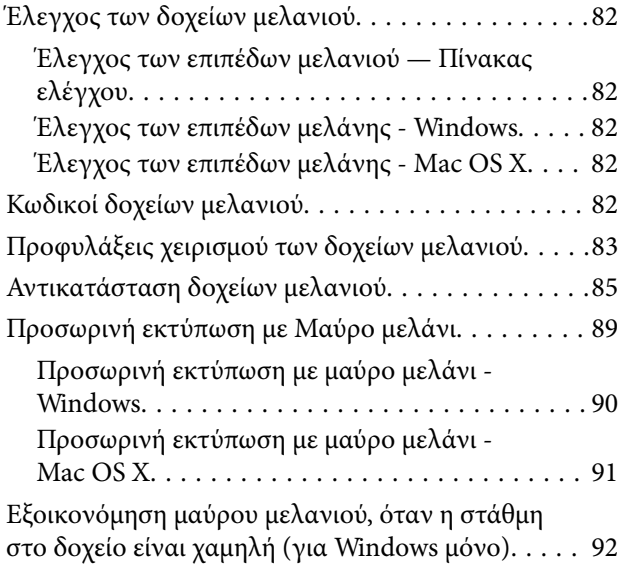

#### *[Συντήρηση του Εκτυπωτή](#page-92-0)*

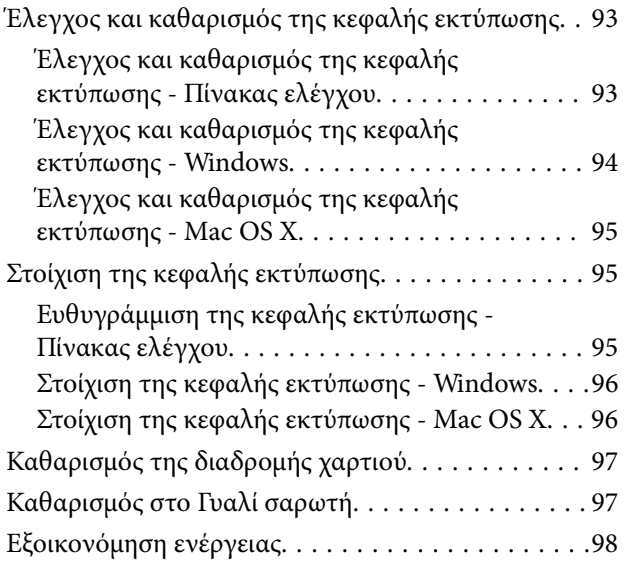

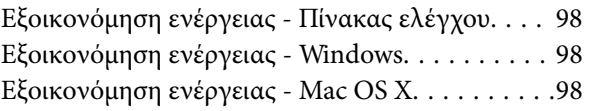

#### *[Επιλογές μενού για τη λειτουργία](#page-99-0)  [Διαμόρφωση](#page-99-0)*

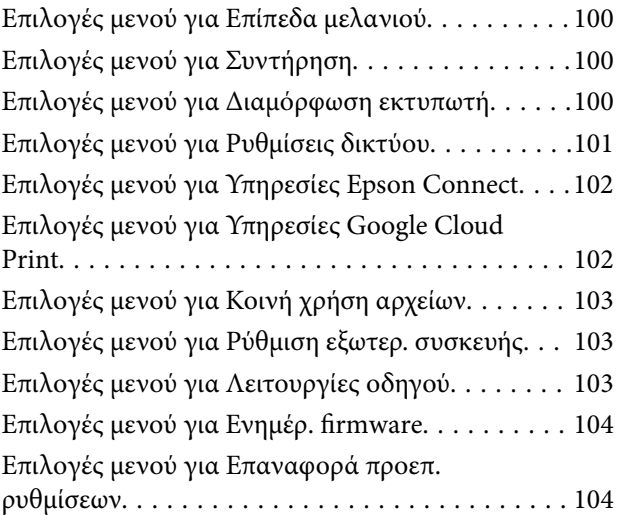

#### *[Υπηρεσία δικτύου και πληροφορίες](#page-104-0)  [λογισμικού](#page-104-0)*

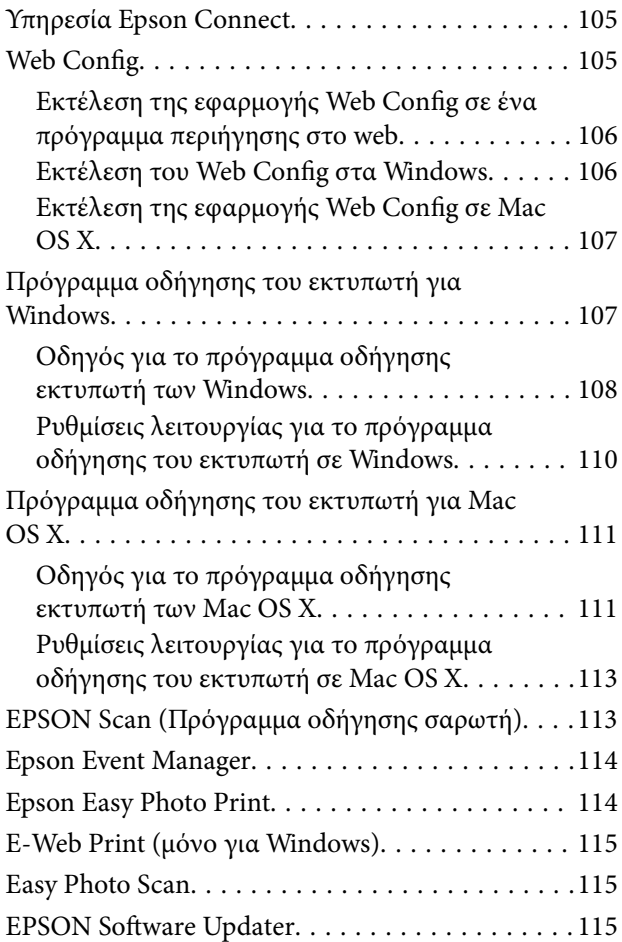

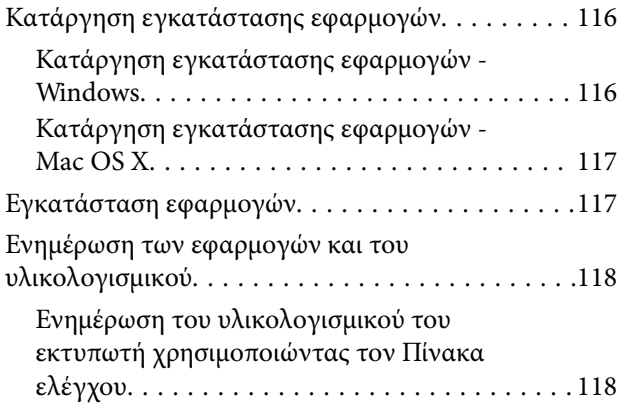

### *[Επίλυση προβλημάτων](#page-119-0)*

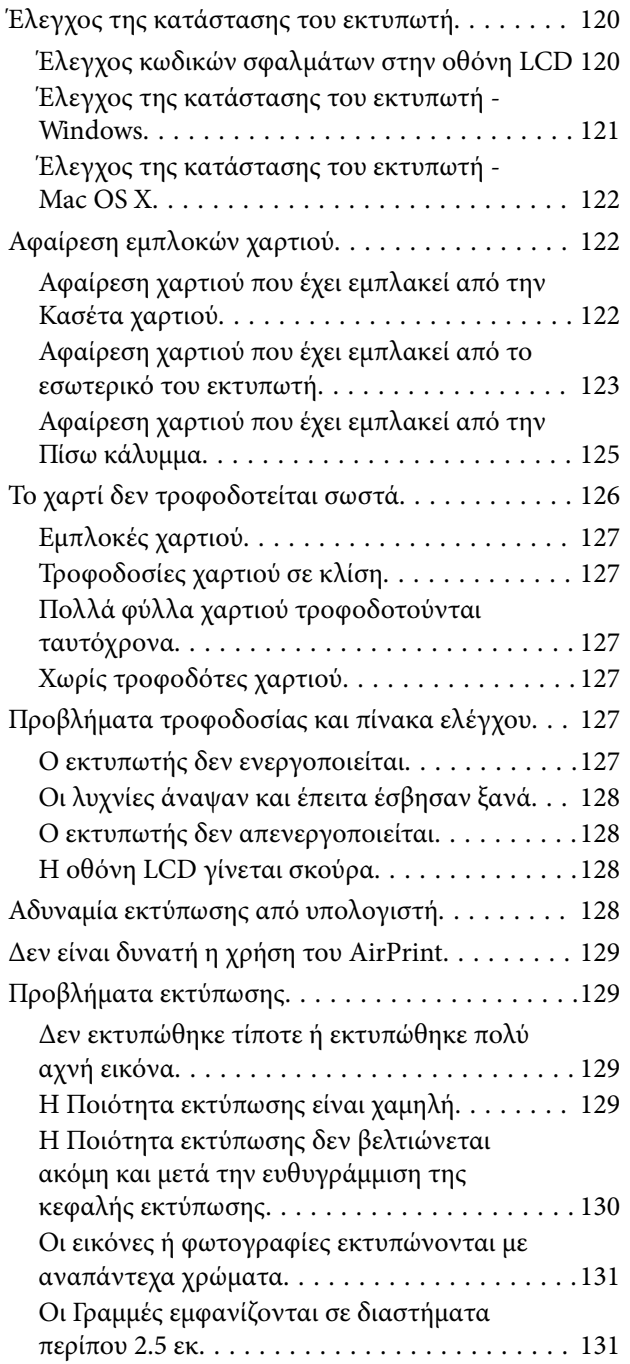

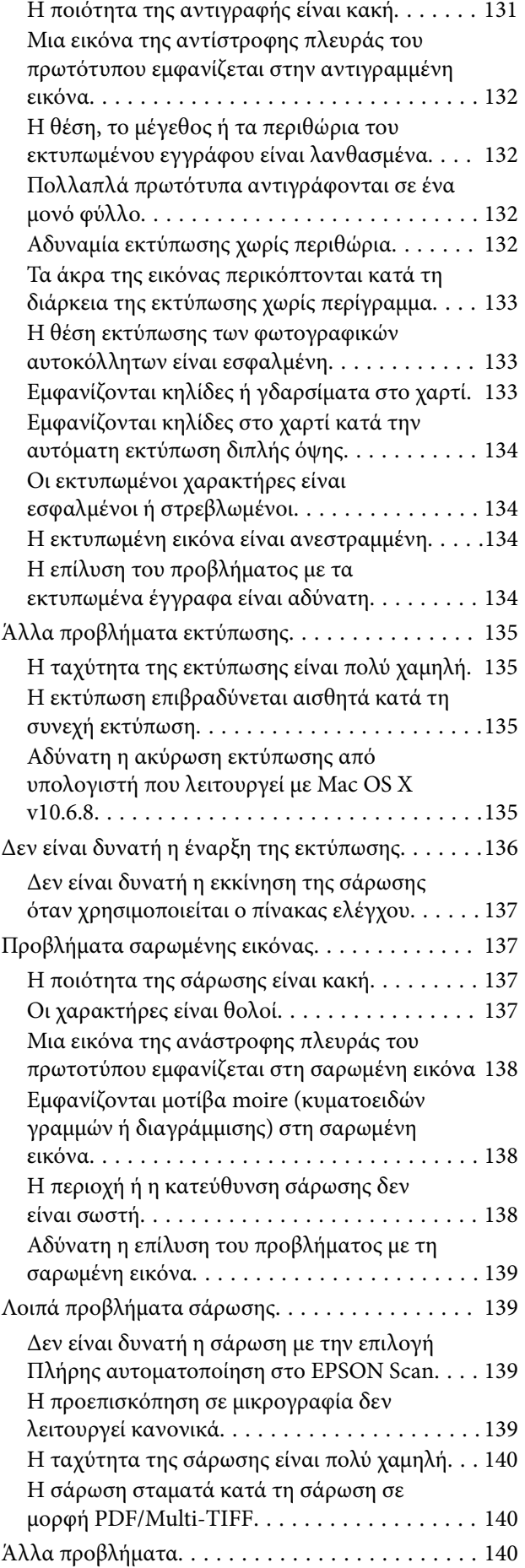

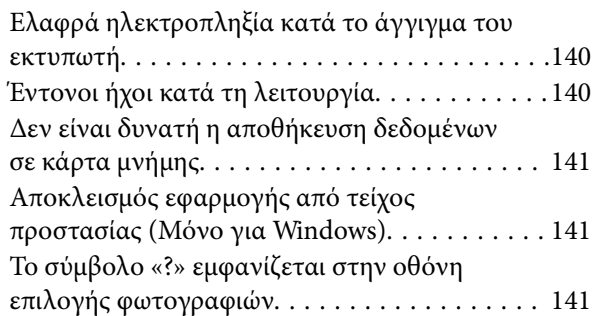

### *[Παράρτημα](#page-141-0)*

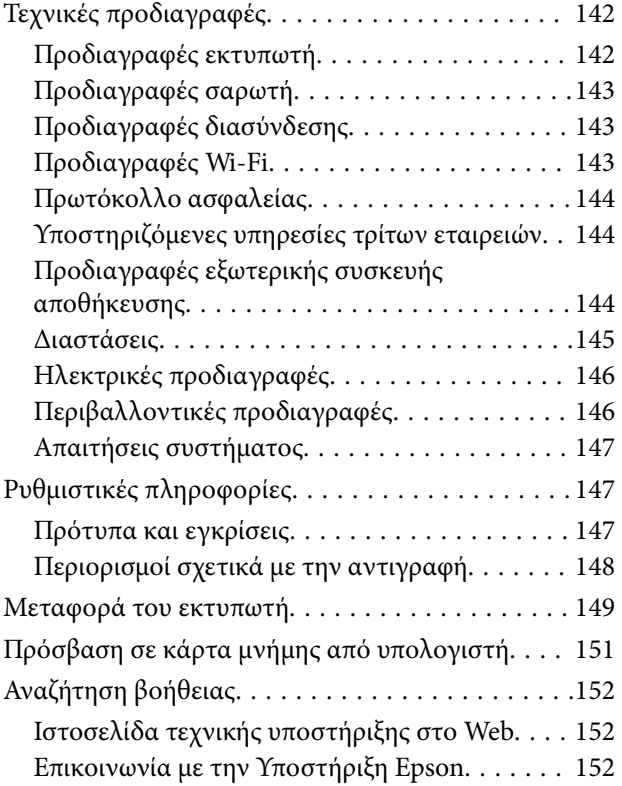

## <span id="page-8-0"></span>**Σχετικά με το παρόν εγχειρίδιο**

## **Εισαγωγή στα εγχειρίδια**

Τα παρακάτω εγχειρίδια παρέχονται με τον Epson εκτυπωτή σας. Παράλληλα με τα εγχειρίδια, μπορείτε να ανατρέξετε στη βοήθεια που περιλαμβάνεται στις διάφορες εφαρμογές λογισμικού της Epson.

❏ Ξεκινήστε εδώ (έντυπο εγχειρίδιο)

Σας παρέχει πληροφορίες σχετικά με τη ρύθμιση του εκτυπωτή, την εγκατάσταση του λογισμικού, τη χρήση του εκτυπωτή, την επίλυση προβλημάτων και ούτω καθεξής.

❏ Οδηγίες χρήστη (ψηφιακό εγχειρίδιο)

Το παρόν εγχειρίδιο. Σας παρέχει γενικές πληροφορίες και οδηγίες σχετικά με τη χρήση του εκτυπωτή και την επίλυση προβλημάτων.

❏ Οδηγός χρήσης σε δίκτυο (ψηφιακό εγχειρίδιο)

Παρέχει πληροφορίες σχετικά με τις ρυθμίσεις του δικτύου και την επίλυση προβλημάτων κατά τη χρήση του εκτυπωτή σε δίκτυο.

Μπορείτε να λάβετε τις τελευταίες εκδόσεις των παραπάνω εγχειριδίων με τις παρακάτω μεθόδους.

❏ Έντυπο εγχειρίδιο

Επισκεφτείτε τον ιστότοπο στήριξης της Epson για την Ευρώπη στη διεύθυνση <http://www.epson.eu/Support>, ή τον παγκόσμιο ιστότοπο υποστήριξης της Epson στη διεύθυνση [http://support.epson.net/.](http://support.epson.net/)

❏ Ψηφιακό εγχειρίδιο

Ξεκινήστε το EPSON Software Updater στον υπολογιστή σας. Το EPSON Software Updater ελέγχει για διαθέσιμες ενημερώσεις των εφαρμογών λογισμικού της Epson και τα διαθέσιμα εγχειρίδια και σας δίνει τη δυνατότητα να κατεβάσετε τα τελευταία.

#### **Σχετικές πληροφορίες**

& [«EPSON Software Updater» στη σελίδα 115](#page-114-0)

### **Σήματα και σύμβολα**

#### !*Προσοχή:*

Οδηγίες που πρέπει να ακολουθούνται με προσοχή για να αποφευχθούν τραυματισμοί.

#### c*Σημαντικό:*

Οδηγίες που πρέπει να τηρούνται για να αποφευχθεί βλάβη στον εξοπλισμό σας.

#### *Σημείωση:*

Παρέχει συμπληρωματικές πληροφορίες και πληροφορίες αναφοράς.

& Σχετικές πληροφορίες

Σύνδεσμοι στις αντίστοιχες ενότητες.

## <span id="page-9-0"></span>**Περιγραφές που χρησιμοποιούνται στο παρόν εγχειρίδιο**

- ❏ Τα στιγμιότυπα οθόνης του προγράμματος οδήγησης του εκτυπωτή και των οθονών EPSON Scan (πρόγραμμα οδήγησης του σαρωτή) προέρχονται από τα Windows 8.1 ή το Mac OS X v10.10.x. Το περιεχόμενο που εμφανίζεται στις οθόνες διαφέρει ανάλογα με το μοντέλο και την κατάσταση.
- ❏ Οι απεικονίσεις του εκτυπωτή που χρησιμοποιούνται σε αυτό το εγχειρίδιο είναι μόνο παραδείγματα. Παρόλο που ενδέχεται να υπάρχουν μικρές διαφορές ανάλογα με το μοντέλο, η μέθοδος λειτουργίας είναι η ίδια.
- ❏ Ορισμένα στοιχεία του μενού στην οθόνη LCD μπορεί να διαφέρουν ανάλογα με το μοντέλο και τις ρυθμίσεις.

## **Αναφορές λειτουργικού συστήματος**

#### **Windows**

Στο παρόν εγχειρίδιο, όροι όπως «Windows 8.1», «Windows 8», «Windows 7», «Windows Vista» και «Windows XP» αναφέρονται στα ακόλουθα λειτουργικά συστήματα. Επιπλέον, ο όρος «Windows» χρησιμοποιείται για αναφορά σε όλες τις εκδόσεις.

- ❏ Λειτουργικό σύστημα Microsoft® Windows® 8.1
- ❏ Λειτουργικό σύστημα Microsoft® Windows® 8
- ❏ Λειτουργικό σύστημα Microsoft® Windows® 7
- ❏ Λειτουργικό σύστημα Microsoft® Windows Vista®
- ❏ Λειτουργικό σύστημα Microsoft® Windows® XP
- ❏ Λειτουργικό σύστημα Microsoft® Windows® XP Professional x64 Edition

#### **Mac OS X**

Στο παρόν εγχειρίδιο, ο όρος "Mac OS X v10.10.x" αναφέρεται στο OS X Yosemite, ο όρος "Mac OS X v10.9.x" αναφέρεται στο OS X Mavericks και ο όρος "Mac OS X v10.8.x" αναφέρεται στο OS X Mountain Lion. Επιπλέον, ο όρος «Mac OS X» χρησιμοποιείται για αναφορά στα «Mac OS X v10.10.x», «Mac OS X v10.9.x», «Mac OS X v10.8.x», «Mac OS X v10.7.x» και «Mac OS X v10.6.8».

## <span id="page-10-0"></span>**Σημαντικές οδηγίες**

## **Οδηγίες ασφάλειας**

Διαβάστε και ακολουθήστε πιστά αυτές τις οδηγίες για να εξασφαλίσετε την ασφαλή χρήση αυτού του εκτυπωτή. Φροντίστε να κρατήσετε το παρόν εγχειρίδιο για μελλοντική αναφορά. Επιπλέον, φροντίστε να ακολουθείτε όλες τις προειδοποιήσεις και τις οδηγίες που επισημαίνονται στον εκτυπωτή.

- ❏ Χρησιμοποιείτε μόνο το συνοδευτικό καλώδιο τροφοδοσίας του εκτυπωτή. Μην χρησιμοποιείτε αυτό το καλώδιο με άλλο εξοπλισμό. Αν χρησιμοποιήσετε άλλα καλώδια με αυτόν τον εκτυπωτή ή αν χρησιμοποιήσετε το συνοδευτικό καλώδιο τροφοδοσίας με άλλον εξοπλισμό, υπάρχει κίνδυνος πυρκαγιάς ή ηλεκτροπληξίας.
- ❏ Βεβαιωθείτε ότι το καλώδιο τροφοδοσίας εναλλασσόμενου ρεύματος πληροί τη σχετική τοπική προδιαγραφή ασφαλείας.
- ❏ Σε καμία περίπτωση μην αποσυναρμολογείτε, μην τροποποιείτε και μην επιχειρείτε να επισκευάσετε το καλώδιο τροφοδοσίας, τη μονάδα εκτυπωτή, τη μονάδα σάρωσης ή τον προαιρετικό εξοπλισμό μόνοι σας. Να ακολουθείτε πάντοτε πιστά τα εγχειρίδια του εκτυπωτή.
- ❏ Στις ακόλουθες περιπτώσεις, αποσυνδέστε τον εκτυπωτή και αναθέστε την επισκευή σε έμπειρο προσωπικό συντήρησης:

Το καλώδιο τροφοδοσίας ή ο ακροδέκτης έχουν καταστραφεί, έχει περάσει υγρό στον εκτυπωτή, ο εκτυπωτής έπεσε ή το περίβλημα έχει καταστραφεί, ο εκτυπωτής δεν λειτουργεί κανονικά ή παρουσιάζει εμφανή αλλαγή στην απόδοση. Μην ρυθμίζετε τα στοιχεία ελέγχου που δεν αναφέρονται και δεν περιγράφονται στις οδηγίες λειτουργίας.

- ❏ Τοποθετήστε τον εκτυπωτή κοντά σε πρίζα τοίχου από όπου μπορεί να αποσυνδεθεί εύκολα το καλώδιο τροφοδοσίας.
- ❏ Μην τοποθετείτε και μην αποθηκεύετε τον εκτυπωτή σε εξωτερικούς χώρους, κοντά σε σημεία με υπερβολική συσσώρευση ακαθαρσιών ή σκόνης, κοντά σε νερό, πηγές θερμότητας ή σημεία που υπόκεινται σε κραδασμούς, δονήσεις, υψηλές θερμοκρασίες ή υγρασία.
- ❏ Προσέξτε να μην χύσετε υγρό στον εκτυπωτή. Μην αγγίζετε τον εκτυπωτή με βρεγμένα χέρια.
- ❏ Διατηρείτε τον εκτυπωτή σε απόσταση τουλάχιστον 22 εκ. από βηματοδότες καρδιάς. Τα ραδιοκύματα από τον εκτυπωτή ενδέχεται να επηρεάσουν δυσμενώς τη λειτουργία των καρδιακών βηματοδοτών.
- ❏ Εάν η οθόνη LCD παρουσιάζει βλάβη, επικοινωνήστε με τον εμπορικό αντιπρόσωπο. Εάν το διάλυμα υγρών κρυστάλλων έρθει σε επαφή με τα χέρια σας, πλύνετε πολύ καλά τα χέρια σας με σαπούνι και νερό. Εάν το διάλυμα υγρών κρυστάλλων μπει στα μάτια σας, ξεπλύνετέ τα αμέσως με νερό. Εάν συνεχίσετε να έχετε ενοχλήσεις ή προβλήματα με την όρασή σας αφού ξεπλύνετε τα μάτια σας, επισκεφτείτε αμέσως έναν γιατρό.
- ❏ Να είστε προσεκτικοί κατά το χειρισμό των δοχείων μελανιού, επειδή ενδέχεται να υπάρχει μελάνι γύρω από τη θύρα παροχής μελανιού.
	- ❏ Εάν μελάνι έρθει σε επαφή με το δέρμα σας, πλύνετε την περιοχή πολύ καλά με σαπούνι και νερό.
	- ❏ Αν μελάνι έρθει σε επαφή με τα μάτια σας, ξεπλύνετέ τα αμέσως με νερό. Εάν συνεχίσετε να έχετε ενοχλήσεις ή προβλήματα με την όρασή σας αφού ξεπλύνετε τα μάτια σας, επισκεφτείτε αμέσως έναν γιατρό.
	- ❏ Αν μπει μελάνι στο στόμα σας, πηγαίνετε αμέσως σε γιατρό.
- ❏ Μην αποσυναρμολογείτε το δοχείο μελανιού. Διαφορετικά, το μελάνι ενδέχεται να έρθει σε επαφή με τα μάτια ή το δέρμα σας.
- ❏ Μην βάζετε πολλή δύναμη όταν ανακινείτε τα δοχεία μελανιού και μην τα ρίχνετε. Επίσης, προσέξτε να μην τα πιέζετε ή να μην σκίσετε τις ετικέτες τους. Υπάρχει κίνδυνος διαρροής μελανιού.

<span id="page-11-0"></span>❏ Φυλάσσετε τα δοχεία μελανιού μακριά από τα παιδιά.

## **Συμβουλές και προειδοποιήσεις για τον εκτυπωτή**

Προκειμένου να μην καταστρέψετε τον εκτυπωτή ή την περιουσία σας, διαβάστε και ακολουθήστε τις παρακάτω οδηγίες. Φυλάξτε το εγχειρίδιο, ώστε να έχετε τη δυνατότητα να ανατρέχετε σε αυτό στο μέλλον.

#### **Συμβουλές και προειδοποιήσεις για τη ρύθμιση/χρήση του εκτυπωτή**

- ❏ Μη φράσσετε και μην καλύπτετε τις οπές και τα ανοίγματα του εκτυπωτή.
- ❏ Χρησιμοποιείτε μόνο τον τύπο τροφοδοσίας που αναγράφεται στην ετικέτα του εκτυπωτή.
- ❏ Αποφεύγετε να χρησιμοποιείτε πρίζες που βρίσκονται στο ίδιο κύκλωμα με φωτοτυπικά ή με συστήματα αερισμού που ενεργοποιούνται και απενεργοποιούνται τακτικά.
- ❏ Αποφεύγετε ηλεκτρικές πρίζες που ελέγχονται από διακόπτες τοίχου ή αυτόματα χρονόμετρα.
- ❏ Τοποθετήστε ολόκληρο το σύστημα υπολογιστή μακριά από πιθανές πηγές ηλεκτρομαγνητικής παρεμβολής, όπως ηχεία ή βάσεις ασύρματων τηλεφώνων.
- ❏ Τα καλώδια τροφοδοσίας ρεύματος πρέπει να τοποθετούνται με τέτοιο τρόπο, ώστε να αποφεύγεται η τριβή, κοπή, φθορά, πτύχωση και συστροφή τους. Μην τοποθετείτε αντικείμενα και μην πατάτε επάνω ή περνάτε επάνω από τα καλώδια τροφοδοσίας ρεύματος. Να είστε ιδιαίτερα προσεκτικοί και να διατηρείτε όλα τα καλώδια τροφοδοσίας ρεύματος ίσια στα άκρα και στα σημεία σύνδεσης με το μετασχηματιστή.
- ❏ Αν χρησιμοποιείτε προέκταση με τον εκτυπωτή, βεβαιωθείτε ότι η συνολική ονομαστική τιμή αμπέρ των συσκευών που έχουν συνδεθεί με το καλώδιο προέκτασης δεν υπερβαίνει την ονομαστική τιμή αμπέρ του καλωδίου. Επίσης, βεβαιωθείτε ότι η συνολική ονομαστική τιμή αμπέρ όλων των συσκευών που έχουν συνδεθεί στην πρίζα δεν υπερβαίνει την ονομαστική τιμή αμπέρ της πρίζας.
- ❏ Αν σκοπεύετε να χρησιμοποιήσετε τον εκτυπωτή στη Γερμανία, η εγκατάσταση του κτιρίου πρέπει να προστατεύεται από αυτόματο διακόπτη κυκλώματος 10 ή 16 αμπέρ προκειμένου να παρέχεται κατάλληλη προστασία του εκτυπωτή από βραχυκύκλωμα ή υπέρταση.
- ❏ Όταν συνδέετε τον εκτυπωτή με υπολογιστή ή με άλλη συσκευή χρησιμοποιώντας καλώδιο, βεβαιωθείτε ότι έχετε συνδέσει τους ακροδέκτες με σωστό προσανατολισμό. Κάθε ακροδέκτης έχει μόνο έναν σωστό προσανατολισμό. Αν ένας ακροδέκτης τοποθετηθεί με λάθος προσανατολισμό, μπορεί να προκληθεί βλάβη και στις δύο συσκευές που συνδέονται με το καλώδιο.
- ❏ Τοποθετήστε τον εκτυπωτή σε επίπεδη και σταθερή επιφάνεια με άφθονο χώρο περιμετρικά του εκτυπωτή. Ο εκτυπωτής δεν θα λειτουργεί σωστά, αν βρίσκεται υπό κλίση ή γωνία.
- ❏ Κατά την αποθήκευση ή τη μεταφορά του εκτυπωτή, αποφύγετε την τοποθέτησή του υπό κλίση, κάθετα ή ανάποδα. Διαφορετικά ενδέχεται να διαρρεύσει μελάνι.
- ❏ Αφήστε χώρο πάνω από τον εκτυπωτή προκειμένου να μπορείτε να σηκώσετε πλήρως το κάλυμμα εγγράφων.
- ❏ Αφήστε αρκετό χώρο στο μπροστινό μέρος του εκτυπωτή ώστε να εξάγεται πλήρως το χαρτί.
- ❏ Αποφύγετε μέρη που υπόκεινται σε γρήγορες αλλαγές στη θερμοκρασία και την υγρασία. Επίσης, διατηρείτε τον εκτυπωτή μακριά από την άμεση ηλιακή ακτινοβολία, από ισχυρό φως και από πηγές θερμότητας.
- ❏ Μην τοποθετείτε αντικείμενα στις υποδοχές του εκτυπωτή.
- ❏ Μην βάζετε το χέρι σας στο εσωτερικό του εκτυπωτή κατά τη διάρκεια της εκτύπωσης.
- ❏ Μην αγγίζετε το λευκό επίπεδο καλώδιο στο εσωτερικό του εκτυπωτή.
- <span id="page-12-0"></span>❏ Μη χρησιμοποιείτε σπρέι που περιέχουν εύφλεκτα αέρια μέσα ή γύρω από τον εκτυπωτή. Υπάρχει κίνδυνος να προκληθεί πυρκαγιά.
- ❏ Μην μετακινείτε την υποδοχή της κεφαλής εκτύπωσης με το χέρι. Ενδέχεται να προκληθεί βλάβη στον εκτυπωτή.
- ❏ Να είστε προσεκτικοί ώστε να μην εγκλωβίσετε τα δάχτυλά σας ενώ κλείνετε τη μονάδα σάρωσης.
- ❏ Μην πιέζετε με υπερβολική δύναμη το γυαλί σαρωτή όταν τοποθετείτε τα πρωτότυπα.
- ❏ Να απενεργοποιείτε πάντα τον εκτυπωτή με το κουμπί P. Μην αποσυνδέετε και μην απενεργοποιείτε τον εκτυπωτή από την πρίζα, μέχρι να πάψει να αναβοσβήνει η λυχνία  $\mathcal{O}$ .
- ❏ Πριν μεταφέρετε τον εκτυπωτή, βεβαιωθείτε ότι η κεφαλή εκτύπωσης βρίσκεται στην αρχική (τέρμα δεξιά) θέση και ότι τα δοχεία μελανιού βρίσκονται στη θέση τους.
- ❏ Αν δεν πρόκειται να χρησιμοποιήσετε τον εκτυπωτή για μεγάλο χρονικό διάστημα, φροντίστε να αφαιρέσετε το καλώδιο τροφοδοσίας από την ηλεκτρική πρίζα.

### **Συμβουλές και προειδοποιήσεις για τη χρήση του εκτυπωτή με ασύρματη σύνδεση**

- ❏ Τα ραδιοκύματα που εκπέμπει αυτός ο εκτυπωτής ενδέχεται να επηρεάσουν δυσμενώς τη λειτουργία ιατρικού ηλεκτρονικού εξοπλισμού. Κατά τη χρήση αυτού του εκτυπωτή σε ιατρικές εγκαταστάσεις ή κοντά σε ιατρικό εξοπλισμό, ακολουθήστε τις οδηγίες του εξουσιοδοτημένου προσωπικού που εργάζεται στις ιατρικές εγκαταστάσεις και όλες τις προειδοποιήσεις και τις οδηγίες που αναγράφονται στον ιατρικό εξοπλισμό.
- ❏ Τα ραδιοκύματα που εκπέμπει αυτός ο εκτυπωτής μπορεί να επηρεάσουν δυσμενώς τη λειτουργία συσκευών αυτόματου ελέγχου, όπως αυτόματες θύρες ή συναγερμοί πυροπροστασίας, και ενδέχεται να προκληθούν ατυχήματα λόγω προβλημάτων στη λειτουργία τους. Κατά τη χρήση αυτού του εκτυπωτή κοντά σε συσκευές αυτόματου ελέγχου, ακολουθήστε όλες τις προειδοποιήσεις και τις οδηγίες που αναγράφονται σε αυτές τις συσκευές.

### **Συμβουλές και προειδοποιήσεις για τη χρήση καρτών μνήμης**

- ❏ Μην αφαιρείτε την κάρτα μνήμης και μην απενεργοποιείτε τον εκτυπωτή ενώ αναβοσβήνει η λυχνία της κάρτας μνήμης.
- ❏ Οι μέθοδοι χρήσης των καρτών μνήμης διαφέρουν ανάλογα με τον τύπο της κάρτας. Βεβαιωθείτε ότι ανατρέχετε στο εγχειρίδιο που υπήρχε στη συσκευασία της κάρτας μνήμης σας για λεπτομέρειες.
- ❏ Χρησιμοποιείτε μόνο κάρτες μνήμης που είναι συμβατές με τον εκτυπωτή.

#### **Σχετικές πληροφορίες**

& [«Προδιαγραφές υποστηριζόμενης κάρτας μνήμης» στη σελίδα 144](#page-143-0)

#### **Συμβουλές και προειδοποιήσεις για τη χρήση της οθόνης LCD**

- ❏ Η οθόνη LCD μπορεί να εμφανίζει μερικά μικρά φωτεινά ή σκούρα στίγματα και, λόγω των ιδιοτήτων της, η φωτεινότητά της μπορεί να μην είναι ομοιόμορφη. Αυτό είναι φυσιολογικό και σε καμία περίπτωση δεν σημαίνει ότι υπάρχει κάποια βλάβη.
- ❏ Χρησιμοποιείτε μόνο στεγνό, μαλακό πανί για τον καθαρισμό. Μην χρησιμοποιείτε υγρά ή χημικά καθαριστικά.

<span id="page-13-0"></span>❏ Το εξωτερικό κάλυμμα της οθόνης LCD ενδέχεται να σπάσει αν δεχτεί έντονη πρόσκρουση. Επικοινωνήστε με τον αντιπρόσωπο σε περίπτωση που η επιφάνεια της οθόνης σπάσει ή ραγίσει, χωρίς να την αγγίξετε ή να προσπαθήσετε να αφαιρέσετε τα σπασμένα κομμάτια.

### **Προστασία προσωπικών δεδομένων**

Εάν δώσετε τον εκτυπωτή σε κάποιον άλλον ή τον απορρίψετε, διαγράψτε όλες τις προσωπικές πληροφορίες που είναι αποθηκευμένες στη μνήμη του εκτυπωτή επιλέγοντας **Διαμόρφωση** > **Επαναφορά προεπ. ρυθμίσεων** > **Όλες οι ρυθμίσεις** στον πίνακα ελέγχου.

## <span id="page-14-0"></span>**Βασικά στοιχεία εκτυπωτή**

## **Ονόματα και λειτουργίες τμημάτων**

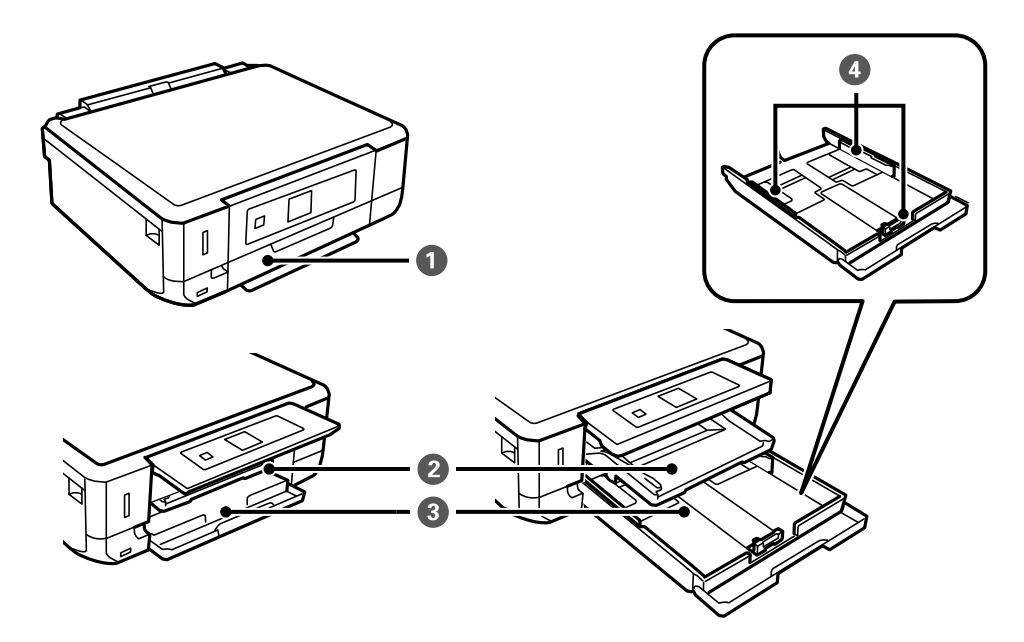

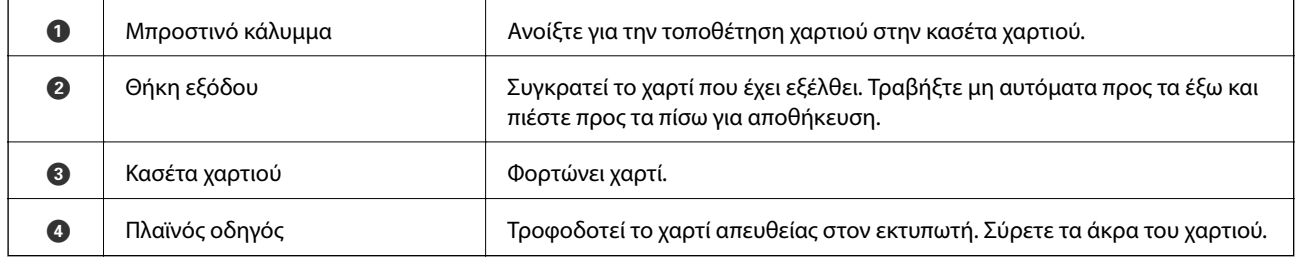

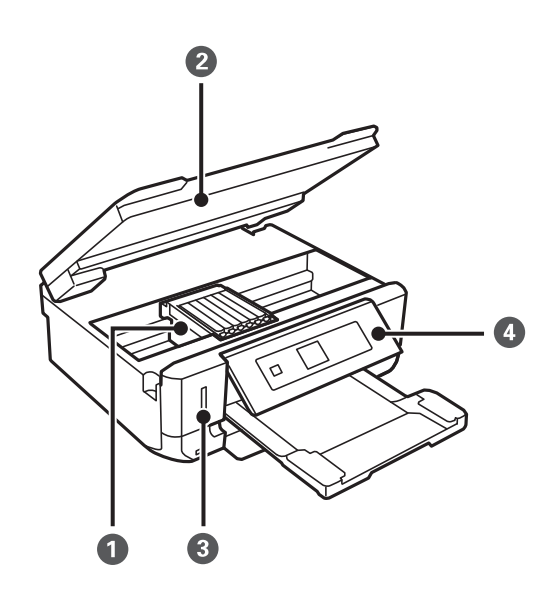

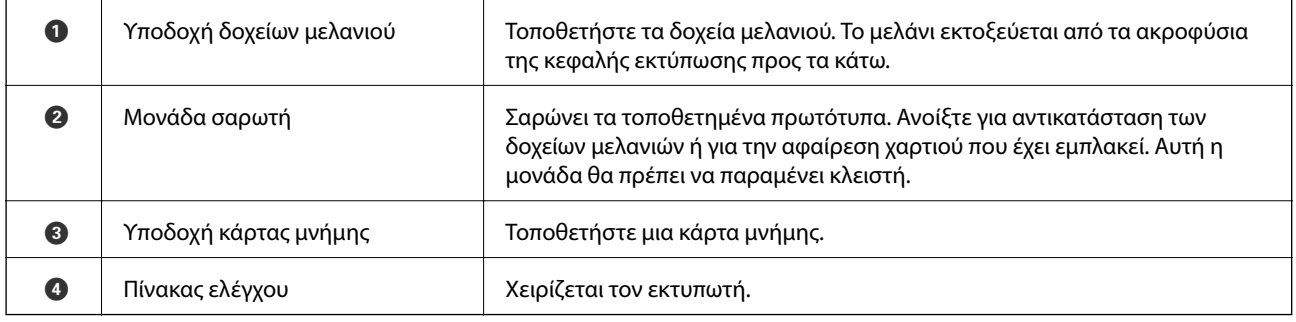

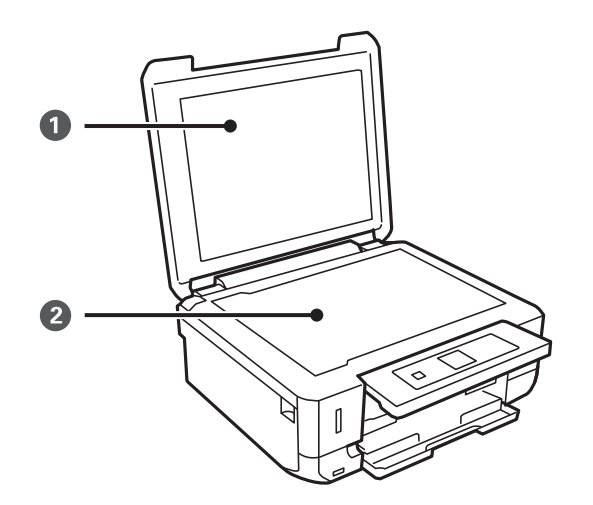

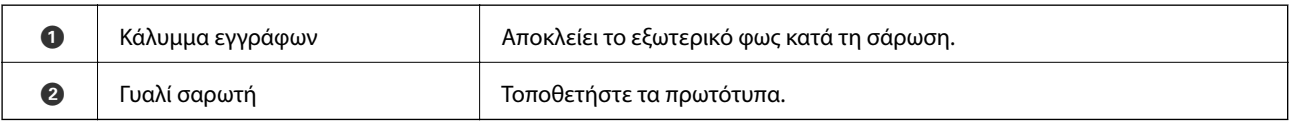

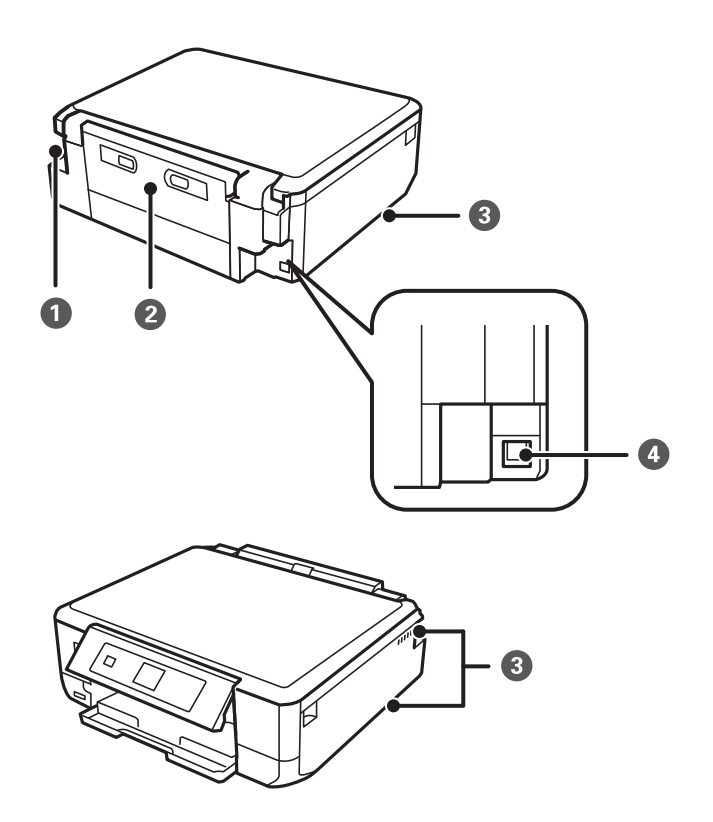

<span id="page-16-0"></span>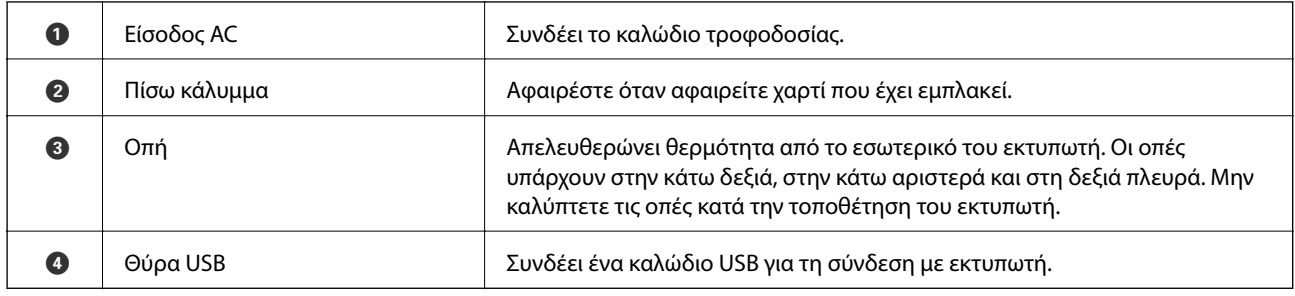

## **Πίνακας ελέγχου**

Μπορείτε να αλλάξετε τη γωνία του πίνακα ελέγχου.

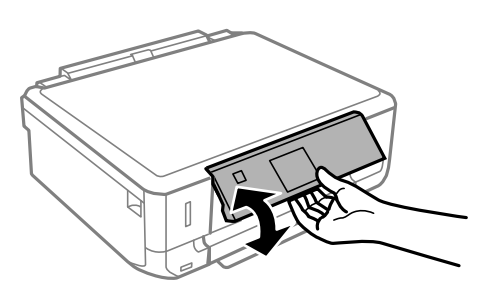

### **Κουμπιά**

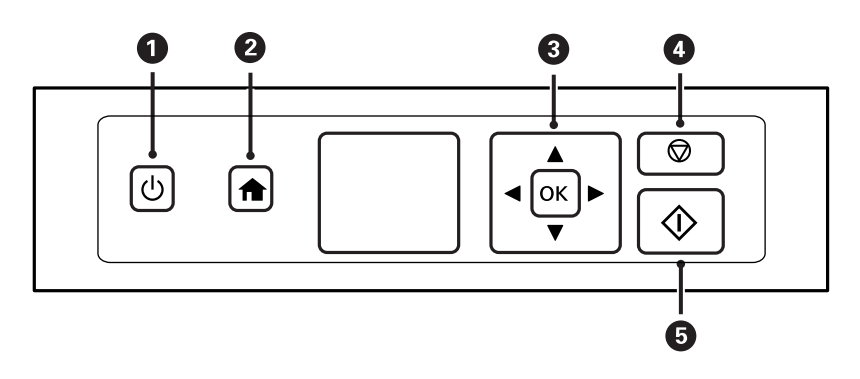

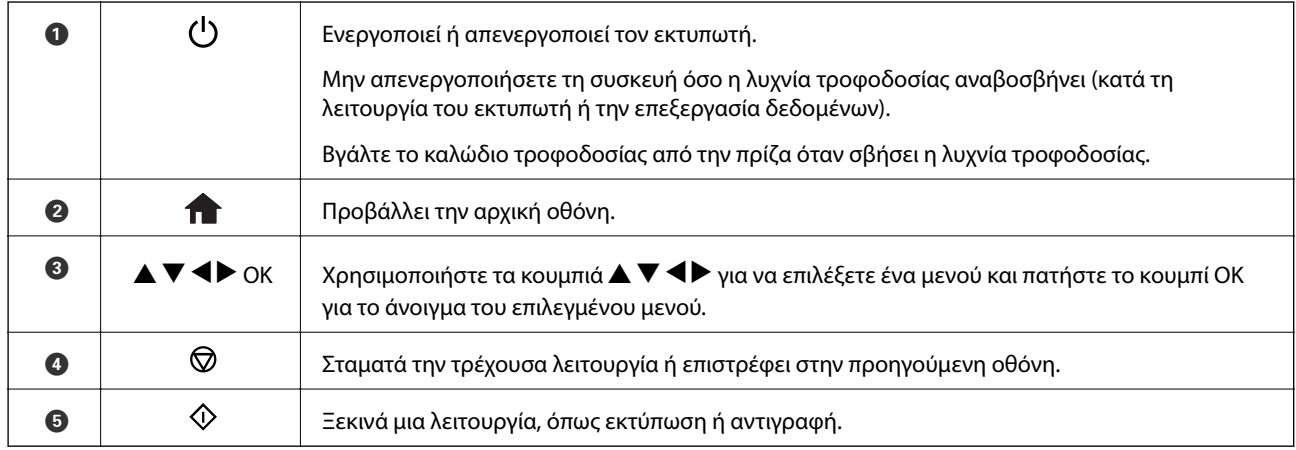

### <span id="page-17-0"></span>**Οδηγός οθόνης LCD**

Τα μενού και τα μηνύματα εμφανίζονται στην οθόνη LCD. Επιλέξτε ένα μενού ή κάποια ρύθμιση πατώντας τα κουμπιά  $\blacktriangle \blacktriangledown \blacktriangle \blacktriangleright$ .

#### **Οδηγός για την Αρχική οθόνη**

Στην αρχική οθόνη, εμφανίζονται τα ακόλουθα εικονίδια και μενού.

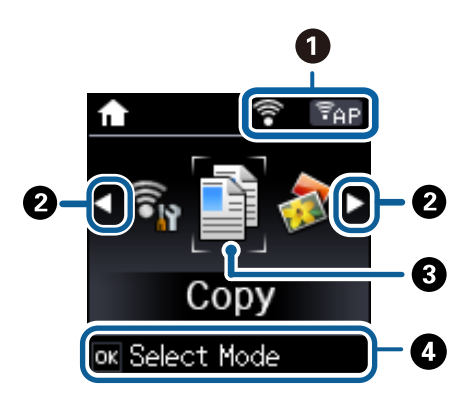

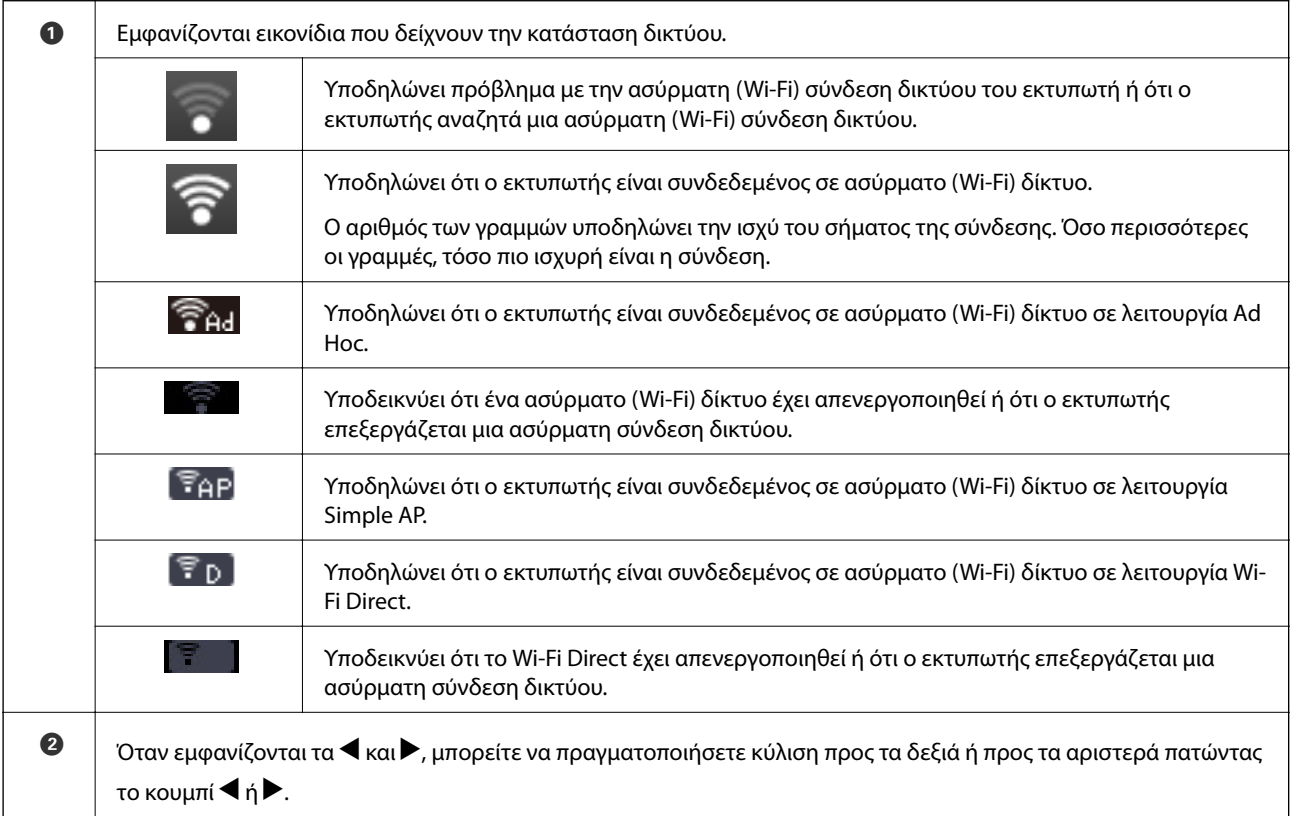

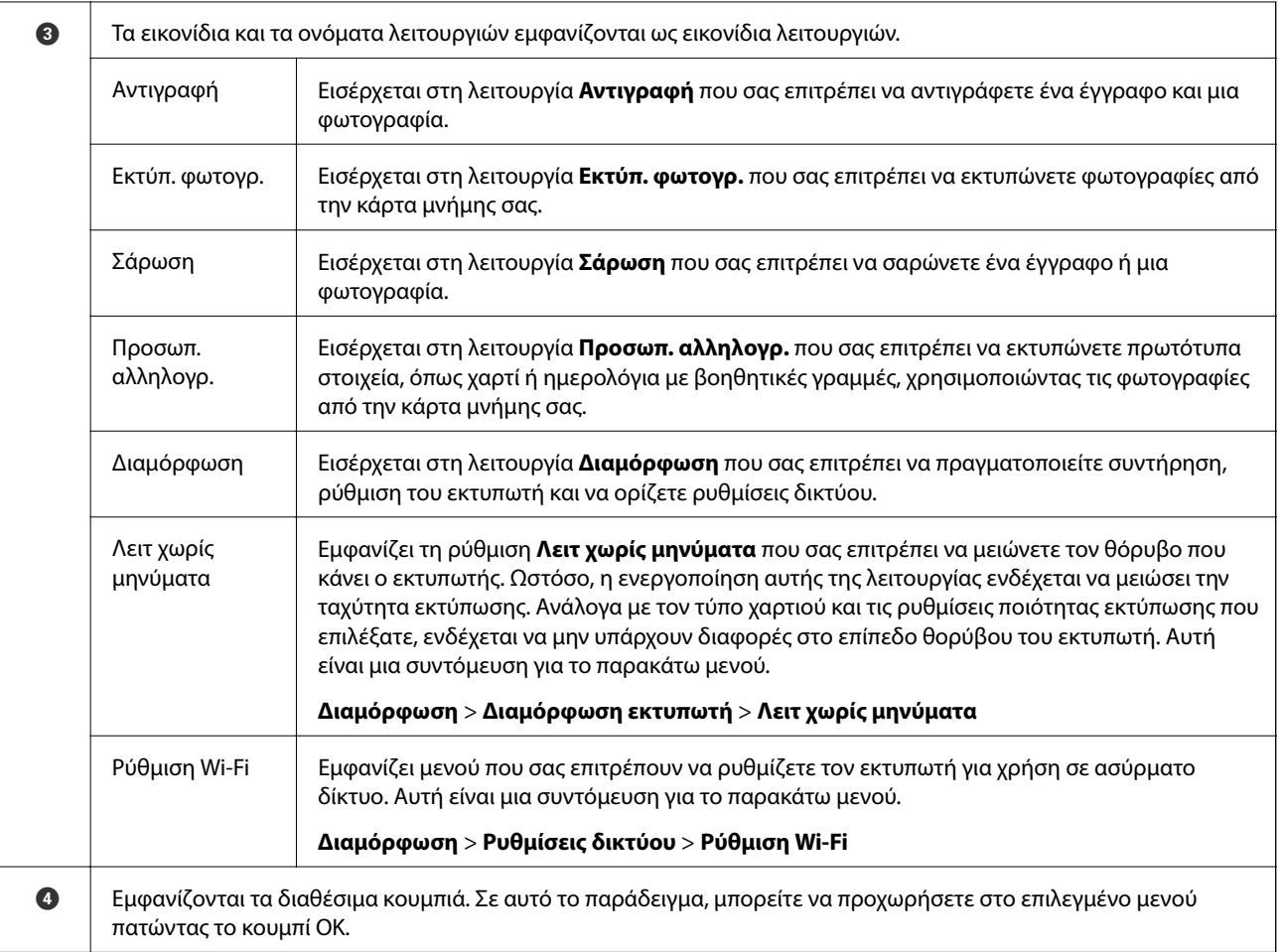

#### **Σχετικές πληροφορίες**

- & [«Βασικές πληροφορίες για την αντιγραφή» στη σελίδα 66](#page-65-0)
- & [«Εκτύπωση φωτογραφιών με επιλογή από κάρτα μνήμης» στη σελίδα 36](#page-35-0)
- $\rightarrow$  [«Σάρωση με τη χρήση του πίνακα ελέγχου» στη σελίδα 72](#page-71-0)
- & [«Εκτύπωση αυθεντικού χαρτιού εγγραφής και ημερολογίων» στη σελίδα 39](#page-38-0)
- $\blacktriangleright$  [«Επιλογές μενού για τη λειτουργία Διαμόρφωση» στη σελίδα 100](#page-99-0)

#### **Εισαγωγή Χαρακτήρων**

Για να εισαγάγετε χαρακτήρες και σύμβολα για τις ρυθμίσεις δικτύου από τον πίνακα ελέγχου, χρησιμοποιήστε τα κουμπιά Δ, V, ◀ και ▶. Πατήστε το κουμπί Δ ή V, για να επιλέξετε τον χαρακτήρα που θέλετε να εισαγάγετε και, στη συνέχεια, πατήστε το κουμπί , για να μετακινήσετε τον δρομέα στην επόμενη θέση εισαγωγής. Μόλις τελειώσετε με την εισαγωγή χαρακτήρων, πατήστε το κουμπί OK.

Η οθόνη που εμφανίζεται διαφέρει ανάλογα με τα στοιχεία ρύθμισης. Ακολουθεί η οθόνη για την εισαγωγή του κωδικού πρόσβασης για το δίκτυο Wi-Fi σας.

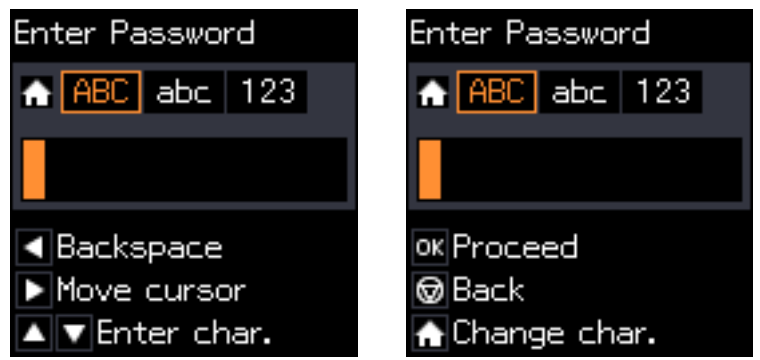

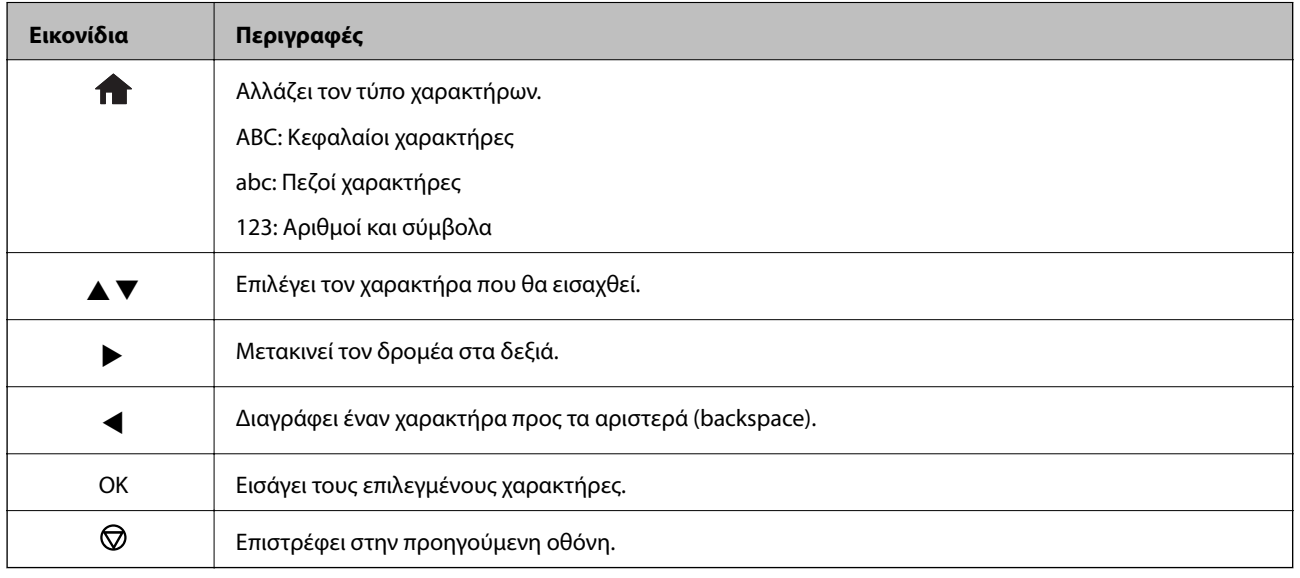

#### **Εισαγωγή της συμβολοσειράς εξάσκησης "13By"**

1. Πατήστε το κουμπί δύο φορές για εναλλαγή του τύπου χαρακτήρα σε **123**.

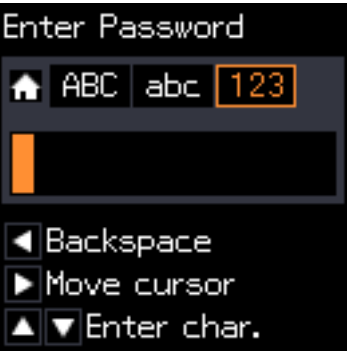

2. Πατήστε το κουμπί Δ δύο φορές, για να επιλέξετε το "1".

3. Πατήστε το κουμπί  $\blacktriangleright$  μία φορά, για να μετακινήσετε τον δρομέα και, στη συνέχεια, πατήστε το κουμπί  $\blacktriangle$ τέσσερις φορές, για να επιλέξετε το "3".

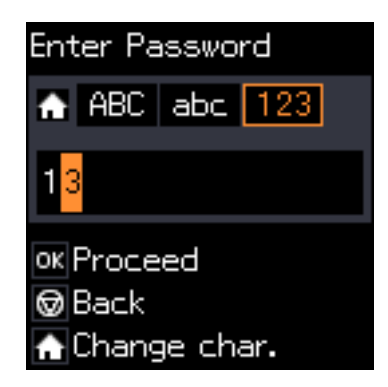

4. Πατήστε το κουμπί  $\blacktriangleright$  μία φορά, για να μετακινήσετε τον δρομέα και, στη συνέχεια, πατήστε το κουμπί  $\hat{\blacktriangle}$ για εναλλαγή του τύπου χαρακτήρα σε ABC. Πατήστε το κουμπί **Δ** δύο φορές, για να επιλέξετε το "B".

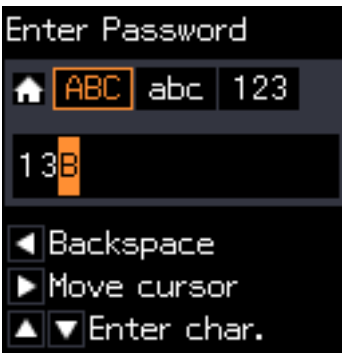

5. Πατήστε το κουμπί  $\blacktriangleright$  μία φορά, για να μετακινήσετε τον δρομέα και, στη συνέχεια, πατήστε το κουμπί  $\bigcap$ για εναλλαγή του τύπου χαρακτήρα σε **abc**. Πατήστε το κουμπί d δύο φορές, για να επιλέξετε το "y".

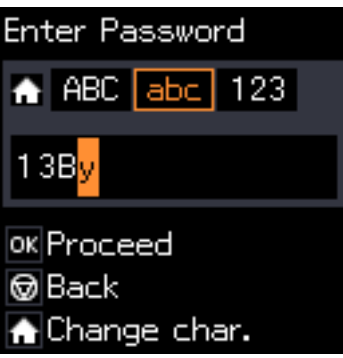

6. Πατήστε το κουμπί OK.

## <span id="page-21-0"></span>**Τοποθέτηση χαρτιού**

## **Προφυλάξεις χειρισμού χαρτιού**

- ❏ Διαβάστε τα φύλλα οδηγιών που παρέχονται μαζί με το χαρτί.
- ❏ Τινάξτε και ευθυγραμμίστε τις άκρες του χαρτιού πριν από την τοποθέτησή του. Μην τινάζετε και μην κυρτώνετε το φωτογραφικό χαρτί. Αν το κάνετε, μπορεί να καταστραφεί η εκτυπώσιμη πλευρά.

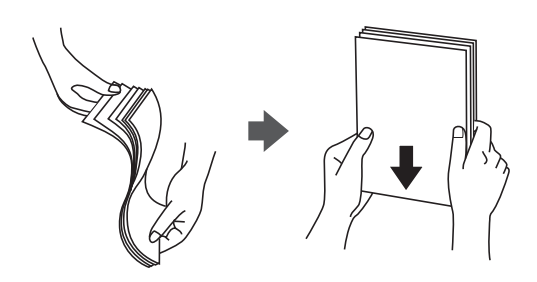

❏ Αν το χαρτί είναι κυρτωμένο, ισιώστε το ή κυρτώστε το ελαφρώς προς την αντίθετη κατεύθυνση πριν το τοποθετήσετε. Η εκτύπωση σε κυρτωμένο χαρτί μπορεί να προκαλέσει εμπλοκές χαρτιού και κηλίδες μελανιού στο εκτυπωμένο έγγραφο.

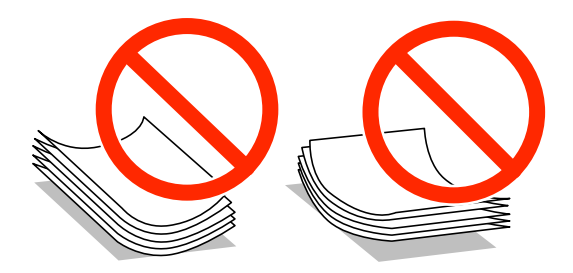

- ❏ Μην χρησιμοποιείτε χαρτί που είναι κυρτωμένο, σκισμένο, κομμένο, διπλωμένο, νωπό, πολύ χοντρό, πολύ λεπτό ή χαρτί με αυτοκόλλητα. Η χρήση αυτών των τύπων χαρτιού προκαλεί εμπλοκές χαρτιού και κηλίδες μελανιού στο εκτυπωμένο έγγραφο.
- ❏ Τινάξτε και ευθυγραμμίστε τις άκρες των φακέλων πριν από την τοποθέτησή τους. Αν οι στοιβαγμένοι φάκελοι έχουν γεμίσει αέρα, πιέστε τους για να ισιώσουν πριν από την τοποθέτησή τους.

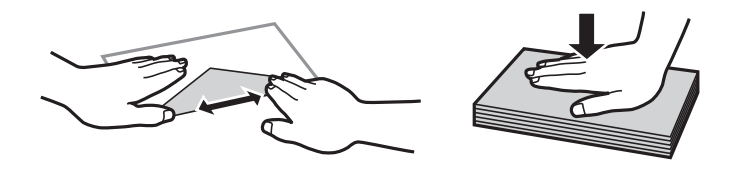

- ❏ Μην χρησιμοποιείτε φακέλους που είναι κυρτωμένοι ή διπλωμένοι. Η χρήση αυτών των φακέλων προκαλεί εμπλοκές χαρτιού και κηλίδες μελανιού στο εκτυπωμένο έγγραφο.
- ❏ Μην χρησιμοποιείτε φακέλους με αυτοκόλλητες επιφάνειες στα πτερύγια ή φακέλους με παράθυρο.
- ❏ Αποφύγετε τη χρήση φακέλων που είναι πολύ λεπτοί, επειδή μπορεί να κυρτώσουν κατά την εκτύπωση.

#### **Σχετικές πληροφορίες**

& [«Προδιαγραφές εκτυπωτή» στη σελίδα 142](#page-141-0)

## <span id="page-22-0"></span>**Διαθέσιμο χαρτί και δυνατότητες**

Η Epson συνιστά τη χρήση αυθεντικού χαρτιού Epson για να εξασφαλίσετε εκτυπωμένα έγγραφα υψηλής ποιότητας.

#### **Γνήσιο χαρτί Epson**

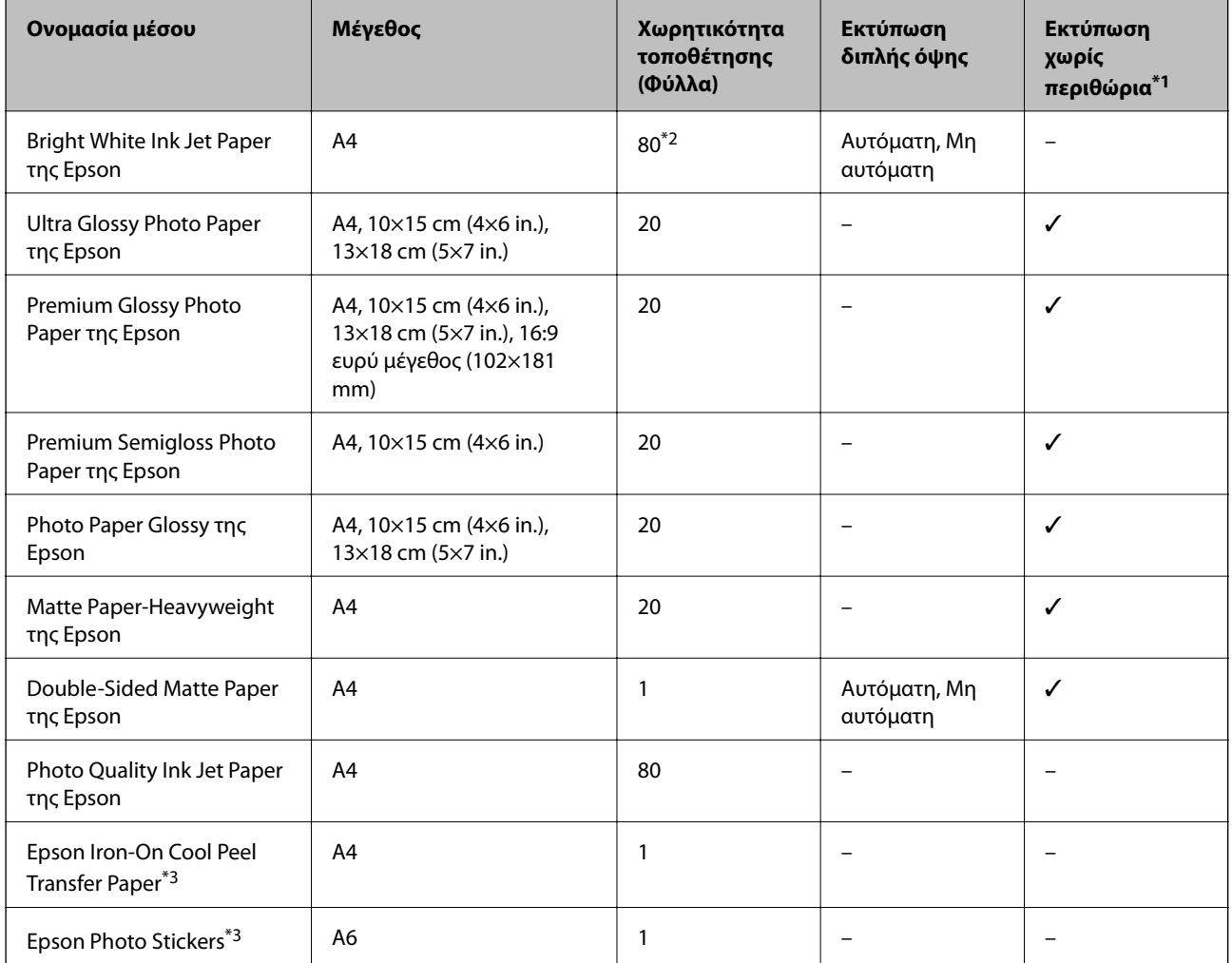

\*1 Η εκτύπωση χωρίς περιθώρια δεν είναι διαθέσιμη για εκτύπωση διπλής όψης.

\*2 Για τη μη αυτόματη εκτύπωση διπλής όψης, μπορείτε να τοποθετήσετε έως και 30 φύλλα χαρτιού με τη μια πλευρά ήδη εκτυπωμένη.

\*3 Είναι διαθέσιμη μόνο η εκτύπωση από υπολογιστή.

#### *Σημείωση:*

Η διαθεσιμότητα του χαρτιού διαφέρει ανάλογα με την τοποθεσία. Για τις πιο πρόσφατες πληροφορίες σχετικά με τη διαθεσιμότητα του χαρτιού στην περιοχή σας, επικοινωνήστε με το τμήμα υποστήριξης της Epson.

#### <span id="page-23-0"></span>**Εμπορικώς διαθέσιμο χαρτί**

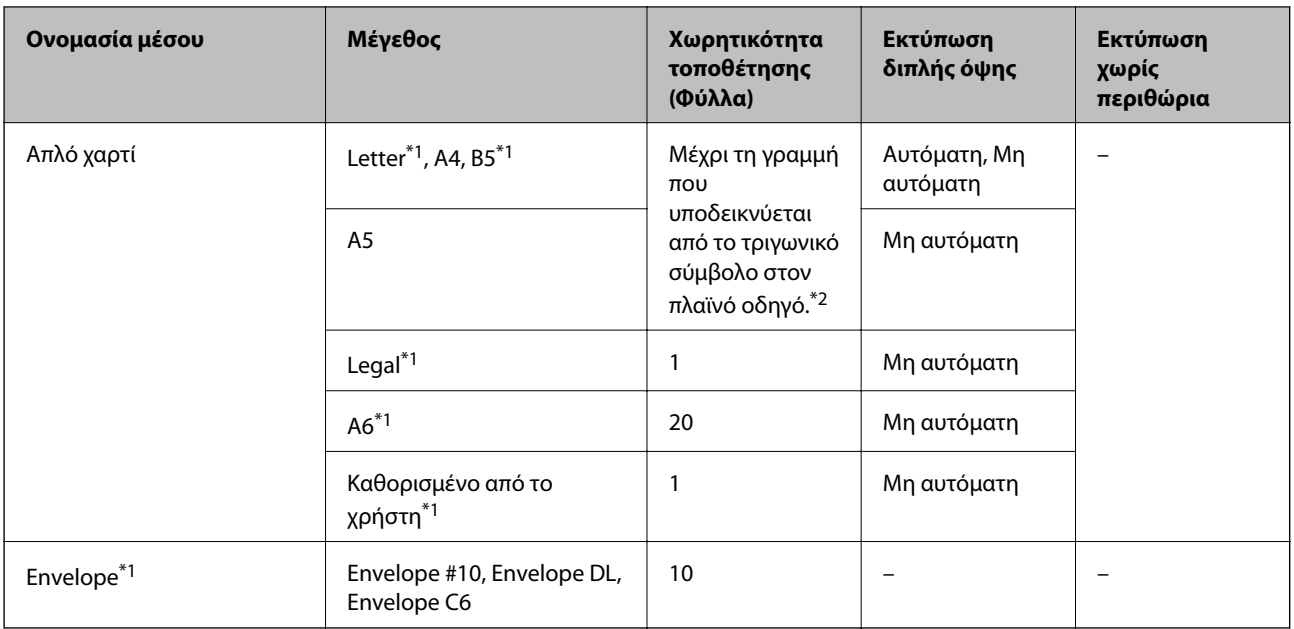

\*1 Είναι διαθέσιμη μόνο η εκτύπωση από υπολογιστή.

\*2 Για τη μη αυτόματη εκτύπωση διπλής όψης, μπορείτε να τοποθετήσετε έως και 30 φύλλα χαρτιού με τη μια πλευρά ήδη εκτυπωμένη.

#### **Σχετικές πληροφορίες**

& [«Ιστοσελίδα τεχνικής υποστήριξης στο Web» στη σελίδα 152](#page-151-0)

#### **Λίστα τύπων χαρτιού**

Για να εξασφαλίσετε τα καλύτερα αποτελέσματα εκτύπωσης, επιλέξτε τον τύπο χαρτιού που ταιριάζει με το χαρτί.

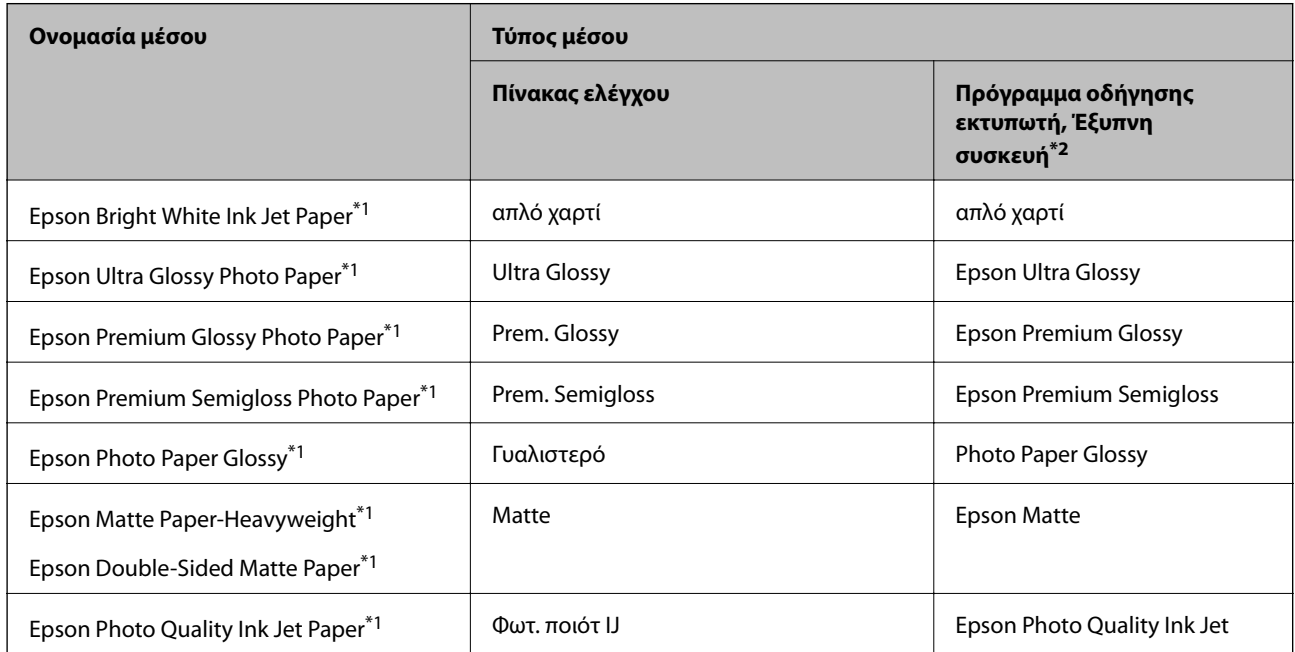

<span id="page-24-0"></span>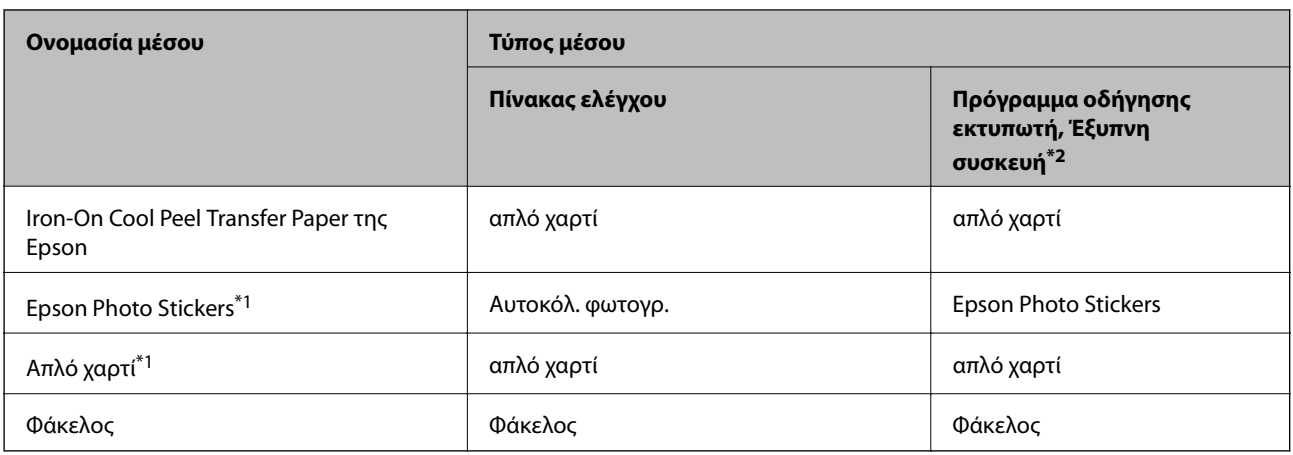

- \*1 Αυτοί οι τύποι χαρτιού είναι συμβατοί με τις λειτουργίες Exif Print και PRINT Image Matching για την εκτύπωση μέσω του προγράμματος οδήγησης εκτυπωτή. Για περισσότερες λεπτομέρειες, ανατρέξτε στην τεκμηρίωση που παρέχεται με την ψηφιακή σας κάμερα με συμβατότητα για Exif Print ή PRINT Image Matching.
- \*2 Σε έξυπνες συσκευές, μπορείτε να επιλέξετε αυτούς τους τύπους μέσων εκτύπωσης κατά την εκτύπωση με χρήση της εφαρμογής Epson iPrint.

## **Τοποθέτηση χαρτιού στην Κασέτα χαρτιού**

#### *Σημείωση:*

Όταν εξαχθεί ο δίσκος εξαγωγής, ελέγξτε ότι δεν υπάρχει χαρτί στον δίσκο και, στη συνέχεια, κλείστε τον πιέζοντάς τον με το χέρι σας.

1. Σηκώστε τον πίνακα ελέγχου.

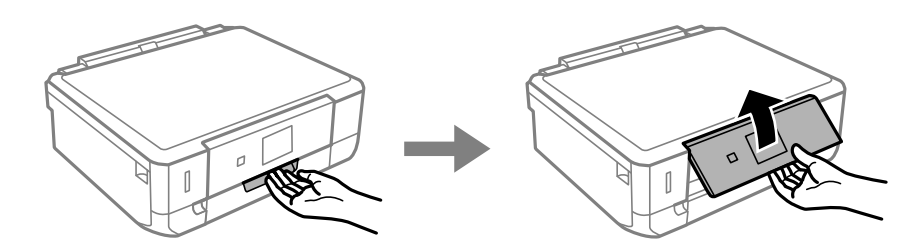

2. Ανοίξτε το μπροστινό κάλυμμα.

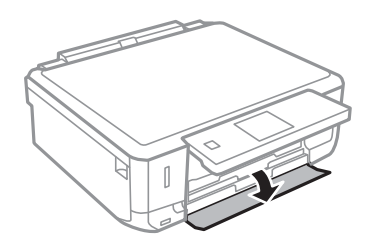

3. Βεβαιωθείτε ότι ο εκτυπωτής είναι εκτός λειτουργίας και, στη συνέχεια, τραβήξτε προς τα έξω την κασέτα χαρτιού.

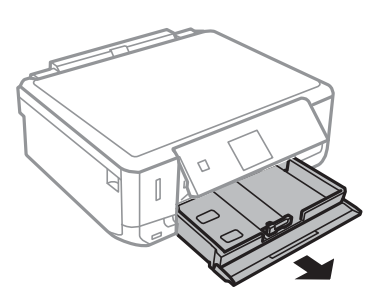

4. Σύρετε τους πλαϊνούς οδηγούς στη μέγιστη θέση τους.

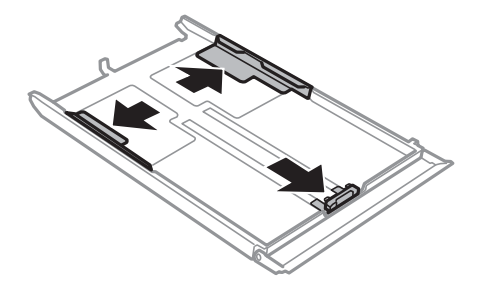

5. Σύρετε τον πλαϊνό οδηγό για να προσαρμόσετε το μέγεθος χαρτιού που θέλετε να χρησιμοποιήσετε.

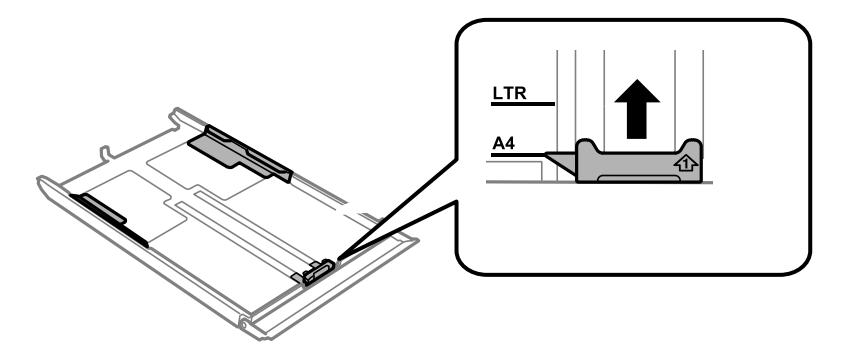

6. Με την εκτυπώσιμη πλευρά να κοιτάζει προς τα κάτω, τοποθετήστε χαρτί πάνω στον μπροστινό πλαϊνό οδηγό.

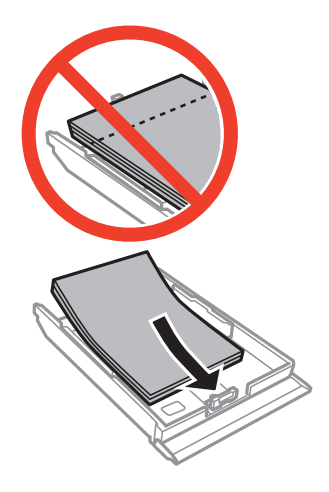

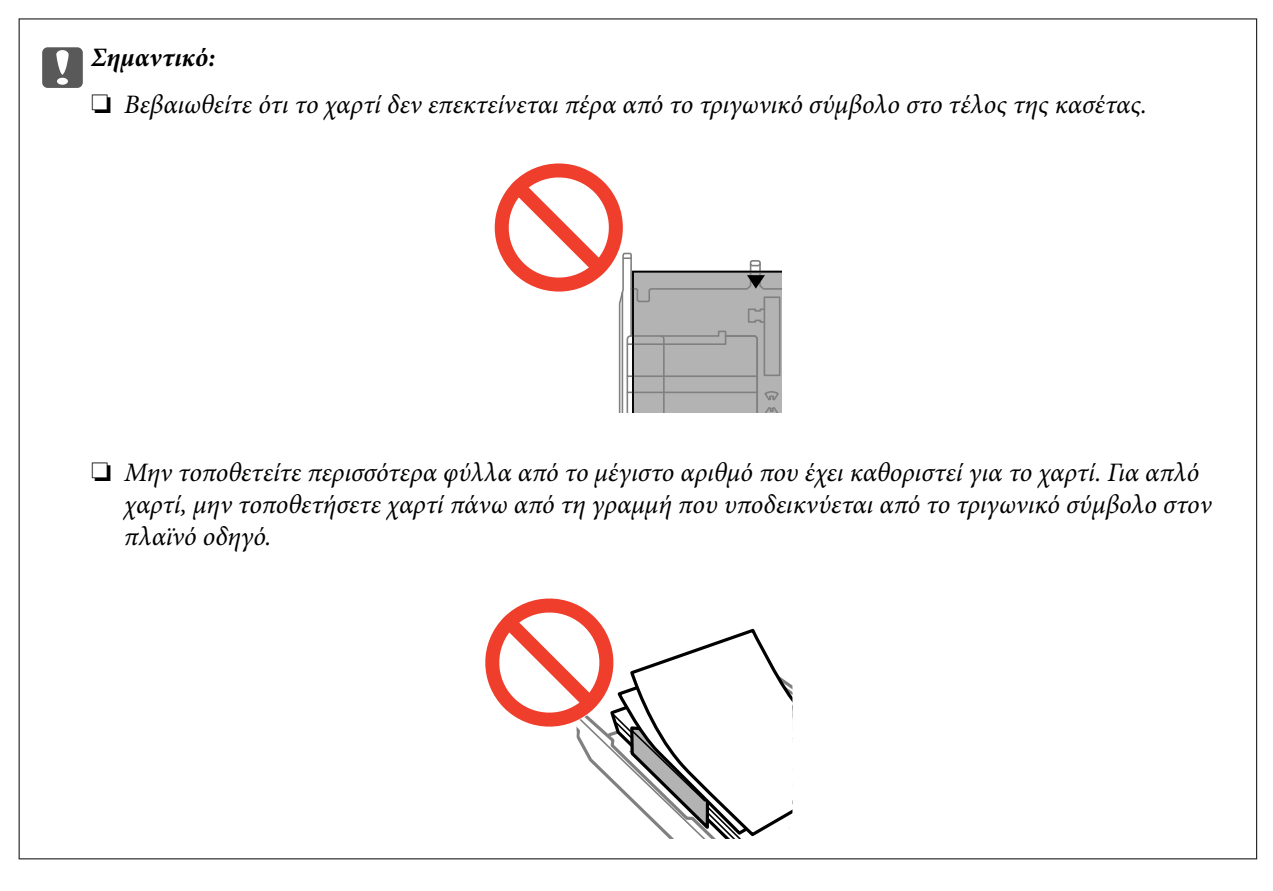

❏ Φάκελοι

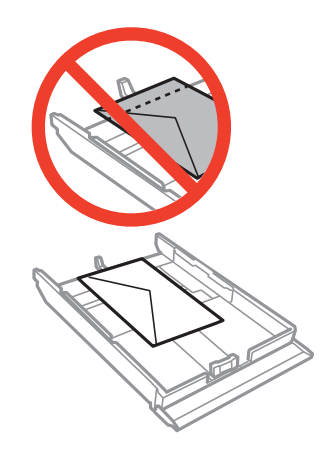

❏ Φύλλο φωτογραφικών αυτοκόλλητων

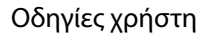

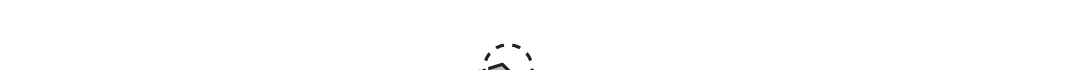

Ακολουθήστε τις οδηγίες που παρέχονται με τα αυτοκόλλητα, για να φορτώσετε ένα φύλλο φωτογραφικών αυτοκόλλητων. Μην τοποθετείτε τα φύλλα υποστήριξης τοποθέτησης σε αυτό το προϊόν.

#### **Τοποθέτηση χαρτιού**

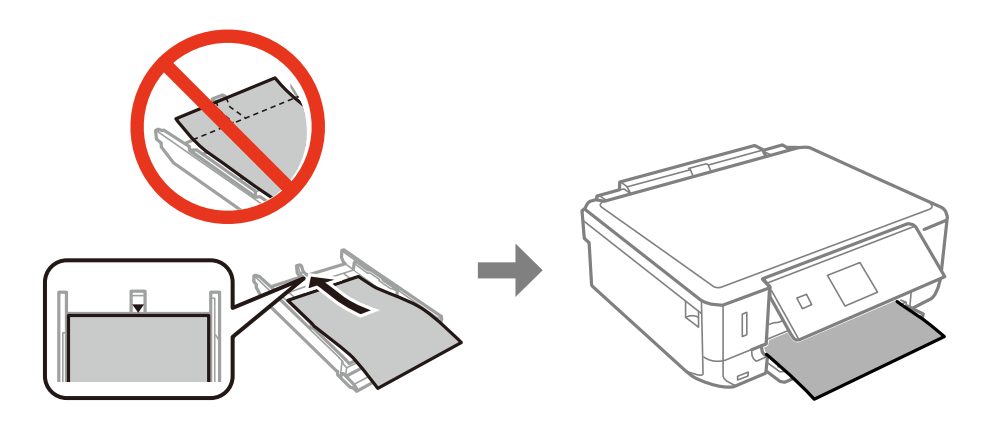

7. Σύρετε τον οδηγό δεξιού άκρου προς το άκρο του χαρτιού.

❏ Το χαρτί έχει μέγεθος μεγαλύτερο από A4

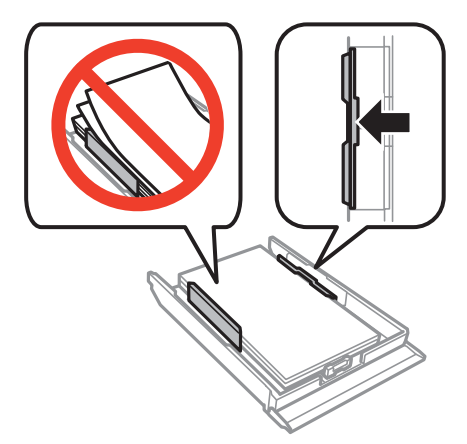

8. Εισαγάγετε το κασέτα χαρτιού.

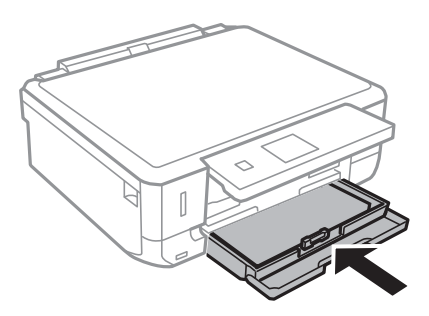

**28**

9. Ελέγξτε τις ρυθμίσεις μεγέθους χαρτιού και τύπου χαρτιού που εμφανίζονται στον πίνακα ελέγχου. Για να χρησιμοποιήσετε τις ρυθμίσεις, επιλέξτε το Επιβεβαίωση χρησιμοποιώντας το κουμπί ▲ ή ▼, πατήστε το

κουμπί OK και κατόπιν μεταβείτε στο βήμα 11. Για να αλλάξετε τις ρυθμίσεις, επιλέξτε το **Αλλαγή**

χρησιμοποιώντας το κουμπί  $\blacktriangle$  ή  $\nabla$ , πατήστε το κουμπί OK και κατόπιν μεταβείτε στο επόμενο βήμα.

#### *Σημείωση:*

Η οθόνη ρύθμισης χαρτιού δεν εμφανίζεται εάν έχετε απενεργοποιήσει τη *Διαμόρφωση χαρτιού* στα παρακάτω μενού. Μεταβείτε στο βήμα 11.

*Διαμόρφωση* > *Διαμόρφωση εκτυπωτή* > *Ρύθμ. τροφ. χαρτιού* > *Διαμόρφωση χαρτιού*

10. Στην οθόνη ρυθμίσεων μεγέθους χαρτιού, επιλέξτε το μέγεθος χαρτιού χρησιμοποιώντας το κουμπί  $\blacktriangleleft$  ή  $\blacktriangleright$ και, στη συνέχεια, πατήστε το κουμπί OK. Στην οθόνη ρυθμίσεων τύπου χαρτιού, επιλέξτε τον τύπο χαρτιού με τον ίδιο τρόπο και, στη συνέχεια, πατήστε το κουμπί OK. Ελέγξτε τις ρυθμίσεις και έπειτα πατήστε το κουμπί OK.

#### *Σημείωση:*

Μπορείτε επίσης να προβάλλετε την οθόνη ρυθμίσεων για το μέγεθος και τον τύπο χαρτιού επιλέγοντας τα παρακάτω μενού.

#### *Διαμόρφωση* > *Διαμόρφωση εκτυπωτή* > *Ρύθμ. τροφ. χαρτιού* > *Ρύθμιση χαρτιού*

11. Σύρετε το δίσκο εξόδου προς τα έξω.

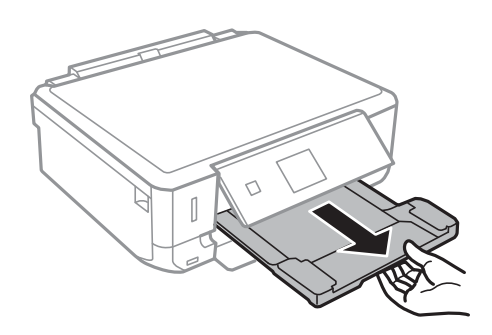

#### **Σχετικές πληροφορίες**

- & [«Προφυλάξεις χειρισμού χαρτιού» στη σελίδα 22](#page-21-0)
- & [«Διαθέσιμο χαρτί και δυνατότητες» στη σελίδα 23](#page-22-0)

## <span id="page-29-0"></span>**Τοποθέτηση πρωτοτύπων στο Γυαλί σαρωτή**

#### c*Σημαντικό:*

Όταν τοποθετείτε ογκώδη πρωτότυπα, όπως για παράδειγμα βιβλία, εμποδίστε την αντανάκλαση του εξωτερικού φωτός απευθείας στο γυαλί σαρωτή.

1. Ανοίξτε το κάλυμμα εγγράφων.

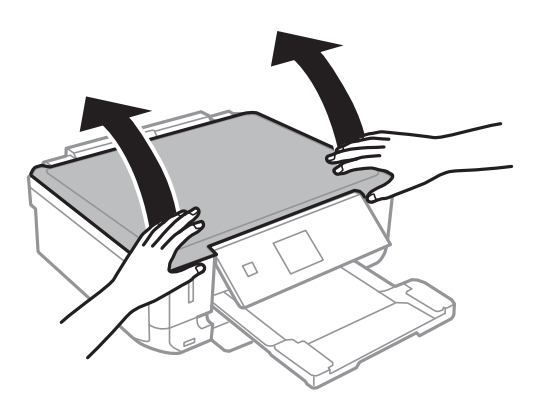

- 2. Αφαιρέστε τυχόν σκόνη ή κηλίδες από το γυαλί σαρωτή.
- 3. Τοποθετήστε το πρωτότυπο με την εκτυπωμένη πλευρά προς τα κάτω και σύρετέ το προς το σημάδι της γωνίας.

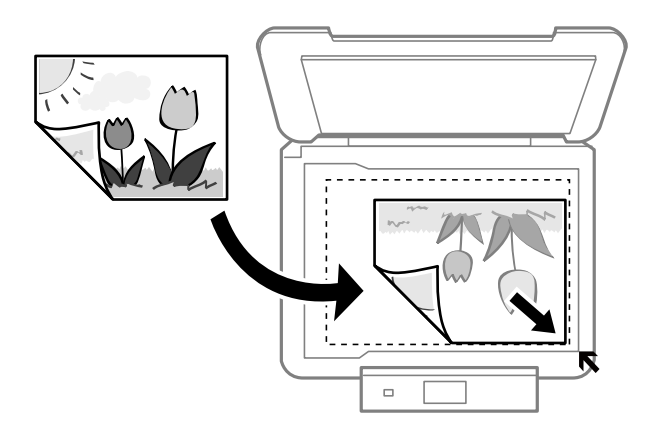

#### *Σημείωση:*

Δεν πραγματοποιείται σάρωση για περιοχή 1,5 mm από τα άκρα στογυαλί σαρωτή.

❏ Κατά την αντιγραφή φωτογραφιών, τοποθετήστε τις φωτογραφίες σε απόσταση 5 mm από το σημάδι γωνίας στη γυαλί σαρωτή.

Μπορείτε να τοποθετήσετε έως και δύο φωτογραφίες ταυτόχρονα (ανάλογα με το μέγεθος των πρωτοτύπων). Αφήστε περιθώριο 5 mm μεταξύ των φωτογραφιών.

Μπορείτε να τοποθετήσετε φωτογραφίες με διαφορετικό μέγεθος ταυτόχρονα. Οι φωτογραφίες θα πρέπει να είναι μεγαλύτερες από 30×40 mm.

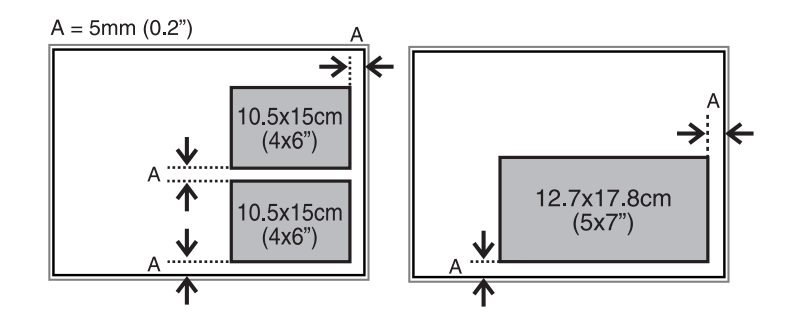

❏ Αν πραγματοποιείτε σάρωση με τη χρήση της λειτουργίας **Πλήρης αυτοματοποίηση** ή της προεπισκόπησης σε μικρογραφία στο EPSON Scan, τοποθετήστε το πρωτότυπο σε απόσταση 4,5 mm από το σημάδι γωνίας στη γυαλί σαρωτή.

Τοποθετήστε πολλαπλές φωτογραφίες σε απόσταση τουλάχιστον 20 mm μεταξύ τους.

Οι φωτογραφίες θα πρέπει να είναι μεγαλύτερες από 15×15 mm.

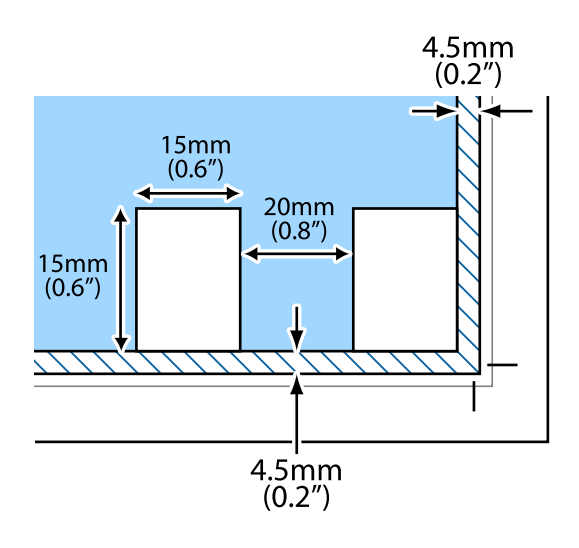

4. Κλείστε απαλά το κάλυμμα.

#### *Σημείωση:*

Αφαιρέστε τα πρωτότυπα μετά τη σάρωση ή την αντιγραφή. Αν αφήσετε τα πρωτότυπα στο γυαλί σαρωτή για μεγάλο χρονικό διάστημα, ενδέχεται να κολλήσουν στην επιφάνεια του γυαλιού.

## <span id="page-31-0"></span>**Τοποθέτηση άλλων πρωτοτύπων**

**Κατά την αντιγραφή υπολογιστικού φύλου διπλής όψης**

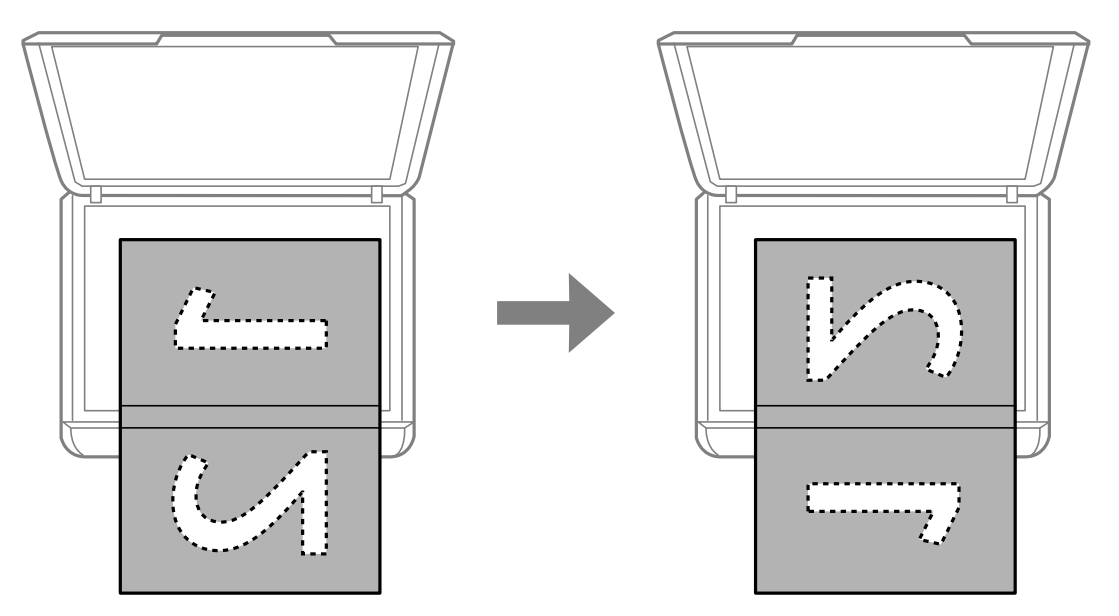

**Κατά την αντιγραφή σε διάταξη 2 σε 1**

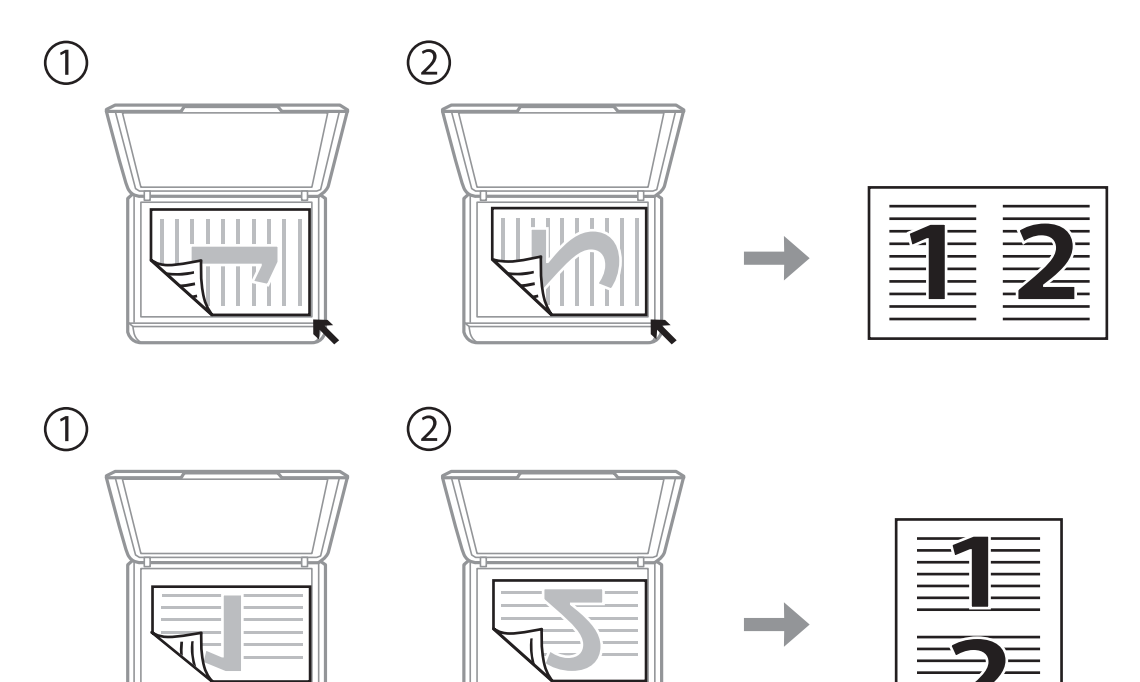

## <span id="page-32-0"></span>**Τοποθέτηση κάρτας μνήμης**

## **Υποστηριζόμενες κάρτες μνήμης**

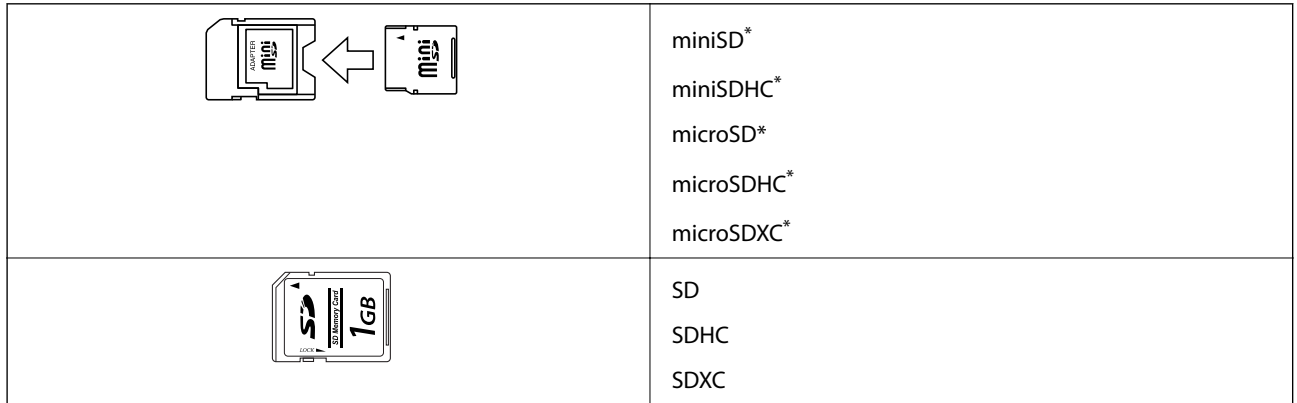

\* Προσαρτήστε έναν προσαρμογέα ανάλογα με την υποδοχή κάρτας μνήμης. Διαφορετικά, η κάρτα μπορεί να σφηνώσει.

#### **Σχετικές πληροφορίες**

& [«Προδιαγραφές υποστηριζόμενης κάρτας μνήμης» στη σελίδα 144](#page-143-0)

## **Τοποθέτηση και αφαίρεση κάρτας μνήμης**

1. Τοποθετήστε μια κάρτα μνήμης στον εκτυπωτή.

Ο εκτυπωτής ξεκινά με την ανάγνωση των δεδομένων και οι ενδεικτικές λυχνίες αναβοσβήνουν. Μόλις η ανάγνωση ολοκληρωθεί, οι ενδεικτικές λυχνίες σταματούν να αναβοσβήνουν και παραμένουν σταθερά αναμμένες.

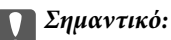

Μην προσπαθήσετε να πιέσετε την κάρτα πλήρως μέσα στην υποδοχή. Δεν θα πρέπει να τοποθετείται μέχρι να καλυφθεί πλήρως.

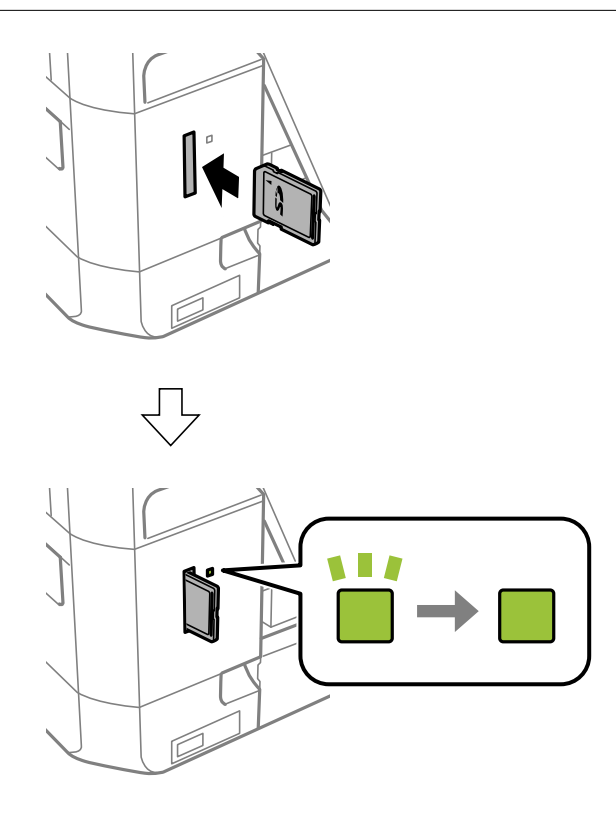

2. Μόλις ολοκληρώσετε τη χρήση της κάρτας μνήμης, βεβαιωθείτε ότι η ενδεικτική λυχνία δεν αναβοσβήνει και, στη συνέχεια, αφαιρέστε την κάρτα.

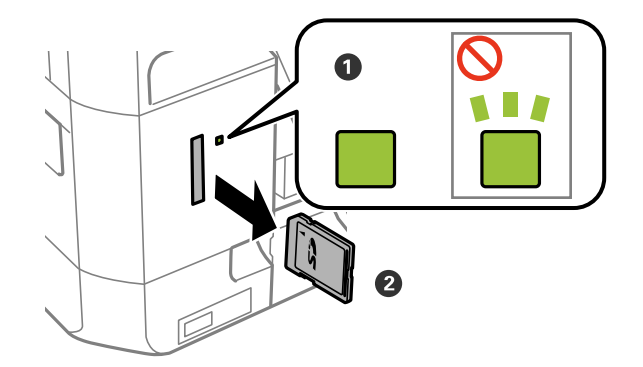

#### c*Σημαντικό:*

Αν αφαιρέσετε την κάρτα μνήμης όσο η ενδεικτική λυχνία αναβοσβήνει, ενδέχεται να υπάρξει απώλεια των δεδομένων της κάρτας μνήμης.

#### *Σημείωση:*

Αν πραγματοποιείτε πρόσβαση στην κάρτα μνήμης από υπολογιστή, θα πρέπει να χρησιμοποιήσετε τον υπολογιστή για την ασφαλή αφαίρεση αποσπώμενης συσκευής.

#### **Σχετικές πληροφορίες**

 $\blacktriangleright$ [«Πρόσβαση σε κάρτα μνήμης από υπολογιστή» στη σελίδα 151](#page-150-0)

## <span id="page-35-0"></span>**Εκτύπωση**

### **Εκτύπωση από τον πίνακα ελέγχου**

#### **Εκτύπωση φωτογραφιών με επιλογή από κάρτα μνήμης**

1. Τοποθετήστε χαρτί στον εκτυπωτή.

#### c*Σημαντικό:*

Προβείτε τις ρυθμίσεις για χαρτί στον πίνακα ελέγχου.

2. Τοποθετήστε μια κάρτα μνήμης στον εκτυπωτή.

#### **Ω** *Σημαντικό:*

Μην αφαιρέσετε την κάρτα μνήμης μέχρι να ολοκληρωθεί η εκτύπωση.

#### *Σημείωση:*

Αν έχετε περισσότερες από 1000 φωτογραφίες στην κάρτα μνήμης, οι φωτογραφίες χωρίζονται αυτόματα σε ομάδες, η καθεμία από τις οποίες περιλαμβάνει έως και 999 φωτογραφίες και εμφανίζεται η οθόνη «Επιλογή ομάδας». Επιλέξτε την ομάδα που περιέχει τις φωτογραφίες που θέλετε να εκτυπώσετε.

- 3. Μεταβείτε στο μενού Εκτύπ. φωτογρ. από την αρχική οθόνη χρησιμοποιώντας το κουμπί **(** ή **>** και, στη συνέχεια, πατήστε το κουμπί OK.
- 4. Eπιλέξτε **Επιλέξτε φωτογραφίες** χρησιμοποιώντας το κουμπί  $\blacktriangleleft$  ή kαι, στη συνέχεια, πατήστε το κουμπί OK.
- 5. Επιλέξτε μια φωτογραφία χρησιμοποιώντας το κουμπί  $\blacktriangleleft$  ή  $\blacktriangleright$  και ρυθμίστε τον αριθμό των αντιγράφων χρησιμοποιώντας το κουμπί ▲ ή ▼. Κατά την εκτύπωση περισσότερων από μίας φωτογραφιών, επαναλάβετε αυτήν τη διαδικασία.
- 6. Πατήστε το κουμπί OK για να εμφανιστεί η οθόνη επιβεβαίωσης των ρυθμίσεων εκτύπωσης.
- 7. Για να αλλάξετε τις ρυθμίσεις εκτύπωσης, πατήστε το κουμπί  $\nabla$  για εμφάνιση της οθόνης ρυθμίσεων. Χρησιμοποιήστε το κουμπί  $\blacktriangle$  ή  $\nabla$ , για να επιλέξετε στοιχεία ρυθμίσεων, όπως το μέγεθος χαρτιού και ο τύπος χαρτιού και να αλλάξετε τις ρυθμίσεις χρησιμοποιώντας το κουμπί < ή >. Μόλις τελειώσετε, πατήστε το κουμπί OK.

#### *Σημείωση:*

Πατήστε το κουμπί r στην οθόνη επιβεβαίωσης ρυθμίσεων εκτύπωσης, αν θέλετε να περικόψετε ένα τμήμα μιας  $\phi$ ωτογραφίας. Χρησιμοποιήστε το κουμπί  $\blacktriangle$  ή  $\nabla$  για αλλαγή του μεγέθους πλαισίου, πατήστε το κουμπί  $\blacksquare$  για περιστροφή του πλαισίου και, στη συνέχεια, πατήστε το κουμπί ΟΚ. Χρησιμοποιήστε το κουμπί Δ,  $\blacktriangledown$ ,  $\blacktriangle$  ή $\blacktriangleright$ , για να μετακινήσετε το πλαίσιο στην περιοχή που θέλετε να περικόψετε και, στη συνέχεια, πατήστε το κουμπί OK.

8. Πατήστε το κουμπί $\Phi$ .
#### **Σχετικές πληροφορίες**

- & [«Τοποθέτηση χαρτιού στην Κασέτα χαρτιού» στη σελίδα 25](#page-24-0)
- & [«Λίστα τύπων χαρτιού» στη σελίδα 24](#page-23-0)
- & [«Τοποθέτηση κάρτας μνήμης» στη σελίδα 33](#page-32-0)
- & [«Επιλογές μενού για την εκτύπωση φωτογραφιών» στη σελίδα 41](#page-40-0)

# **Εκτύπωση φωτογραφιών από κάρτα μνήμης με χειρόγραφες σημειώσεις**

Μπορείτε να εκτυπώσετε μια φωτογραφία από μια κάρτα μνήμης, με χειρόγραφο κείμενο ή σκίτσα. Αυτό σας δίνει τη δυνατότητα να δημιουργήσετε πρωτότυπες κάρτες, για παράδειγμα, κάρτες για την Πρωτοχρονιά ή κάρτες γενεθλίων.

Αρχικά, επιλέξτε μια φωτογραφία και εκτυπώστε ένα πρότυπο σε απλό χαρτί. Γράψτε ή σχεδιάστε αυτό που θέλετε στο πρότυπο και, στη συνέχεια, σαρώστε το με τον εκτυπωτή. Μετά, μπορείτε να εκτυπώσετε τη φωτογραφία με τις δικές σας προσωπικές σημειώσεις και σκίτσα.

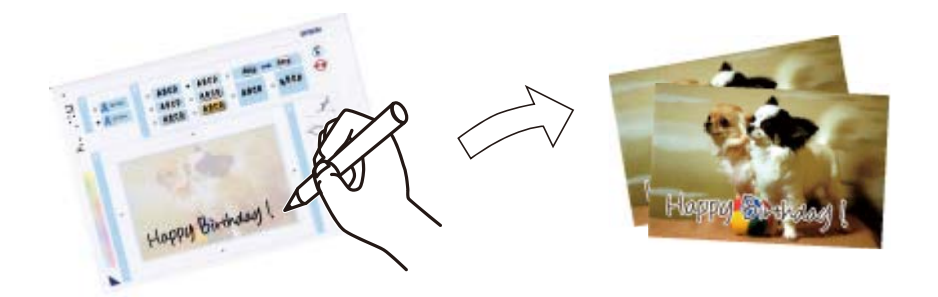

1. Τοποθετήστε μια κάρτα μνήμης στον εκτυπωτή.

#### c*Σημαντικό:*

Μην αφαιρέσετε την κάρτα μνήμης μέχρι να ολοκληρωθεί η εκτύπωση.

- 2. Μεταβείτε στο μενού **Εκτύπ. φωτογρ.** από την αρχική οθόνη χρησιμοποιώντας το κουμπί  $\blacktriangleleft$  ή  $\blacktriangleright$  και, στη συνέχεια, πατήστε το κουμπί OK.
- 3. Eπιλέξτε **Εκτύπ. Ευχετ. κάρτας με φωτογρ.** χρησιμοποιώντας το κουμπί **<** ή  $\blacktriangleright$  και, στη συνέχεια, πατήστε το κουμπί OK.
- 4. Επιλέξτε **Επιλέξτε φωτογρ. και Πρότυπο εκτύπ.** χρησιμοποιώντας το κουμπί **(** ή  $\blacktriangleright$  και, στη συνέχεια, πατήστε το κουμπί OK.
- 5. Επιλέξτε μια φωτογραφία χρησιμοποιώντας το κουμπί  $\blacktriangleleft$  ή  $\blacktriangleright$  και, στη συνέχεια, επιλέξτε το κουμπί OK.
- 6. Επιλέξτε **Τύπος χαρτιού** χρησιμοποιώντας το κουμπί **Δ**ή **V**, επιλέξτε τον τύπο χαρτιού για την εκτύπωση μιας φωτογραφίας με χειρόγραφες σημειώσεις χρησιμοποιώντας το κουμπί  $\blacktriangleleft$ ή  $\blacktriangleright$  και, στη συνέχεια, πατήστε το κουμπί OK.
- 7. Επιλέξτε τη διάταξη χρησιμοποιώντας το κουμπί  $\blacktriangleleft$  ή  $\blacktriangleright$  και, στη συνέχεια, πατήστε το κουμπί OK.
- 8. Επιλέξτε το πλαίσιο χρησιμοποιώντας το κουμπί  $\blacktriangleleft$  ή  $\blacktriangleright$  και, στη συνέχεια, πατήστε το κουμπί OK.
- 9. Τοποθετήστε απλό χαρτί μεγέθους A4 στον εκτυπωτή και, στη συνέχεια, τραβήξτε προς τα έξω τον δίσκο εξαγωγής, για να εκτυπώσετε ένα πρότυπο.

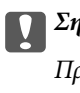

#### c*Σημαντικό:*

Προβείτε τις ρυθμίσεις για χαρτί στον πίνακα ελέγχου.

- 10. Πατήστε το κουμπί  $\Phi$  για να εκτυπώσετε ένα πρότυπο.
- 11. Ακολουθήστε τις οδηγίες που εμφανίζονται στο πρότυπο για να γράψετε το μήνυμά σας και να σχεδιάσετε το σκίτσο σας.
- 12. Κλείστε τον δίσκο εξαγωγής με το χέρι. Αφαιρέστε το απλό χαρτί μεγέθους A4, τοποθετήστε φωτογραφικό χαρτί και, στη συνέχεια, τραβήξτε προς τα έξω τον δίσκο εξαγωγής.

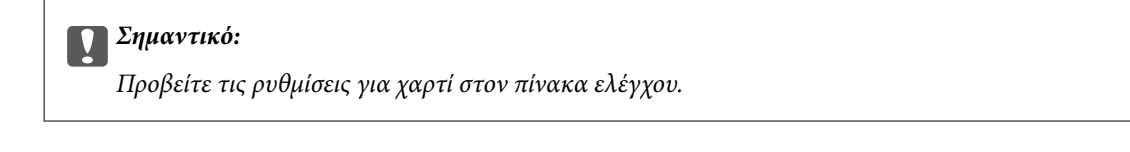

- 13. Επιλέξτε Εκτύπωση μέσω Προτύπου χρησιμοποιώντας το κουμπί < ή kαι, στη συνέχεια, πατήστε το κουμπί OK.
- 14. Τοποθετήστε το πρότυπο στη γυαλί σαρωτή και, στη συνέχεια, πατήστε το κουμπί OK.

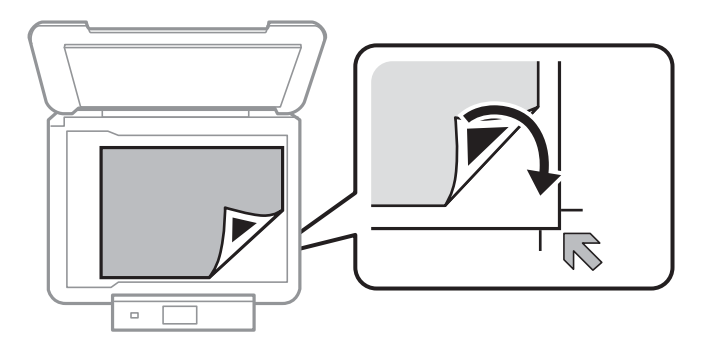

#### *Σημείωση:*

Βεβαιωθείτε ότι το κείμενο στο πρότυπο έχει στεγνώσει εντελώς πριν το τοποθετήσετε στο γυαλί σαρωτή. Αν υπάρχουν κηλίδες στο γυαλί σαρωτή, θα εκτυπωθούν και στη φωτογραφία.

15. Ορίστε τον αριθμό αντιγράφων χρησιμοποιώντας το κουμπί  $\blacktriangle$  ή  $\blacktriangledown$  και, στη συνέχεια, πατήστε το κουμπί  $\lozenge$ .

#### **Σχετικές πληροφορίες**

- & [«Τοποθέτηση κάρτας μνήμης» στη σελίδα 33](#page-32-0)
- & [«Επιλογές μενού για την εκτύπωση φωτογραφιών» στη σελίδα 41](#page-40-0)
- & [«Τοποθέτηση χαρτιού στην Κασέτα χαρτιού» στη σελίδα 25](#page-24-0)
- & [«Λίστα τύπων χαρτιού» στη σελίδα 24](#page-23-0)
- & [«Τοποθέτηση πρωτοτύπων στο Γυαλί σαρωτή» στη σελίδα 30](#page-29-0)

# **Εκτύπωση αυθεντικού χαρτιού εγγραφής και ημερολογίων**

Μπορείτε εύκολα να εκτυπώσετε ριγωτό χαρτί, ημερολόγια και αυθεντικό χαρτί εγγραφής μέσω του μενού **Προσωπ. αλληλογρ.**.

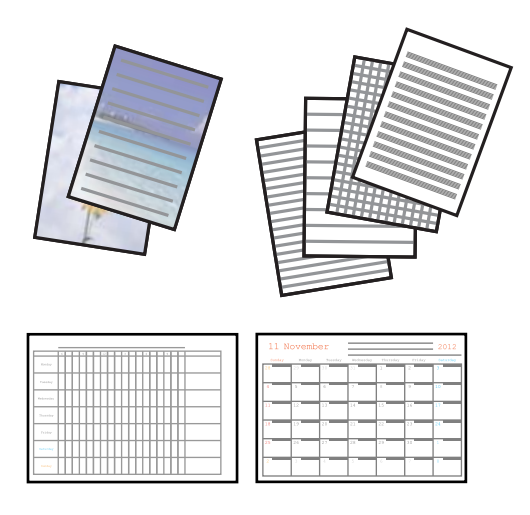

1. Τοποθετήστε χαρτί στον εκτυπωτή.

#### c*Σημαντικό:*

Πραγματοποιήστε τις ρυθμίσεις χαρτιού από τον πίνακα ελέγχου.

- 2. Για να εκτυπώσετε χαρτί εγγραφής χρησιμοποιώντας φωτογραφία από την κάρτα μνήμης σας, τοποθετήστε την κάρτα μνήμης στον εκτυπωτή.
- 3. Μεταβείτε στο μενού **Προσωπ. αλληλογρ.** από την αρχική οθόνη χρησιμοποιώντας το κουμπί < ή \* και, στη συνέχεια, πατήστε το κουμπί OK.
- 4. Επιλέξτε ένα στοιχείο μενού χρησιμοποιώντας το κουμπί  $\blacktriangleleft$  ή  $\blacktriangleright$ , και, στη συνέχεια, πατήστε το κουμπί OK.
- 5. Ακολουθήστε τις οδηγίες που εμφανίζονται στην οθόνη για την εκτύπωση.

#### **Σχετικές πληροφορίες**

- & [«Τοποθέτηση χαρτιού στην Κασέτα χαρτιού» στη σελίδα 25](#page-24-0)
- & [«Λίστα τύπων χαρτιού» στη σελίδα 24](#page-23-0)
- & [«Τοποθέτηση κάρτας μνήμης» στη σελίδα 33](#page-32-0)
- & «Επιλογές μενού για την εκτύπωση πρωτότυπων επιστολόχαρτων και ημερολογίων» στη σελίδα 39
- $\blacktriangleright$  [«Επιλογές μενού για την εκτύπωση φωτογραφιών» στη σελίδα 41](#page-40-0)

# **Επιλογές μενού για την εκτύπωση πρωτότυπων επιστολόχαρτων και ημερολογίων**

#### **Χαρτί με γραμμές**

Εκτυπώνει ορισμένους τύπους χαρτιού με γραμμές, χαρτιού γραφημάτων ή χαρτιού μουσικής σε χαρτί μεγέθους A4.

#### **Επιστολές**

Εκτυπώνει ορισμένους τύπους επιστολόχαρτου σε χαρτί μεγέθους A4 με μια φωτογραφία από την κάρτα μνήμης που έχει οριστεί ως φόντο. Η φωτογραφία εκτυπώνεται ελαφρά, ώστε να μπορεί κανείς να γράψει επάνω της.

#### **Ημερολόγιο**

Εκτυπώνει εβδομαδιαίο ή μηνιαίο ημερολόγιο. Επιλέξτε το έτος και τον μήνα για το μηνιαίο ημερολόγιο.

# **Εκτύπωση φωτογραφιών χρησιμοποιώντας άλλες λειτουργίες**

Σε αυτήν την ενότητα παρουσιάζονται οι άλλες δυνατότητες εκτύπωσης που είναι διαθέσιμες από τον πίνακα ελέγχου.

# **Εκτύπωση σε διάφορες διατάξεις**

Μπορείτε να εκτυπώσετε τις φωτογραφίες από την κάρτα μνήμης σε διάφορες διατάξεις, όπως στη διάταξη αντιγραφής 2 σε 1, σε διάταξη 4 σε 1 και στη διάταξη επάνω τμήματος.

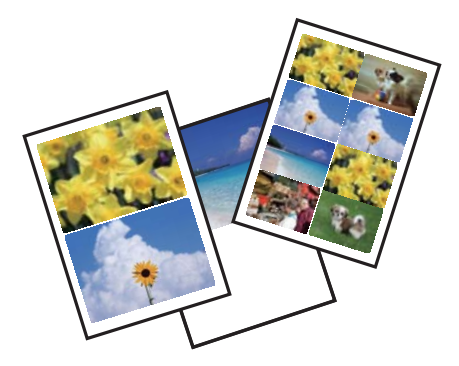

Μεταβείτε στο μενού Εκτύπ. φωτογρ. από την αρχική οθόνη χρησιμοποιώντας το κουμπί **<** ή ► και, στη

συνέχεια, πατήστε το κουμπί OK. Επιλέξτε **Φύλλο διάταξης φωτογραφίας** χρησιμοποιώντας το κουμπί l ή r και, στη συνέχεια, πατήστε το κουμπί OK. Ακολουθήστε τις οδηγίες που εμφανίζονται στην οθόνη για την εκτύπωση.

#### **Σχετικές πληροφορίες**

& [«Επιλογές μενού για την εκτύπωση φωτογραφιών» στη σελίδα 41](#page-40-0)

## **Εκτύπωση DPOF**

Αυτός ο εκτυπωτής είναι συμβατός με τη μορφή DPOF (Digital Print Order Format, Ψηφιακή μορφή απευθείας εκτύπωσης) Έκδ. 1,10. Η μορφή DPOF είναι μια μορφή στην οποία αποθηκεύονται πρόσθετες πληροφορίες για φωτογραφίες όπως η ημερομηνία, η ώρα, το όνομα χρήστη και πληροφορίες εκτύπωσης. Οι φωτογραφικές μηχανές που είναι συμβατές με τη μορφή DPOF σάς επιτρέπουν να επιλέξετε από την κάρτα μνήμης την εικόνα που θέλετε να εκτυπώσετε και τον αριθμό των αντιγράφων. Κατά την τοποθέτηση της κάρτας μνήμης στον εκτυπωτή, εκτυπώνονται οι φωτογραφίες που έχουν επιλεγεί από τη φωτογραφική μηχανή.

#### *Σημείωση:*

Για πληροφορίες σχετικά με την επιλογή ρυθμίσεων εκτύπωσης στη φωτογραφική μηχανή, ανατρέξτε στην τεκμηρίωση που παρέχεται με τη φωτογραφική μηχανή σας.

#### **Εκτύπωση**

<span id="page-40-0"></span>Κατά την τοποθέτηση μιας κάρτας μνήμης στον εκτυπωτή, εμφανίζεται μια οθόνη επιβεβαίωσης. Επιλέξτε **Ναι** χρησιμοποιώντας το κουμπί  $\blacktriangle$  ή  $\nabla$  και, στη συνέχεια, πατήστε το κουμπί OK για την εμφάνιση της οθόνης έναρξης εκτύπωσης. Πατήστε το κουμπί  $\Diamond$  για την έναρξη της εκτύπωσης. Αν θέλετε να αλλάξετε τις ρυθμίσεις εκτύπωσης, πατήστε το κουμπί **V**. Τα στοιχεία ρύθμισης είναι τα ίδια με τη λειτουργία Εκτύπ. φωτογρ..

#### **Σχετικές πληροφορίες**

- & [«Εκτύπωση φωτογραφιών με επιλογή από κάρτα μνήμης» στη σελίδα 36](#page-35-0)
- & «Επιλογές μενού για την εκτύπωση φωτογραφιών» στη σελίδα 41

# **Επιλογές μενού για την εκτύπωση φωτογραφιών**

#### **Μέγεθος χαρτιού**

Επιλέξτε το μέγεθος χαρτιού που τοποθετήσατε.

#### **Τύπος χαρτιού**

Επιλέξτε τον τύπο χαρτιού που τοποθετήσατε.

#### **Χωρίς περιθώρια**

Πραγματοποιεί εκτύπωση χωρίς περιθώρια στα άκρα. Η εικόνα μεγεθύνεται λίγο για την αφαίρεση των περιθωρίων από τα άκρα του χαρτιού.

#### **Ποιότητα**

Επιλέξτε την ποιότητα εκτύπωσης. Η επιλογή **Βέλτιστο** παρέχει εκτύπωση υψηλότερης ποιότητας, αλλά η ταχύτητα εκτύπωσης ενδέχεται να είναι χαμηλότερη.

#### **Επέκταση**

Με την εκτύπωση χωρίς περιθώρια, η εικόνα μεγεθύνεται λίγο για την αφαίρεση των περιθωρίων από τα άκρα του χαρτιού. Επιλέξτε πόσο θα μεγεθυνθεί η εικόνα.

#### **Ημερομηνία**

Επιλέξτε τη διάταξη που χρησιμοποιείται για την εκτύπωση της ημερομηνίας στις φωτογραφίες για φωτογραφίες που περιλαμβάνουν την ημερομηνία που τραβήχτηκαν ή την ημερομηνία που αποθηκεύτηκαν. Η ημερομηνία δεν εκτυπώνεται για ορισμένες διατάξεις.

#### **Προσ/γή πλαισίου**

Αν η αναλογία εικόνας των δεδομένων εικόνας και το μέγεθος χαρτιού διαφέρουν, η εικόνα μεγεθύνεται ή σμικρύνεται αυτόματα, ώστε οι μικρές πλευρές να αντιστοιχούν στις μικρές πλευρές του χαρτιού. Η μεγάλη πλευρά της εικόνας περικόπτεται, αν εκτείνεται πέρα από τη μεγάλη πλευρά του χαρτιού. Αυτή η λειτουργία ενδέχεται να μην λειτουργεί για πανοραμικές φωτογραφίες.

#### **Αμφίδρομη**

Πραγματοποιεί εκτύπωση ενώ η κεφαλή εκτύπωσης μετακινείται προς τα αριστερά και τα δεξιά. Αν οι κάθετες ή οι οριζόντιες βοηθητικές γραμμές του εκτυπωμένου εγγράφου σας φαίνονται θολές ή μη στοιχισμένες, η απενεργοποίηση αυτής της λειτουργίας ενδέχεται να επιλύσει το πρόβλημα. Ωστόσο, αυτό ενδέχεται να ελαττώσει την ταχύτητα εκτύπωσης.

#### **Βελτίωση**

<span id="page-41-0"></span>Επιλέξτε μία από τις δυνατότητες προσαρμογής εικόνας. Επιλέξτε το **PhotoEnhance** για ευκρινέστερες εικόνες με πιο ζωντανά χρώματα με την αυτόματη προσαρμογή της αντίθεσης, του κορεσμού και της φωτεινότητας των δεδομένων της πρωτότυπης εικόνας. Επιλέξτε **P.I.M.** για προσαρμογή της εικόνας χρησιμοποιώντας τις πληροφορίες PRINT Image Matching ή Exif Print της κάμεράς σας.

#### **Εντο/σμός τοπίου**

Αυτή η επιλογή είναι διαθέσιμη κατά την επιλογή της δυνατότητας **PhotoEnhance** για τη ρύθμιση **Βελτίωση**. Βελτιώνει την ποιότητα εικόνας για φωτογραφίες ατόμων, τοπίων και νυχτερινών σκηνών.

#### **Διόρθ. κόκ. ματιών**

Διορθώνει τα κόκκινα μάτια στις φωτογραφίες. Οι διορθώσεις δεν εφαρμόζονται στο πρωτότυπο αρχείο, αλλά μόνο στα εκτυπωμένα έγγραφα. Ανάλογα με τον τύπο της φωτογραφίας, ενδέχεται να διορθωθούν και άλλα τμήματα της φωτογραφίας πέραν των ματιών.

#### **Φίλτρο**

Εκτελεί εκτύπωση σε σέπια ή ασπρόμαυρο.

#### **Φωτεινότητα**

Προσαρμόζει τη φωτεινότητα της εικόνας.

#### **Αντίθεση**

Προσαρμόζει τη διαφορά μεταξύ των φωτεινών και σκοτεινών περιοχών.

#### **Ευκρίνεια**

Ενισχύει ή απαλύνει το περίγραμμα της εικόνας.

#### **Κορεσμός**

Προσαρμόζει τη ζωηρότητα των χρωμάτων της εικόνας.

#### **Περικοπή/Ζουμ**

Μεγεθύνει ένα τμήμα της φωτογραφίας που θα εκτυπωθεί.

# **Εκτύπωση από υπολογιστή**

# **Βασικά σημεία εκτύπωσης — Windows**

#### *Σημείωση:*

- ❏ Ανατρέξτε στην ηλεκτρονική βοήθεια για επεξήγηση των στοιχείων των ρυθμίσεων. Κάντε δεξί κλικ σε ένα στοιχείο και, στη συνέχεια, κάντε κλικ στη *Βοήθεια*.
- ❏ Οι λειτουργίες διαφέρουν ανάλογα με την εφαρμογή. Ανατρέξτε στη βοήθεια της εφαρμογής για λεπτομέρειες.
- 1. Τοποθετήστε χαρτί στον εκτυπωτή.

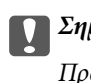

c*Σημαντικό:*

Προβείτε τις ρυθμίσεις για χαρτί στον πίνακα ελέγχου.

2. Ανοίξτε το αρχείο που θέλετε να εκτυπώσετε.

- 3. Επιλέξτε **Εκτύπωση** ή **Ρύθμιση εκτύπωσης** από το μενού **Αρχείο**.
- 4. Επιλέξτε τον εκτυπωτή σας.
- 5. Επιλέξτε **Προτιμήσεις** ή **Ιδιότητες** για να αποκτήσετε πρόσβαση στο παράθυρο του προγράμματος οδήγησης του εκτυπωτή.

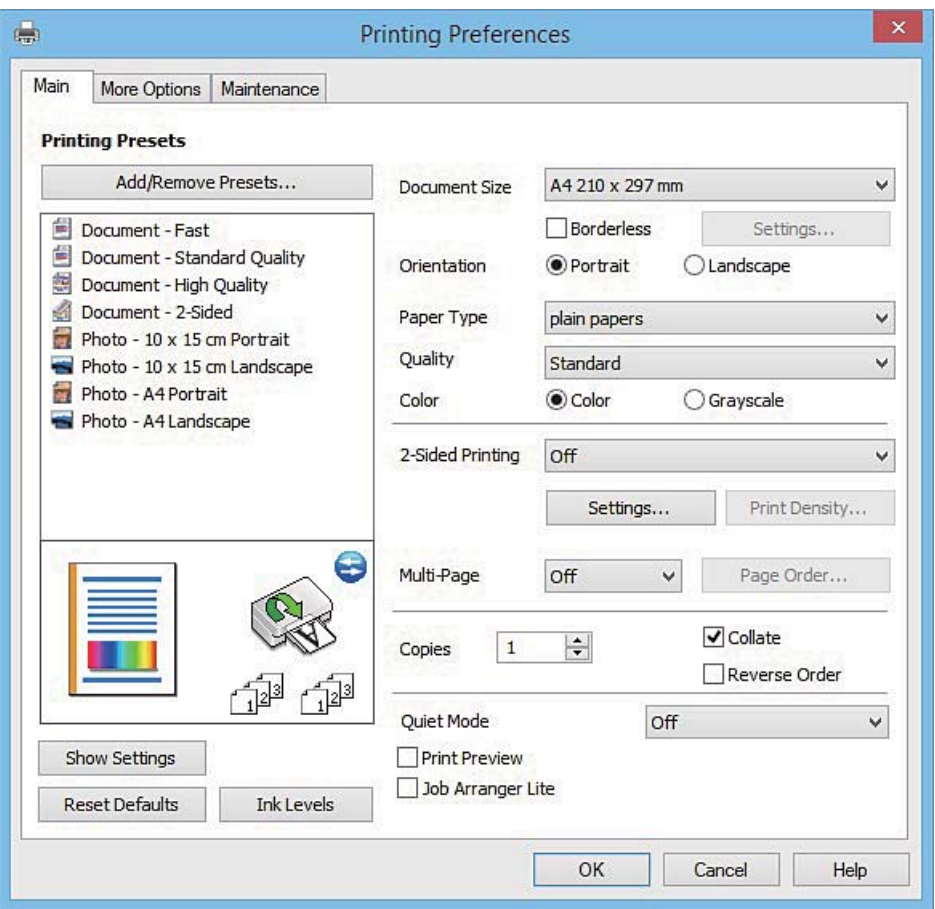

- 6. Προβείτε στις ακόλουθες ρυθμίσεις.
	- ❏ Μέγ. χαρτιού: Επιλέξτε το μέγεθος χαρτιού που τοποθετήσατε στον εκτυπωτή.
	- ❏ Χωρίς περιθώρια: Επιλέξτε για εκτύπωση χωρίς περιθώρια γύρω από την εικόνα.

Στην εκτύπωση χωρίς περιθώρια, τα δεδομένα εκτύπωσης μεγεθύνονται λίγο περισσότερο από το μέγεθος του χαρτιού ώστε να μην εκτυπωθούν περιθώρια γύρω από τις άκρες του χαρτιού. Κάντε κλικ στην επιλογή **Ρυθμίσεις** για να επιλέξετε το ποσοστό της μεγέθυνσης.

- ❏ Προσανατολισμός: Επιλέξτε τον προσανατολισμό στον οποίο ρυθμίζετε στην εφαρμογή.
- ❏ Τύπος χαρτιού: Επιλέξτε τον τύπο χαρτιού που τοποθετήσατε.
- ❏ Χρώμα: Επιλέξτε **Κλίμακα γκρι** για ασπρόμαυρη εκτύπωση ή εκτύπωση στις αποχρώσεις του γκρι.

#### *Σημείωση:*

Κατά την εκτύπωση σε φακέλους, επιλέξτε *Οριζόντιος* ως τη ρύθμιση για την επιλογή *Προσανατολισμός*.

- 7. Κάντε κλικ στο **OK** για να κλείσετε το παράθυρο του προγράμματος οδήγησης εκτύπωσης.
- 8. Κάντε κλικ στην επιλογή **Εκτύπωση**.

#### <span id="page-43-0"></span>**Σχετικές πληροφορίες**

- & [«Διαθέσιμο χαρτί και δυνατότητες» στη σελίδα 23](#page-22-0)
- & [«Τοποθέτηση χαρτιού στην Κασέτα χαρτιού» στη σελίδα 25](#page-24-0)
- $\rightarrow$  [«Οδηγός για το πρόγραμμα οδήγησης εκτυπωτή των Windows» στη σελίδα 108](#page-107-0)
- & [«Λίστα τύπων χαρτιού» στη σελίδα 24](#page-23-0)

# **Βασικά σημεία εκτύπωσης — Mac OS X**

#### *Σημείωση:*

Οι εξηγήσεις στην ενότητα χρησιμοποιούν το TextEdit για παράδειγμα. Οι λειτουργίες και οι οθόνες διαφέρουν ανάλογα με την εφαρμογή. Ανατρέξτε στη βοήθεια της εφαρμογής για λεπτομέρειες.

1. Τοποθετήστε χαρτί στον εκτυπωτή.

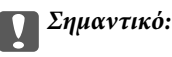

Προβείτε τις ρυθμίσεις για χαρτί στον πίνακα ελέγχου.

- 2. Ανοίξτε το αρχείο που θέλετε να εκτυπώσετε.
- 3. Επιλέξτε **Εκτύπωση** από το μενού **Αρχείο**, ή κάποια άλλη εντολή, για πρόσβαση στο παράθυρο διαλόγου εκτύπωσης.

Aν χρειαστεί, κάντε κλικ στην επιλογή **Προβολή λεπτομερειών** ή ▼ για επέκταση του παραθύρου εκτύπωσης.

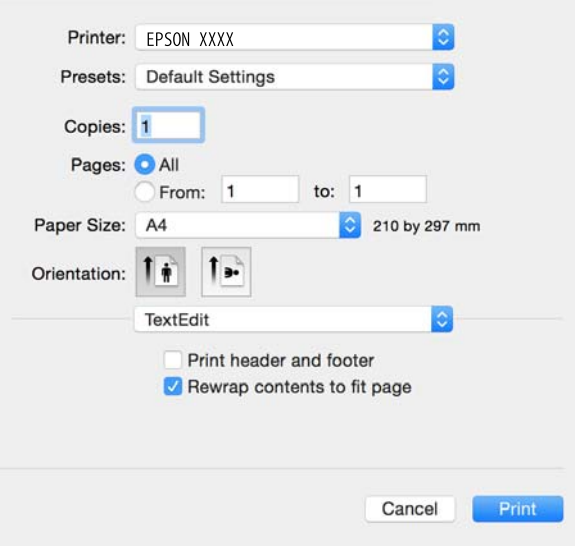

- 4. Προβείτε στις ακόλουθες ρυθμίσεις.
	- ❏ Εκτυπωτής: Επιλέξτε τον εκτυπωτή σας.
	- ❏ Προεπιλογές: Επιλέξτε αν θέλετε να χρησιμοποιήσετε τις καταχωρημένες ρυθμίσεις.
	- ❏ Μέγεθος χαρτιού: Επιλέξτε το μέγεθος χαρτιού που τοποθετήσατε στον εκτυπωτή. Κατά την εκτύπωση χωρίς περιθώρια, επιλέξτε μέγεθος χαρτιού χωρίς περιθώρια.
	- ❏ Προσανατολισμός: Επιλέξτε τον προσανατολισμό στον οποίο ρυθμίζετε στην εφαρμογή.

#### *Σημείωση:*

- ❏ Δεν εμφανίζονται τα παραπάνω μενού ρύθμισης, κλείστε το παράθυρο εκτύπωσης, επιλέξτε *Ρύθμιση σελίδας* από το μενού *Αρχείο* και κατόπιν κάντε τις ρυθμίσεις.
- ❏ Κατά την εκτύπωση σε φακέλους, επιλέξτε τον οριζόντιο προσανατολισμό.
- 5. Επιλέξτε **Ρυθμίσεις εκτύπωσης** από το αναδυόμενο μενού.

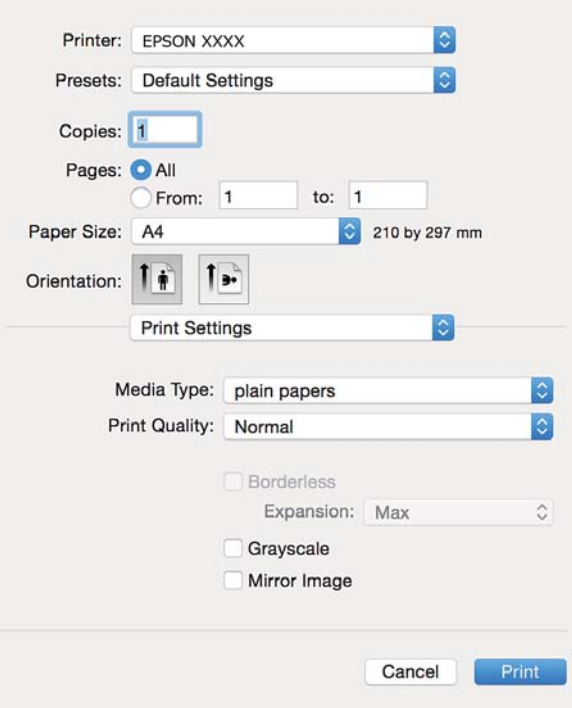

#### *Σημείωση:*

Στο Mac OS X v10.8.x ή νεότερες εκδόσεις, αν δεν εμφανίζεται το μενού *Ρυθμίσεις εκτύπωσης*, το πρόγραμμα οδήγησης εκτυπωτή Epson δεν έχει εγκατασταθεί σωστά.

Επιλέξτε *Προτιμήσεις συστήματος* από το μενού > *Εκτυπωτές και σαρωτές* (ή *Εκτύπωση και σάρωση*, *Εκτύπωση και φαξ*), καταργήστε τον εκτυπωτή και, στη συνέχεια, προσθέστε τον ξανά. Ανατρέξτε στις παρακάτω οδηγίες για να προσθέσετε έναν εκτυπωτή.

#### [http://epson.sn](http://epson.sn/?q=2)

- 6. Προβείτε στις ακόλουθες ρυθμίσεις.
	- ❏ Τύπος μέσου: Επιλέξτε τον τύπο χαρτιού που τοποθετήσατε.
	- ❏ Επέκταση: Η επιλογή είναι διαθέσιμη κατά την επιλογή μεγέθους χαρτιού χωρίς περιθώρια.

Στην εκτύπωση χωρίς περιθώρια, τα δεδομένα εκτύπωσης μεγεθύνονται λίγο περισσότερο από το μέγεθος του χαρτιού ώστε να μην εκτυπωθούν περιθώρια γύρω από τις άκρες του χαρτιού. Επιλέξτε το ποσοστό μεγέθυνσης.

- ❏ Κλίμακα γκρι: Επιλέξτε για ασπρόμαυρη εκτύπωση ή εκτύπωση στις αποχρώσεις του γκρι.
- 7. Κάντε κλικ στην επιλογή **Εκτύπωση**.

#### **Σχετικές πληροφορίες**

- & [«Διαθέσιμο χαρτί και δυνατότητες» στη σελίδα 23](#page-22-0)
- & [«Τοποθέτηση χαρτιού στην Κασέτα χαρτιού» στη σελίδα 25](#page-24-0)
- $\blacktriangleright$  [«Οδηγός για το πρόγραμμα οδήγησης εκτυπωτή των Mac OS X» στη σελίδα 111](#page-110-0)
- & [«Λίστα τύπων χαρτιού» στη σελίδα 24](#page-23-0)

# **Εκτύπωση διπλής όψης**

Μπορείτε να χρησιμοποιήσετε οποιαδήποτε από τις ακόλουθες μεθόδους για να εκτυπώσετε και στις δύο πλευρές της σελίδας.

- ❏ Αυτόματη εκτύπωση διπλής όψης
- ❏ Μη αυτόματη εκτύπωση διπλής όψης (για Windows μόνο)
	- Όταν ολοκληρωθεί η εκτύπωση της πρώτης σελίδας, γυρίστε το χαρτί από την άλλη πλευρά για να εκτυπώσετε στην άλλη σελίδα.

Μπορείτε επίσης να εκτυπώσετε ένα φυλλάδιο, το οποίο μπορεί να δημιουργηθεί διπλώνοντας το εκτυπωμένο έγγραφο. (Για Windows μόνο)

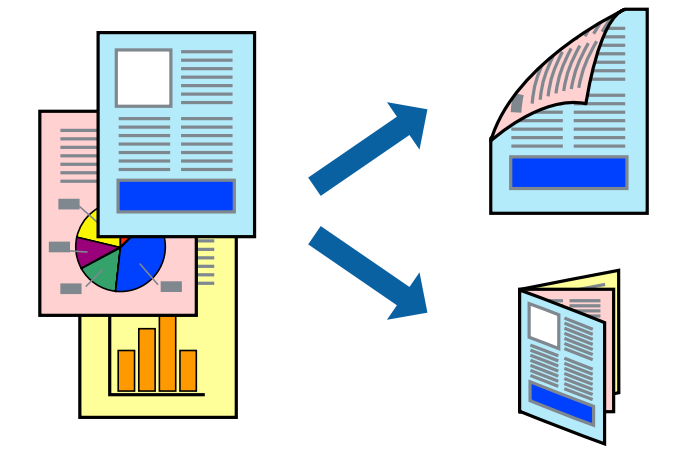

#### *Σημείωση:*

- ❏ Αυτή η λειτουργία δεν είναι διαθέσιμη για εκτύπωση χωρίς περιθώρια.
- ❏ Αν δεν χρησιμοποιείτε χαρτί που είναι κατάλληλο για εκτύπωση διπλής όψης, η ποιότητα της εκτύπωσης ενδέχεται να μειωθεί και να υπάρξουν εμπλοκές χαρτιού.
- ❏ Ανάλογα με το χαρτί και τα δεδομένα, ενδέχεται να σημειωθεί διαρροή μελανιού στην άλλη όψη του χαρτιού.

#### **Σχετικές πληροφορίες**

& [«Διαθέσιμο χαρτί και δυνατότητες» στη σελίδα 23](#page-22-0)

# **Εκτύπωση διπλής όψης - Windows**

*Σημείωση:*

- ❏ Η χειροκίνητη εκτύπωση διπλής όψης είναι διαθέσιμη όταν είναι ενεργοποιημένο το *EPSON Status Monitor 3*. Αν το *EPSON Status Monitor 3* είναι απενεργοποιημένο, μεταβείτε στο πρόγραμμα οδήγησης του εκτυπωτή, κάντε κλικ στην επιλογή *Πρόσθετες ρυθμίσεις* στην καρτέλα *Συντήρηση*, και έπειτα επιλέξτε *Ενεργοποίηση του EPSON Status Monitor 3*.
- ❏ Η χειροκίνητη εκτύπωση διπλής όψης ενδέχεται να μην είναι διαθέσιμη όταν ο εκτυπωτής χρησιμοποιείται σε δίκτυο ή ως κοινόχρηστος εκτυπωτής.
- 1. Τοποθετήστε χαρτί στον εκτυπωτή.
- 2. Ανοίξτε το αρχείο που θέλετε να εκτυπώσετε.
- 3. Μεταβείτε στο παράθυρο του προγράμματος οδήγησης του εκτυπωτή.
- 4. Επιλέξτε **Αυτόματο (Βιβλιοδεσία στη μεγάλη πλευρά)**, **Αυτόματο (Βιβλιοδεσία στη μικρή πλευρά)**, **Μη αυτόματο (Βιβλιοδ. στη μεγάλη πλευρά)**, ή **Μη αυτόματο (Βιβλιοδ. στη μικρή πλευρά)** από το στοιχείο **Εκτύπωση 2 όψεων** στην **Κύριο** καρτέλα.
- 5. Κάντε κλικ στις **Ρυθμίσεις**, προβείτε στις κατάλληλες ρυθμίσεις και, στη συνέχεια, κάντε κλικ στο **OK**.

#### *Σημείωση:*

Για να εκτυπώσετε ένα πολύπτυχο φυλλάδιο, επιλέξτε το στοιχείο *Φυλλάδιο*.

6. Κάντε κλικ στο στοιχείο **Πυκνότητα εκτύπωσης**, επιλέξτε τον τύπο εγγράφου από την επιλογή **Επιλέξτε τύπο εγγράφου** και στη συνέχεια κάντε κλικ στο **OK**.

Το πρόγραμμα οδήγησης του εκτυπωτή ρυθμίζει αυτόματα τις επιλογές **Ρυθμίσεις** για αυτόν τον τύπο εγγράφου.

*Σημείωση:*

- ❏ Η εκτύπωση ενδέχεται να είναι αργή ανάλογα με το συνδυασμό επιλογών που έχει επιλεγεί για το στοιχείο *Επιλέξτε τύπο εγγράφου* στο παράθυρο *Ρύθμιση πυκνότητας εκτύπωσης* και για το στοιχείο *Ποιότητα* στην καρτέλα *Κύριο*.
- ❏ Για χειροκίνητη εκτύπωση διπλής όψεως, δεν διατίθεται η ρύθμιση *Ρύθμιση πυκνότητας εκτύπωσης*.
- 7. Ρυθμίστε τα λοιπά στοιχεία στις καρτέλες **Κύριο** και **Άλλες επιλογές** όπως απαιτείται και έπειτα κάντε κλικ στο **OK**.
- 8. Κάντε κλικ στην επιλογή **Εκτύπωση**.

Για χειροκίνητη εκτύπωση διπλής όψης, όταν ολοκληρώνεται η εκτύπωση της πρώτης όψης, ένα αναδυόμενο παράθυρο εμφανίζεται στον υπολογιστή. Ακολουθήστε τις οδηγίες στην οθόνη.

#### **Σχετικές πληροφορίες**

- & [«Τοποθέτηση χαρτιού στην Κασέτα χαρτιού» στη σελίδα 25](#page-24-0)
- $\blacktriangleright$  [«Βασικά σημεία εκτύπωσης Windows» στη σελίδα 42](#page-41-0)

# **Εκτύπωση διπλής όψης — Mac OS X**

- 1. Τοποθετήστε χαρτί στον εκτυπωτή.
- 2. Ανοίξτε το αρχείο που θέλετε να εκτυπώσετε.
- 3. Μεταβείτε στο παράθυρο διαλόγου εκτύπωσης.
- 4. Επιλέξτε **Ρυθμίσεις εκτύπωσης δύο όψεων** από το αναδυόμενο μενού.
- 5. Επιλέξτε τα δεσίματα στο στοιχείο **Εκτύπωση δύο όψεων**.

6. Επιλέξτε τον τύπο πρωτοτύπου στο στοιχείο **Τύπος εγγράφου**.

#### *Σημείωση:*

- ❏ Η εκτύπωση ενδέχεται να μην είναι γρήγορη ανάλογα με τη ρύθμιση του στοιχείου *Τύπος εγγράφου*.
- ❏ Αν εκτυπώνετε δεδομένα υψηλής πυκνότητας όπως φωτογραφίες ή γραφικά, επιλέξτε *Κείμενο με φωτογραφία* ή *Φωτογραφία* ως ρύθμιση του στοιχείου *Τύπος εγγράφου*. Αν η εικόνα εμφανίζει γδαρσίματα ή το μελάνι βγαίνει στο πίσω μέρος του χαρτιού, ρυθμίστε την πυκνότητα εκτύπωσης και τον χρόνο στεγνώματος του χαρτιού κάνοντας κλικ στο βέλος δίπλα από το στοιχείο *Ρυθμίσεις*.
- 7. Ρυθμίστε τα υπόλοιπα στοιχεία όπως απαιτείται.
- 8. Κάντε κλικ στην επιλογή **Εκτύπωση**.

#### **Σχετικές πληροφορίες**

- & [«Τοποθέτηση χαρτιού στην Κασέτα χαρτιού» στη σελίδα 25](#page-24-0)
- $\blacktriangleright$  «Βασικά σημεία εκτύπωσης Mac OS X» στη σελίδα 44

# **Εκτύπωση πολλαπλών σελίδων σε ένα φύλλο**

Μπορείτε να εκτυπώσετε δύο ή τέσσερις σελίδες δεδομένων σε ένα φύλλο χαρτιού.

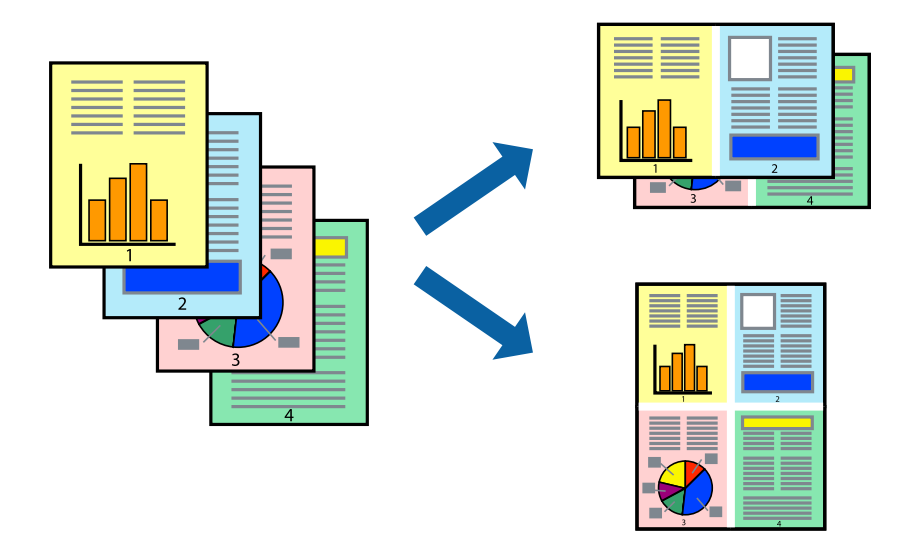

## **Εκτύπωση πολλαπλών σελίδων σε ένα φύλλο - Windows**

#### *Σημείωση:*

Αυτή η λειτουργία δεν είναι διαθέσιμη για εκτύπωση χωρίς περιθώρια.

- 1. Τοποθετήστε χαρτί στον εκτυπωτή.
- 2. Ανοίξτε το αρχείο που θέλετε να εκτυπώσετε.
- 3. Μεταβείτε στο παράθυρο του προγράμματος οδήγησης του εκτυπωτή.
- 4. Επιλέξτε **Εκτύπωση 2-Up** ή **Εκτύπωση 4-Up** ως τη ρύθμιση του στοιχείου **Πολλές σελίδες** στην καρτέλα **Κύριο**.
- 5. Κάντε κλικ στην επιλογή **Σειρά σελίδων**, προβείτε στις κατάλληλες ρυθμίσεις, και έπειτα κάντε κλικ στο **OK** για να κλείσετε το παράθυρο.
- 6. Ρυθμίστε τα λοιπά στοιχεία στις καρτέλες **Κύριο** και **Άλλες επιλογές** όπως απαιτείται και έπειτα κάντε κλικ στο **OK**.
- 7. Κάντε κλικ στην επιλογή **Εκτύπωση**.

#### **Σχετικές πληροφορίες**

- & [«Τοποθέτηση χαρτιού στην Κασέτα χαρτιού» στη σελίδα 25](#page-24-0)
- $\blacklozenge$  [«Βασικά σημεία εκτύπωσης Windows» στη σελίδα 42](#page-41-0)

## **Εκτύπωση πολλαπλών σελίδων σε ένα φύλλο - Mac OS X**

- 1. Τοποθετήστε χαρτί στον εκτυπωτή.
- 2. Ανοίξτε το αρχείο που θέλετε να εκτυπώσετε.
- 3. Μεταβείτε στο παράθυρο διαλόγου εκτύπωσης.
- 4. Επιλέξτε **Διάταξη** από το αναδυόμενο μενού.
- 5. Ρυθμίστε τον αριθμό των σελίδων στο στοιχείο **Σελίδες ανά φύλλο**, την **Κατεύθυνση διάταξης** (σειρά σελίδων) και τα **Περιθώριο**.
- 6. Ρυθμίστε τα υπόλοιπα στοιχεία όπως απαιτείται.
- 7. Κάντε κλικ στην επιλογή **Εκτύπωση**.

#### **Σχετικές πληροφορίες**

- & [«Τοποθέτηση χαρτιού στην Κασέτα χαρτιού» στη σελίδα 25](#page-24-0)
- & [«Βασικά σημεία εκτύπωσης Mac OS X» στη σελίδα 44](#page-43-0)

# **Εκτύπωση με προσαρμογή στο μέγεθος χαρτιού**

Μπορείτε να πραγματοποιήσετε εκτύπωση προσαρμοσμένη στο μέγεθος χαρτιού που τοποθετήσατε στον εκτυπωτή.

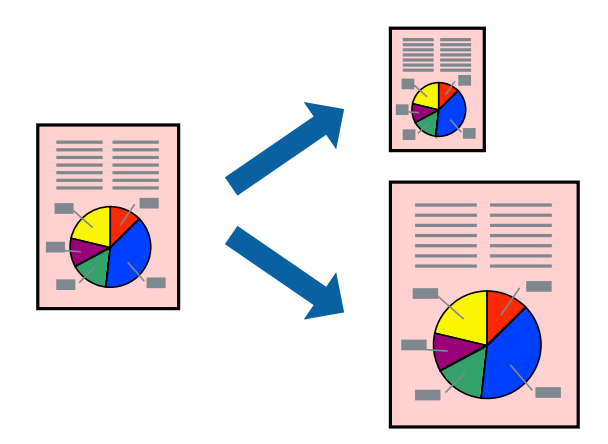

# **Εκτύπωση με προσαρμογή στο μέγεθος χαρτιού - Windows**

#### *Σημείωση:*

Αυτή η λειτουργία δεν είναι διαθέσιμη για εκτύπωση χωρίς περιθώρια.

- 1. Τοποθετήστε χαρτί στον εκτυπωτή.
- 2. Ανοίξτε το αρχείο που θέλετε να εκτυπώσετε.
- 3. Μεταβείτε στο παράθυρο του προγράμματος οδήγησης του εκτυπωτή.
- 4. Προβείτε στις ακόλουθες ρυθμίσεις στην καρτέλα **Άλλες επιλογές**.
	- ❏ Μέγ. χαρτιού: Επιλέξτε το μέγεθος χαρτιού στο οποίο ρυθμίζετε στην εφαρμογή.
	- ❏ Χαρτί εξόδου: Επιλέξτε το μέγεθος χαρτιού που τοποθετήσατε στον εκτυπωτή.
		- Το στοιχείο **Προσαρμογή σε σελίδα** επιλέγεται αυτόματα.

#### *Σημείωση:*

Αν θέλετε να εκτυπώσετε μια σμικρυμένη εικόνα στο κέντρο της σελίδας, επιλέξτε *Κέντρο*.

- 5. Ρυθμίστε τα λοιπά στοιχεία στις καρτέλες **Κύριο** και **Άλλες επιλογές** όπως απαιτείται και έπειτα κάντε κλικ στο **OK**.
- 6. Κάντε κλικ στην επιλογή **Εκτύπωση**.

#### **Σχετικές πληροφορίες**

- & [«Τοποθέτηση χαρτιού στην Κασέτα χαρτιού» στη σελίδα 25](#page-24-0)
- $\rightarrow$  [«Βασικά σημεία εκτύπωσης Windows» στη σελίδα 42](#page-41-0)

## **Εκτύπωση με προσαρμογή στο μέγεθος χαρτιού - Mac OS X**

- 1. Τοποθετήστε χαρτί στον εκτυπωτή.
- 2. Ανοίξτε το αρχείο που θέλετε να εκτυπώσετε.
- 3. Μεταβείτε στο παράθυρο διαλόγου εκτύπωσης.
- 4. Επιλέξτε το μέγεθος του χαρτιού στο οποίο ρυθμίζετε την εφαρμογή ως τη ρύθμιση **Μέγεθος χαρτιού**.
- 5. Επιλέξτε **Διαχείριση χαρτιού** από το αναδυόμενο μενού.
- 6. Επιλέξτε **Προσαρμογή στο μέγεθος του χαρτιού**.
- 7. Επιλέξτε το μέγεθος χαρτιού που τοποθετήσατε στον εκτυπωτή ως τη ρύθμιση **Μέγεθος χαρτιού προορισμού**.
- 8. Ρυθμίστε τα υπόλοιπα στοιχεία όπως απαιτείται.
- 9. Κάντε κλικ στην επιλογή **Εκτύπωση**.

#### **Σχετικές πληροφορίες**

& [«Τοποθέτηση χαρτιού στην Κασέτα χαρτιού» στη σελίδα 25](#page-24-0)

#### $\blacktriangleright$  «Βασικά σημεία εκτύπωσης – Mac OS X» στη σελίδα 44

# **Εκτύπωση πολλαπλών αρχείων ταυτόχρονα (μόνο για Windows)**

Το **Βασική ταξινόμηση εργασιών** σας επιτρέπει να συνδυάσετε πολλαπλά αρχεία που έχουν δημιουργηθεί από διαφορετικές εφαρμογές και να τα εκτυπώσετε ως ενιαία εργασία εκτύπωσης. Μπορείτε να προσδιορίσετε τις ρυθμίσεις εκτύπωσης για συνδυασμένα αρχεία, όπως διάταξη, σειρά εκτύπωσης και προσανατολισμό.

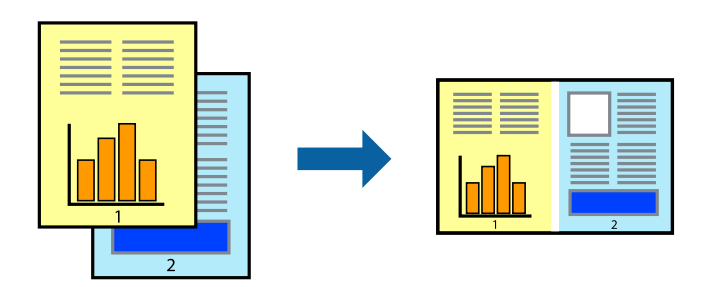

#### *Σημείωση:*

Για να ανοίξετε μια *Έργο εκτύπωσης* που είναι αποθηκευμένη στο *Βασική ταξινόμηση εργασιών*, κάντε κλικ στην επιλογή *Βασική ταξινόμηση εργασιών* στην καρτέλα *Συντήρηση* του προγράμματος οδήγησης του εκτυπωτή. Έπειτα, επιλέξτε *Άνοιγμα* από το μενού *Αρχείο* για να επιλέξετε το αρχείο. Η επέκταση των αποθηκευμένων αρχείων είναι "ecl".

- 1. Τοποθετήστε χαρτί στον εκτυπωτή.
- 2. Ανοίξτε το αρχείο που θέλετε να εκτυπώσετε.
- 3. Μεταβείτε στο παράθυρο του προγράμματος οδήγησης του εκτυπωτή.
- 4. Επιλέξτε **Βασική ταξινόμηση εργασιών** στην καρτέλα **Κύριο**.
- 5. Πατήστε **OK** για να κλείσετε το παράθυρο ρυθμίσεων του εκτυπωτή.
- 6. Κάντε κλικ στην επιλογή **Εκτύπωση**.

Το παράθυρο **Βασική ταξινόμηση εργασιών** εμφανίζεται και η εργασία εκτύπωσης προστίθεται στο **Έργο εκτύπωσης**.

7. Με το παράθυρο **Βασική ταξινόμηση εργασιών** ανοιχτό, ανοίξτε το αρχείο που επιθυμείτε να συνδυάσετε με το τρέχον αρχείο και, στη συνέχεια, επαναλάβετε τα βήματα 3 έως 6.

#### *Σημείωση:*

Αν κλείσετε το παράθυρο *Βασική ταξινόμηση εργασιών*, το μη αποθηκευμένο *Έργο εκτύπωσης* διαγράφεται. Για να γίνει αργότερα η εκτύπωση, επιλέξτε *Αποθήκευση* από το μενού *Αρχείο*.

- 8. Επιλέξτε τα μενού **Διάταξη** και **Επεξεργασία** από τη **Βασική ταξινόμηση εργασιών** για να επεξεργαστείτε το **Έργο εκτύπωσης** σύμφωνα με τις ανάγκες σας.
- 9. Επιλέξτε **Εκτύπωση** από το μενού **Αρχείο**.

#### **Σχετικές πληροφορίες**

- & [«Τοποθέτηση χαρτιού στην Κασέτα χαρτιού» στη σελίδα 25](#page-24-0)
- $\blacktriangleright$  [«Βασικά σημεία εκτύπωσης Windows» στη σελίδα 42](#page-41-0)

# **Εκτύπωση μιας εικόνας σε πολλαπλά φύλλα για τη δημιουργία μιας αφίσας (μόνο για Windows)**

Η λειτουργία αυτή σας επιτρέπει να εκτυπώνετε μια εικόνα σε πολλαπλά φύλλα χαρτιού. Μπορείτε να δημιουργήσετε μια μεγάλη αφίσα κολλώντας τα μαζί.

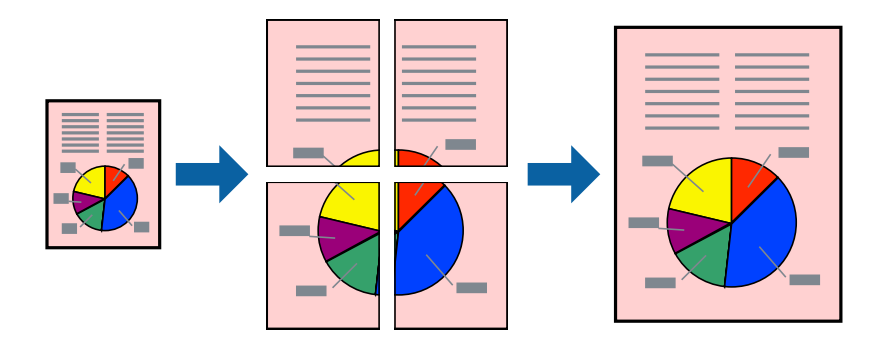

#### *Σημείωση:*

Αυτή η λειτουργία δεν είναι διαθέσιμη για εκτύπωση χωρίς περιθώρια.

- 1. Τοποθετήστε χαρτί στον εκτυπωτή.
- 2. Ανοίξτε το αρχείο που θέλετε να εκτυπώσετε.
- 3. Μεταβείτε στο παράθυρο του προγράμματος οδήγησης του εκτυπωτή.
- 4. Επιλέξτε **Αφίσα 2x1**, **Αφίσα 2x2**, **Αφίσα 3x3** ή **Αφίσα 4x4** από το στοιχείο **Πολλές σελίδες** στην **Κύριο** καρτέλα.
- 5. Κάντε κλικ στις **Ρυθμίσεις**, προβείτε στις κατάλληλες ρυθμίσεις και στη συνέχεια κάντε κλικ στο **OK**.
- 6. Ρυθμίστε τα λοιπά στοιχεία στις καρτέλες **Κύριο** και **Άλλες επιλογές** όπως απαιτείται και έπειτα κάντε κλικ στο **OK**.
- 7. Κάντε κλικ στην επιλογή **Εκτύπωση**.

#### **Σχετικές πληροφορίες**

- & [«Τοποθέτηση χαρτιού στην Κασέτα χαρτιού» στη σελίδα 25](#page-24-0)
- $\rightarrow$  [«Βασικά σημεία εκτύπωσης Windows» στη σελίδα 42](#page-41-0)

# **Δημιουργία αφισών με τη χρήση Επικαλυπτόμενα σημάδια στοίχισης**

Παρατίθεται ένα παράδειγμα για τον τρόπο κατασκευής μιας αφίσας όταν έχει επιλεγεί το στοιχείο **Αφίσα 2x2** και το στοιχείο **Επικαλυπτόμενα σημάδια στοίχισης** στην ενότητα **Εκτύπωση οδηγών αποκοπής**.

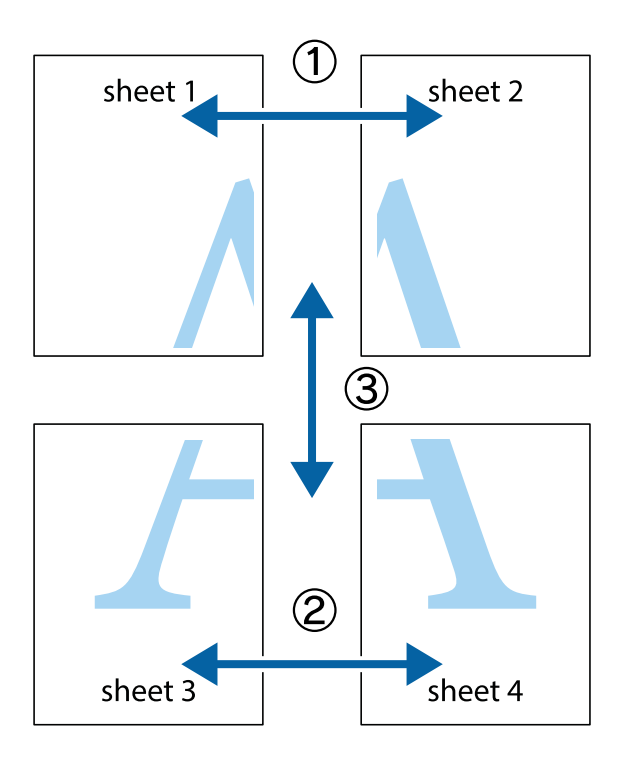

1. Ετοιμάστε το Sheet 1 και το Sheet 2. Κόψτε τα περιθώρια του Sheet 1 κατά μήκος της κάθετης μπλε γραμμής διαμέσου του κέντρου των πάνω και κάτω σημαδιών σταυρού.

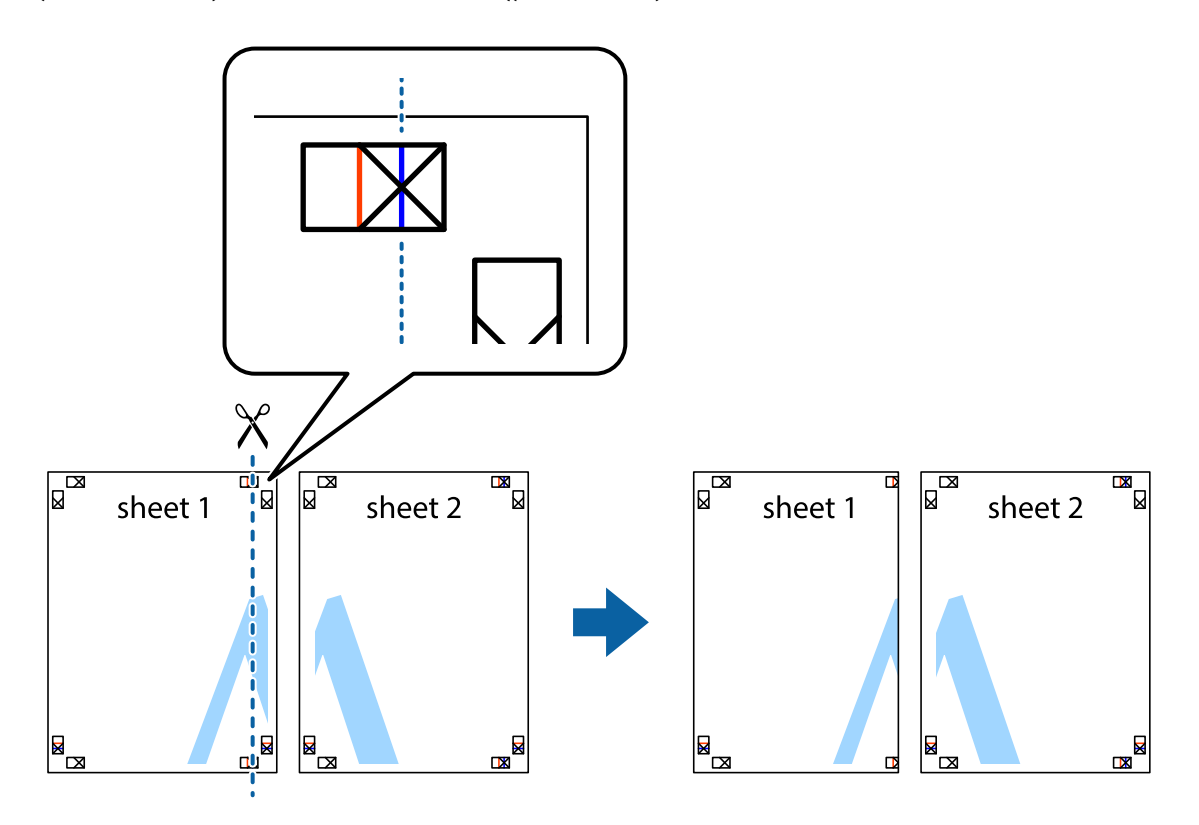

2. Τοποθετήστε την άκρη του Sheet 1 πάνω από το Sheet 2, στοιχίστε τα σημάδια σταυρού και στη συνέχεια κολλήστε προσωρινά τα δύο φύλλα από την πίσω πλευρά με ταινία.

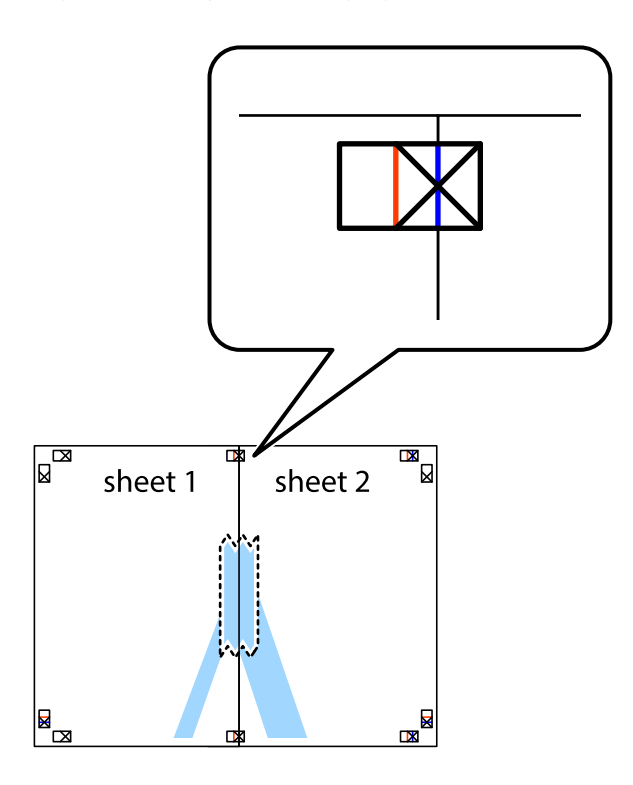

3. Κόψτε τα κολλημένα φύλλα στα δύο κατά μήκος της κόκκινης κάθετης γραμμής διαμέσου των σημαδιών στοίχισης (αυτή τη φορά, η γραμμή είναι στα αριστερά των σημαδιών σταυρού).

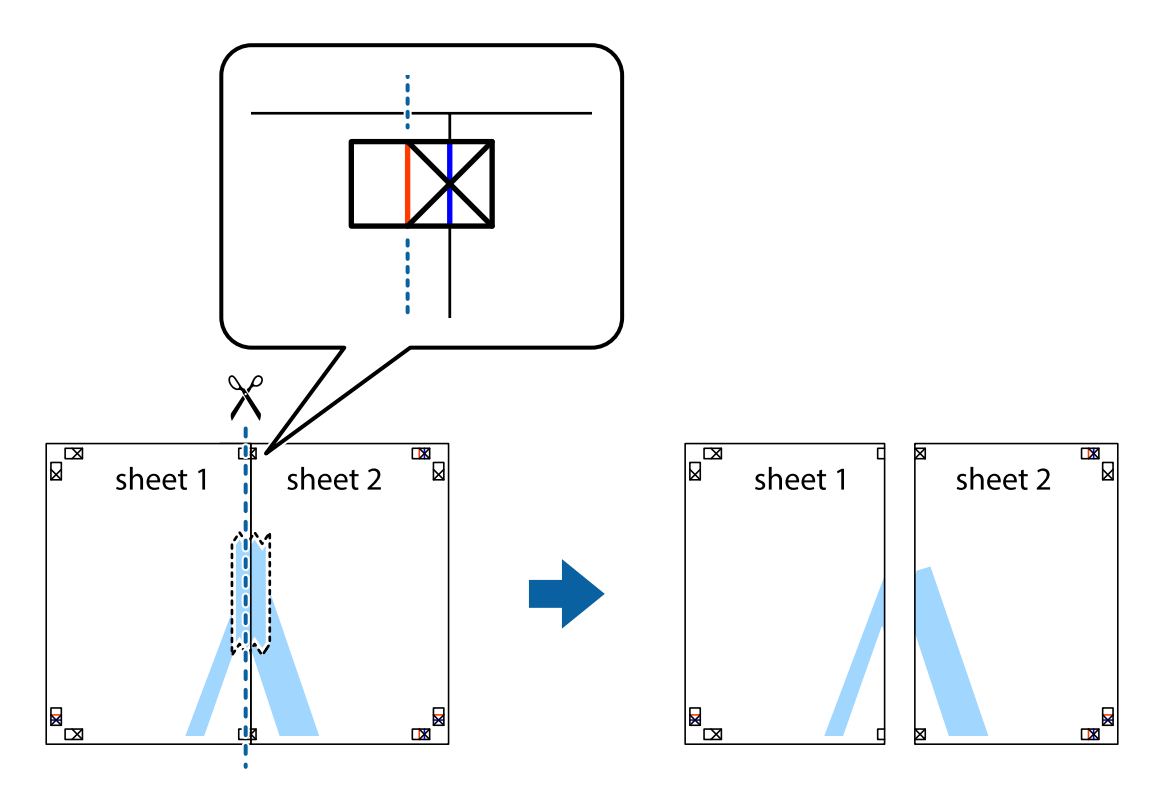

4. Κολλήστε τα φύλλα στο πίσω μέρος με ταινία.

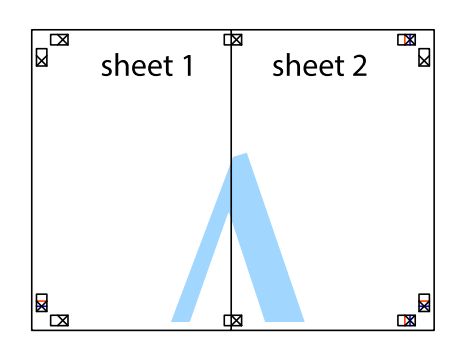

- 5. Επαναλάβετε τα βήματα 1 έως 4 για να κολλήσετε το Sheet 3 και το Sheet 4 μαζί.
- 6. Κόψτε τα περιθώρια του Sheet 1 και του Sheet 2 κατά μήκος της οριζόντιας μπλε γραμμής διαμέσου του κέντρου των σημαδιών σταυρού της αριστερής και της δεξιάς πλευράς.

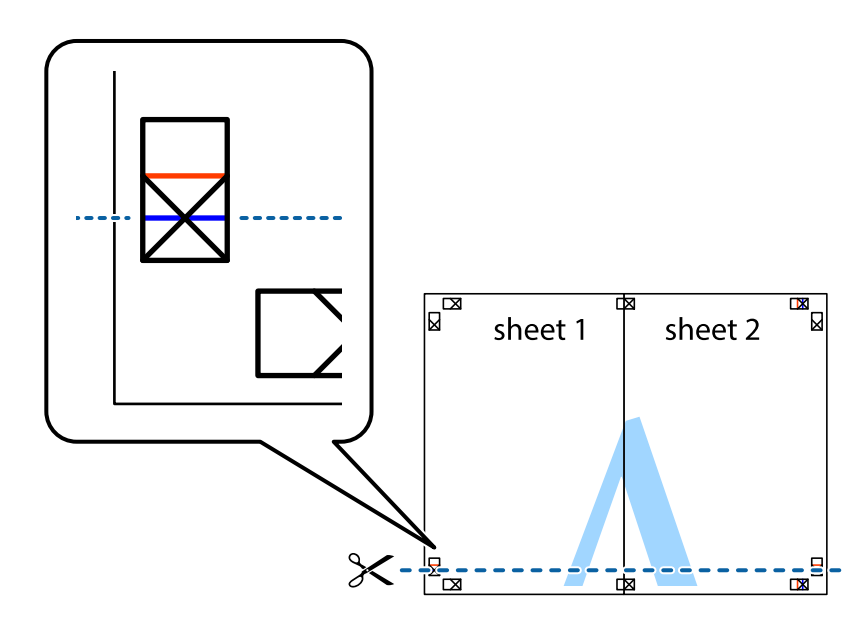

#### **Εκτύπωση**

7. Τοποθετήστε την άκρη του Sheet 1 και του Sheet 2 πάνω στο Sheet 3 και το Sheet 4 και στοιχίστε τα σημάδια σταυρού και στη συνέχεια κολλήστε τα προσωρινά από το πίσω μέρος με ταινία.

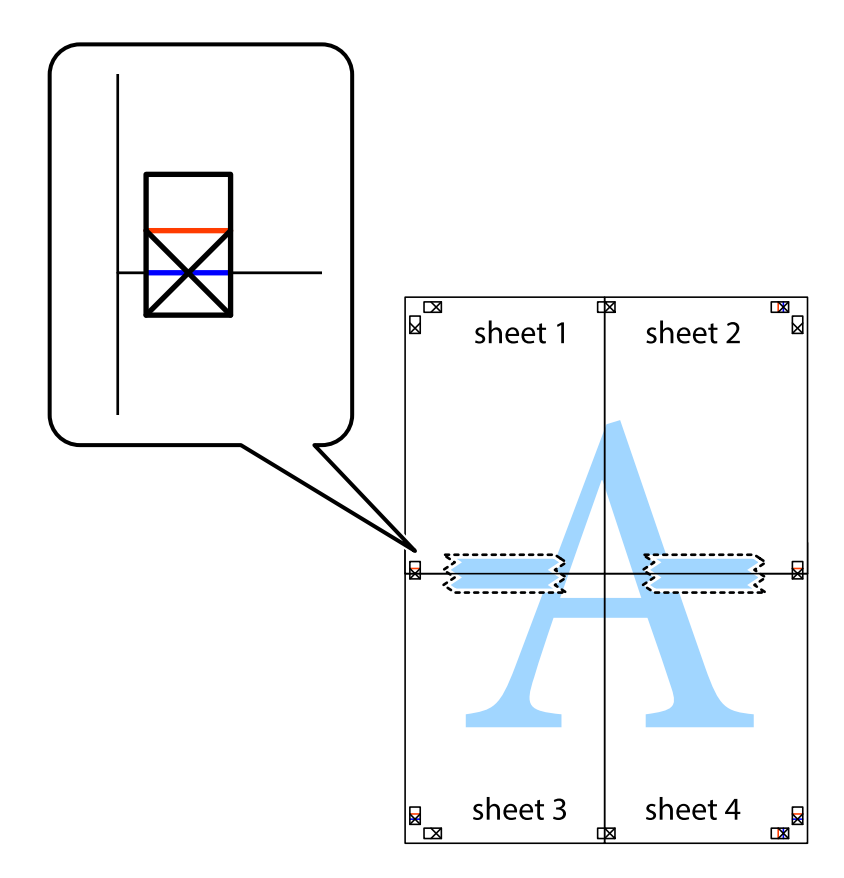

#### **Εκτύπωση**

8. Κόψτε τα κολλημένα φύλλα στα δύο κατά μήκος της κόκκινης οριζόντιας γραμμής διαμέσου των σημαδιών στοίχισης (αυτή τη φορά, η γραμμή είναι αυτή πάνω από τα σημάδια σταυρού).

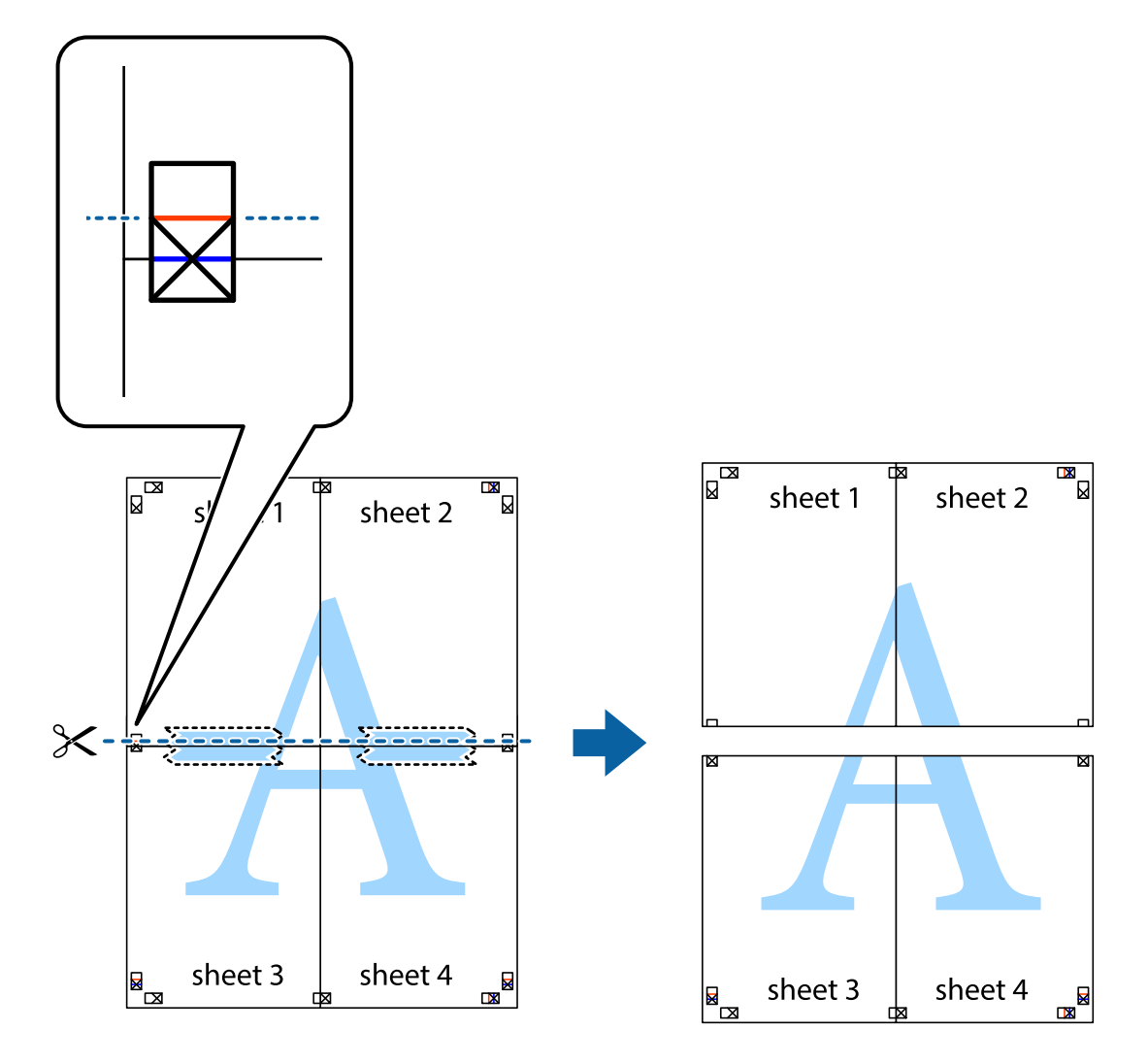

9. Κολλήστε τα φύλλα στο πίσω μέρος με ταινία.

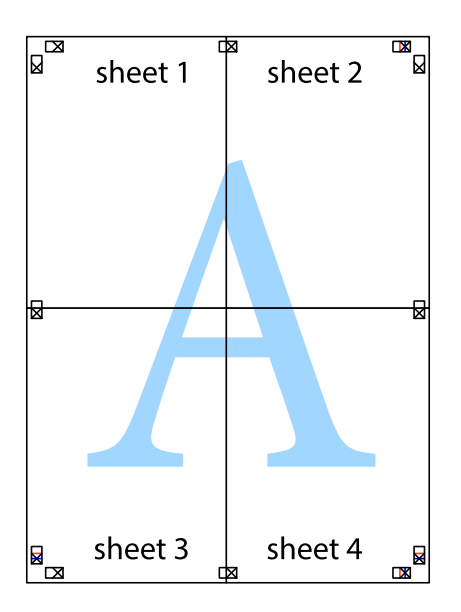

10. Κόψτε τα υπόλοιπα περιθώρια κατά μήκος του εξωτερικού οδηγού.

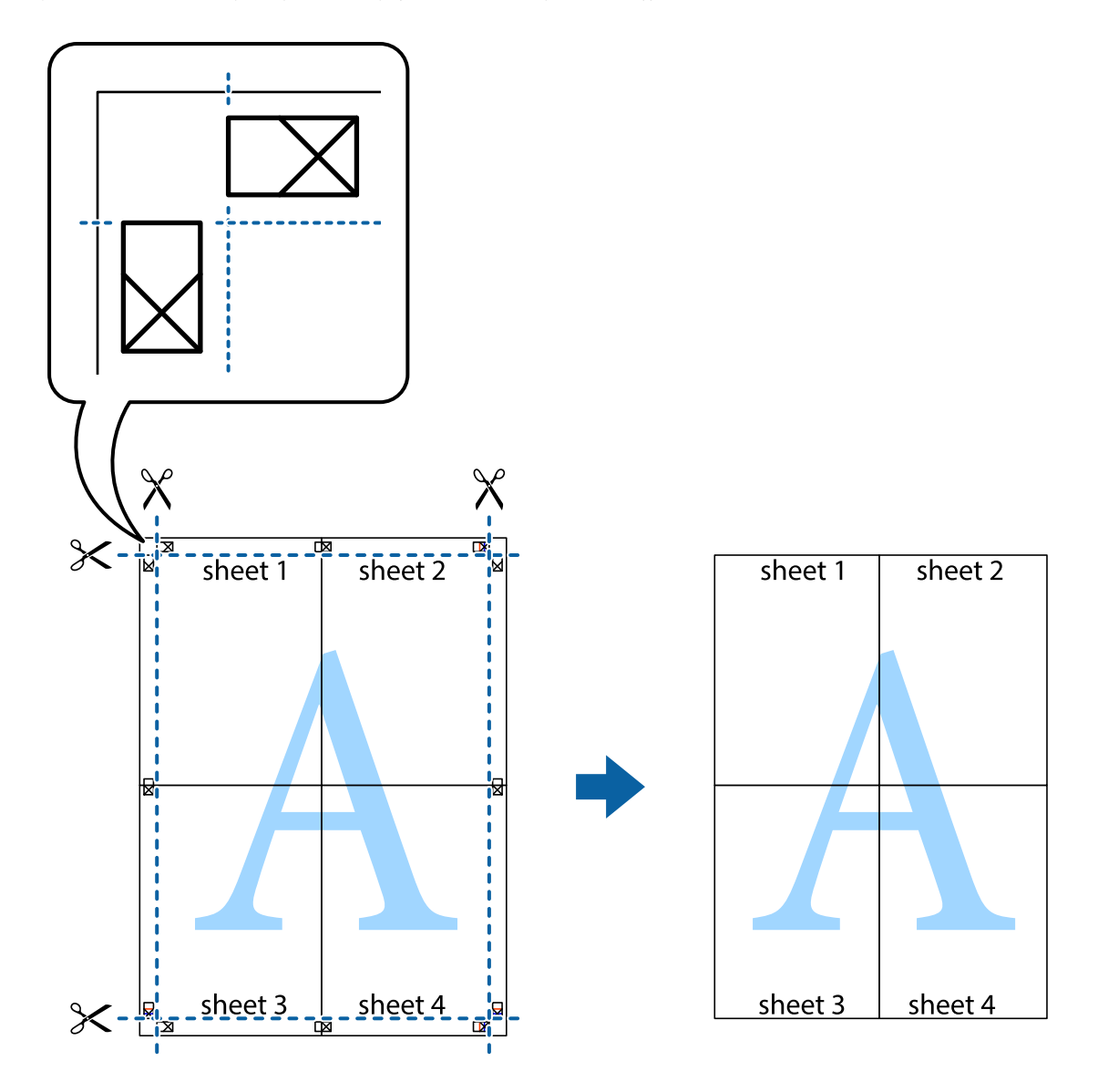

# **Εκτύπωση με τη χρήση προηγμένων λειτουργιών**

Αυτή η ενότητα εισάγει μια πληθώρα επιπρόσθετων δυνατοτήτων διάταξης και εκτύπωσης, οι οποίες είναι διαθέσιμες στο πρόγραμμα οδήγησης εκτυπωτή.

#### **Σχετικές πληροφορίες**

- & [«Πρόγραμμα οδήγησης του εκτυπωτή για Windows» στη σελίδα 107](#page-106-0)
- & [«Πρόγραμμα οδήγησης του εκτυπωτή για Mac OS X» στη σελίδα 111](#page-110-0)

# **Προσθήκη μιας προεπιλογής εκτύπωσης για εύκολη εκτύπωση**

Αν δημιουργήσετε τη δική σας προεπιλογή εκτύπωσης των συχνά χρησιμοποιούμενων ρυθμίσεων εκτύπωσης στο πρόγραμμα οδήγησης του εκτυπωτή, μπορείτε να εκτυπώσετε εύκολα επιλέγοντας την προεπιλογή εκτύπωσης από τη λίστα.

#### **Windows**

Για να προσθέσετε τη δική σας προεπιλογή, ρυθμίστε στοιχεία όπως **Μέγ. χαρτιού** και **Τύπος χαρτιού** στην καρτέλα **Κύριο** ή **Άλλες επιλογές** και, στη συνέχεια, κάντε κλικ **Προσθήκη/αφαίρεση προεπιλογών** στην ενότητα **Προεπιλογές εκτύπωσης**.

#### *Σημείωση:*

Για τη διαγραφή μιας προεπιλογής που έχετε προσθέσει, κάντε κλικ στην επιλογή *Προσθήκη/αφαίρεση προεπιλογών*, επιλέξτε το όνομα της προεπιλογής που θέλετε να διαγράψετε από τη λίστα και διαγράψτε την.

#### **Mac OS X**

Μεταβείτε στο παράθυρο διαλόγου εκτύπωσης. Για να προσθέσετε τη δική σας προεπιλογή, ορίστε στοιχεία όπως το **Μέγεθος χαρτιού** και το **Τύπος μέσου** και, στη συνέχεια, αποθηκεύστε τις τρέχουσες ρυθμίσεις ως προεπιλογή στη ρύθμιση **Προεπιλογές**.

#### *Σημείωση:*

Για να διαγράψετε μια προεπιλογή που έχετε προσθέσει, κάντε κλικ στην επιλογή *Προεπιλογές* > *Εμφάνιση προεπιλογών*, επιλέξτε το όνομα της προεπιλογής που θέλετε να διαγράψετε από τη λίστα και, στη συνέχεια, διαγράψτε την.

## **Εκτύπωση ενός σμικρυμένου ή μεγεθυμένου εγγράφου**

Μπορείτε να ελαττώσετε ή να αυξήσετε το μέγεθος ενός εγγράφου κατά ένα καθορισμένο ποσοστό.

#### **Windows**

#### *Σημείωση:*

Αυτή η λειτουργία δεν είναι διαθέσιμη για εκτύπωση χωρίς περιθώρια.

Ρυθμίστε το **Μέγ. χαρτιού** στην καρτέλα **Άλλες επιλογές**. Επιλέξτε **Σμίκρυνση/Μεγέθυνση εγγράφου**, **Ζουμ έως** και στη συνέχεια εισαγάγετε ένα ποσοστό.

#### **Mac OS X**

#### *Σημείωση:*

Οι λειτουργίες διαφέρουν ανάλογα με την εφαρμογή. Ανατρέξτε στη βοήθεια της εφαρμογής για λεπτομέρειες.

Επιλέξτε **Ρύθμιση εκτύπωσης** (ή **Εκτύπωση**) από το μενού **Αρχείο**. Επιλέξτε τον εκτυπωτή από την ενότητα **Μορφοποίηση για**, επιλέξτε το μέγεθος χαρτιού, και στη συνέχεια εισαγάγετε ένα ποσοστό στην **Προσαρμογή**. Κλείστε το παράθυρο και, στη συνέχεια, εκτυπώστε τις ακόλουθες βασικές οδηγίες εκτύπωσης.

# **Προσαρμογή του χρώματος εκτύπωσης**

Μπορείτε να προσαρμόσετε τα χρώματα που χρησιμοποιούνται στην εργασία εκτύπωσης.

Με τη ρύθμιση **PhotoEnhance** δημιουργούνται ευκρινέστερες εικόνες με πιο ζωντανά χρώματα με την αυτόματη προσαρμογή της αντίθεσης, του κορεσμού και της φωτεινότητας των δεδομένων της πρωτότυπης εικόνας.

#### *Σημείωση:*

- ❏ Αυτές οι προσαρμογές δεν εφαρμόζονται στα πρωτότυπα δεδομένα.
- ❏ Το *PhotoEnhance* προσαρμόζει το χρώμα αναλύοντας τη θέση του θέματος. Επομένως, αν έχετε αλλάξει τη θέση του θέματος πραγματοποιώντας σμίκρυνση, μεγέθυνση, περικοπή ή περιστροφή της εικόνας, το χρώμα ενδέχεται να αλλάξει χωρίς προειδοποίηση. Η επιλογή της ρύθμισης χωρίς περιθώρια μεταβάλλει επίσης τη θέση του υποκειμένου, με αποτέλεσμα αλλαγές στο χρώμα. Αν η εικόνα βρίσκεται εκτός εστίασης, ο τόνος ενδέχεται να μην είναι φυσικός. Αν το χρώμα έχει αλλάξει ή γίνεται μη φυσικό, εκτυπώστε σε λειτουργία διαφορετική από τη λειτουργία *PhotoEnhance*.

#### **Windows**

Επιλέξτε τη μέθοδο διόρθωσης χρώματος από την ενότητα **Διόρθωση χρώματος** στην καρτέλα **Άλλες επιλογές**.

Αν επιλέξετε τη ρύθμιση **Αυτόματα**, τα χρώματα προσαρμόζονται αυτόματα ώστε να συμφωνούν με τον τύπο χαρτιού και τις ρυθμίσεις ποιότητας εκτύπωσης. Αν επιλέξετε **Προσαρμογή** και κάνετε κλικ στην επιλογή **Για προχωρημένους**, μπορείτε να πραγματοποιήσετε τις δικές σας ρυθμίσεις.

#### **Mac OS X**

Μεταβείτε στο παράθυρο διαλόγου εκτύπωσης. Επιλέξτε **Color Matching** από το αναδυόμενο μενού και, στη συνέχεια, επιλέξτε το στοιχείο **EPSON Color Controls**. Επιλέξτε **Επιλογές χρωμάτων** από το αναδυόμενο μενού και έπειτα κάποια από τις διαθέσιμες επιλογές. Κάντε κλικ στο βέλος δίπλα από την επιλογή **Σύνθετες ρυθμίσεις** και επιλέξτε στις κατάλληλες ρυθμίσεις.

# **Εκτύπωση υδατογραφήματος (μόνο για Windows)**

Μπορείτε να εκτυπώσετε ένα υδατογράφημα, όπως «Εμπιστευτικό» στα εκτυπωμένα έγγραφά σας. Μπορείτε επίσης να προσθέσετε το δικό σας υδατογράφημα.

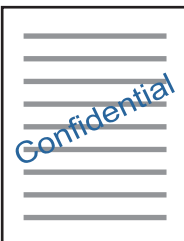

#### *Σημείωση:*

Αυτή η λειτουργία δεν είναι διαθέσιμη για εκτύπωση χωρίς περιθώρια.

Κάντε κλικ στην επιλογή **Χαρακτηριστικά υδατογραφήματος** στην καρτέλα **Άλλες επιλογές** και, στη συνέχεια, επιλέξτε ένα υδατογράφημα. Κάντε κλικ στην ενότητα **Ρυθμίσεις** για να αλλάξετε στοιχεία όπως την πυκνότητα και τη θέση του υδατογραφήματος.

## **Εκτύπωση κεφαλίδας και υποσέλιδου (για Windows μόνο)**

Μπορείτε να εκτυπώσετε πληροφορίες, όπως όνομα χρήστη και ημερομηνία εκτύπωσης ως κεφαλίδες ή υποσέλιδα.

Κάντε κλικ στο **Χαρακτηριστικά υδατογραφήματος** στην καρτέλα **Άλλες επιλογές** και στη συνέχεια επιλέξτε το στοιχείο **Κεφαλίδα/Υποσέλιδο**. Κάντε κλικ στις **Ρυθμίσεις** και επιλέξτε τα απαραίτητα στοιχεία από την αναπτυσσόμενη λίστα.

# **Εκτύπωση φωτογραφιών με το Epson Easy Photo Print**

Το Epson Easy Photo Print σάς επιτρέπει να οργανώνετε και να εκτυπώνετε με ευκολία φωτογραφίες σε διάφορους τύπους χαρτιού. Ανατρέξτε στη βοήθεια της εφαρμογής για λεπτομέρειες.

#### *Σημείωση:*

- ❏ Με την εκτύπωση σε αυθεντικό φωτογραφικό χαρτί Epson, η ποιότητα μελανιού μεγιστοποιείται και τα εκτυπωμένα αποτελέσματα έχουν ζωηρά και καθαρά χρώματα.
- ❏ Για να πραγματοποιήσετε εκτύπωση χωρίς περιθώρια χρησιμοποιώντας μια εμπορικά διαθέσιμη εφαρμογή, επιλέξτε τις ακόλουθες ρυθμίσεις.
	- ❏ Δημιουργήστε δεδομένα εικόνας ανάλογα με το μέγεθος χαρτιού. Αν υπάρχει διαθέσιμη μια ρύθμιση περιθωρίου στην εφαρμογή που χρησιμοποιείτε, ορίστε το περιθώριο στα 0 mm.
	- ❏ Ενεργοποιήστε τη ρύθμιση εκτύπωσης χωρίς περιθώρια στο πρόγραμμα οδήγησης εκτυπωτή.

#### **Σχετικές πληροφορίες**

& [«Epson Easy Photo Print» στη σελίδα 114](#page-113-0)

# **Εκτύπωση από έξυπνες συσκευές**

# **Χρήση της ρύθμισης Epson iPrint**

Χρησιμοποιώντας την εφαρμογή Epson iPrint, μπορείτε να εκτυπώνετε φωτογραφίες, έγγραφα και ιστοσελίδες από έξυπνες συσκευές, όπως smartphone ή tablet. Μπορείτε να χρησιμοποιήσετε την τοπική εκτύπωση, εκτυπώνοντας από μια έξυπνη συσκευή που είναι συνδεδεμένη στο ίδιο ασύρματο δίκτυο με τον εκτυπωτή σας, ή με απομακρυσμένη εκτύπωση, εκτυπώνοντας από μία απομακρυσμένη τοποθεσία μέσω Internet. Για να χρησιμοποιήσετε την απομακρυσμένη εκτύπωση, καταχωρήστε τον εκτυπωτή σας στην υπηρεσία Epson Connect.

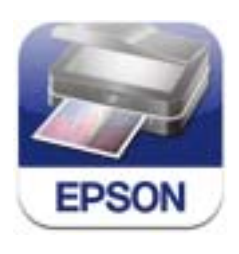

#### **Σχετικές πληροφορίες**

& [«Υπηρεσία Epson Connect» στη σελίδα 105](#page-104-0)

## **Εγκατάσταση του Epson iPrint**

Μπορείτε να εγκαταστήσετε την εφαρμογή Epson iPrint στην έξυπνη συσκευή σας από την ακόλουθη διεύθυνση URL ή τον κώδικα QR.

<http://ipr.to/a>

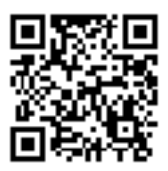

# **Εκτύπωση χρησιμοποιώντας το Epson iPrint**

Κάντε έναρξη της εφαρμογής Epson iPrint από την έξυπνη συσκευή σας και επιλέξτε το στοιχείο που θέλετε να χρησιμοποιήσετε από την αρχική οθόνη.

Οι ακόλουθες οθόνες ενδέχεται να τροποποιηθούν χωρίς προειδοποίηση.

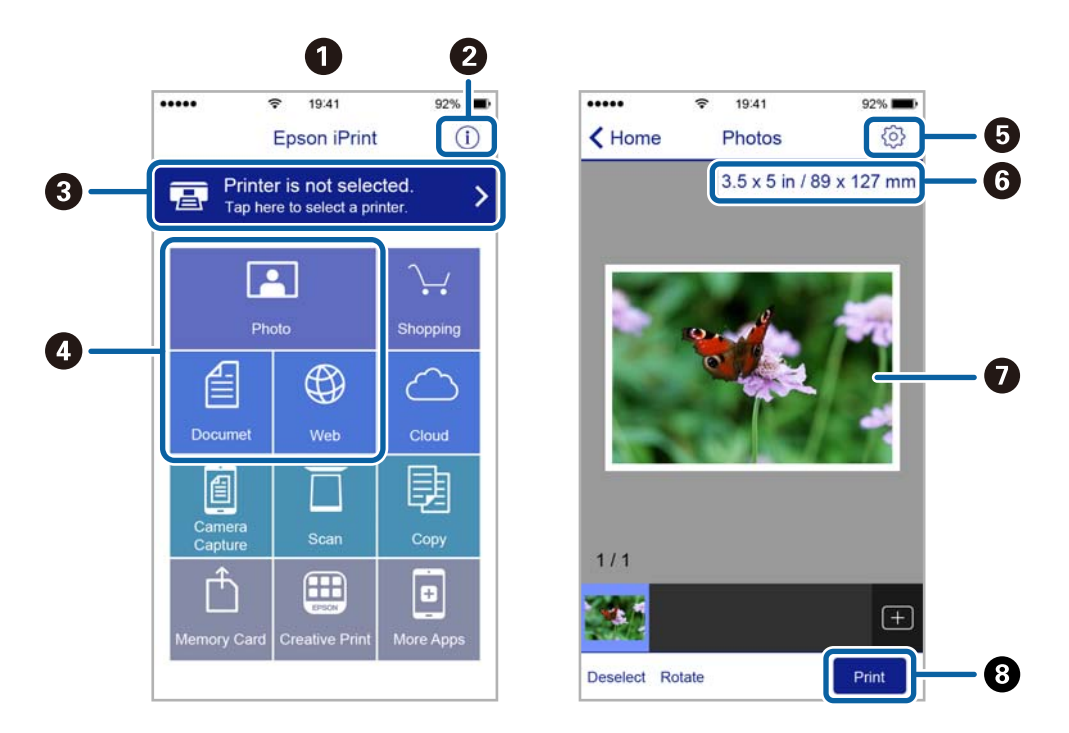

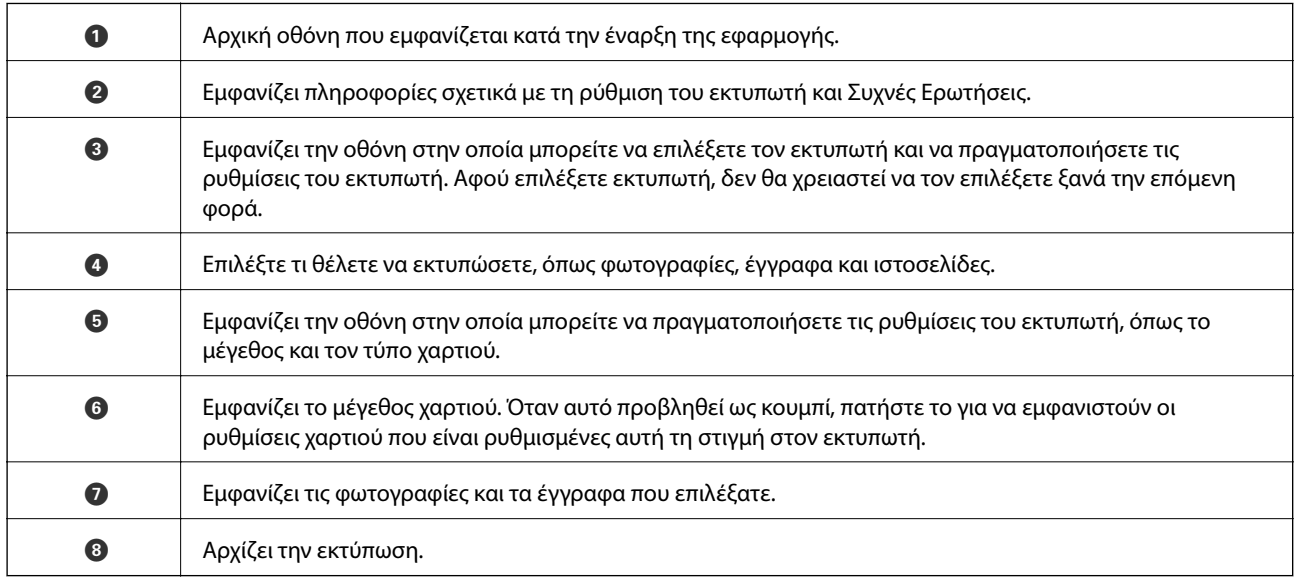

#### *Σημείωση:*

Για να εκτυπώσετε από το μενού εγγράφων χρησιμοποιώντας iPhone, iPad και iPod touch με λειτουργικό σύστημα iOS, κάντε έναρξη της εφαρμογής Epson iPrint αφού μεταφέρετε το έγγραφο που θέλετε να εκτυπώσετε χρησιμοποιώντας τη λειτουργία κοινής χρήσης αρχείων του iTunes.

# **Χρήση της ρύθμισης AirPrint**

Το AirPrint ενεργοποιεί την άμεση, ασύρματη εκτύπωση από iPhone, iPad, και iPod touch με την τελευταία έκδοση iOS και Mac με την τελευταία έκδοση OS X.

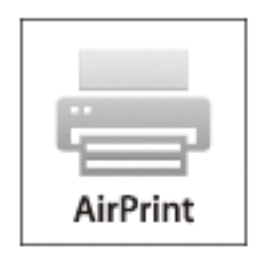

#### *Σημείωση:*

Αν έχετε απενεργοποιήσει τα μηνύματα ρύθμισης παραμέτρων χαρτιού στον πίνακα ελέγχου του προϊόντος σας, δεν μπορείτε να χρησιμοποιήσετε το AirPrint. Δείτε τον παρακάτω σύνδεσμο, για να ενεργοποιήσετε τα μηνύματα, εφόσον χρειάζεται.

- 1. Τοποθετήστε το χαρτί στο προϊόν σας.
- 2. Ρυθμίστε το προϊόν σας για ασύρματη εκτύπωση. Δείτε τον παρακάτω σύνδεσμο.

#### [http://epson.sn](http://epson.sn/?q=2)

- 3. Συνδέστε τη συσκευή σας Apple στο ίδιο ασύρματο δίκτυο που χρησιμοποιεί το προϊόν σας.
- 4. Εκτυπώστε από τη συσκευή σας στο προϊόν σας.

#### *Σημείωση:*

Για λεπτομέρειες, δείτε τη σελίδα AirPrint στην τοποθεσία web της Apple.

#### **Σχετικές πληροφορίες**

- $\rightarrow$  **[«Δεν είναι δυνατή η χρήση του AirPrint» στη σελίδα 129](#page-128-0)**
- & [«Τοποθέτηση χαρτιού στην Κασέτα χαρτιού» στη σελίδα 25](#page-24-0)

# **Εκτύπωση από ψηφιακή φωτογραφική μηχανή**

#### *Σημείωση:*

- ❏ Μπορείτε να εκτυπώσετε φωτογραφίες απευθείας από μια ψηφιακή φωτογραφική μηχανή συμβατή με το PictBridge. Για περισσότερες λεπτομέρειες σχετικά με τις λειτουργίες της ψηφιακής φωτογραφικής μηχανής σας, ανατρέξτε στην τεκμηρίωση που παρέχεται με τη φωτογραφική μηχανή σας.
- ❏ Συνήθως, δίνεται προτεραιότητα στις ρυθμίσεις της ψηφιακής κάμερας. Ωστόσο, στις ακόλουθες περιπτώσεις δίνεται προτεραιότητα στις ρυθμίσεις του εκτυπωτή.
	- ❏ Όταν η ρύθμιση εκτύπωσης στη φωτογραφική μηχανή έχει ρυθμιστεί ως «Χρήση ρυθμίσεων εκτυπωτή»
	- ❏ Όταν έχει επιλεγεί η δυνατότητα *Σέπια* ή *Α&Μ* στις ρυθμίσεις εκτύπωσης του εκτυπωτή.
	- ❏ Όταν συνδυάζετε τις ρυθμίσεις εκτύπωσης της κάμερας και ο εκτυπωτής ορίζει ρυθμίσεις που δεν είναι διαθέσιμες στον εκτυπωτή.
- ❏ Μπορείτε να εκτυπώσετε φωτογραφίες με τις ρυθμίσεις DPOF απευθείας από μια φωτογραφική μηχανή.

# **Εκτύπωση από ψηφιακή κάμερα συνδεδεμένη ασύρματα**

Μπορείτε να εκτυπώνετε ασύρματα φωτογραφίες από ψηφιακές κάμερες που υποστηρίζουν DPS μέσω τυπικού IP (στο εξής, θα αναφέρεται ως PictBridge (ασύρματο LAN)).

- 1. Βεβαιωθείτε ότι το εικονίδιο που υποδεικνύει ότι ο εκτυπωτής είναι συνδεδεμένος σε ασύρματο δίκτυο εμφανίζεται στην αρχική οθόνη.
- 2. Τοποθετήστε χαρτί στον εκτυπωτή.
- 3. Eπιλέξτε Δι**αμόρφωση** από την αρχική οθόνη χρησιμοποιώντας το κουμπί **<** ή  $\blacktriangleright$  και, στη συνέχεια, πατήστε το κουμπί ΟΚ. Επιλέξτε **Ρύθμιση εξωτερ. συσκευής** χρησιμοποιώντας το κουμπί **◀** ή ▶ και, στη συνέχεια, πατήστε το κουμπί OK.
- 4. Επιλέξτε **Ρυθμίσεις** ή **Ρυθμ. φωτογρ.**, πατήστε το κουμπί OKκαι, στη συνέχεια, αλλάξτε τις ρυθμίσεις αν χρειαστεί. Επιλέξτε τα στοιχεία ρυθμίσεων χρησιμοποιώντας το κουμπί  $\blacktriangle$  ή  $\nabla$  και αλλάξτε τις ρυθμίσεις χρησιμοποιώντας το κουμπί $\blacktriangle$  ή  $\blacktriangleright$ .
- 5. Συνδέστε την ψηφιακή κάμερα στο ίδιο δίκτυο με τον εκτυπωτή.
- 6. Εμφανίστε τη λίστα των διαθέσιμων εκτυπωτών στην ψηφιακή κάμερα και, στη συνέχεια, επιλέξτε τον εκτυπωτή στον οποίο θέλετε να συνδεθείτε.

#### *Σημείωση:*

- ❏ Για να ελέγξετε το όνομα του εκτυπωτή, επιλέξτε *Διαμόρφωση* > *Ρυθμίσεις δικτύου* > *Εκτύπωση φύλλου* **κατάστασης** από την αρχική οθόνη του εκτυπωτή και στη συνέχεια πατήστε το κουμπί  $\mathcal{D}$ .
- ❏ Αν η ψηφιακή σας κάμερα έχει μια λειτουργία που σας επιτρέπει να καταχωρίζετε εκτυπωτές, μπορείτε να συνδεθείτε στον εκτυπωτή επιλέγοντάς τον την επόμενη φορά.
- 7. Επιλέξτε τις φωτογραφίες που θέλετε να εκτυπώσετε από την ψηφιακή φωτογραφική μηχανή, πραγματοποιήστε ρυθμίσεις, όπως ο αριθμός των αντιγράφων, και έπειτα ξεκινήστε την εκτύπωση.
- 8. Αποσυνδέστε τη σύνδεση PictBridge (ασύρματο LAN) στον εκτυπωτή από την ψηφιακή κάμερα.

#### c*Σημαντικό:*

Όταν χρησιμοποιείτε το PictBridge (ασύρματο LAN), δεν μπορείτε να χρησιμοποιήσετε άλλες λειτουργίες εκτυπωτή ούτε να εκτυπώσετε από άλλες συσκευές. Αποσυνδεθείτε αμέσως, όταν τελειώσετε με την εκτύπωση.

#### **Σχετικές πληροφορίες**

- & [«Οδηγός για την Αρχική οθόνη» στη σελίδα 18](#page-17-0)
- & [«Τοποθέτηση χαρτιού στην Κασέτα χαρτιού» στη σελίδα 25](#page-24-0)
- & [«Επιλογές μενού για την εκτύπωση φωτογραφιών» στη σελίδα 41](#page-40-0)

# **Ακύρωση εκτύπωσης**

#### *Σημείωση:*

- ❏ Στα Windows, δεν μπορείτε να ακυρώσετε μια εργασία εκτύπωσης από τον υπολογιστή αν έχει αποσταλεί πλήρως στον εκτυπωτή. Σε αυτήν την περίπτωση, ακυρώστε την εργασία εκτύπωσης χρησιμοποιώντας τον πίνακα ελέγχου του εκτυπωτή.
- ❏ Όταν εκτυπώνετε πολλαπλές σελίδες από Mac OS X, δεν μπορείτε να ακυρώσετε όλες τις εργασίες χρησιμοποιώντας τον πίνακα ελέγχου. Σε αυτήν την περίπτωση, ακυρώστε την εργασία εκτύπωσης από τον υπολογιστή.
- ❏ Εάν έχετε στείλει μια εργασία εκτύπωσης από υπολογιστή Mac OS X v10.6.8 μέσω του δικτύου, ενδέχεται να μην μπορείτε να ακυρώσετε την εκτύπωση από τον υπολογιστή. Σε αυτήν την περίπτωση, ακυρώστε την εργασία εκτύπωσης χρησιμοποιώντας τον πίνακα ελέγχου του εκτυπωτή.

# **Ακύρωση εκτύπωσης - Κουμπί εκτυπωτή**

Για να ακυρώσετε την εργασία εκτύπωσης που βρίσκεται σε εξέλιξη, πατήστε το κουμπί  $\mathcal{D}$ .

# **Ακύρωση εκτύπωσης - Windows**

- 1. Μεταβείτε στο παράθυρο του προγράμματος οδήγησης του εκτυπωτή.
- 2. Επιλέξτε την καρτέλα **Συντήρηση**.
- 3. Κάντε κλικ στην επιλογή **Ουρά εκτύπωσης**.
- 4. Κάντε δεξί κλικ στην εργασία που θέλετε να ακυρώσετε και επιλέξτε **Άκυρο**.

#### **Σχετικές πληροφορίες**

& [«Πρόγραμμα οδήγησης του εκτυπωτή για Windows» στη σελίδα 107](#page-106-0)

# **Ακύρωση εκτύπωσης - Mac OS X**

- 1. Πατήστε το εικονίδιο του εκτυπωτή στο μενού **Πλατφόρμα**.
- 2. Επιλέξτε την εργασία που θέλετε να ακυρώσετε.
- 3. Ακυρώστε την εργασία.
	- ❏ Mac OS X v10.8.x ή νεότερη έκδοση

Κάντε κλικ στο δίπλα στο μετρητή προόδου.

❏ Mac OS X v10.6.8 έως v10.7.x Κάντε κλικ στην επιλογή **Διαγραφή**.

# **Δημιουργία αντιγράφων**

# **Βασικές πληροφορίες για την αντιγραφή**

1. Τοποθετήστε χαρτί στον εκτυπωτή.

#### c*Σημαντικό:*

Προβείτε τις ρυθμίσεις για χαρτί στον πίνακα ελέγχου.

- 2. Τοποθετήστε τα πρωτότυπα.
- 3. Μεταβείτε στο μενού **Αντιγραφή** από την αρχική οθόνη χρησιμοποιώντας το κουμπί <br> **A** ή **F** και, στη συνέχεια, πατήστε το κουμπί OK.
- 4. Ορίστε τον αριθμό των αντιγράφων χρησιμοποιώντας το κουμπί  $\blacktriangle$  ή  $\nabla$ .
- 5. Επιλέξτε έγχρωμη ή μονόχρωμη αντιγραφή χρησιμοποιώντας το κουμπί  $\blacktriangleleft$  ή  $\blacktriangleright$  και, στη συνέχεια, πατήστε το κουμπί OK.
- 6. Επιλέξτε **Ρυθμίσεις** χρησιμοποιώντας το κουμπί **< ή >** και, στη συνέχεια, πατήστε το κουμπί OK. Για να αλλάξετε τις ρυθμίσεις, πατήστε το κουμπί  $\nabla$ , επιλέξτε τα στοιχεία ρυθμίσεων χρησιμοποιώντας το κουμπί  $\blacktriangle$  $\eta \blacktriangledown$  και, στη συνέχεια, αλλάξτε τις ρυθμίσεις χρησιμοποιώντας το κουμπί  $\blacktriangleleft \eta \blacktriangleright$ . Μόλις τελειώσετε, πατήστε το κουμπί OK.

#### *Σημείωση:*

Αν θέλετε να εκτελέσετε αντιγραφή μειώνοντας ή αυξάνοντας το μέγεθος ενός εγγράφου βάσει συγκεκριμένου ποσοστού, επιλέξτε *Προσαρμ. μέγεθος* για τη ρύθμιση *Μείωση/Μεγέθυνση*, πατήστε το κουμπί d και, στη συνέχεια, πατήστε το κουμπί  $\blacktriangleleft$  ή  $\blacktriangleright$  για να καθορίσετε ένα ποσοστό. Μπορείτε να αλλάξετε το ποσοστό σε προσαυξήσεις της τάξης του 10% κρατώντας πατημένο το κουμπί $\blacktriangleleft$  ή $\blacktriangleright$ .

7. Πατήστε το κουμπί $\Phi$ .

#### **Σχετικές πληροφορίες**

- & [«Τοποθέτηση χαρτιού στην Κασέτα χαρτιού» στη σελίδα 25](#page-24-0)
- & [«Τοποθέτηση πρωτοτύπων στο Γυαλί σαρωτή» στη σελίδα 30](#page-29-0)
- & «Επιλογές μενού για τη λειτουργία Αντιγραφή» στη σελίδα 66

# **Επιλογές μενού για τη λειτουργία Αντιγραφή**

#### *Σημείωση:*

Τα διαθέσιμα μενού ποικίλλουν ανάλογα με τη διάταξη που επιλέξατε.

#### **Ο αριθμός των αντιγράφων**

Πληκτρολογήστε τον αριθμό των αντιγράφων.

#### **Έγχρωμα**

Αντιγράφει το πρωτότυπο έγχρωμα.

#### **Α/Μ**

Αντιγράφει το πρωτότυπο ασπρόμαυρα (μονόχρωμα).

#### **Πυκνότητα**

Aυξήστε το επίπεδο πυκνότητας πατώντας το κουμπί $\blacktriangleright$ , όταν τα αποτελέσματα της εκτύπωσης είναι αχνά. Μειώστε το επίπεδο πυκνότητας πατώντας το κουμπί <, όταν εμφανίζονται κηλίδες μελανιού.

#### **Αφαίρεση φόντου**

Ανιχνεύει το χρώμα του χαρτιού (χρώμα φόντου) του πρωτότυπου εγγράφου και αφαιρεί ή κάνει πιο ανοιχτό το χρώμα. Ανάλογα με το πόσο σκούρο και ζωντανό είναι το χρώμα, ενδέχεται να μην αφαιρεθεί ή να μην γίνει πιο ανοιχτό.

#### **Αντ. διπλής όψης**

❏ 1>1-όψεις

Πραγματοποιεί αντιγραφή της μίας πλευράς ενός πρωτοτύπου σε ένα μονό φύλλο χαρτιού.

❏ 1>2-όψεις

Πραγματοποιεί αντιγραφή δύο πρωτοτύπων μίας όψης και στις δύο όψεις ενός μονού φύλλου χαρτιού.

#### **Διάταξη**

❏ Με περιθώρια

Πραγματοποιεί αντιγραφή με περιθώρια στα άκρα.

❏ Χωρίς περιθώρια

Πραγματοποιεί αντιγραφή χωρίς περιθώρια στα άκρα. Η εικόνα μεγεθύνεται λίγο για την αφαίρεση των περιθωρίων από τα άκρα του χαρτιού.

❏ A4, Αντ 2 σε 1

Πραγματοποιεί αντιγραφή δύο πρωτοτύπων μίας όψης A4 σε ένα μόνο φύλλο χαρτιού μεγέθους A4 σε διάταξη 2 σε 1.

❏ A4, Βιβλίο/2 σε 1

Πραγματοποιεί αντιγραφή δύο διπλανών σελίδων A4 ενός βιβλίου κ.λπ. σε ένα μόνο φύλλο χαρτιού μεγέθους A4 σε διάταξη 2 σε 1.

❏ Βιβλίο/2-όψεις

Πραγματοποιεί αντιγραφή δύο ξεχωριστών σελίδων ενός βιβλίου κ.λπ. και στις δύο όψεις ενός μονού φύλλου χαρτιού. Είναι διαθέσιμη μόνο όταν έχει επιλεγεί το στοιχείο **1>2-όψεις** ως ρύθμιση αντιγραφής διπλής όψης.

#### **Μείωση/Μεγέθυνση**

Μεγεθύνει ή σμικρύνει τα πρωτότυπα.

❏ Πραγμ. μέγεθος

Πραγματοποιεί αντιγραφή σε ποσοστό μεγέθυνσης 100%.

❏ Αυτ. προσαρμ.

Ανιχνεύει την περιοχή σάρωσης και μεγεθύνει ή σμικρύνει αυτόματα το πρωτότυπο ανάλογα με το μέγεθος χαρτιού που επιλέξατε. Όταν υπάρχουν λευκά περιθώρια γύρω από το πρωτότυπο, τα λευκά περιθώρια από το σημάδι της γωνίας της γυάλινης επιφάνειας σαρωτή ανιχνεύονται ως η περιοχή σάρωσης, αλλά τα περιθώρια στην αντίθετη πλευρά ενδέχεται να περικοπούν.

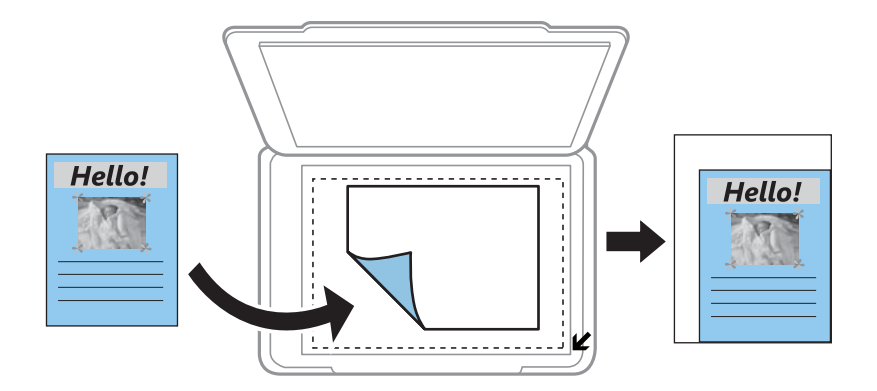

 $\Box$  10x15cm->A4, A4->10x15cm κ.λπ.

Μεγεθύνει ή σμικρύνει αυτόματα το πρωτότυπο ανάλογα με ένα συγκεκριμένο μέγεθος χαρτιού.

❏ Προσαρμ. μέγεθος

Επιλέξτε, για να καθορίσετε το ποσοστό μεγέθυνσης ή σμίκρυνσης του πρωτοτύπου.

#### **Προσαρμ. μέγεθος**

Καθορίζει το ποσοστό μεγέθυνσης που χρησιμοποιείται για τη μεγέθυνση ή τη σμίκρυνση του πρωτοτύπου εντός εύρους μεταξύ 25 και 400%.

#### **Μέγεθος χαρτιού**

Επιλέξτε το μέγεθος χαρτιού που τοποθετήσατε.

#### **Τύπος χαρτιού**

Επιλέξτε τον τύπο χαρτιού που τοποθετήσατε.

#### **Τύπος εγγράφου**

Επιλέξτε τον τύπο του πρωτοτύπου σας.

#### **Ποιότητα**

Επιλέξτε την ποιότητα εκτύπωσης. Η επιλογή **Βέλτιστο** παρέχει εκτύπωση υψηλότερης ποιότητας, αλλά η ταχύτητα εκτύπωσης ενδέχεται να είναι χαμηλότερη.

Για τους χρήστες στο Βέλγιο, η πρόχειρη λειτουργία δεν είναι διαθέσιμη.

#### **Προσαν/σμός.εγγρ.**

Επιλέξτε τον προσανατολισμό του πρωτοτύπου σας.

#### **Περιθώριο βιβλιοδ.**

Επιλέξτε τη θέση βιβλιοδεσίας των αντιγράφων.

#### **Επέκταση**

Με την αντιγραφή χωρίς περιθώρια, η εικόνα μεγεθύνεται λίγο για την αφαίρεση των περιθωρίων από τα άκρα του χαρτιού. Επιλέξτε πόσο θα μεγεθυνθεί η εικόνα.

#### **Χρόνος στεγν.**

Επιλέξτε το χρόνο στεγνώματος για την αντιγραφή διπλής όψης. Αυξήστε το επίπεδο του χρόνου στεγνώματος, όταν εμφανίζονται κηλίδες μελανιού.

# **Αντιγραφή φωτογραφιών**

Μπορείτε να αντιγράψετε πολλές φωτογραφίες ταυτόχρονα. Μπορείτε, επίσης, να επαναφέρετε τα χρώματα σε φωτογραφίες που έχουν ξεθωριάσει.

#### *Σημείωση:*

- ❏ Το μικρότερο μέγεθος πρωτοτύπου που μπορείτε να αντιγράψετε είναι 30×40 mm.
- ❏ Ο λευκός χώρος γύρω από τη φωτογραφία ενδεχομένως να μην εντοπιστεί.
- 1. Τοποθετήστε χαρτί στον εκτυπωτή.

#### c*Σημαντικό:*

Προβείτε τις ρυθμίσεις για χαρτί στον πίνακα ελέγχου.

- 2. Μεταβείτε στο μενού Αντιγραφή από την αρχική οθόνη χρησιμοποιώντας το κουμπί < ή \* και, στη συνέχεια, πατήστε το κουμπί OK.
- 3. Πατήστε το κουμπί OK, επιλέξτε **Αντιγρ./επαν. φωτ.** χρησιμοποιώντας το κουμπί < ή \* και, στη συνέχεια, πατήστε το κουμπί OK.
- 4. Επιλέξτε αν θέλετε να επαναφέρετε ή όχι τα χρώματα σε φωτογραφίες που έχουν ξεθωριάσει, χρησιμοποιώντας το κουμπί  $\blacktriangle$  ή  $\nabla$  και, στη συνέχεια, πατήστε το κουμπί ΟΚ.
- 5. Τοποθετήστε τις φωτογραφίες στη γυαλί σαρωτή.

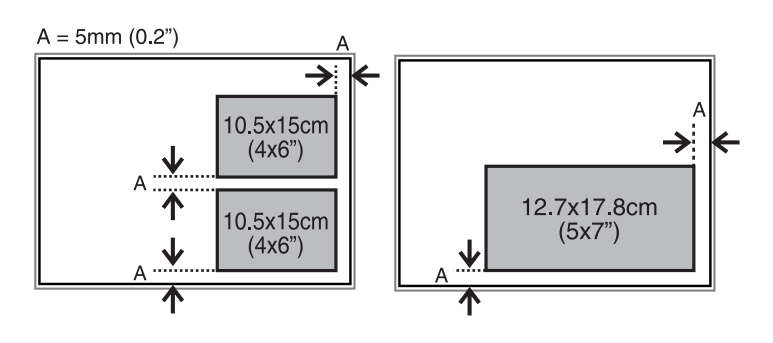

6. Πατήστε το κουμπί $\Phi$ .

Οι φωτογραφίες σαρώνονται και εμφανίζονται στην οθόνη.

7. Πατήστε το κουμπί OK και, στη συνέχεια, πατήστε το κουμπί **V** στην επόμενη οθόνη. Ελέγξτε ρυθμίσεις όπως το μέγεθος και ο τύπος χαρτιού και αλλάξτε τις, αν χρειαστεί. Επιλέξτε τα στοιχεία ρυθμίσεων χρησιμοποιώντας το κουμπί  $\blacktriangle$  ή  $\nabla$  και αλλάξτε τις ρυθμίσεις χρησιμοποιώντας το κουμπί  $\blacktriangle$  ή  $\blacktriangleright$  και, στη συνέχεια, πατήστε το κουμπί OK.

#### *Σημείωση:*

Αν θέλετε να εκτυπώσετε μεγεθύνοντας μέρος της φωτογραφίας, επιλέξτε r. Αλλάξτε το μέγεθος πλαισίου χρησιμοποιώντας το κουμπί  $\blacktriangle$  ή  $\nabla$  και, στη συνέχεια, πατήστε το κουμπί OK. Μετακινήστε το πλαίσιο περιοχής εκτύπωσης χρησιμοποιώντας το κουμπί  $\blacktriangle, \blacktriangledown, \blacktriangle, \gamma$  και, στη συνέχεια, πατήστε το κουμπί OK.

8. Πατήστε το κουμπί $\Phi$ .

#### **Σχετικές πληροφορίες**

- & [«Τοποθέτηση χαρτιού στην Κασέτα χαρτιού» στη σελίδα 25](#page-24-0)
- & [«Τοποθέτηση πρωτοτύπων στο Γυαλί σαρωτή» στη σελίδα 30](#page-29-0)
- & «Επιλογές μενού για Αντιγρ./επαν. φωτ.» στη σελίδα 70

## **Επιλογές μενού για Αντιγρ./επαν. φωτ.**

#### **Επαν. χρωμάτων**

Επαναφέρει το χρώμα στις φωτογραφίες που έχουν ξεθωριάσει.

#### **Ρυθμίσεις**

❏ Μέγεθος χαρτιού

Επιλέξτε το μέγεθος χαρτιού που τοποθετήσατε.

❏ Τύπος χαρτιού

Επιλέξτε τον τύπο χαρτιού που τοποθετήσατε.

❏ Χωρίς περιθώρια

Για αντιγραφή χωρίς περιθώρια γύρω από τα άκρα, επιλέξτε **Χωρίς περιθώρια**. Η εικόνα μεγεθύνεται λίγο για την αφαίρεση των περιθωρίων από τα άκρα του χαρτιού. Για εκτύπωση με περιθώρια στα άκρα, επιλέξτε **Με περιθώρια**.

❏ Επέκταση

Με την αντιγραφή χωρίς περιθώρια, η εικόνα μεγεθύνεται λίγο για την αφαίρεση των περιθωρίων από τα άκρα του χαρτιού. Επιλέξτε πόσο θα μεγεθυνθεί η εικόνα.

❏ Βελτίωση

Με την επιλογή **PhotoEnhance** δημιουργούνται ευκρινέστερες εικόνες με πιο ζωντανά χρώματα με την αυτόματη προσαρμογή της αντίθεσης, του κορεσμού και της φωτεινότητας των δεδομένων της πρωτότυπης εικόνας.

❏ Φίλτρο

Πραγματοποιεί μονόχρωμη αντιγραφή.

#### **Περικοπή/Ζουμ**

Μεγεθύνει ένα τμήμα της φωτογραφίας που θα αντιγραφεί.

# **Σάρωση**

# **Σάρωση με τη χρήση του πίνακα ελέγχου**

# **Σάρωση σε κάρτα μνήμης**

Μπορείτε να αποθηκεύσετε τη σαρωμένη εικόνα σε μια κάρτα μνήμης.

- 1. Τοποθετήστε τα πρωτότυπα.
- 2. Τοποθετήστε μια κάρτα μνήμης στον εκτυπωτή.
- 3. Μεταβείτε στο μενού Σάρωση από την αρχική οθόνη χρησιμοποιώντας το κουμπί **(** ή  $\blacktriangleright$  και, στη συνέχεια, πατήστε το κουμπί OK.
- 4. Επιλέξτε Στη μνήμη χρησιμοποιώντας το κουμπί **< ή ▶** και πατήστε το κουμπί ΟΚ.
- 5. Ελέγξτε τις ρυθμίσεις όπως η μορφή αποθήκευσης. Για να αλλάξετε τις ρυθμίσεις, πατήστε το κουμπί  $\nabla$  για εμφάνιση της οθόνης ρυθμίσεων. Επιλέξτε το στοιχείο ρύθμισης χρησιμοποιώντας το κουμπί  $\blacktriangle$  ή  $\nabla$  και, στη συνέχεια, αλλάξτε τη ρύθμιση χρησιμοποιώντας το κουμπί < ή <br>- Μόλις τελειώσετε, πατήστε το κουμπί OK.
- 6. Πατήστε το κουμπί $\Phi$ .

#### **Σχετικές πληροφορίες**

- & [«Τοποθέτηση κάρτας μνήμης» στη σελίδα 33](#page-32-0)
- & [«Τοποθέτηση πρωτοτύπων στο Γυαλί σαρωτή» στη σελίδα 30](#page-29-0)
- & [«Επιλογές μενού για σάρωση» στη σελίδα 73](#page-72-0)

# **Σάρωση σε υπολογιστή**

Μπορείτε να αποθηκεύσετε τη σαρωμένη εικόνα σε υπολογιστή.

#### c*Σημαντικό:*

Βεβαιωθείτε ότι έχετε εγκαταστήσει τα εργαλεία EPSON Scan και Epson Event Manager στον υπολογιστή σας πριν από τη χρήση αυτής της δυνατότητας.

- 1. Τοποθετήστε τα πρωτότυπα.
- 2. Μεταβείτε στο μενού Σάρωση από την αρχική οθόνη χρησιμοποιώντας το κουμπί **(** ή **>** και, στη συνέχεια, πατήστε το κουμπί OK.
- 3. Επιλέξτε τον τρόπο με τον οποίο να αποθηκεύονται οι σαρωμένες εικόνες σε έναν υπολογιστή από τα παρακάτω μενού χρησιμοποιώντας το κουμπί  $\blacktriangleleft$  ή  $\blacktriangleright$  και κατόπιν πατήστε το κουμπί ΟΚ.
	- ❏ **Σε υπολογιστή (JPEG)**: Αποθηκεύει τη σαρωμένη εικόνα σε μορφή JPEG.
### **Σάρωση**

- ❏ **Σε υπολογιστή (PDF)**: Αποθηκεύει τη σαρωμένη εικόνα σε μορφή PDF.
- ❏ **Σε υπολογιστή (Email)**: Ξεκινά τον πελάτη email στον υπολογιστή σας και κατόπιν το προσαρτά σε ένα email.
- 4. Επιλέξτε τον υπολογιστή στον οποίο θέλετε να αποθηκεύσετε τις σαρωμένες εικόνες.

#### *Σημείωση:*

- ❏ Μπορείτε να κάνετε εναλλαγή στις συχνά χρησιμοποιούμενες ρυθμίσεις σάρωσης, όπως τον τύπο εγγράφου, τον φάκελο αποθήκευσης ή τη μορφή αποθήκευσης χρησιμοποιώντας το εργαλείο Epson Event Manager.
- ❏ Όταν ο εκτυπωτής είναι συνδεδεμένος σε ένα δίκτυο, μπορείτε να επιλέξετε τον υπολογιστή στον οποίο θέλετε να αποθηκεύσετε τη σαρωμένη εικόνα. Στον πίνακα ελέγχου του εκτυπωτή μπορούν να εμφανιστούν μέχρι 20 υπολογιστές.
- ❏ Όταν ο υπολογιστής, στον οποίο θέλετε να αποθηκεύσετε τις σαρωμένες εικόνες, εντοπιστεί στο δίκτυο, εμφανίζονται οι πρώτοι 15 χαρακτήρες του ονόματος του υπολογιστή στον πίνακα ελέγχου. Εάν ορίσετε *Όνομα δικτυακής σάρωσης (Αλφαριθμητικό)* στο Epson Event Manager, εμφανίζεται στον πίνακα ελέγχου.
- 5. Πατήστε το κουμπί $\Phi$ .

### **Σχετικές πληροφορίες**

- & [«Τοποθέτηση πρωτοτύπων στο Γυαλί σαρωτή» στη σελίδα 30](#page-29-0)
- & [«Epson Event Manager» στη σελίδα 114](#page-113-0)

### **Σάρωση σε υπολογιστή (WSD)**

#### *Σημείωση:*

- ❏ Αυτή η λειτουργία είναι διαθέσιμη μόνο για υπολογιστές με λειτουργικό σύστημα Windows 8.1/Windows 8/Windows 7/ Windows Vista.
- ❏ Εάν χρησιμοποιείτε Windows 7/Windows Vista, πρέπει να ρυθμίσετε τον υπολογιστή σας εκ των προτέρων χρησιμοποιώντας αυτή την ιδιότητα. Ανατρέξτε στο έγγραφο Οδηγός χρήσης σε δίκτυο για περισσότερες λεπτομέρειες.
- 1. Τοποθετήστε τα πρωτότυπα.
- 2. Μεταβείτε στο μενού Σάρωση από την αρχική οθόνη χρησιμοποιώντας το κουμπί **◀** ή ▶ και, στη συνέχεια, πατήστε το κουμπί OK.
- 3. Επιλέξτε Σε υπολογιστή (WSD) χρησιμοποιώντας το κουμπί <br> **(i)** και, στη συνέχεια, πατήστε το κουμπί OK.
- 4. Επιλέξτε έναν υπολογιστή.
- 5. Πατήστε το κουμπί $\Phi$ .

### **Σχετικές πληροφορίες**

& [«Τοποθέτηση πρωτοτύπων στο Γυαλί σαρωτή» στη σελίδα 30](#page-29-0)

### **Επιλογές μενού για σάρωση**

Οι παρακάτω επιλογές είναι διαθέσιμες στο μενού **Στη μνήμη**.

### **Μορφή**

Επιλέξτε τη μορφή στην οποία θα αποθηκεύσετε τη σαρωμένη εικόνα.

### **Έγχρωμο**

Επιλέξτε, αν θα πραγματοποιήσετε μονόχρωμη ή έγχρωμη σάρωση.

### **Περ. σάρωσης**

Επιλέξτε την περιοχή σάρωσης. Για να περικόψετε το λευκό κενό γύρω από το κείμενο ή την εικόνα κατά τη σάρωση, επιλέξτε **Αυτόμ.περικοπή**. Για να σαρώσετε στη μέγιστη περιοχή της γυαλί σαρωτή, επιλέξτε **Μέγ. περιοχή**. Επιλέξτε αυτήν τη ρύθμιση και επαναλάβετε τη σάρωση, αν τα άκρα των σαρωμένων εικόνων περικόπτονται, όταν επιλέγεται **A4**.

### **Έγγραφο**

Επιλέξτε τον τύπο του πρωτοτύπου σας.

### **Ανάλυση**

Επιλέξτε την ανάλυση σάρωσης.

### **Αντίθεση**

Επιλέξτε την αντίθεση της σαρωμένης εικόνας. Αυξήστε το επίπεδο αντίθεσης πατώντας **γ** και μειώστε το πατώντας το  $\blacktriangleleft$ .

### **Προσαν/σμός.εγγρ.**

Επιλέξτε τον προσανατολισμό του πρωτοτύπου σας.

## **Σάρωση από υπολογιστή**

Κάντε σάρωση χρησιμοποιώντας το πρόγραμμα οδήγησης σαρωτή "EPSON Scan". Ανατρέξτε στη βοήθεια του EPSON Scan για την επεξήγηση του κάθε στοιχείου ρύθμισης.

### **Βασικές πληροφορίες για την σάρωση**

Σε αυτήν την ενότητα, χρησιμοποιείται η **Βασική λειτουργία** του EPSON Scan για την επεξήγηση των βασικών στοιχείων σχετικά με τη σάρωση. Η ροή εργασιών λειτουργίας είναι η ίδια με τις άλλες λειτουργίες σάρωσης.

- 1. Τοποθετήστε τα πρωτότυπα.
- 2. Εκκινήστε το EPSON Scan.

3. Επιλέξτε **Βασική λειτουργία** από τη λίστα **Λειτουργία**.

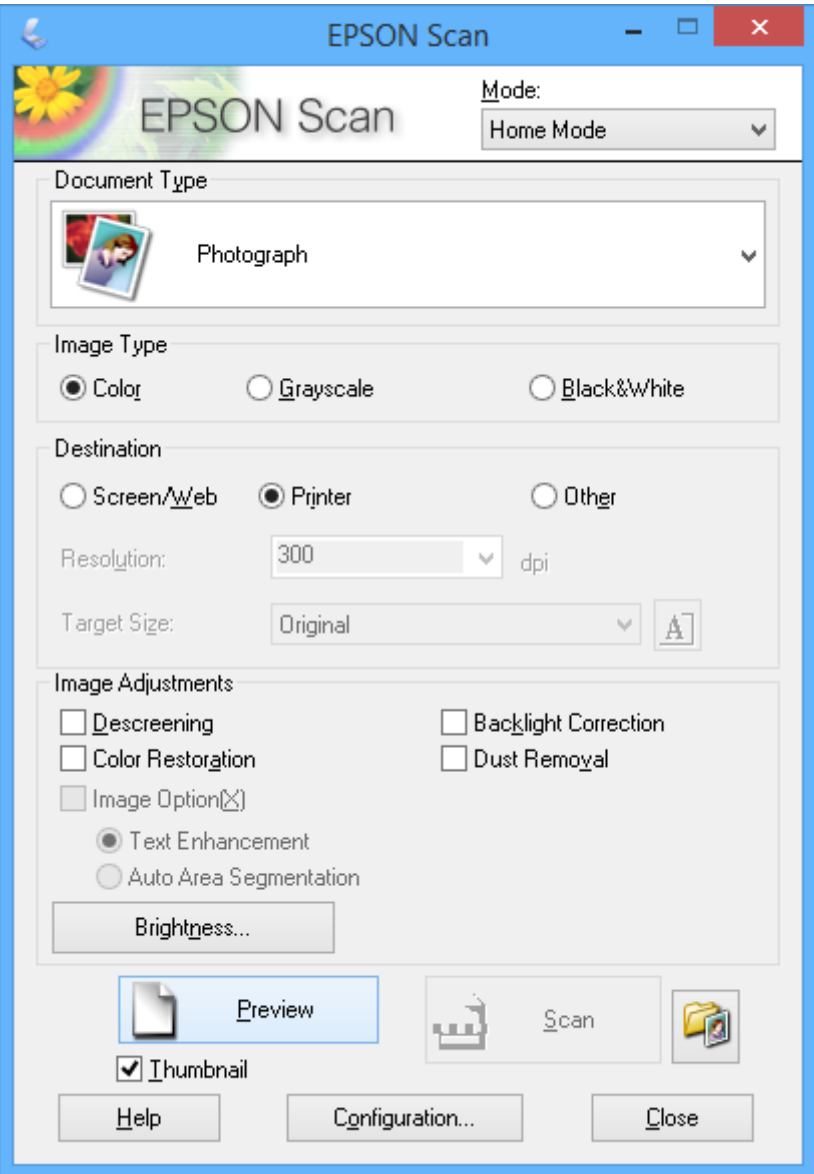

- 4. Προβείτε στις ακόλουθες ρυθμίσεις.
	- ❏ **Τύπος εγγράφου(&υ)**: Επιλέξτε τον τύπο του πρωτότυπου που θέλετε να σαρώσετε.
	- ❏ **Τύπος εικόνας(&Τ)**: Επιλέξτε τον τύπο χρώματος της εικόνας που θέλετε να σαρώσετε.

Παρόλο που αυτή η δυνατότητα επιλέγετε αυτόματα από τη ρύθμιση **Τύπος εγγράφου(&υ)**, μπορείτε να την αλλάξετε.

❏ **Προορισμός**: Επιλέξτε την ανάλυση του αρχείου που επιθυμείτε να σαρώσετε.

Αν επιλέξετε **Άλλες ρυθμίσεις**, μπορείτε να ρυθμίσετε την **Aνάλυση**.

❏ **Μικρογραφία(&Μ)**: Η επιλογή είναι διαθέσιμη μόνο αν επιλέξετε **Φωτογραφία** για τη ρύθμιση Τύπος εγγράφου(&υ).

Αν επιλέξετε αυτό το στοιχείο και κάνετε κλικ στην επιλογή **Προεπισκόπηση**, μπορείτε να εκτελέσετε σάρωση με αυτόματο εντοπισμό της περιοχής σάρωσης, της κατεύθυνσης ή της κλίσης του εγγράφου, ή να τοποθετήσετε πολλές φωτογραφίες στο γυαλί σαρωτή.

5. Κάντε κλικ στην επιλογή **Προεπισκόπηση**.

### *Σημείωση:*

- ❏ Ανάλογα με τις φωτογραφίες και τις συνθήκες σάρωσης, τα αποτελέσματα ενδέχεται να μην είναι τα αναμενόμενα. Απενεργοποιήστε την επιλογή *Μικρογραφία(&Μ)* και τοποθετήστε μόνο μία φωτογραφία.
- ❏ Κατά την τοποθέτηση πολλαπλών φωτογραφιών, τοποθετήστε τις με απόσταση τουλάχιστον 20 mm (0,8 ίντσες) μεταξύ τους. Επίσης, η περιοχή της άκρης στο γυαλί σαρωτή δεν σαρώνεται.
- 6. Προσαρμόζει την ποιότητα ή τη φωτεινότητα της εικόνας όπως απαιτείται.

#### *Σημείωση:*

Ανάλογα με τα πρωτότυπα, τα αποτελέσματα σάρωσης ενδέχεται να μην είναι τα αναμενόμενα.

- 7. Κάντε κλικ στην επιλογή **Σάρωση**.
- 8. Στην οθόνη **Ρυθμίσεις αποθήκευσης αρχείου**, κάντε τις κατάλληλες ρυθμίσεις όπως το όνομα αρχείου, την τοποθεσία και τον τύπο μορφής εικόνας και κατόπιν κάντε κλικ στο **OK**.

#### *Σημείωση:*

Όταν γίνει εκκαθάριση της επιλογής *Εμφάνιση αυτού του παραθύρου διαλόγου πριν από την επόμενη σάρωση(&ό)*, η οθόνη *Ρυθμίσεις αποθήκευσης αρχείου* δεν εμφανίζεται και η σάρωση ξεκινά αμέσως. Για την εμφάνιση της οθόνης *Ρυθμίσεις αποθήκευσης αρχείου*, κάντε κλικ στο εικονίδιο (*Ρυθμίσεις αποθήκευσης αρχείου*) στα δεξιά του *Σάρωση*, πριν από την έναρξη της σάρωσης.

### **Σχετικές πληροφορίες**

- & [«Τοποθέτηση πρωτοτύπων στο Γυαλί σαρωτή» στη σελίδα 30](#page-29-0)
- & [«EPSON Scan \(Πρόγραμμα οδήγησης σαρωτή\)» στη σελίδα 113](#page-112-0)

### **Σάρωση με τη χρήση των σύνθετων δυνατοτήτων**

### **Σάρωση με αυτόματο εντοπισμό του πρωτοτύπου (Πλήρης αυτοματοποίηση)**

Μπορείτε να ξεκινήσετε τη σάρωση, τοποθετώντας απλώς το πρωτότυπο και κάνοντας κλικ στην επιλογή **Σάρωση**. Επιλέξτε **Πλήρης αυτοματοποίηση** από τη λίστα **Λειτουργία** στο EPSON Scan.

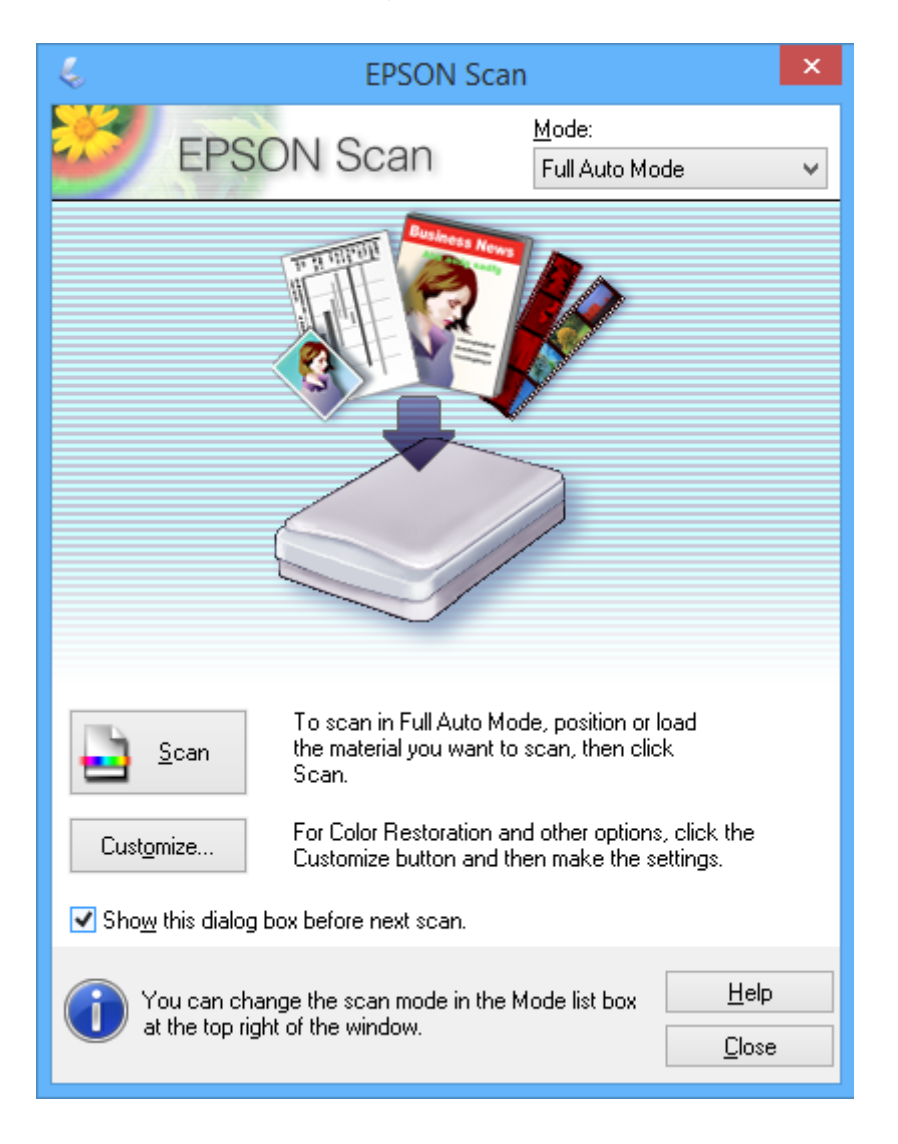

### **Σάρωση με καθορισμένα μεγέθη (Λειτουργία γραφείου)**

Μπορείτε να σαρώσετε πρωτότυπα σε καθορισμένο μέγεθος χωρίς να κάνετε προεπισκόπηση. Επιλέξτε **Λειτουργία γραφείου** από τη λίστα **Λειτουργία** στο EPSON Scan.

#### *Σημείωση:*

Η *Λειτουργία γραφείου* δεν διατίθεται σε ιαπωνικά λειτουργικά συστήματα.

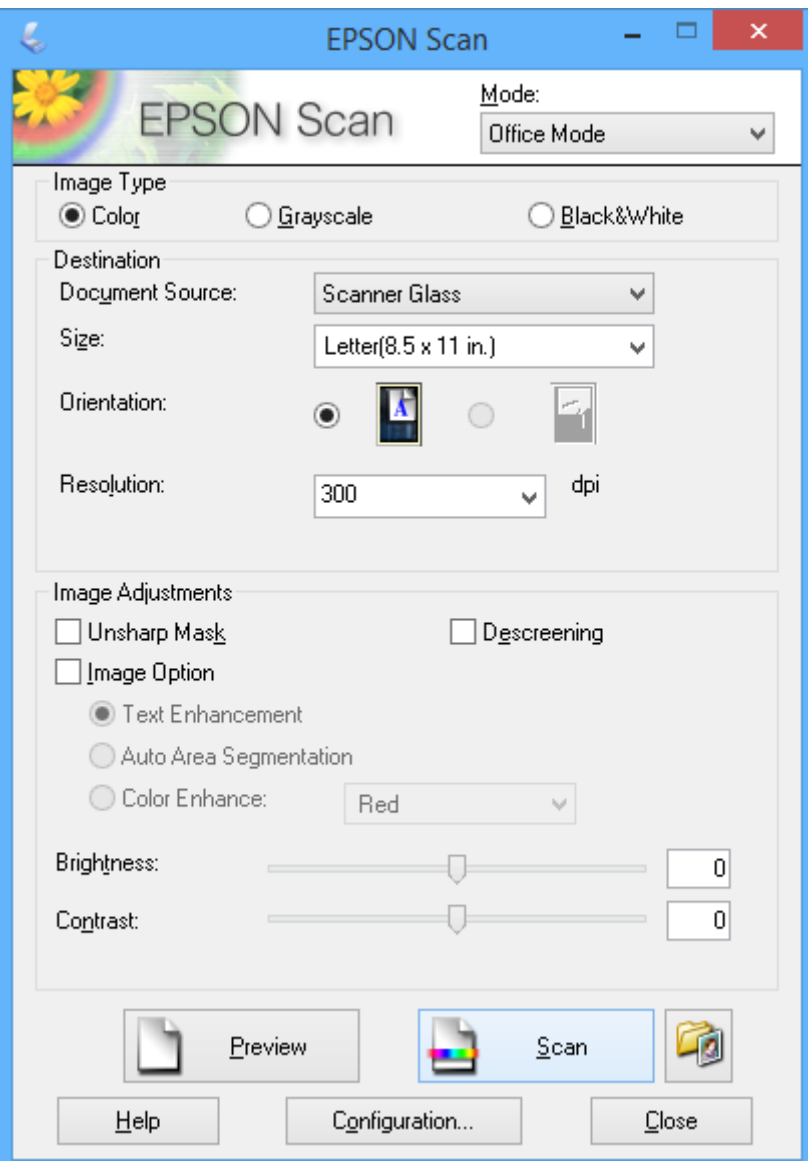

### **Σάρωση με προσαρμογή της ποιότητας εικόνας (Επαγγελματική λειτουργία)**

Μπορείτε να σαρώνετε εικόνες ενώ προσαρμόζετε την ποιότητα και το χρώμα. Αυτή η λειτουργία συνιστάται για προχωρημένους χρήστες. Επιλέξτε **Επαγγελματική λειτουργία** από τη λίστα **Λειτουργία** στο EPSON Scan.

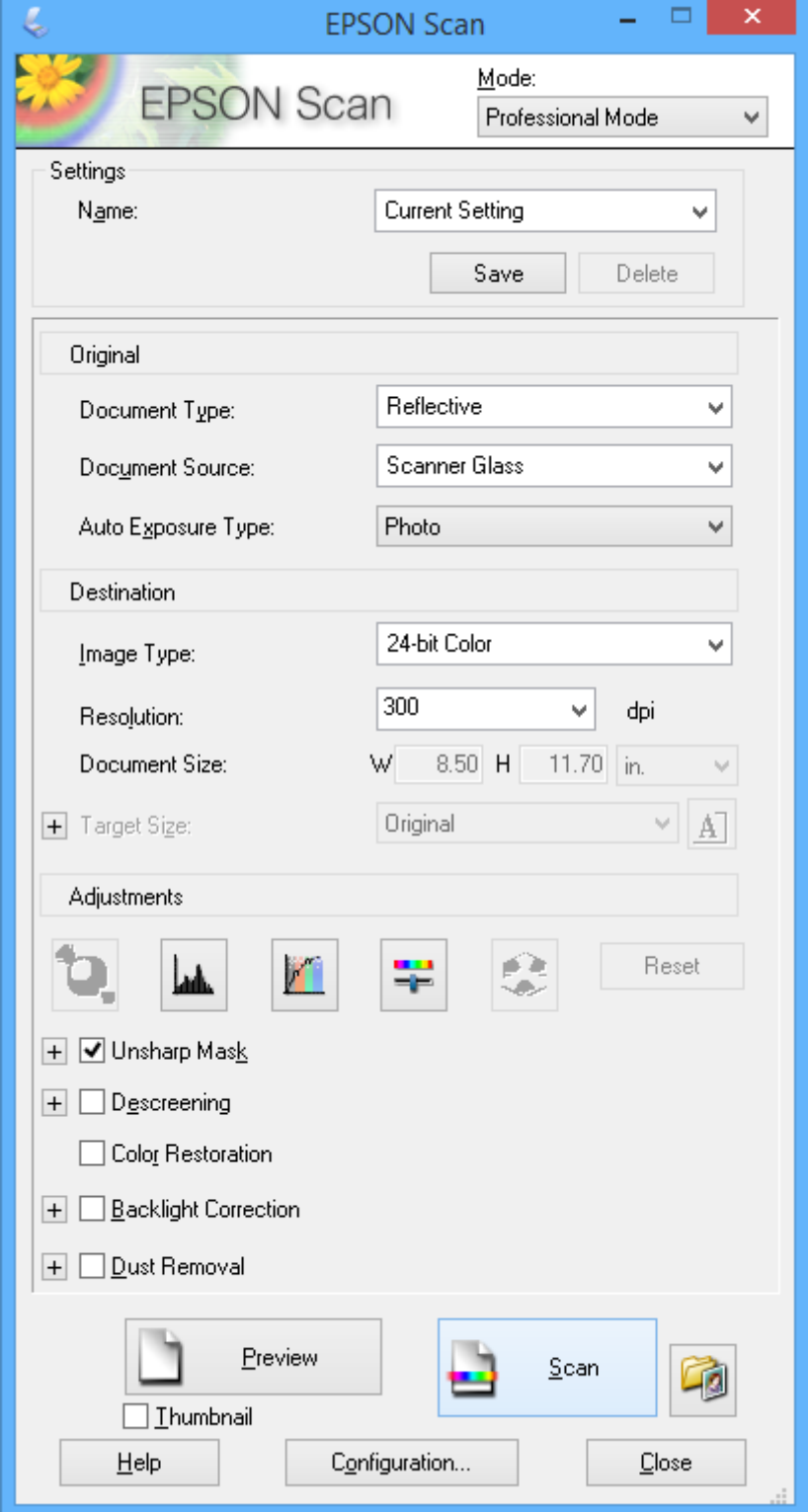

## **Σάρωση από έξυπνες συσκευές**

Με την εφαρμογή iPrint της Epson μπορείτε να σαρώνετε φωτογραφίες και έγγραφα από μια έξυπνη συσκευή, όπως smartphone ή tablet, η οποία είναι συνδεδεμένη στο ίδιο ασύρματο δίκτυο με τον εκτυπωτή σας. Μπορείτε να αποθηκεύσετε τα σαρωμένα δεδομένα σε μια έξυπνη συσκευή ή σε υπηρεσίες Cloud, να τα στείλετε με email ή να τα εκτυπώσετε.

### **Σχετικές πληροφορίες**

& [«Υπηρεσία Epson Connect» στη σελίδα 105](#page-104-0)

### **Εγκατάσταση του Epson iPrint**

Μπορείτε να εγκαταστήσετε την εφαρμογή Epson iPrint στην έξυπνη συσκευή σας από την ακόλουθη διεύθυνση URL ή τον κώδικα QR.

<http://ipr.to/a>

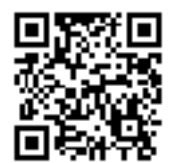

### **Χρήση της ρύθμισης Epson iPrint**

Κάντε έναρξη της εφαρμογής Epson iPrint από την έξυπνη συσκευή σας και επιλέξτε το στοιχείο που θέλετε να χρησιμοποιήσετε από την αρχική οθόνη.

### **Σάρωση**

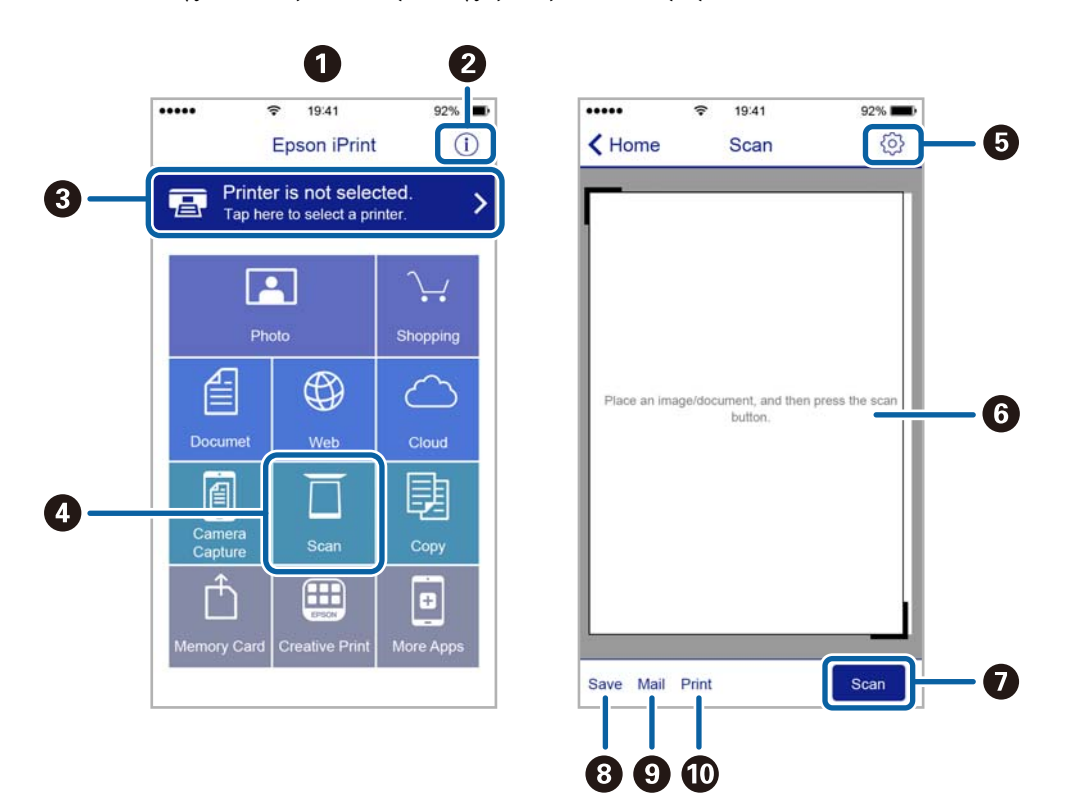

Οι ακόλουθες οθόνες ενδέχεται να τροποποιηθούν χωρίς προειδοποίηση.

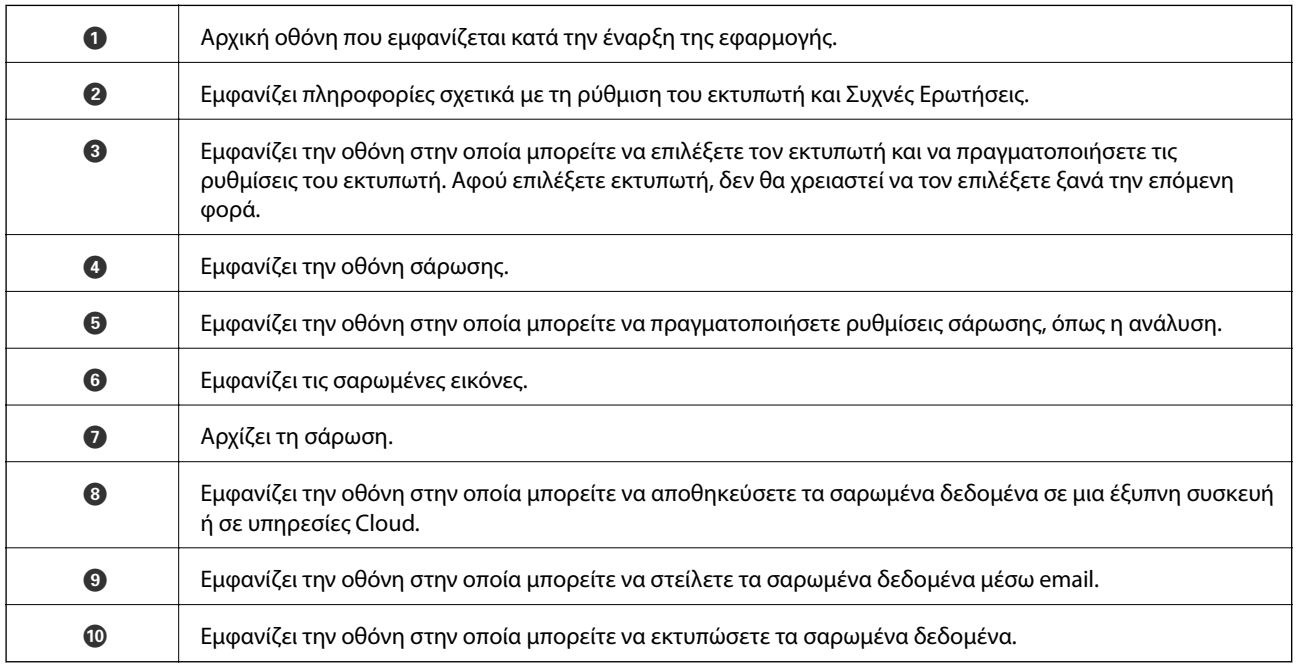

# <span id="page-81-0"></span>**Αντικατάσταση δοχείων μελανιού**

## **Έλεγχος των δοχείων μελανιού**

Μπορείτε να ελέγξετε τα επίπεδα μελανιού κατά προσέγγιση από τον πίνακα ελέγχου ή τον υπολογιστή.

### **Έλεγχος των επιπέδων μελανιού — Πίνακας ελέγχου**

- 1. Μεταβείτε στο μενού Διαμόρφωση από την αρχική οθόνη χρησιμοποιώντας το κουμπί < ή ► και, στη συνέχεια, πατήστε το κουμπί OK.
- 2. Επιλέξτε **Επίπεδα μελανιού** χρησιμοποιώντας το κουμπί **←** ή και, στη συνέχεια, πατήστε το κουμπί ΟΚ.

### **Έλεγχος των επιπέδων μελάνης - Windows**

- 1. Μεταβείτε στο παράθυρο του προγράμματος οδήγησης του εκτυπωτή.
- 2. Επιλέξτε **Επίπεδα μελανιού** στην καρτέλα **Κύριο**.

#### *Σημείωση:*

Εάν απενεργοποιηθεί η *EPSON Status Monitor 3*, δεν έχουν απενεργοποιηθεί τα επίπεδα μελανιού. Κάντε κλικ στο *Πρόσθετες ρυθμίσεις* στην καρτέλα *Συντήρηση* και στη συνέχεια επιλέξτε το στοιχείο *Ενεργοποίηση του EPSON Status Monitor 3*.

### **Σχετικές πληροφορίες**

& [«Πρόγραμμα οδήγησης του εκτυπωτή για Windows» στη σελίδα 107](#page-106-0)

### **Έλεγχος των επιπέδων μελάνης - Mac OS X**

- 1. Επιλέξτε **Προτιμήσεις συστήματος** από το μενού > **Εκτυπωτές και σαρωτές** (ή **Εκτύπωση και σάρωση**, **Εκτύπωση και φαξ**) και, στη συνέχεια, επιλέξτε τον εκτυπωτή.
- 2. Κάντε κλικ στην επιλογή **Επιλογές και προμήθειες** > **Βοήθημα** > **Άνοιγμα Βοηθήματος εκτυπωτή**.
- 3. Κάντε κλικ στην επιλογή **EPSON Status Monitor**.

## **Κωδικοί δοχείων μελανιού**

Η Epson συνιστά τη χρήση γνήσιων δοχείων μελανιού Epson. Η Epson δεν μπορεί να εγγυηθεί την ποιότητα ή την αξιοπιστία μη γνήσιων μελανιών. Αν δεν χρησιμοποιήσετε γνήσια μελάνια, μπορεί να προκαλέσετε βλάβη. Οι εγγυήσεις της Epson δεν καλύπτουν αυτή τη βλάβη, η οποία μπορεί σε συγκεκριμένες συνθήκες να αποσταθεροποιήσει τη λειτουργία του εκτυπωτή. Αν το μελάνι δεν είναι γνήσιο, ίσως να μην εμφανίζονται πληροφορίες για τα επίπεδα του μελανιού.

Οι ακόλουθοι είναι οι κωδικοί για τα αυθεντικά δοχεία μελανιού Epson.

<span id="page-82-0"></span>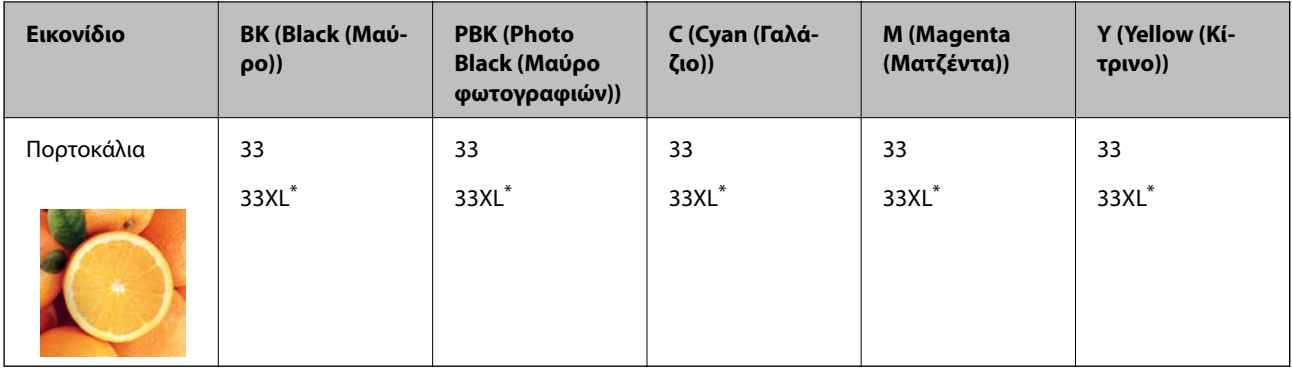

Το στοιχείο \* "XL" υποδεικνύει ένα μεγάλο δοχείο.

### *Σημείωση:*

- ❏ Δεν διατίθενται όλα τα δοχεία σε όλες τις περιοχές.
- ❏ Οι χρήστες που βρίσκονται στην Ευρώπη, θα πρέπει να επισκεφθούν την ακόλουθη τοποθεσία Web για πληροφορίες σχετικά με τις αποδόσεις των δοχείων μελανιού Epson.

<http://www.epson.eu/pageyield>

### Για Αυστραλία και Νέα Ζηλανδία

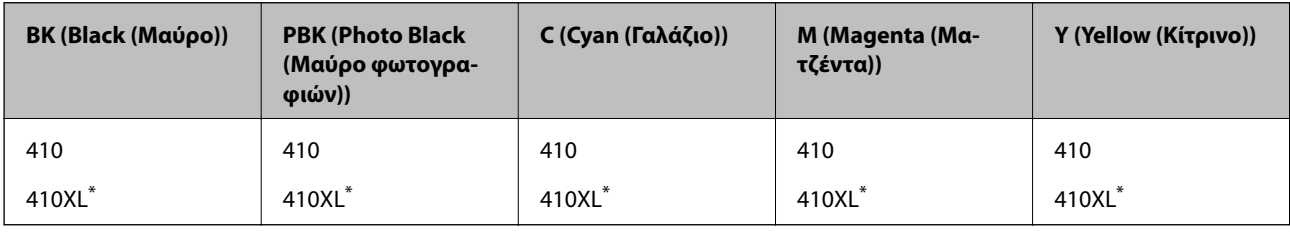

Το στοιχείο \* "XL" υποδεικνύει ένα μεγάλο δοχείο.

### *Σημείωση:*

Δεν διατίθενται όλα τα δοχεία σε όλες τις περιοχές.

## **Προφυλάξεις χειρισμού των δοχείων μελανιού**

Διαβάστε τις ακόλουθες οδηγίες προτού αντικαταστήσετε τα δοχεία μελανιού.

### **Προφυλάξεις χειρισμού**

- ❏ Αποθηκεύστε τα δοχεία μελανιού σε θερμοκρασία δωματίου και διατηρήστε τα μακριά από άμεση ηλιακή ακτινοβολία.
- ❏ Η Epson συστήνει τη χρήση του δοχείου μελανιού πριν την ημερομηνία που αναγράφεται στη συσκευασία.
- ❏ Για καλύτερα αποτελέσματα, αναλώστε τα δοχεία μελανιού εντός έξι μηνών από το άνοιγμα της συσκευασίας.
- ❏ Για καλύτερα αποτελέσματα, αποθηκεύστε τις συσκευασίες των δοχείων μελανιού με το κάτω μέρος προς τα κάτω.
- ❏ Αφού φέρετε ένα δοχείο μελανιού μέσα από μέρος δροσερής αποθήκευσης, αφήστε το να έρθει σε θερμοκρασία δωματίου τουλάχιστον τρεις ώρες πριν το χρησιμοποιήσετε.
- ❏ Μην ανοίγετε τη συσκευασία του δοχείου μελανιού αν δεν είστε έτοιμοι να το τοποθετήσετε στον εκτυπωτή. Το δοχείο παρέχεται σε συσκευασία κενού για τη διατήρηση της αξιοπιστίας του. Αν αφήσετε ένα δοχείο εκτός της συσκευασίας του για μεγάλο χρονικό διάστημα πριν το χρησιμοποιήσετε, ενδέχεται να μην είναι δυνατή η κανονική εκτύπωση.
- ❏ Μην αγγίζετε τις ενότητες που απεικονίζονται στην εικόνα. Ενδέχεται να επηρεαστεί η κανονική λειτουργία και η εκτύπωση.

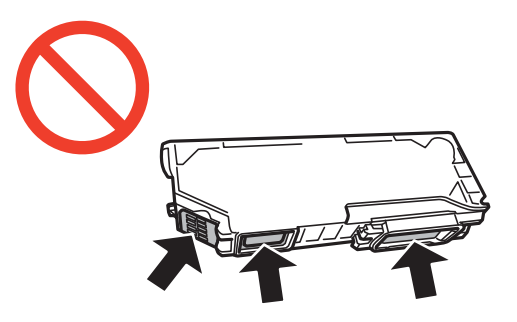

- ❏ Για να εκτυπώσετε, πρέπει να εγκαταστήσετε όλα τα δοχεία μελανιού.
- ❏ Μην αντικαθιστάτε τα δοχεία μελανιού ενώ η συσκευή είναι απενεργοποιημένη. Μην μετακινείτε την κεφαλή εκτύπωσης χειροκίνητα. Διαφορετικά, ενδέχεται να καταστρέψετε τον εκτυπωτή.
- ❏ Μετά την εγκατάσταση του δοχείου μελάνης, η λυχνία λειτουργίας εξακολουθεί να αναβοσβήνει ενώ γίνεται φόρτωση μελανιού στον εκτυπωτή. Μην απενεργοποιήσετε τον εκτυπωτή κατά τη φόρτωση του μελανιού. Αν η φόρτωση του μελανιού δεν ολοκληρωθεί, ενδέχεται να μην είναι δυνατή η εκτύπωση.
- ❏ Μην αφήνετε τον εκτυπωτή έχοντας αφαιρέσει τα δοχεία μελανιού και μην απενεργοποιείτε τον εκτυπωτή κατά την αντικατάσταση των δοχείων μελανιού. Διαφορετικά, το μελάνι που παραμένει στα ακροφύσια της κεφαλής εκτύπωσης θα στεγνώσει και δεν θα έχετε τη δυνατότητα εκτύπωσης.
- ❏ Να είστε προσεκτικοί ώστε να μην επιτρέψετε σε σκόνη ή αντικείμενα να εισέλθουν στο εσωτερικό της υποδοχής δοχείων μελανιού. Οποιοδήποτε ξένο σώμα στην υποδοχή μπορεί να επηρεάσει αρνητικά τα αποτελέσματα της εκτύπωσης ή να προκαλέσει αδυναμία εκτύπωσης. Αν κάποιο ξένο σώμα εισέλθει στην υποδοχή, αφαιρέστε το προσεκτικά.
- ❏ Αν αφαιρέσετε το δοχείο από το εκτυπωτή για μεταγενέστερη χρήση ή για απόρριψη, φροντίστε ώστε να τοποθετήσετε ξανά το καπάκι στη θύρα παροχής μελανιού του δοχείου για να αποφύγετε το στέγνωμα του μελανιού ή την εμφάνιση κηλίδων μελανιού στις γύρω περιοχές.

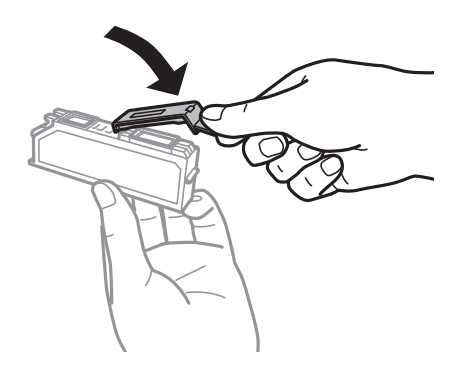

❏ Αυτός ο εκτυπωτής χρησιμοποιεί δοχεία μελανιού εξοπλισμένα με ένα πράσινο τσιπάκι το οποίο παρακολουθεί πληροφορίες όπως η ποσότητα μελανιού που απομένει για κάθε δοχείο. Αυτό σημαίνει ότι ακόμη και αν το δοχείο αφαιρεθεί από τον εκτυπωτή πριν εξαντληθεί το περιεχόμενό του, εξακολουθείτε να έχετε τη δυνατότητα να χρησιμοποιήσετε το δοχείο, όταν το τοποθετήσετε εκ νέου στον εκτυπωτή. Ωστόσο, κατά την επανατοποθέτηση ενός δοχείου, ενδέχεται να καταναλωθεί μια ποσότητα μελανιού για την εγγύηση της απόδοσης του εκτυπωτή.

- ❏ Για μέγιστη αποδοτικότητα μελανιού, αφαιρείτε τα δοχεία μελανιού μόνο όταν είστε έτοιμοι να τα αντικαταστήσετε. Τα δοχεία μελανιού με κατάσταση χαμηλού επιπέδου μελανιού ενδεχομένως να μην μπορούν να χρησιμοποιηθούν όταν τοποθετηθούν εκ νέου.
- ❏ Για την καλύτερη δυνατή ποιότητα εκτύπωσης και για την προστασία της κεφαλής εκτύπωσης, ένα μεταβλητό απόθεμα μελανιού παραμένει στο δοχείο όταν ο εκτυπωτής σάς δείχνει ότι πρέπει να αντικαταστήσετε το δοχείο. Το απόθεμα αυτό δεν περιλαμβάνεται στις ποσότητες που αναφέρονται.
- ❏ Παρόλο που τα δοχεία μελανιού ενδέχεται να περιέχουν ανακυκλωμένα υλικά, αυτό δεν επηρεάζει τη λειτουργία ή την απόδοση του εκτυπωτή.
- ❏ Ενδέχεται να υπάρξουν αλλαγές στις προδιαγραφές και την εμφάνιση του δοχείου μελανιού χωρίς προηγούμενη ειδοποίηση για τη βελτίωση.
- ❏ Μην αποσυναρμολογήσετε και μην κάνετε μετατροπές στο δοχείο μελανιού, διαφορετικά ο εκτυπωτής ενδέχεται να μη λειτουργεί κανονικά.
- ❏ Δεν μπορείτε να χρησιμοποιήσετε τα αρχικά δοχεία μελανιού του εκτυπωτή για την αντικατάσταση.
- ❏ Οι ποσότητες που αναφέρονται ποικίλουν ανάλογα με τις εικόνες που εκτυπώνετε, τον τύπο χαρτιού που χρησιμοποιείτε, τη συχνότητα των εκτυπώσεων σας και τις συνθήκες περιβάλλοντος, όπως η θερμοκρασία.
- ❏ Ολοκληρώστε εγκαίρως την αντικατάσταση των δοχείων μελανιού. Μην αφήνετε τον εκτυπωτή έχοντας αφαιρέσει τα δοχεία μελανιού.

### **Κατανάλωση μελανιού**

- ❏ Για τη διατήρηση της βέλτιστης απόδοσης της κεφαλής εκτύπωσης, καταναλώνεται μελάνι από όλα τα δοχεία μελανιού, όχι μόνο κατά τη διάρκεια της εκτύπωσης αλλά και κατά τις λειτουργίες συντήρησης όπως η αντικατάσταση δοχείων μελανιού και ο καθαρισμός της κεφαλής εκτύπωσης.
- ❏ Κατά τη μονόχρωμη εκτύπωση ή την εκτύπωση σε κλίμακα του γκρι, ενδέχεται να χρησιμοποιείται έγχρωμο αντί για μαύρο μελάνι, ανάλογα με τον τύπο χαρτιού ή τις ρυθμίσεις ποιότητας εκτύπωσης. Αυτό οφείλεται στο γεγονός ότι για τη δημιουργία μαύρου μελανιού απαιτείται μείγμα έγχρωμων μελανιών.
- ❏ Κατά την αρχική εγκατάσταση, χρησιμοποιούνται εν μέρει τα δοχεία μελανιού που περιέχονται στη συσκευασία του εκτυπωτή. Για εκτυπώσεις υψηλής ποιότητας, η κεφαλή εκτύπωσης του εκτυπωτή θα είναι γεμάτη με μελάνι. Η διαδικασία αυτή, που γίνεται μόνο μία φορά, καταναλώνει μια ποσότητα μελανιού, με αποτέλεσμα τα συγκεκριμένα δοχεία να εκτυπώσουν ενδεχομένως λιγότερες σελίδες σε σύγκριση με τα επόμενα δοχεία μελανιού που θα χρησιμοποιήσετε.

## **Αντικατάσταση δοχείων μελανιού**

### !*Προσοχή:*

Να είστε προσεκτικοί ώστε να μην εγκλωβίσετε το χέρι ή τα δάχτυλά σας κατά το άνοιγμα ή το κλείσιμο της μονάδας σαρωτή. Διαφορετικά, ενδέχεται να τραυματιστείτε.

### c*Σημαντικό:*

Ολοκληρώστε εγκαίρως την αντικατάσταση των δοχείων μελανιού. Μην αφήνετε τον εκτυπωτή έχοντας αφαιρέσει τα δοχεία μελανιού.

### *Σημείωση:*

- ❏ Μπορείτε να συνεχίσετε να εκτυπώνετε ακόμη και αφού υποδείξει ο εκτυπωτής ότι τα επίπεδα μελανιού είναι χαμηλά. Ωστόσο, προετοιμάστε νέα δοχεία μελανιού όσο το δυνατόν συντομότερα.
- ❏ Αν αντικαταστήσετε τα δοχεία μελανιού κατά την αντιγραφή, τα πρωτότυπα ενδέχεται να μετακινηθούν από τη θέση τους. Πατήστε το κουμπί  $\bigcirc$  για ακύρωση και αντικατάσταση των πρωτοτύπων.
- 1. Κάντε μία από τις ενέργειες που ακολουθούν.
	- ❏ Όταν σας ζητηθεί να αντικαταστήσετε τα δοχεία μελανιού

Ελέγξτε ποιο δοχείο μελανιού χρειάζεται αντικατάσταση και, στη συνέχεια, πατήστε το κουμπί OK.

Επιλέξτε **Αντικ/ση τώρα** χρησιμοποιώντας το κουμπί ▲ ή ▼ και πατήστε το κουμπί OK. Αφαιρέστε το νέο δοχείο μελανιού από τη συσκευασία.

❏ Κατά την αντικατάσταση δοχείων μελανιού προτού εξαντληθούν

Μεταβείτε στο μενού **Διαμόρφωση** από την αρχική οθόνη χρησιμοποιώντας το κουμπί ◀ ή▶ και, στη συνέχεια, πατήστε το κουμπί OK. Επιλέξτε Συντήρηση χρησιμοποιώντας το κουμπί < ή \* και, στη συνέχεια, πατήστε το κουμπί OK. Επιλέξτε **Αντικατάσταση δοχείων μελανιού** χρησιμοποιώντας το κουμπί  $\blacktriangleleft$ ή $\blacktriangleright$  και, στη συνέχεια, πατήστε το κουμπί OK. Στη συνέχεια, αφαιρέστε το νέο δοχείο μελανιού από τη συσκευασία του και, στη συνέχεια, πατήστε το κουμπί  $\mathcal{D}$ .

### c*Σημαντικό:*

❏ Όταν αντικαθιστάτε το δοχείο μαύρου μελανιού, ανακινήστε απαλά το νέο δοχείο μελανιού τέσσερις ή πέντε φορές και, στη συνέχεια, αφαιρέστε το από τη συσκευασία του. Όταν αντικαθιστάτε άλλα δοχεία έγχρωμων μελανιών και το δοχείο μαύρου μελανιού φωτογραφιών, αφαιρέστε τα νέα δοχεία έγχρωμων μελανιών και το δοχείο μαύρου μελανιού φωτογραφιών από τις συσκευασίες τους, χωρίς να τα ανακινήσετε.

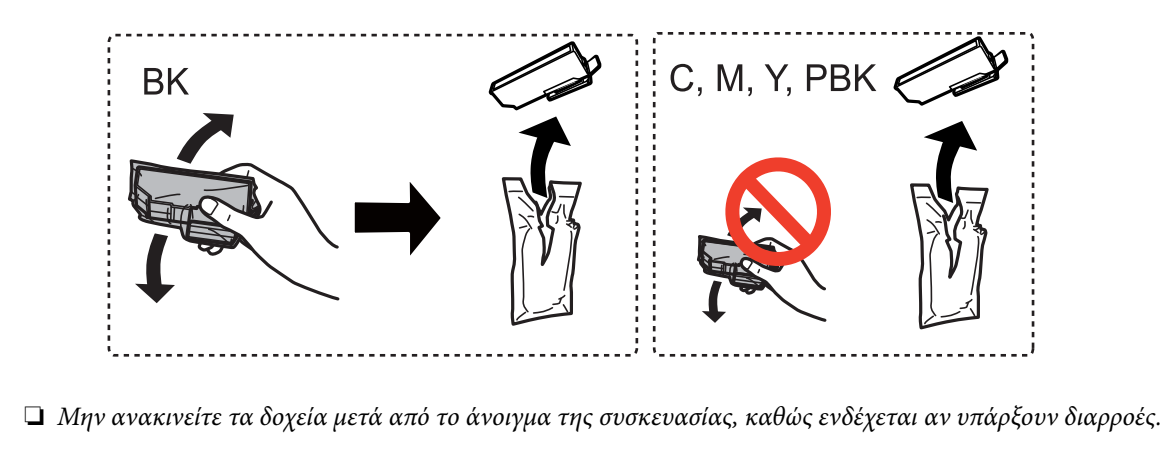

2. Βεβαιωθείτε ότι το καπάκι είναι στραμμένο προς τα επάνω και, στη συνέχεια, αφαιρέστε το.

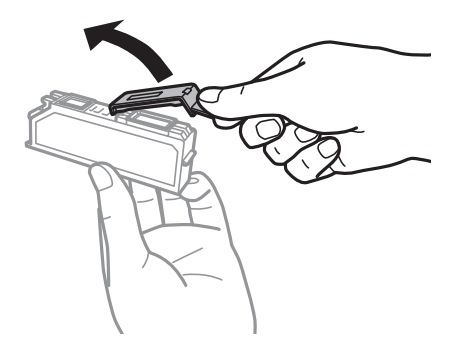

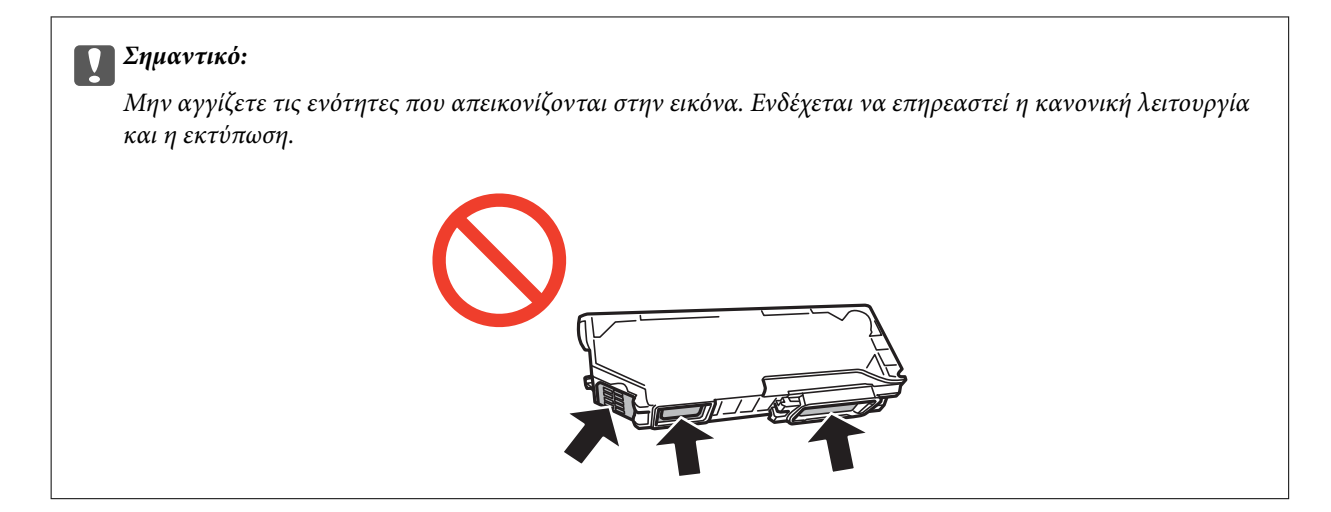

3. Ανοίξτε τη μονάδα σαρωτή με το κάλυμμα εγγράφων κλειστό.

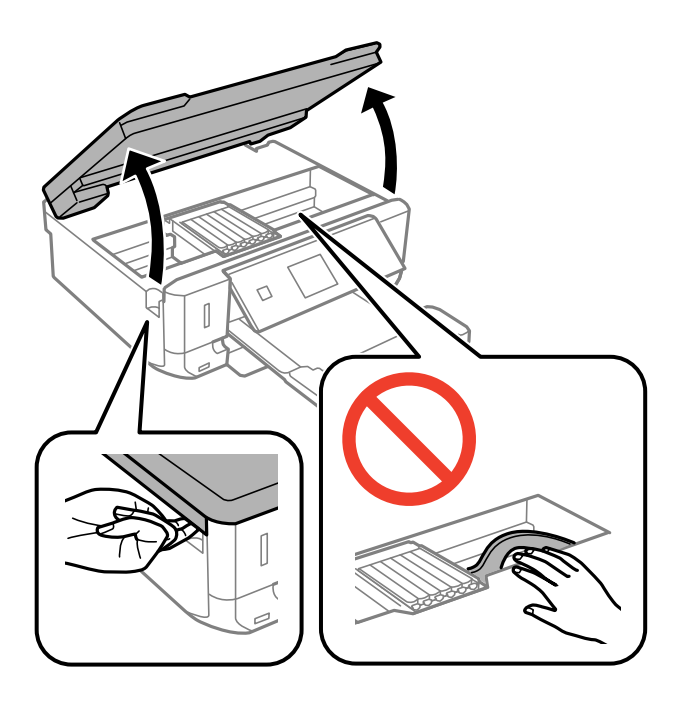

4. Πιέστε τη γλωττίδα, για να ξεκλειδώσετε την υποδοχή δοχείου μελανιού και, στη συνέχεια, τραβήξτε προς τα έξω το δοχείο διαγώνια.

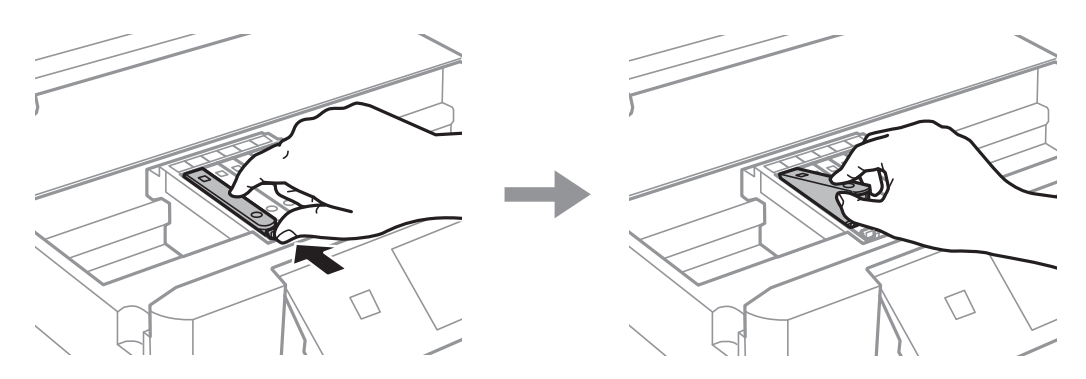

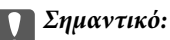

Αν αφαιρέσετε το δοχείο από το εκτυπωτή για μεταγενέστερη χρήση ή για απόρριψη, φροντίστε ώστε να τοποθετήσετε ξανά το καπάκι στη θύρα παροχής μελανιού του δοχείου για να αποφύγετε το στέγνωμα του μελανιού ή την εμφάνιση κηλίδων μελανιού στις γύρω περιοχές.

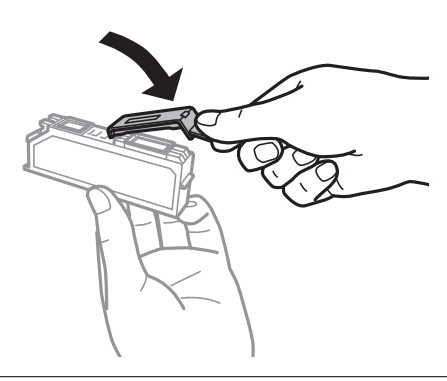

5. Εισαγάγετε το δοχείο μελανιού διαγώνια στη θήκη του δοχείου και πιέστε το απαλά προς τα κάτω μέχρι να εφαρμόσει στη θέση του.

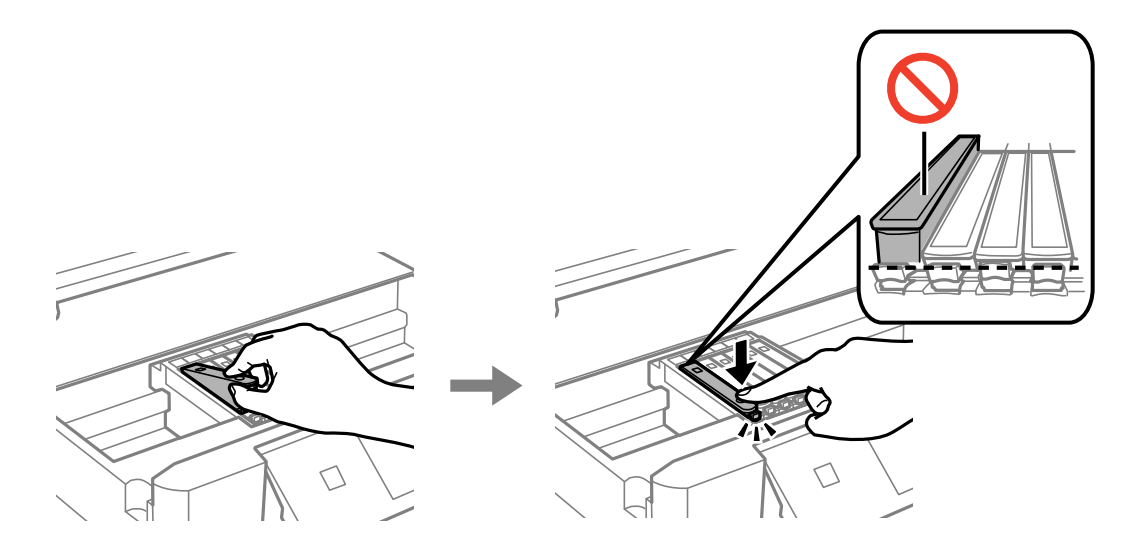

- 6. Κλείστε τη μονάδα σαρωτή και, στη συνέχεια, πατήστε το κουμπί  $\mathcal{D}$ .
- 7. Ακολουθήστε τις οδηγίες στην οθόνη.

### c*Σημαντικό:*

Μετά την εγκατάσταση του δοχείου μελάνης, η λυχνία λειτουργίας εξακολουθεί να αναβοσβήνει ενώ γίνεται φόρτωση μελανιού στον εκτυπωτή. Μην απενεργοποιήσετε τον εκτυπωτή κατά τη φόρτωση του μελανιού. Αν η φόρτωση του μελανιού δεν ολοκληρωθεί, ενδέχεται να μην είναι δυνατή η εκτύπωση.

### **Σχετικές πληροφορίες**

- & [«Κωδικοί δοχείων μελανιού» στη σελίδα 82](#page-81-0)
- & [«Προφυλάξεις χειρισμού των δοχείων μελανιού» στη σελίδα 83](#page-82-0)

## **Προσωρινή εκτύπωση με Μαύρο μελάνι**

Όταν εξαντλείται το έγχρωμο μελάνι ή το μαύρο μελάνι φωτογραφιών, αλλά εξακολουθεί να υπάρχει μαύρο μελάνι, όταν εκτυπώνετε από υπολογιστή, μπορείτε να χρησιμοποιήσετε τις παρακάτω ρυθμίσεις, για να συνεχίσετε να εκτυπώνετε για λίγο χρόνο χρησιμοποιώντας μόνο μαύρο μελάνι.

- ❏ Τύπος χαρτιού: απλό χαρτί, Φάκελος
- ❏ Χρώμα: **Κλίμακα γκρι**
- ❏ Χωρίς περιθώρια: Μη επιλεγμένο
- ❏ EPSON Status Monitor 3: Ενεργοποιημένο (για Windows μόνο)

Καθώς η συγκεκριμένη δυνατότητα διατίθεται μόνο για περίπου πέντε ημέρες, αντικαταστήστε το δοχείο του μελανιού που έχει αναλωθεί το συντομότερο δυνατό.

### *Σημείωση:*

- ❏ Αν η επιλογή *EPSON Status Monitor 3* έχει απενεργοποιηθεί, μεταβείτε στο πρόγραμμα οδήγησης εκτυπωτή, κάντε κλικ στην επιλογή *Πρόσθετες ρυθμίσεις* στην καρτέλα *Συντήρηση* και, στη συνέχεια, επιλέξτε *Ενεργοποίηση του EPSON Status Monitor 3*.
- ❏ Η διαθεσιμότητα αυτής της δυνατότητας ποικίλλει ανάλογα με τις συνθήκες χρησιμοποίησης.

### **Προσωρινή εκτύπωση με μαύρο μελάνι - Windows**

1. Όταν εμφανίζεται το ακόλουθο παράθυρο, ακυρώστε την εκτύπωση.

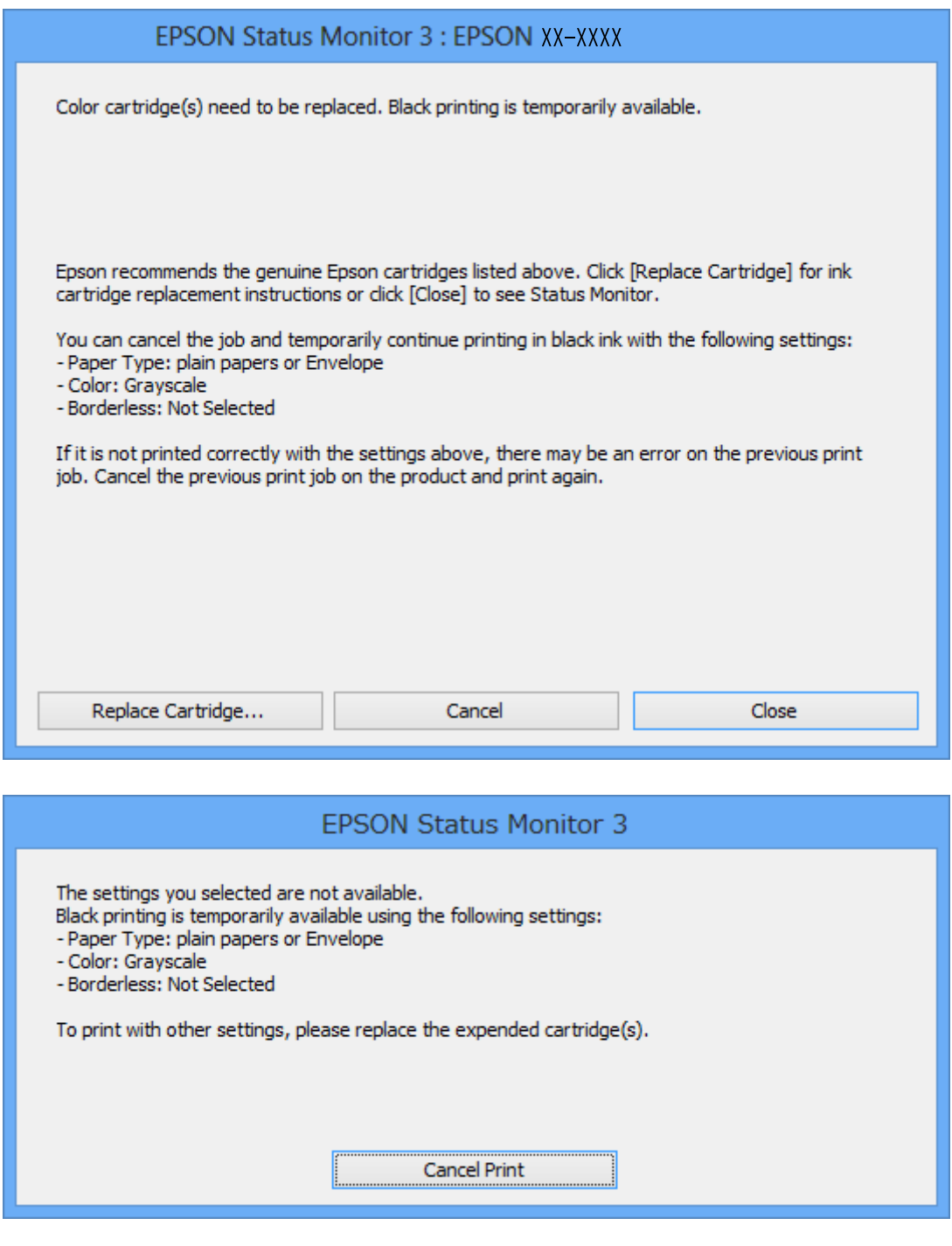

#### *Σημείωση:*

Αν δεν μπορείτε να ακυρώσετε την εκτύπωση από τον υπολογιστή, ακυρώστε χρησιμοποιώντας τον πίνακα ελέγχου του εκτυπωτή.

- 2. Μεταβείτε στο παράθυρο του προγράμματος οδήγησης του εκτυπωτή.
- 3. Απενεργοποιήστε την επιλογή **Χωρίς περιθώρια** στην καρτέλα **Κύριο**.
- 4. Επιλέξτε **απλό χαρτί** ή **Φάκελος** για τη ρύθμιση **Τύπος χαρτιού** στην καρτέλα **Κύριο**.
- 5. Επιλέξτε **Κλίμακα γκρι**.
- 6. Ρυθμίστε τα λοιπά στοιχεία στις καρτέλες **Κύριο** και **Άλλες επιλογές** όπως απαιτείται και έπειτα κάντε κλικ στο **OK**.
- 7. Κάντε κλικ στην επιλογή **Εκτύπωση**.
- 8. Κάντε κλικ στην επιλογή **Ασπρόμαυρη εκτύπωση** στο παράθυρο που εμφανίζεται.

### **Σχετικές πληροφορίες**

- & [«Τοποθέτηση χαρτιού στην Κασέτα χαρτιού» στη σελίδα 25](#page-24-0)
- $\blacktriangleright$  [«Βασικά σημεία εκτύπωσης Windows» στη σελίδα 42](#page-41-0)

### **Προσωρινή εκτύπωση με μαύρο μελάνι - Mac OS X**

#### *Σημείωση:*

Για να χρησιμοποιήσετε αυτή τη δυνατότητα μέσω ενός δικτύου, συνδεθείτε με *Bonjour*.

- 1. Πατήστε το εικονίδιο του εκτυπωτή στο μενού **Πλατφόρμα**.
- 2. Ακυρώστε την εργασία.

#### *Σημείωση:*

Αν δεν μπορείτε να ακυρώσετε την εκτύπωση από τον υπολογιστή, ακυρώστε χρησιμοποιώντας τον πίνακα ελέγχου του εκτυπωτή.

- 3. Επιλέξτε **Προτιμήσεις συστήματος** από το μενού > **Εκτυπωτές και σαρωτές** (ή **Εκτύπωση και σάρωση**, **Εκτύπωση και φαξ**) και, στη συνέχεια, επιλέξτε τον εκτυπωτή. Κάντε κλικ στην ενότητα **Επιλογές και προμήθειες** > **Επιλογές** (ή **Πρόγραμμα οδήγησης**).
- 4. Επιλέξτε **Ναι** ως τη ρύθμιση του στοιχείου **Επιτ. προσ. η ασπρόμ. εκ.**.
- 5. Μεταβείτε στο παράθυρο διαλόγου εκτύπωσης.
- 6. Επιλέξτε **Ρυθμίσεις εκτύπωσης** από το αναδυόμενο μενού.
- 7. Επιλέξτε οποιοδήποτε μέγεθος χαρτιού εκτός από το μέγεθος χωρίς περιθώρια ως ρύθμιση του στοιχείου **Μέγεθος χαρτιού**.
- 8. Επιλέξτε **απλό χαρτί** ή **Φάκελος** ως τη ρύθμιση του στοιχείου **Τύπος μέσου**.
- 9. Επιλέξτε το στοιχείο **Κλίμακα γκρι**.
- 10. Ρυθμίστε τα υπόλοιπα στοιχεία όπως απαιτείται.
- 11. Κάντε κλικ στην επιλογή **Εκτύπωση**.

### **Σχετικές πληροφορίες**

- & [«Ακύρωση εκτύπωσης» στη σελίδα 65](#page-64-0)
- & [«Τοποθέτηση χαρτιού στην Κασέτα χαρτιού» στη σελίδα 25](#page-24-0)

 $\blacktriangleright$  «Βασικά σημεία εκτύπωσης – Mac OS X» στη σελίδα 44

## **Εξοικονόμηση μαύρου μελανιού, όταν η στάθμη στο δοχείο είναι χαμηλή (για Windows μόνο)**

Όταν το μαύρο μελάνι εξαντλείται και υπολείπεται αρκετό έγχρωμο μελάνι, μπορείτε να χρησιμοποιήσετε ένα μείγμα έγχρωμων μελανιών για να δημιουργήσετε το μαύρο. Μπορείτε να συνεχίσετε την εκτύπωση ενώ ετοιμάζετε δοχείο αντικατάστασης μαύρου μελανιού.

Αυτή η δυνατότητα είναι διαθέσιμη μόνο όταν επιλέγετε τις ακόλουθες ρυθμίσεις στο πρόγραμμα οδήγησης του εκτυπωτή.

- ❏ Τύπος χαρτιού: **απλό χαρτί**
- ❏ Ποιότητα: **Βασική**
- ❏ EPSON Status Monitor 3: Ενεργοποιημένο

#### *Σημείωση:*

- ❏ Αν η επιλογή *EPSON Status Monitor 3* έχει απενεργοποιηθεί, μεταβείτε στο πρόγραμμα οδήγησης εκτυπωτή, κάντε κλικ στην επιλογή *Πρόσθετες ρυθμίσεις* στην καρτέλα *Συντήρηση* και, στη συνέχεια, επιλέξτε *Ενεργοποίηση του EPSON Status Monitor 3*.
- ❏ Το σύνθετο μαύρο φαίνεται ελαφρώς διαφορετικό από το απόλυτο μαύρο. Επιπλέον, μειώνεται η ταχύτητα εκτύπωσης.
- ❏ Για να διατηρηθεί η ποιότητα της κεφαλής εκτύπωσης, καταναλώνεται και το μαύρο μελάνι.

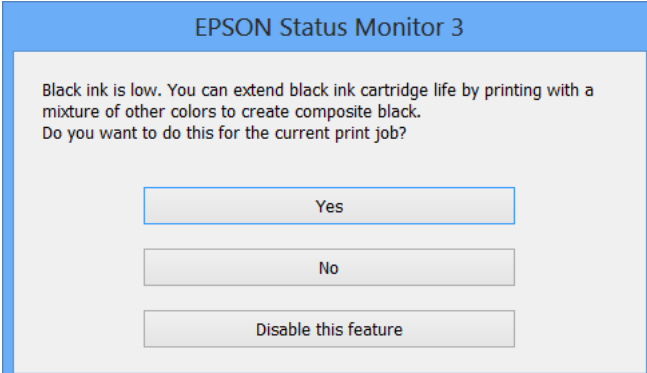

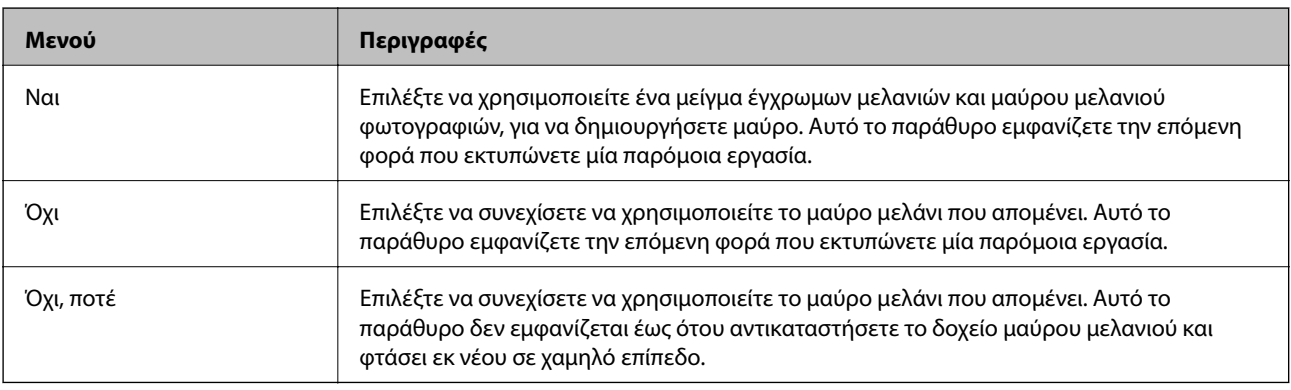

# <span id="page-92-0"></span>**Συντήρηση του Εκτυπωτή**

## **Έλεγχος και καθαρισμός της κεφαλής εκτύπωσης**

Αν τα ακροφύσια είναι φραγμένα, τα εκτυπωμένα έγγραφα είναι αχνά, υπάρχουν εμφανείς γραμμές ή εμφανίζονται μη αναμενόμενα χρώματα. Όταν μειωθεί η ποιότητα εκτύπωσης, χρησιμοποιήστε τη λειτουργία ελέγχου των ακροφυσίων και ελέγξτε αν τα ακροφύσια είναι φραγμένα. Αν τα ακροφύσια είναι φραγμένα, καθαρίστε την κεφαλή εκτύπωσης.

### c*Σημαντικό:*

Μην ανοίγετε τη μονάδα του σαρωτή και μην απενεργοποιήσετε τον εκτυπωτή κατά τη διάρκεια του καθαρισμού κεφαλής. Αν ο καθαρισμός της κεφαλής δεν ολοκληρωθεί, ενδέχεται να μην είναι δυνατή η εκτύπωση.

### *Σημείωση:*

- ❏ Καθώς ο καθαρισμός της κεφαλής εκτύπωσης χρησιμοποιεί συγκεκριμένη ποσότητα μελανιού, καθαρίστε την κεφαλή εκτύπωσης μόνο σε περίπτωση μείωσης της ποιότητας.
- ❏ Όταν το επίπεδο μελανιού είναι χαμηλό, ενδέχεται να μην είναι δυνατός ο καθαρισμός της κεφαλής εκτύπωσης. Αντικαταστήστε πρώτα τη θήκη μελανιού.
- ❏ Αν η ποιότητα της εκτύπωσης δεν βελτιωθεί αφού επαναλάβετε τον ελέγχο των ακροφυσίων και καθαρίσετε την κεφαλή περίπου δύο φορές, περιμένετε τουλάχιστον έξι ώρες χωρίς να εκτυπώσετε και, στη συνέχεια, πραγματοποιήστε εκ νέου έλεγχο των ακροφυσίων και επαναλάβετε τον καθαρισμό της κεφαλής, αν χρειαστεί. Συνιστάται να απενεργοποιήσετε τον εκτυπωτή. Αν η ποιότητα της εκτύπωσης δεν έχει βελτιωθεί παρ' όλα αυτά, επικοινωνήστε με το τμήμα υποστήριξης της Epson.
- ❏ Για να αποτρέψετε το στέγνωμα της κεφαλής εκτύπωσης, απενεργοποιείτε πάντα τον εκτυπωτή πατώντας το κουμπί  $\mathcal{O}_1$
- ❏ Για να διατηρήσετε τη βέλτιστη λειτουργία της κεφαλής εκτύπωσης, συνιστάται η εκτύπωση λίγων σελίδων ανά τακτά διαστήματα.

### **Έλεγχος και καθαρισμός της κεφαλής εκτύπωσης - Πίνακας ελέγχου**

- 1. Τοποθετήστε απλό χαρτί μεγέθους A4 στον εκτυπωτή.
- 2. Μεταβείτε στο μενού **Διαμόρφωση** από την αρχική οθόνη χρησιμοποιώντας το κουμπί **◀** ή ▶ και, στη συνέχεια, πατήστε το κουμπί OK.
- 3. Επιλέξτε **Συντήρηση** χρησιμοποιώντας το κουμπί  $\blacktriangleleft$  ή  $\blacktriangleright$  και, στη συνέγεια, πατήστε το κουμπί OK.
- 4. Eπιλέξτε **Έλεγχος ακροφυσίου** χρησιμοποιώντας το κουμπί **◀** ή ▶ και, στη συνέχεια, πατήστε το κουμπί OK.
- 5. Ακολουθήστε τις οδηγίες που εμφανίζονται στην οθόνη για την εκτύπωση του δείγματος ελέγχου ακροφυσίων.
- 6. Συγκρίνετε το εκτυπωμένο μοτίβο ελέγχου με το παρακάτω δείγμα.
	- ❏ Όλες οι γραμμές έχουν εκτυπωθεί: Τα ακροφύσια της κεφαλής εκτύπωσης δεν είναι φραγμένα. Επιλέξτε **Όχι** χρησιμοποιώντας το κουμπί **Δ** ή ▼ και πατήστε το κουμπί OK.

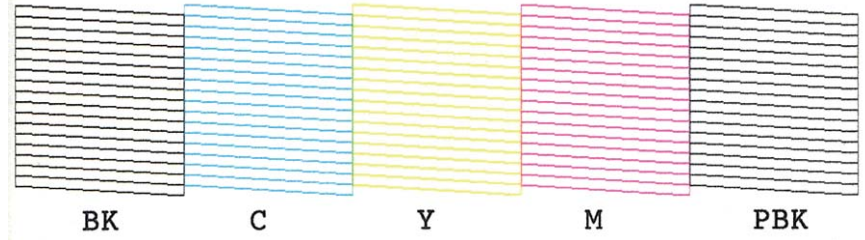

❏ Υπάρχουν κατεστραμμένες γραμμές ή λείπουν τμήματα: Τα ακροφύσια της κεφαλής εκτύπωσης μπορεί να είναι φραγμένα. Προχωρήστε στο επόμενο βήμα.

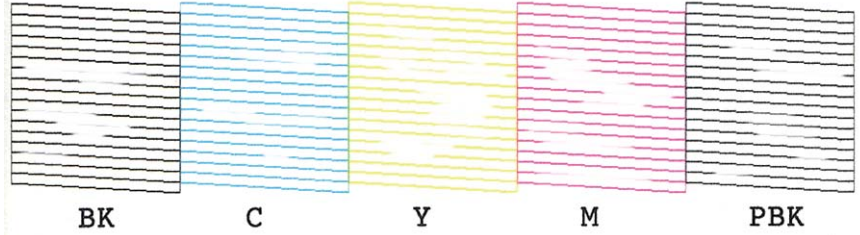

### *Σημείωση:*

Το δοκιμαστικό δείγμα ενδέχεται να διαφέρει ανάλογα με το μοντέλο.

- 7. Επιλέξτε **Ναι** χρησιμοποιώντας το κουμπί  $\blacktriangledown$  ή **Δ** και, στη συνέχεια, πατήστε το κουμπί ΟΚ.
- 8. Ακολουθήστε τις οδηγίες που εμφανίζονται στην οθόνη για τον καθαρισμό της κεφαλής εκτύπωσης.
- 9. Μόλις ολοκληρωθεί ο καθαρισμός, επιλέξτε **Έλεγχ. ακροφυσίου** χρησιμοποιώντας το κουμπί  $\blacktriangledown$  ή **Δ** και, στη συνέχεια, ακολουθήστε τις οδηγίες που εμφανίζονται στην οθόνη για να εκτυπώσετε ξανά το μοτίβο ελέγχου ακροφυσίων. Επαναλάβετε τον καθαρισμό και την εκτύπωση του δείγματος έως ότου εκτυπωθούν πλήρως όλες οι γραμμές.

### **Σχετικές πληροφορίες**

& [«Τοποθέτηση χαρτιού στην Κασέτα χαρτιού» στη σελίδα 25](#page-24-0)

### **Έλεγχος και καθαρισμός της κεφαλής εκτύπωσης - Windows**

- 1. Τοποθετήστε απλό χαρτί μεγέθους A4 στον εκτυπωτή.
- 2. Μεταβείτε στο παράθυρο του προγράμματος οδήγησης του εκτυπωτή.
- 3. Επιλέξτε **Έλεγχος ακροφυσίων** στην καρτέλα **Συντήρηση**.
- 4. Ακολουθήστε τις οδηγίες στην οθόνη.

### <span id="page-94-0"></span>**Σχετικές πληροφορίες**

- & [«Τοποθέτηση χαρτιού στην Κασέτα χαρτιού» στη σελίδα 25](#page-24-0)
- & [«Πρόγραμμα οδήγησης του εκτυπωτή για Windows» στη σελίδα 107](#page-106-0)

### **Έλεγχος και καθαρισμός της κεφαλής εκτύπωσης - Mac OS X**

- 1. Τοποθετήστε απλό χαρτί μεγέθους A4 στον εκτυπωτή.
- 2. Επιλέξτε **Προτιμήσεις συστήματος** από το μενού > **Εκτυπωτές και σαρωτές** (ή **Εκτύπωση και σάρωση**, **Print & Fax**) και, στη συνέχεια, επιλέξτε τον εκτυπωτή.
- 3. Κάντε κλικ στην επιλογή **Επιλογές και προμήθειες** > **Βοήθημα** > **Άνοιγμα Βοηθήματος εκτυπωτή**.
- 4. Κάντε κλικ στην επιλογή **Έλεγχος ακροφυσίων**.
- 5. Ακολουθήστε τις οδηγίες στην οθόνη.

### **Σχετικές πληροφορίες**

& [«Τοποθέτηση χαρτιού στην Κασέτα χαρτιού» στη σελίδα 25](#page-24-0)

## **Στοίχιση της κεφαλής εκτύπωσης**

Αν παρατηρήσετε κακή ευθυγράμμιση των κατακόρυφων γραμμών ή θολές εικόνες, κάντε ευθυγράμμιση της κεφαλής εκτύπωσης.

### **Ευθυγράμμιση της κεφαλής εκτύπωσης - Πίνακας ελέγχου**

- 1. Τοποθετήστε απλό χαρτί μεγέθους A4 στον εκτυπωτή.
- 2. Μεταβείτε στο μενού Δι**αμόρφωση** από την αρχική οθόνη χρησιμοποιώντας το κουμπί < ή ► και, στη συνέχεια, πατήστε το κουμπί OK.
- 3. Επιλέξτε Συντήρηση χρησιμοποιώντας το κουμπί **< ή >** και, στη συνέχεια, πατήστε το κουμπί OK.
- 4. Eπιλέξτε Ευθυγράμμιση κεφαλής χρησιμοποιώντας το κουμπί < ή → και, στη συνέχεια, πατήστε το κουμπί OK.
- 5. Ακολουθήστε τις οδηγίες που εμφανίζονται στην οθόνη για την εκτύπωση του μοτίβου ευθυγράμμισης.

6. Ακολουθήστε τις οδηγίες που εμφανίζονται στην οθόνη για την ευθυγράμμιση της κεφαλής εκτύπωσης. Bρείτε και επιλέξτε τον αριθμό του πιο συμπαγούς δείγματος σε κάθε ομάδα χρησιμοποιώντας το κουμπί  $\blacktriangle$  ή  $\blacktriangledown$  και, στη συνέχεια, πατήστε το κουμπί ΟΚ.

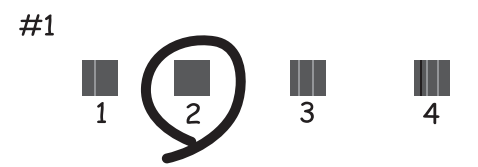

### *Σημείωση:*

- ❏ Το δοκιμαστικό δείγμα ενδέχεται να διαφέρει ανάλογα με το μοντέλο.
- ❏ Αν η ποιότητα της εκτύπωσης δεν βελτιωθεί, ευθυγραμμίστε την κεφαλή εκτύπωσης από έναν υπολογιστή.

### **Σχετικές πληροφορίες**

& [«Τοποθέτηση χαρτιού στην Κασέτα χαρτιού» στη σελίδα 25](#page-24-0)

### **Στοίχιση της κεφαλής εκτύπωσης - Windows**

- 1. Τοποθετήστε απλό χαρτί μεγέθους A4 στον εκτυπωτή.
- 2. Μεταβείτε στο παράθυρο του προγράμματος οδήγησης του εκτυπωτή.
- 3. Επιλέξτε **Στοίχιση κεφαλής εκτύπωσης** στην καρτέλα **Συντήρηση**.
- 4. Ακολουθήστε τις οδηγίες στην οθόνη.

### **Σχετικές πληροφορίες**

- & [«Τοποθέτηση χαρτιού στην Κασέτα χαρτιού» στη σελίδα 25](#page-24-0)
- & [«Πρόγραμμα οδήγησης του εκτυπωτή για Windows» στη σελίδα 107](#page-106-0)

### **Στοίχιση της κεφαλής εκτύπωσης - Mac OS X**

- 1. Τοποθετήστε απλό χαρτί μεγέθους A4 στον εκτυπωτή.
- 2. Επιλέξτε **Προτιμήσεις συστήματος** από το μενού > **Εκτυπωτές και σαρωτές** (ή **Εκτύπωση και σάρωση**, **Print & Fax**) και, στη συνέχεια, επιλέξτε τον εκτυπωτή.
- 3. Κάντε κλικ στην επιλογή **Επιλογές και προμήθειες** > **Βοήθημα** > **Άνοιγμα Βοηθήματος εκτυπωτή**.
- 4. Κάντε κλικ στην επιλογή **Στοίχιση κεφαλής εκτύπωσης**.
- 5. Ακολουθήστε τις οδηγίες στην οθόνη.

### **Σχετικές πληροφορίες**

& [«Τοποθέτηση χαρτιού στην Κασέτα χαρτιού» στη σελίδα 25](#page-24-0)

## **Καθαρισμός της διαδρομής χαρτιού**

Όταν τα εκτυπωμένα έγγραφα εμφανίζουν κηλίδες ή γδαρσίματα, καθαρίστε τον εσωτερικό κύλινδρο. Δεν μπορείτε να χρησιμοποιήσετε το φύλλο καθαρισμού που διατίθεται με το χαρτί Epson.

### c*Σημαντικό:*

Μην χρησιμοποιείτε χαρτομάντιλο για τον καθαρισμό του εσωτερικού του εκτυπωτή. Το ακροφύσιο της κεφαλής εκτύπωσης μπορεί να είναι φραγμένο με χνούδι.

- 1. Βεβαιωθείτε ότι δεν υπάρχουν σκόνη ή λεκέδες στο γυαλί σαρωτή και το κάλυμμα των εγγράφων.
- 2. Τοποθετήστε απλό χαρτί μεγέθους A4 στην κασέτα χαρτιού.
- 3. Ξεκινήστε την αντιγραφή, χωρίς να τοποθετήσετε το πρωτότυπο στο γυαλί σαρωτή.

### *Σημείωση:* Επαναλαμβάνετε αυτή τη διαδικασία έως ότου το χαρτί δεν παρουσιάζει κηλίδες μελανιού.

### **Σχετικές πληροφορίες**

- & [«Τοποθέτηση χαρτιού στην Κασέτα χαρτιού» στη σελίδα 25](#page-24-0)
- & [«Βασικές πληροφορίες για την αντιγραφή» στη σελίδα 66](#page-65-0)

## **Καθαρισμός στο Γυαλί σαρωτή**

Όταν εμφανίζονται κηλίδες ή γδαρσίματα στα αντίγραφα ή τις σαρωμένες εικόνες, καθαρίστε το γυαλί σαρωτή.

### c*Σημαντικό:*

Μην καθαρίζετε τον εκτυπωτή με οινόπνευμα ή με διαλυτικό. Αυτά τα χημικά μπορεί να προκαλέσουν φθορές στον εκτυπωτή.

1. Ανοίξτε το κάλυμμα εγγράφων.

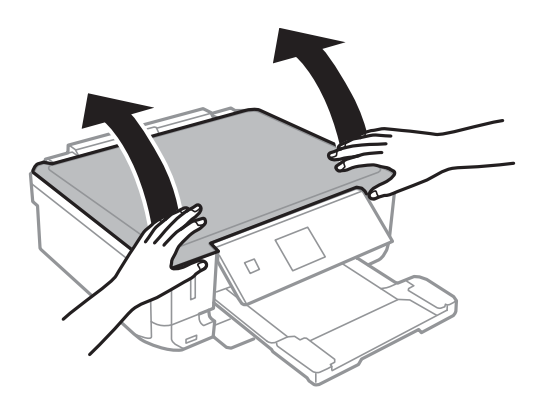

2. Καθαρίστε το γυαλί σαρωτή με ένα μαλακό, στεγνό, καθαρό πανί.

### *Σημείωση:*

- ❏ Αν η γυάλινη επιφάνεια είναι λερωμένη από λιπαρή ουσία ή από άλλη επίμονη ακαθαρσία, καθαρίστε την χρησιμοποιώντας μια μικρή ποσότητα καθαριστικού για τζάμια και ένα μαλακό πανί. Σκουπίστε όλο το υγρό που απομένει.
- ❏ Μην πιέζετε υπερβολικά τη γυάλινη επιφάνεια.
- ❏ Προσέξτε να μην γρατζουνίσετε ή καταστρέψετε την επιφάνεια του γυαλιού. Η φθαρμένη γυάλινη επιφάνεια μπορεί να μειώσει την ποιότητα σάρωσης.

## **Εξοικονόμηση ενέργειας**

Ο εκτυπωτής εισέρχεται σε κατάσταση αναμονής ή απενεργοποιείται αυτόματα εάν δεν εκτελεστεί καμία λειτουργία για μια καθορισμένη χρονική περίοδο. Μπορείτε να προσαρμόσετε το χρόνο πριν από την εφαρμογή της διαχείρισης ενέργειας. Οποιαδήποτε αύξηση θα επηρεάσει την ενεργειακή απόδοση του εκτυπωτή. Αναλογιστείτε το περιβάλλον πριν κάνετε οποιαδήποτε αλλαγή.

### **Εξοικονόμηση ενέργειας - Πίνακας ελέγχου**

- 1. Μεταβείτε στο μενού Διαμόρφωση από την αρχική οθόνη χρησιμοποιώντας το κουμπί < ή \* και, στη συνέχεια, πατήστε το κουμπί OK.
- 2. Επιλέξτε Δι**αμόρφωση εκτυπωτή** χρησιμοποιώντας το κουμπί < ή > και, στη συνέχεια, πατήστε το κουμπί OK.
- 3. Επιλέξτε **Χρονοδιακ. απενερ.** ή **Χρονόμετρο ύπνου** χρησιμοποιώντας το κουμπί  $\blacktriangleleft$  ή **>** και, στη συνέχεια πατήστε το κουμπί OK.
- 4. Επιλέξτε τη ρύθμιση χρησιμοποιώντας το κουμπί  $\blacktriangle$  ή  $\nabla$  και, στη συνέχεια, πατήστε το κουμπί ΟΚ.

### **Εξοικονόμηση ενέργειας - Windows**

- 1. Μεταβείτε στο παράθυρο του προγράμματος οδήγησης του εκτυπωτή.
- 2. Επιλέξτε **Πληροφορίες εκτυπωτή και επιλογών** στην καρτέλα **Συντήρηση**.
- 3. Επιλέξτε τη χρονική περίοδο πριν από την είσοδο του εκτυπωτή σε κατάσταση αναμονής στη ρύθμιση **Χρονομέτρης αδράνειας** και πατήστε **Αποστολή**. Για να απενεργοποιείται αυτόματα ο εκτυπωτής, επιλέξτε τη χρονική περίοδο στη ρύθμιση **Χρονομέτρης απενεργοποίησης** και πατήστε **Αποστολή**.
- 4. Κάντε κλικ στην επιλογή **OK**.

### **Εξοικονόμηση ενέργειας - Mac OS X**

- 1. Επιλέξτε **Προτιμήσεις συστήματος** από το μενού > **Εκτυπωτές και σαρωτές** (ή **Εκτύπωση και σάρωση**, **Print & Fax**) και, στη συνέχεια, επιλέξτε τον εκτυπωτή.
- 2. Κάντε κλικ στην επιλογή **Επιλογές και προμήθειες** > **Βοήθημα** > **Άνοιγμα Βοηθήματος εκτυπωτή**.
- 3. Κάντε κλικ στην επιλογή **Ρυθμίσεις εκτυπωτή**.
- 4. Επιλέξτε τη χρονική περίοδο πριν από την είσοδο του εκτυπωτή σε κατάσταση αναμονής στη ρύθμιση **Χρονομέτρης αδράνειας** και πατήστε **Εφαρμογή**. Για να απενεργοποιείται αυτόματα ο εκτυπωτής, επιλέξτε τη χρονική περίοδο στη ρύθμιση **Χρονομέτρης απενεργοποίησης** και πατήστε **Εφαρμογή**.

# **Επιλογές μενού για τη λειτουργία Διαμόρφωση**

Επιλέγοντας το στοιχείο **Διαμόρφωση** στην αρχική οθόνη από τον πίνακα ελέγχου, μπορείτε να ορίσετε ρυθμίσεις εκτυπωτή ή να εκτελέσετε συντήρηση του εκτυπωτή.

## **Επιλογές μενού για Επίπεδα μελανιού**

Επιλέξτε τα μενού στον πίνακα ελέγχου, όπως περιγράφεται παρακάτω.

#### **Διαμόρφωση** > **Επίπεδα μελανιού**

Εμφανίζει κατά προσέγγιση τα επίπεδα των δοχείων μελανιού. Όταν εμφανίζεται ένα εικονίδιο !, τα επίπεδα του δοχείου μελανιού είναι χαμηλά. Όταν εμφανίζεται ένα σημάδι X, τα επίπεδα του δοχείου μελανιού έχουν εξαντληθεί.

## **Επιλογές μενού για Συντήρηση**

Επιλέξτε τα μενού στον πίνακα ελέγχου, όπως περιγράφεται παρακάτω.

### **Διαμόρφωση** > **Συντήρηση**

### **Έλεγχος ακροφυσίου**

Εκτυπώνει ένα μοτίβο για να ελέγξει αν τα ακροφύσια της κεφαλής εκτύπωσης είναι φραγμένα.

### **Καθαρισμός κεφαλής**

Καθαρίζει τα φραγμένα ακροφύσια στην κεφαλή εκτύπωσης.

### **Ευθυγράμμιση κεφαλής**

Προσαρμόζει την κεφαλή εκτύπωσης για τη βελτίωση της ποιότητας εκτύπωσης.

### **Αντικατάσταση δοχείων μελανιού**

Χρησιμοποιήστε αυτήν τη λειτουργία, για να αντικαταστήσετε τα δοχεία μελανιού, πριν εξαντληθεί το μελάνι.

### **Σχετικές πληροφορίες**

- $\blacktriangleright$  [«Έλεγχος και καθαρισμός της κεφαλής εκτύπωσης» στη σελίδα 93](#page-92-0)
- $\blacktriangleright$  [«Στοίχιση της κεφαλής εκτύπωσης» στη σελίδα 95](#page-94-0)

## **Επιλογές μενού για Διαμόρφωση εκτυπωτή**

Επιλέξτε τα μενού στον πίνακα ελέγχου, όπως περιγράφεται παρακάτω.

**Διαμόρφωση** > **Διαμόρφωση εκτυπωτή**

### **Ρύθμ. τροφ. χαρτιού**

❏ Ρύθμιση χαρτιού

Επιλέξτε το μέγεθος και τον τύπο χαρτιού που τοποθετήσατε στην προέλευση χαρτιού.

❏ Διαμόρφωση χαρτιού

Αυτόματα εμφανίζεται η οθόνη ρυθμίσεων χαρτιού όταν τοποθετηθεί το χαρτί. Απενεργοποιήστε αυτήν τη λειτουργία, αν τοποθετείτε πάντα το ίδιο μέγεθος χαρτιού και δεν θέλετε να ορίζετε ρυθμίσεις χαρτιού κάθε φορά που τοποθετείτε χαρτί. Το AirPrint δεν είναι διαθέσιμο όταν είναι απενεργοποιημένο. Επίσης, ο εκτυπωτής δεν σας προειδοποιεί, ακόμη και αν οι ρυθμίσεις χαρτιού δεν αντιστοιχούν στο χαρτί που τοποθετήσατε.

### **Αυτοκόλλητα**

Προσαρμόζει τη θέση εκτύπωσης ενός φωτογραφικού αυτοκόλλητου με μετακίνηση προς τα επάνω, προς τα κάτω, προς τα αριστερά ή προς τα δεξιά, για να χωρέσει.

### **Λειτ χωρίς μηνύματα**

Μειώνει τον θόρυβο που κάνει ο εκτυπωτής, ωστόσο, αυτό ενδέχεται να μειώσει την ταχύτητα εκτύπωσης. Ανάλογα με τον τύπο χαρτιού και τις ρυθμίσεις ποιότητας εκτύπωσης που επιλέξατε, ενδέχεται να μην υπάρχουν διαφορές στο επίπεδο θορύβου του εκτυπωτή.

### **Χρονοδιακ. απενερ.**

Απενεργοποιεί αυτόματα το εκτυπωτή, αν δεν εκτελούνται λειτουργίες για μια καθορισμένη χρονική περίοδο. Μπορείτε να προσαρμόσετε το χρόνο πριν την εφαρμογή της διαχείρισης τροφοδοσίας. Οποιαδήποτε αύξηση θα επηρεάσει την ενεργειακή απόδοση του εκτυπωτή. Αναλογιστείτε το περιβάλλον πριν κάνετε οποιαδήποτε αλλαγή.

### **Χρονόμετρο ύπνου**

Επιλέξτε το χρονικό διάστημα πριν ο εκτυπωτής εισέλθει σε κατάσταση αναμονής (λειτουργία εξοικονόμησης ενέργειας), κατά τη διάρκεια της οποίας δεν λαμβάνει χώρα καμιά λειτουργία. Η οθόνη LCD γίνεται μαύρη μόλις παρέλθει ο προκαθορισμένος χρόνος.

### **Γλώσσα/Language**

Επιλέξτε τη γλώσσα προβολής.

## **Επιλογές μενού για Ρυθμίσεις δικτύου**

Επιλέξτε τα μενού στον πίνακα ελέγχου, όπως περιγράφεται παρακάτω.

**Διαμόρφωση** > **Ρυθμίσεις δικτύου**

### **Εκτύπωση φύλλου κατάστασης**

Εκτυπώνει ένα φύλλο κατάστασης δικτύου.

### **Ρύθμιση Wi-Fi**

Δείτε τον Οδηγός χρήσης σε δίκτυο, για να ορίσετε τις παρακάτω ρυθμίσεις.

❏ Οδηγός διαμόρφωσης Wi-Fi

Επιλέξτε ένα SSID, εισαγάγετε έναν κωδικό πρόσβασης και, στη συνέχεια, συνδέστε τον εκτυπωτή σε ένα ασύρματο δίκτυο (Wi-Fi).

### **Επιλογές μενού για τη λειτουργία Διαμόρφωση**

❏ Κουμπί (WPS)

Συνδέει τον εκτυπωτή σε ένα ασύρματο δίκτυο (Wi-Fi) πατώντας ένα κουμπί WPS σε έναν ασύρματο δρομολογητή.

❏ Κωδικός PIN (WPS)

Στο βοηθητικό πρόγραμμα ασύρματου δρομολογητή, εισαγάγετε τον κωδικό PIN που εμφανίζεται στην οθόνη του εκτυπωτή, για να συνδέσετε τον εκτυπωτή σε ένα ασύρματο δίκτυο (Wi-Fi).

❏ Αυτόματη σύνδεση Wi-Fi

Συνδέστε τον εκτυπωτή σε ένα ασύρματο δίκτυο (Wi-Fi) χρησιμοποιώντας έναν υπολογιστή που είναι συνδεδεμένος στο σημείο πρόσβασης. Εισαγάγετε τον δίσκο λογισμικού, που παρέχεται με τον εκτυπωτή, στον υπολογιστή και, στη συνέχεια, ακολουθήστε τις οδηγίες της οθόνης. Όταν σας ζητείται να θέσετε σε λειτουργία τον εκτυπωτή, εκτελέστε αυτό το μενού.

❏ Απενεργοποίηση Wi-Fi

Απενεργοποιεί τη σύνδεση απενεργοποιώντας το ασύρματο σήμα, χωρίς να διαγράψετε τις πληροφορίες δικτύου. Για να ενεργοποιήσετε τη σύνδεση, ρυθμίστε ξανά το ασύρματο δίκτυο (Wi-Fi).

❏ Ρύθμιση Wi-Fi Direct

Συνδέει τον εκτυπωτή σε ένα ασύρματο δίκτυο (Wi-Fi) χωρίς ασύρματο δρομολογητή.

### **Έλεγχος σύνδεσης δικτύου.**

Ελέγχει την κατάσταση της σύνδεσης δικτύου και εκτυπώνει την αναφορά ελέγχου σύνδεσης δικτύου. Αν υπάρχει οποιοδήποτε πρόβλημα με τη σύνδεση, ανατρέξτε στην αναφορά ελέγχου για να επιλύσετε το πρόβλημα. Ανατρέξτε στο έγγραφο Οδηγός χρήσης σε δίκτυο για περισσότερες λεπτομέρειες.

## **Επιλογές μενού για Υπηρεσίες Epson Connect**

Επιλέξτε τα μενού στον πίνακα ελέγχου, όπως περιγράφεται παρακάτω.

### **Διαμόρφωση** > **Υπηρεσίες Epson Connect**

### **Κατάσταση**

Ελέγξτε, αν ο εκτυπωτής είναι καταχωρισμένος και συνδεδεμένος στις υπηρεσίες Epson Connect.

### **Διεύθυνση email**

Ελέγξτε τη διεύθυνση email του εκτυπωτή που έχει καταχωρισθεί στις υπηρεσίες Epson Connect.

### **Καταχώρηση/ Διαγραφή**

Καταχωρίστε ή διαγράψτε τον εκτυπωτή στις ή από τις υπηρεσίες Epson Connect.

### **Αναστολή/Συνέχιση**

Επιλέξτε, αν θα αναστείλετε ή θα συνεχίσετε τις υπηρεσίες Epson Connect.

## **Επιλογές μενού για Υπηρεσίες Google Cloud Print**

Επιλέξτε τα μενού στον πίνακα ελέγχου, όπως περιγράφεται παρακάτω.

### **Διαμόρφωση** > **Υπηρεσίες Google Cloud Print**

### **Κατάσταση**

Ελέγξτε, αν ο εκτυπωτής είναι καταχωρισμένος και συνδεδεμένος στις υπηρεσίες Google Cloud Print.

### **Αναστολή/Συνέχιση**

Επιλέξτε, αν θα αναστείλετε ή θα συνεχίσετε τις υπηρεσίες Google Cloud Print.

### **Επαναφορά προεπ. ρυθμίσεων**

Επαναφέρει τις ρυθμίσεις στις προεπιλεγμένες τιμές τους.

## **Επιλογές μενού για Κοινή χρήση αρχείων**

Επιλέξτε τα μενού στον πίνακα ελέγχου, όπως περιγράφεται παρακάτω.

### **Διαμόρφωση** > **Κοινή χρήση αρχείων**

Επιλέξτε τη μέθοδο σύνδεσης ανάμεσα στον εκτυπωτή και έναν υπολογιστή με πρόσβαση εγγραφής στην κάρτα μνήμης που έχει εισαχθεί στον εκτυπωτή. Η πρόσβαση ανάγνωσης και εγγραφής παρέχεται στον υπολογιστή με τη σύνδεση προτεραιότητας. Μόνο η πρόσβαση ανάγνωσης παρέχεται σε άλλους υπολογιστές.

### **Σχετικές πληροφορίες**

& [«Πρόσβαση σε κάρτα μνήμης από υπολογιστή» στη σελίδα 151](#page-150-0)

## **Επιλογές μενού για Ρύθμιση εξωτερ. συσκευής**

Επιλέξτε τα μενού στον πίνακα ελέγχου, όπως περιγράφεται παρακάτω.

### **Διαμόρφωση** > **Ρύθμιση εξωτερ. συσκευής**

Αλλάξτε τις ρυθμίσεις εκτύπωσης ώστε να εκτελείται αυτόματα εκτύπωση από μια εξωτερική συσκευή, όπως για παράδειγμα μια ψηφιακή κάμερα. Για επεξηγήσεις σχετικά με κάθε στοιχείο ρύθμισης, δείτε τις περιγραφές των επιλογών μενού για εκτύπωση από τον πίνακα ελέγχου.

### **Σχετικές πληροφορίες**

& [«Επιλογές μενού για την εκτύπωση φωτογραφιών» στη σελίδα 41](#page-40-0)

## **Επιλογές μενού για Λειτουργίες οδηγού**

Επιλέξτε τα μενού στον πίνακα ελέγχου, όπως περιγράφεται παρακάτω.

**Διαμόρφωση** > **Λειτουργίες οδηγού**

### **Ειδοπ. ρύθμ. χαρτιού**

Εμφανίζεται μια προειδοποίηση, αν οι ρυθμίσεις χαρτιού (ρυθμίσεις εκτύπωσης) για την εργασία εκτύπωσης δεν αντιστοιχούν με τις ρυθμίσεις χαρτιού του εκτυπωτή που ορίστηκαν, όταν τοποθετήσατε το χαρτί. Αυτή η ρύθμιση αποτρέπει τα τυπογραφικά λάθη. Ωστόσο, η οθόνη ρύθμισης

### **Επιλογές μενού για τη λειτουργία Διαμόρφωση**

χαρτιού δεν εμφανίζεται, όταν έχετε απενεργοποιήσει την επιλογή **Διαμόρφωση χαρτιού** στα παρακάτω μενού.

**Διαμόρφωση** > **Διαμόρφωση εκτυπωτή** > **Ρύθμ. τροφ. χαρτιού**

## **Επιλογές μενού για Ενημέρ. firmware**

Επιλέξτε τα μενού στον πίνακα ελέγχου, όπως περιγράφεται παρακάτω.

### **Διαμόρφωση** > **Ενημέρ. firmware**

### **Ενημέρωση**

Ελέγχει, αν η τελευταία έκδοση υλικολογισμικού έχει φορτωθεί στον διακομιστή δικτύου. Αν υπάρχει διαθέσιμη μια ενημέρωση, μπορείτε να επιλέξτε, αν θα ξεκινήσει ή όχι η ενημέρωση.

### **Τρέχουσα έκδοση**

Εμφανίζει την τρέχουσα έκδοση υλικολογισμικού του εκτυπωτή σας.

### **Ειδοποίηση**

Ελέγχει για ενημερώσεις υλικολογισμικού κατά διαστήματα και σας ειδοποιεί, αν υπάρχει διαθέσιμη κάποια ενημέρωση.

### **Σχετικές πληροφορίες**

& [«Ενημέρωση του υλικολογισμικού του εκτυπωτή χρησιμοποιώντας τον Πίνακα ελέγχου» στη σελίδα 118](#page-117-0)

## **Επιλογές μενού για Επαναφορά προεπ. ρυθμίσεων**

Επιλέξτε τα μενού στον πίνακα ελέγχου, όπως περιγράφεται παρακάτω.

**Διαμόρφωση** > **Επαναφορά προεπ. ρυθμίσεων**

### **Ρυθμίσεις δικτύου**

Επαναφέρει τις ρυθμίσεις δικτύου στις προεπιλεγμένες τιμές τους.

### **Όλα εκτός δικτύου**

Επαναφέρει όλες τις ρυθμίσεις εκτός από τις ρυθμίσεις δικτύου στις προεπιλεγμένες τιμές τους.

### **Όλες οι ρυθμίσεις**

Επαναφέρει όλες τις ρυθμίσεις στις προεπιλεγμένες τιμές τους.

# <span id="page-104-0"></span>**Υπηρεσία δικτύου και πληροφορίες λογισμικού**

Σε αυτή την ενότητα γίνεται εισαγωγή στις υπηρεσίες δικτύου και τα προϊόντα λογισμικού που διατίθενται για τον εκτυπωτή σας από τον ιστότοπο της Epson ή το παρεχόμενο CD.

## **Υπηρεσία Epson Connect**

Χρησιμοποιώντας την υπηρεσία Epson Connect που είναι διαθέσιμη στο Internet, μπορείτε να εκτυπώνετε από το smartphone, το tablet ή το φορητό υπολογιστή σας, οποιαδήποτε στιγμή θέλετε και σχεδόν από οποιοδήποτε μέρος.

Οι λειτουργίες που είναι διαθέσιμες στο Internet είναι οι εξής.

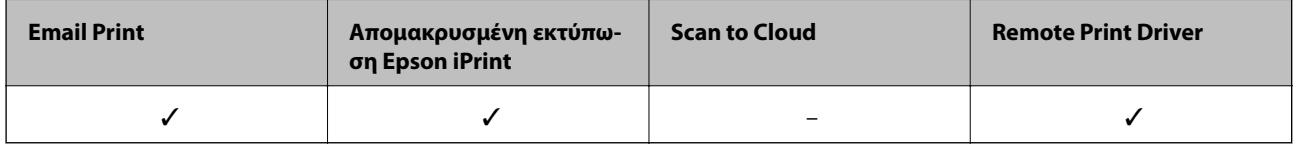

Ανατρέξτε στην τοποθεσία Web της πύλης Epson Connect για λεπτομέρειες.

<https://www.epsonconnect.com/>

[http://www.epsonconnect.eu](http://www.epsonconnect.eu/) (μόνο για την Ευρώπη)

## **Web Config**

Η εφαρμογή Web Config εκτελείται σε ένα πρόγραμμα περιήγησης στο web, όπως το Internet Explorer και το Chrome, σε έναν υπολογιστή ή μια έξυπνη συσκευή. Μπορείτε να επιβεβαιώσετε την κατάσταση του εκτυπωτή ή να αλλάξετε τις ρυθμίσεις του εκτυπωτή και της υπηρεσίας δικτύου. Για να χρησιμοποιήσετε την εφαρμογή Web Config, συνδέστε τον εκτυπωτή και τον υπολογιστή ή τη συσκευή στο ίδιο δίκτυο.

### *Σημείωση:*

Υποστηρίζονται τα ακόλουθα προγράμματα περιήγησης.

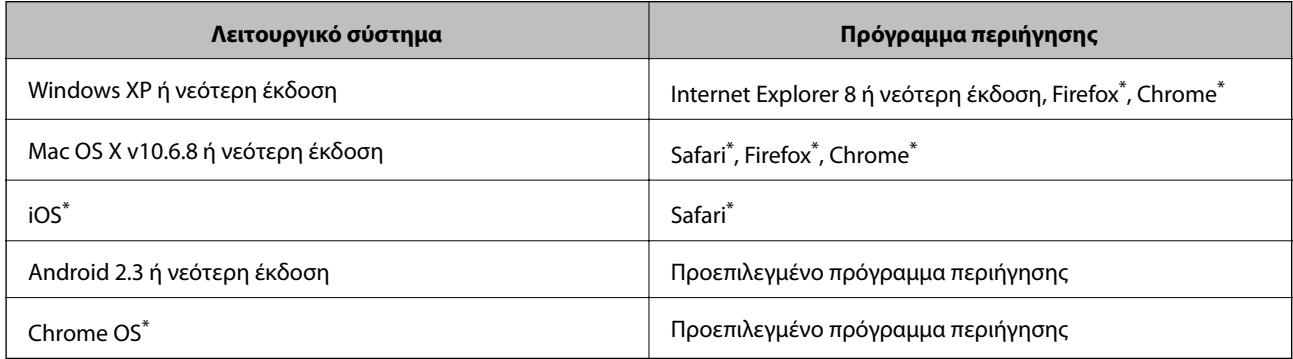

\*: Χρησιμοποιήστε την πιο πρόσφατη έκδοση.

### **Εκτέλεση της εφαρμογής Web Config σε ένα πρόγραμμα περιήγησης στο web**

1. Ελέγξτε τη διεύθυνση IP του εκτυπωτή.

Επιλέξτε **Διαμόρφωση** > **Ρυθμίσεις δικτύου** > **Εκτύπωση φύλλου κατάστασης** από τον πίνακα ελέγχου και, στη συνέχεια, πατήστε το κουμπί  $\Phi$  ή OK. Ελέγξτε τη διεύθυνση IP του εκτυπωτή στο φύλλο κατάστασης εκτύπωσης.

2. Ανοίξτε ένα πρόγραμμα περιήγησης web από έναν υπολογιστή ή μια έξυπνη συσκευή και, στη συνέχεια, εισαγάγετε τη διεύθυνση IP του εκτυπωτή.

Μορφή:

IPv4: http://η διεύθυνση IP του εκτυπωτή/

IPv6: http://[η διεύθυνση IP του εκτυπωτή]/

Παραδείγματα:

IPv4: http://192.168.100.201/

IPv6: http://[2001:db8::1000:1]/

#### *Σημείωση:*

Μπορείτε, επίσης, να εκτελέσετε την εφαρμογή Web Config από την οθόνη συντήρησης της εφαρμογής Epson iPrint χρησιμοποιώντας την έξυπνη συσκευή.

### **Σχετικές πληροφορίες**

& [«Χρήση της ρύθμισης Epson iPrint» στη σελίδα 61](#page-60-0)

### **Εκτέλεση του Web Config στα Windows**

Όταν συνδέετε έναν υπολογιστή στον εκτυπωτή χρησιμοποιώντας το WSD, ακολουθήστε τα βήματα παρακάτω για να εκτελεστεί το Web Config.

- 1. Μπείτε στην οθόνη συσκευών και εκτυπωτών στα Windows.
	- ❏ Windows 8.1/Windows 8

Επιλέξτε **Επιφάνεια εργασίας** > **Ρυθμίσεις** > **Πίνακας ελέγχου** > **Προβολή συσκευών και εκτυπωτών** στην επιλογή **Υλικό και ήχος** (ή **Υλικό**).

❏ Windows 7

Κάντε κλικ στο κουμπί έναρξης, επιλέξτε **Πίνακας ελέγχου** > **Προβολή συσκευών και εκτυπωτών** στην επιλογή **Υλικό και ήχος**.

❏ Windows Vista

Κάντε κλικ στο κουμπί έναρξης, επιλέξτε **Πίνακας ελέγχου** > **Εκτυπωτές** στην επιλογή **Υλικό και ήχος**.

- 2. Κάντε δεξί κλικ στον εκτυπωτή σας και επιλέξτε **Ιδιότητες**.
- 3. Επιλέξτε την καρτέλα **Υπηρεσία ιστού** και κάντε κλικ στο URL.

### <span id="page-106-0"></span>**Εκτέλεση της εφαρμογής Web Config σε Mac OS X**

- 1. Επιλέξτε **Προτιμήσεις συστήματος** από το μενού > **Εκτυπωτές και σαρωτές** (ή **Εκτύπωση και σάρωση**, **Print & Fax**) και, στη συνέχεια, επιλέξτε τον εκτυπωτή.
- 2. Επιλέξτε **Επιλογές και προμήθειες**> **Εμφάνιση ιστοσελίδας εκτυπωτή**.

## **Πρόγραμμα οδήγησης του εκτυπωτή για Windows**

Το πρόγραμμα οδήγησης εκτυπωτή ελέγχει τον εκτυπωτή σύμφωνα με τις εντολές από μία εφαρμογή. Η πραγματοποίηση των ρυθμίσεων από το πρόγραμμα οδήγησης εκτυπωτή παρέχει τα καλύτερα δυνατά αποτελέσματα εκτύπωσης. Μπορείτε, επίσης, να ελέγξετε την κατάσταση του εκτυπωτή ή να τον διατηρήσετε στη βέλτιστη κατάσταση λειτουργίας χρησιμοποιώντας το βοηθητικό πρόγραμμα οδήγησης εκτυπωτή.

#### *Σημείωση:*

Μπορείτε να αλλάξετε τη γλώσσα του προγράμματος οδήγησης εκτυπωτή. Επιλέξτε τη γλώσσα που θέλετε να χρησιμοποιήσετε από τη ρύθμιση *Γλώσσα* στην καρτέλα *Συντήρηση*.

### **Πρόσβαση στο πρόγραμμα οδήγησης του εκτυπωτή από εφαρμογές**

Για να πραγματοποιήσετε ρυθμίσεις που εφαρμόζονται μόνο στην εφαρμογή που χρησιμοποιείτε, μεταβείτε σε αυτές από την αντίστοιχη εφαρμογή.

Επιλέξτε **Εκτύπωση** ή **Ρύθμιση εκτύπωσης** από το μενού **Αρχείο**. Επιλέξτε τον εκτυπωτή σας και έπειτα κάντε κλικ στην επιλογή **Προτιμήσεις** ή **Ιδιότητες**.

*Σημείωση:*

Οι λειτουργίες διαφέρουν ανάλογα με την εφαρμογή. Ανατρέξτε στη βοήθεια της εφαρμογής για λεπτομέρειες.

### **Πρόσβαση στο πρόγραμμα οδήγησης του εκτυπωτή από τον πίνακα ελέγχου**

Για να προβείτε σε ρυθμίσεις που εφαρμόζονται σε όλες τις εφαρμογές, μεταβείτε σε αυτές από τον πίνακα ελέγχου.

❏ Windows 8.1/Windows 8

Επιλέξτε **Επιφάνεια εργασίας** > **Ρυθμίσεις** > **Πίνακας ελέγχου** > **Προβολή συσκευών και εκτυπωτών** στην επιλογή **Υλικό και ήχος**. Κάντε δεξί κλικ στον εκτυπωτή σας ή πατήστε παρατεταμένα και έπειτα επιλέξτε **Προτιμήσεις εκτύπωσης**.

❏ Windows 7

Κάντε κλικ στο κουμπί έναρξης, επιλέξτε **Πίνακας ελέγχου** > **Προβολή συσκευών και εκτυπωτών** στην επιλογή **Υλικό και ήχος**. Κάντε δεξί κλικ στον εκτυπωτή σας και επιλέξτε **Προτιμήσεις εκτύπωσης**.

❏ Windows Vista

Κάντε κλικ στο κουμπί έναρξης, επιλέξτε **Πίνακας ελέγχου** > **Εκτυπωτές** στην επιλογή **Υλικό και ήχος**. Κάντε δεξί κλικ στον εκτυπωτή σας και επιλέξτε **Προτιμήσεις εκτύπωσης**.

❏ Windows XP

Κάντε κλικ στο κουμπί έναρξης και επιλέξτε **Πίνακας ελέγχου** > **Εκτυπωτές και λοιπό υλικό** > **Εκτυπωτές και φαξ**. Κάντε δεξί κλικ στον εκτυπωτή σας και επιλέξτε **Προτιμήσεις εκτύπωσης**.

### **Πρόσβαση στο πρόγραμμα οδήγησης εκτυπωτή από το εικονίδιο εκτυπωτή στη γραμμή εργασιών**

Το εικονίδιο εκτυπωτή στη γραμμή εργασιών της επιφάνειας εργασίας είναι ένα εικονίδιο συντόμευσης που σας δίνει τη δυνατότητα γρήγορης πρόσβασης στο πρόγραμμα οδήγησης εκτυπωτή.

Αν κάνετε κλικ στο εικονίδιο εκτυπωτή και επιλέξτε **Ρυθμίσεις εκτυπωτή**, μπορείτε να μεταβείτε στο ίδιο παράθυρο ρυθμίσεων εκτυπωτή με αυτό που εμφανίζεται από τον πίνακα ελέγχου. Αν κάνετε διπλό κλικ σε αυτό το εικονίδιο, μπορείτε να ελέγξετε την κατάσταση του εκτυπωτή.

#### *Σημείωση:*

Αν το εικονίδιο του εκτυπωτή δεν εμφανίζεται στη γραμμή κατάστασης, μεταβείτε στο παράθυρο του προγράμματος οδήγησης εκτυπωτή, κάντε κλικ στην επιλογή *Προτιμήσεις εποπτείας* από την καρτέλα *Συντήρηση* και, στη συνέχεια, επιλέξτε *Καταχωρήστε το εικονίδιο συντόμευσης στη γραμμή εργασιών*.

### **Οδηγός για το πρόγραμμα οδήγησης εκτυπωτή των Windows**

Η βοήθεια είναι διαθέσιμη στο πρόγραμμα οδήγησης εκτυπωτή των Windows. Για την προβολή των επεξηγήσεων για τα στοιχεία ρύθμισης, κάντε δεξιό κλικ σε κάθε στοιχείο και, στη συνέχεια, κάντε κλικ στην επιλογή **Βοήθεια**.

### **Καρτέλα Κύριο**

Μπορείτε να πραγματοποιήσετε βασικές ρυθμίσεις σχετικά με την εκτύπωση, όπως ο τύπος ή το μέγεθος χαρτιού.

Μπορείτε, επίσης, να πραγματοποιήσετε ρυθμίσεις για την εκτύπωση και στις δύο όψεις του χαρτιού ή για την εκτύπωση πολλών σελίδων σε ένα φύλλο.

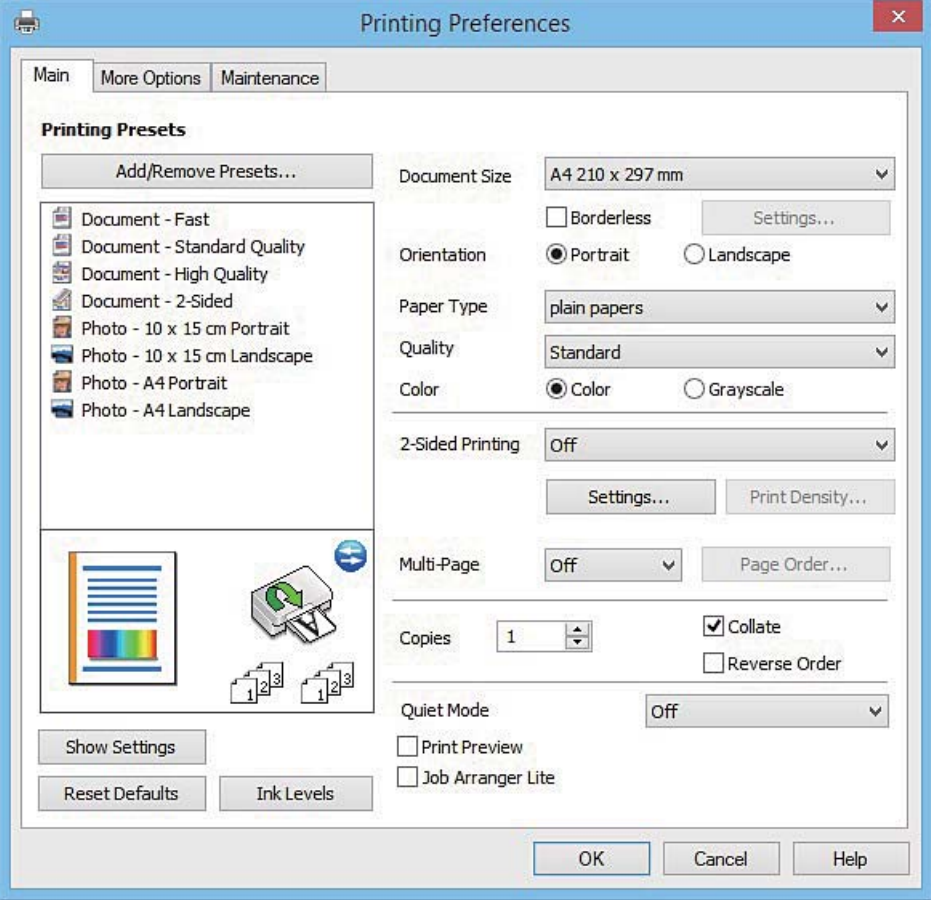
#### **Υπηρεσία δικτύου και πληροφορίες λογισμικού**

#### **Καρτέλα Άλλες επιλογές**

Μπορείτε να επιλέξετε πρόσθετες επιλογές διάταξης και εκτύπωσης, όπως, για παράδειγμα η αλλαγή του μεγέθους του εκτυπωμένου εγγράφου ή πραγματοποίηση διορθώσεων χρώματος.

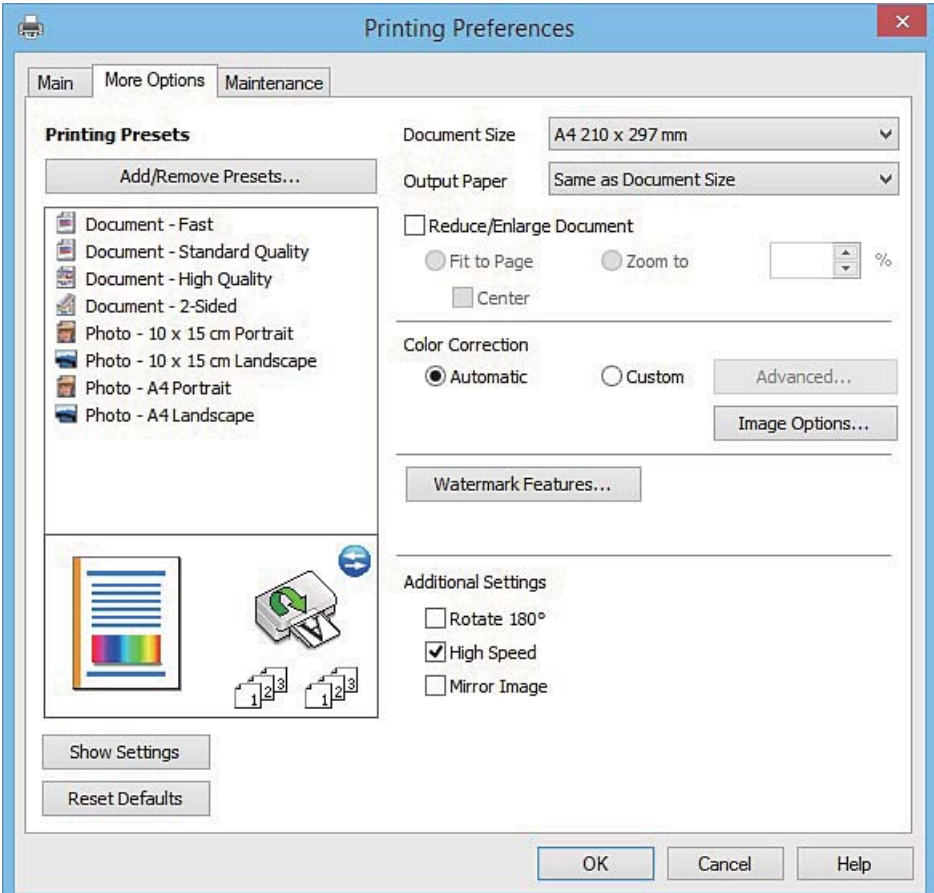

#### **Καρτέλα Συντήρηση**

Μπορείτε να εκτελέσετε λειτουργίες συντήρησης, όπως έλεγχο των ακροφυσίων και καθαρισμό της κεφαλής εκτύπωσης, ενώ κάνοντας έναρξη της λειτουργίας **EPSON Status Monitor 3**, μπορείτε να ελέγξετε την κατάσταση του εκτυπωτή και τις πληροφορίες σφάλματος.

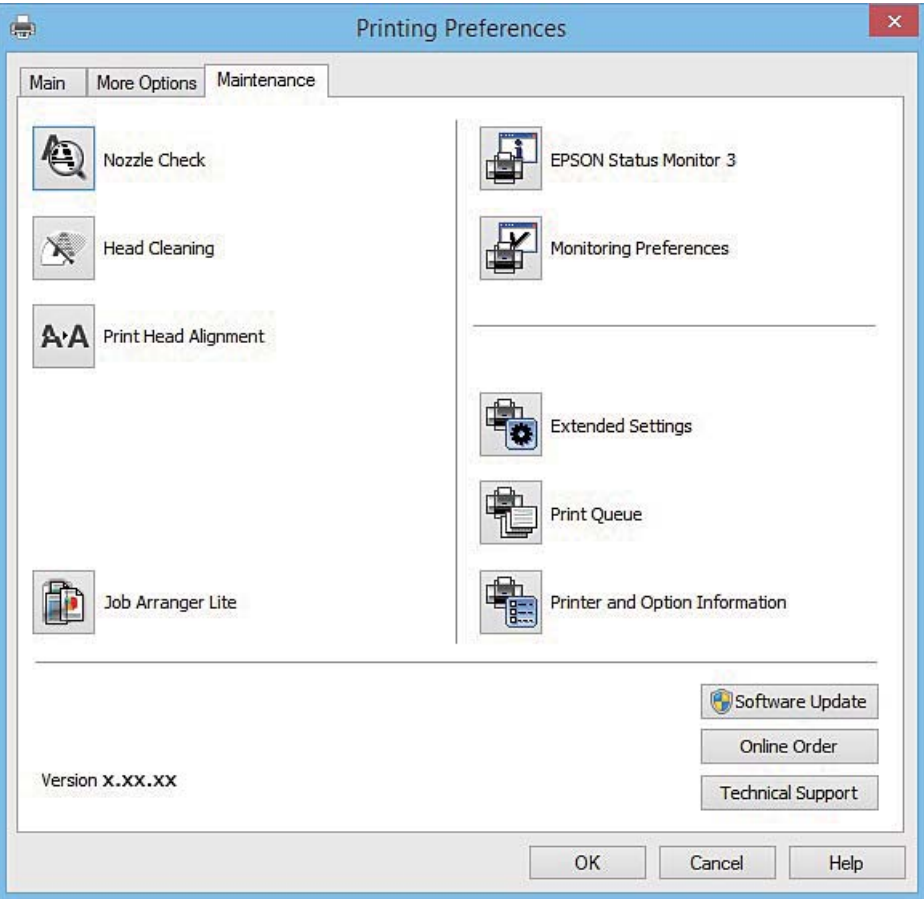

### **Ρυθμίσεις λειτουργίας για το πρόγραμμα οδήγησης του εκτυπωτή σε Windows**

Μπορείτε να πραγματοποιήσετε ρυθμίσεις όπως η ενεργοποίηση της δυνατότητας **EPSON Status Monitor 3**.

- 1. Μεταβείτε στο παράθυρο του προγράμματος οδήγησης του εκτυπωτή.
- 2. Επιλέξτε **Πρόσθετες ρυθμίσεις** στην καρτέλα **Συντήρηση**.
- 3. Προβείτε στις κατάλληλες ρυθμίσεις και έπειτα κάντε κλικ **OK**. Ανατρέξτε στην ηλεκτρονική βοήθεια για επεξήγηση των στοιχείων των ρυθμίσεων.

#### **Σχετικές πληροφορίες**

& [«Πρόγραμμα οδήγησης του εκτυπωτή για Windows» στη σελίδα 107](#page-106-0)

## **Πρόγραμμα οδήγησης του εκτυπωτή για Mac OS X**

Το πρόγραμμα οδήγησης εκτυπωτή ελέγχει τον εκτυπωτή σύμφωνα με τις εντολές από μία εφαρμογή. Η πραγματοποίηση των ρυθμίσεων από το πρόγραμμα οδήγησης εκτυπωτή παρέχει τα καλύτερα δυνατά αποτελέσματα εκτύπωσης. Μπορείτε, επίσης, να ελέγξετε την κατάσταση του εκτυπωτή ή να τον διατηρήσετε στη βέλτιστη κατάσταση λειτουργίας χρησιμοποιώντας το βοηθητικό πρόγραμμα οδήγησης εκτυπωτή.

#### **Πρόσβαση στο πρόγραμμα οδήγησης του εκτυπωτή από τις εφαρμογές**

Πατήστε **Ρύθμιση σελίδας** ή **Εκτύπωση** στο μενού **Αρχείο** της εφαρμογής σας. Αν χρειαστεί, κάντε κλικ στην επιλογή **Προβολή λεπτομερειών** (ή  $\blacktriangledown$ ) για επέκταση του παραθύρου εκτύπωσης.

#### *Σημείωση:*

Ανάλογα με την εφαρμογή που χρησιμοποιείται, η *Ρύθμιση σελίδας* μπορεί να μην προβάλλεται στο μενού *Αρχείο* και οι λειτουργίες για την προβολή της οθόνης εκτυπωτή μπορεί να διαφέρουν. Ανατρέξτε στη βοήθεια της εφαρμογής για λεπτομέρειες.

#### **Εκκίνηση του βοηθητικού προγράμματος**

Επιλέξτε **Προτιμήσεις συστήματος** από το μενού > **Εκτυπωτές & Σαρωτές** (ή **Εκτύπωση & Σάρωση**, **Εκτύπωση & Φαξ**) και στη συνέχεια επιλέξτε τον εκτυπωτή. Κάντε κλικ στην επιλογή **Επιλογές & προμήθειες** > **Βοηθητικό πρόγραμμα** > **Άνοιγμα βοηθητικού προγράμματος εκτυπωτή**.

### **Οδηγός για το πρόγραμμα οδήγησης εκτυπωτή των Mac OS X**

#### **Παράθυρο διαλόγου εκτύπωσης**

Κάντε εναλλαγή του αναδυόμενου μενού στο κέντρο της οθόνης για την εμφάνιση περισσότερων στοιχείων.

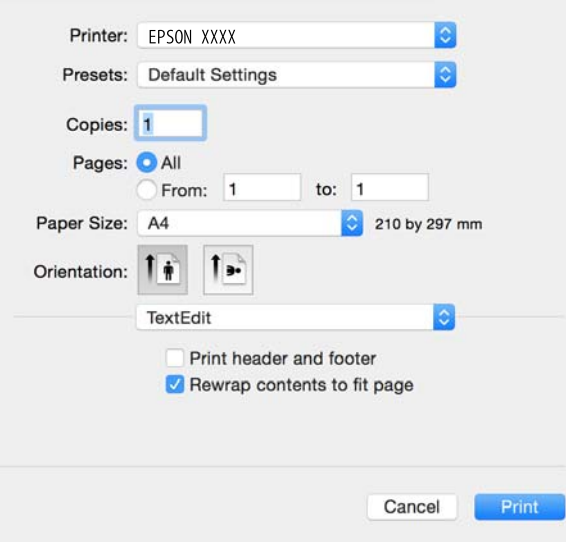

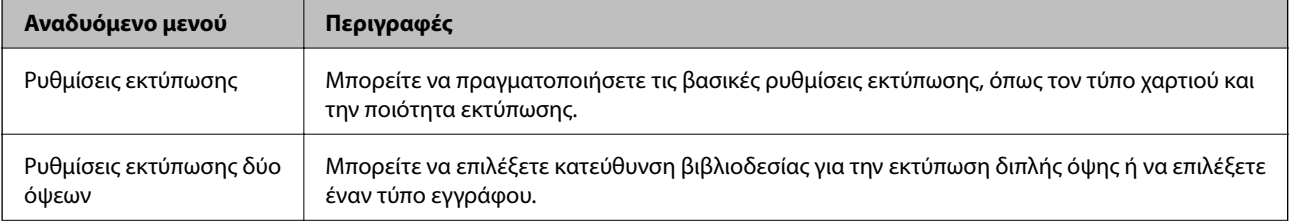

#### **Υπηρεσία δικτύου και πληροφορίες λογισμικού**

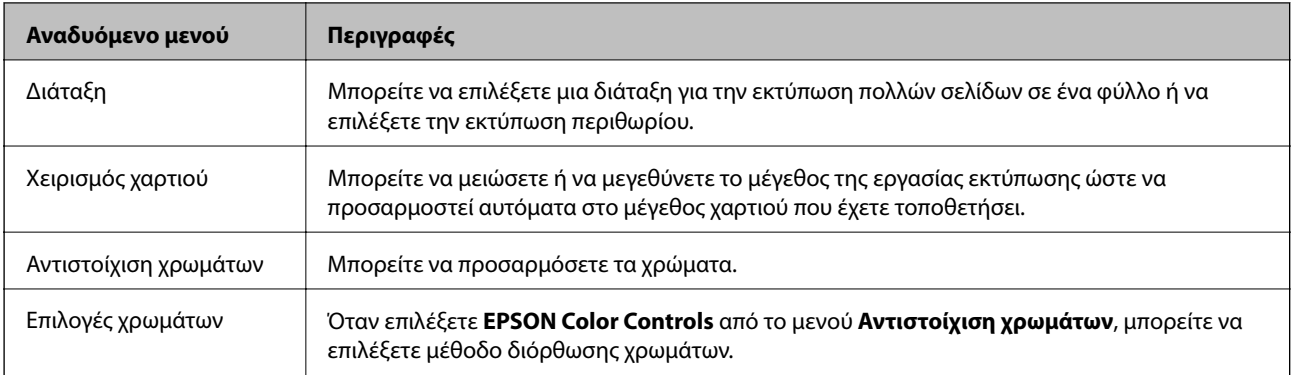

#### *Σημείωση:*

Στο Mac OS X v10.8.x ή νεότερες εκδόσεις, αν δεν εμφανίζεται το μενού *Ρυθμίσεις εκτύπωσης*, το πρόγραμμα οδήγησης εκτυπωτή Epson δεν έχει εγκατασταθεί σωστά.

Επιλέξτε *Προτιμήσεις συστήματος* από το μενού > *Εκτυπωτές και σαρωτές* (ή *Εκτύπωση και σάρωση*, *Εκτύπωση και φαξ*), καταργήστε τον εκτυπωτή και, στη συνέχεια, προσθέστε τον ξανά. Ανατρέξτε στις παρακάτω οδηγίες για να προσθέσετε έναν εκτυπωτή.

#### [http://epson.sn](http://epson.sn/?q=2)

#### **Epson Printer Utility**

Μπορείτε να εκτελέσετε μια λειτουργία συντήρησης, όπως έλεγχο των ακροφυσίων και καθαρισμό της κεφαλής εκτύπωσης, και εκκινώντας τη λειτουργία **EPSON Status Monitor**, μπορείτε να ελέγξετε την κατάσταση του εκτυπωτή και τις πληροφορίες σφάλματος.

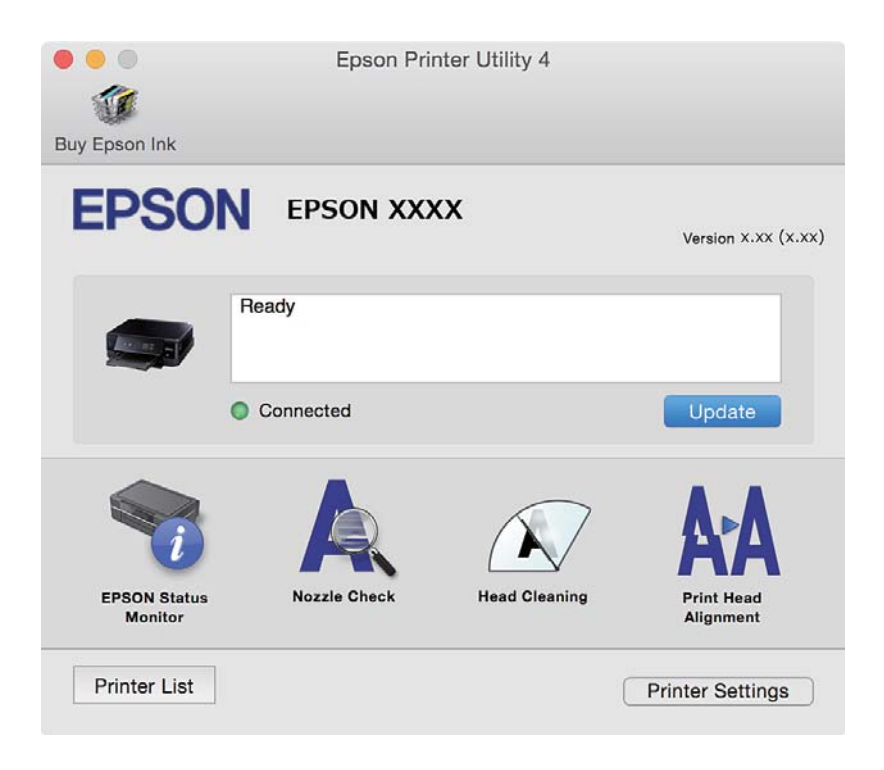

### **Ρυθμίσεις λειτουργίας για το πρόγραμμα οδήγησης του εκτυπωτή σε Mac OS X**

### **Πρόσβαση στο παράθυρο ρυθμίσεων λειτουργίας του προγράμματος οδήγησης εκτυπωτή σε Mac OS X**

Επιλέξτε **Προτιμήσεις συστήματος** από το μενού > **Εκτυπωτές και σαρωτές** (ή **Εκτύπωση και σάρωση**, **Print & Fax**) και, στη συνέχεια, επιλέξτε τον εκτυπωτή. Κάντε κλικ στην ενότητα **Επιλογές και προμήθειες** > **Επιλογές** (ή **Πρόγραμμα οδήγησης**).

### **Ρυθμίσεις λειτουργίας του προγράμματος οδήγησης του εκτυπωτή σε Mac OS X**

- ❏ Παράλειψη κενής σελίδας: Αποτρέπει την εκτύπωση κενών σελίδων.
- ❏ Αθόρυβη λειτουργία: Μειώνει τον θόρυβο που κάνει ο εκτυπωτής, ωστόσο, αυτό ενδέχεται να μειώσει την ταχύτητα εκτύπωσης. Ανάλογα με τον τύπο χαρτιού και τις ρυθμίσεις ποιότητας εκτύπωσης που επιλέξατε, ενδέχεται να μην υπάρχουν διαφορές στο επίπεδο θορύβου του εκτυπωτή.
- ❏ Επιτ. προσ. η ασπρόμ. εκ.: Εκτυπώνει προσωρινά αποκλειστικά με μαύρο μελάνι.
- ❏ Εκτύπωση υψηλής ταχύτητας: Εκτυπώνει όταν η κεφαλή εκτύπωσης κινείται και προς τις δύο κατευθύνσεις. Η ταχύτητα εκτύπωσης είναι αυξημένη, αλλά η ποιότητα ενδέχεται να μειωθεί.
- ❏ Ειδοποιήσεις προειδοποίησης: Επιτρέπει στο πρόγραμμα οδήγησης του εκτυπωτή να προβάλλει τις προειδοποιητικές ειδοποιήσεις.
- ❏ Δημιουργία αμφίδρομης επικοινωνίας: Συνήθως, αυτό θα πρέπει να είναι ρυθμισμένο στο **Ναι**. Επιλέξτε **Όχι** όταν η απόκτηση πληροφοριών εκτυπωτή δεν είναι δυνατή επειδή γίνεται κοινή χρήση του εκτυπωτή με υπολογιστές Windows σε δίκτυο ή για οποιονδήποτε άλλο λόγο.

#### **Σχετικές πληροφορίες**

& [«Προσωρινή εκτύπωση με Μαύρο μελάνι» στη σελίδα 89](#page-88-0)

## **EPSON Scan (Πρόγραμμα οδήγησης σαρωτή)**

Το EPSON Scan είναι μια εφαρμογή για τον έλεγχο της σάρωσης. Μπορείτε να προσαρμόσετε το μέγεθος, την ανάλυση, τη φωτεινότητα, την αντίθεση και την ποιότητα της σαρωμένης εικόνας.

#### *Σημείωση:*

Μπορείτε επίσης να εκκινήσετε το EPSON Scan από μια εφαρμογή σάρωσης συμβατή με TWAIN.

#### **Εκκίνηση σε Windows**

❏ Windows 8.1/Windows 8

Εισαγάγετε το όνομα της εφαρμογής στο σύμβολο αναζήτησης και έπειτα επιλέξτε το εμφανιζόμενο εικονίδιο.

❏ Εκτός από τα Windows 8.1/Windows 8

Κάντε κλικ στο κουμπί έναρξης και επιλέξτε **Όλα τα προγράμματα** ή **Προγράμματα** > **EPSON** > **EPSON Scan** > **EPSON Scan**.

#### <span id="page-113-0"></span>**Εκκίνηση σε Mac OS X**

#### *Σημείωση:*

Το EPSON Scan δεν υποστηρίζει τη δυνατότητα γρήγορης εναλλαγής χρηστών για Mac OS X. Απενεργοποιήστε τη γρήγορη εναλλαγή χρηστών.

Επιλέξτε **Μετάβαση** > **Εφαρμογές** > **Epson Software** > **EPSON Scan**.

## **Epson Event Manager**

Το Epson Event Manager είναι μια εφαρμογή που σας επιτρέπει να διαχειριστείτε τη σάρωση από τον πίνακα ελέγχου και να αποθηκεύσετε τις εικόνες σε υπολογιστή. Μπορείτε να προσθέσετε ως προεπιλογές τις δικές σας ρυθμίσεις, όπως τον τύπο εγγράφου, την θέση του φακέλου αποθήκευσης και τη μορφή της εικόνας. Ανατρέξτε στη βοήθεια της εφαρμογής για λεπτομέρειες.

#### **Εκκίνηση στα Windows**

❏ Windows 8.1/Windows 8

Εισαγάγετε το όνομα της εφαρμογής στο σύμβολο αναζήτησης και έπειτα επιλέξτε το εμφανιζόμενο εικονίδιο.

❏ Εκτός από τα Windows 8.1/Windows 8

Κάντε κλικ στο κουμπί έναρξης και επιλέξτε **Όλα τα προγράμματα** ή **Προγράμματα** > **Epson Software** > **Event Manager**.

#### **Εκκίνηση στα Mac OS X**

Επιλέξτε **Μετάβαση** > **Εφαρμογές** > **Epson Software** > **Event Manager**.

#### **Σχετικές πληροφορίες**

 $\blacktriangleright$  [«Σάρωση σε υπολογιστή» στη σελίδα 72](#page-71-0)

## **Epson Easy Photo Print**

Το Epson Easy Photo Print είναι μια εφαρμογή που σας επιτρέπει να εκτυπώσετε εύκολα φωτογραφίες με διάφορες διατάξεις. Μπορείτε να κάνετε προεπισκόπηση της φωτογραφίας και να προσαρμόσετε τις εικόνες ή τη θέση του. Μπορείτε, επίσης, να εκτυπώσετε φωτογραφίες με πλαίσιο. Ανατρέξτε στη βοήθεια της εφαρμογής για λεπτομέρειες.

#### *Σημείωση:*

Για να χρησιμοποιήσετε αυτήν την εφαρμογή, θα πρέπει να έχει εγκατασταθεί το πρόγραμμα οδήγησης εκτυπωτή.

#### **Εκκίνηση στα Windows**

❏ Windows 8.1/Windows 8

Εισαγάγετε το όνομα της εφαρμογής στο σύμβολο αναζήτησης και έπειτα επιλέξτε το εμφανιζόμενο εικονίδιο.

❏ Εκτός από τα Windows 8.1/Windows 8

Κάντε κλικ στο κουμπί έναρξης και, στη συνέχεια, επιλέξτε **Όλα τα προγράμματα** ή **Προγράμματα** > **Epson Software** > **Epson Easy Photo Print**.

#### <span id="page-114-0"></span>**Εκκίνηση στα Mac OS X**

Επιλέξτε **Μετάβαση** > **Εφαρμογές** > **Epson Software** > **Epson Easy Photo Print**.

## **E-Web Print (μόνο για Windows)**

Το E-Web Print είναι μια εφαρμογή που σας επιτρέπει να εκτυπώσετε εύκολα ιστοσελίδες με διάφορες διατάξεις. Ανατρέξτε στη βοήθεια της εφαρμογής για λεπτομέρειες. Μπορείτε να μεταβείτε στη βοήθεια από το μενού **E-Web Print** στη γραμμή εργαλείων **E-Web Print**.

#### **Εκκίνηση**

Όταν εγκαθιστάτε το E-Web Print, εμφανίζεται στο πρόγραμμα περιήγησής σας. Κάντε κλικ στην επιλογή **Print** ή **Clip**.

## **Easy Photo Scan**

Το Easy Photo Scan είναι μια εφαρμογή που σας επιτρέπει να σαρώνετε φωτογραφίες και να στέλνετε τη σαρωμένη εικόνα σε έναν υπολογιστή ή σε μια υπηρεσία cloud. Μπορείτε, επίσης, να προσαρμόσετε εύκολα τη σαρωμένη εικόνα. Ανατρέξτε στη βοήθεια της εφαρμογής για λεπτομέρειες.

#### *Σημείωση:*

Για να χρησιμοποιήσετε αυτήν την εφαρμογή, θα πρέπει να έχει εγκατασταθεί το πρόγραμμα οδήγησης σαρωτή EPSON Scan.

#### **Εκκίνηση στα Windows**

❏ Windows 8.1/Windows 8

Εισαγάγετε το όνομα της εφαρμογής στο σύμβολο αναζήτησης και έπειτα επιλέξτε το εμφανιζόμενο εικονίδιο.

❏ Εκτός από τα Windows 8.1/Windows 8

Κάντε κλικ στο κουμπί έναρξης και επιλέξτε **Όλα τα προγράμματα** ή **Προγράμματα** > **Epson Software** > **Easy Photo Scan**.

#### **Εκκίνηση στα Mac OS X**

Επιλέξτε **Μετάβαση** > **Εφαρμογές** > **Epson Software** > **Easy Photo Scan**.

## **EPSON Software Updater**

Το EPSON Software Updater είναι μια εφαρμογή που ελέγχει για νέο ή ενημερωμένο λογισμικό στο Internet και το εγκαθιστά. Μπορείτε επίσης να πραγματοποιήσετε ενημέρωση του υλικολογισμικού και του εγχειριδίου του εκτυπωτή.

#### **Εκκίνηση στα Windows**

❏ Windows 8.1/Windows 8

Εισαγάγετε το όνομα της εφαρμογής στο σύμβολο αναζήτησης και έπειτα επιλέξτε το εμφανιζόμενο εικονίδιο.

<span id="page-115-0"></span>❏ Εκτός από Windows 8.1/Windows 8

Κάντε κλικ στο κουμπί έναρξης και επιλέξτε **Όλα τα προγράμματα** ή **Προγράμματα** > **Epson Software** > **EPSON Software Updater**.

#### *Σημείωση:*

Μπορείτε, επίσης, να εκκινήσετε το EPSON Software Updater κάνοντας κλικ στο εικονίδιο εκτυπωτή στη γραμμή εργασιών από την επιφάνεια εργασίας και επιλέγοντας έπειτα *Ενημέρωση λογισμικού*.

#### **Εκκίνηση στα Mac OS X**

Επιλέξτε **Μετάβαση** > **Εφαρμογές** > **Epson Software** > **EPSON Software Updater**.

## **Κατάργηση εγκατάστασης εφαρμογών**

*Σημείωση:*

Συνδεθείτε στον υπολογιστή σας ως διαχειριστής. Εισαγάγετε τον κωδικό πρόσβασης διαχειριστή, αν σας ζητηθεί από τον υπολογιστή.

### **Κατάργηση εγκατάστασης εφαρμογών - Windows**

- 1. Πατήστε το κουμπί  $\mathcal{O}_{\gamma}$ ια να απενεργοποιήσετε τον εκτυπωτή.
- 2. Τερματίστε όλες τις τρέχουσες εφαρμογές.
- 3. Ανοίξτε το στοιχείο **Πίνακας ελέγχου**:
	- ❏ Windows 8.1/Windows 8

Επιλέξτε **Επιφάνεια εργασίας** > **Ρυθμίσεις** > **Πίνακας ελέγχου**.

- ❏ Εκτός από τα Windows 8.1/Windows 8 Κάντε κλικ στο κουμπί έναρξης και επιλέξτε **Πίνακας ελέγχου**.
- 4. Ανοίξτε την ενότητα **Κατάργηση εγκατάστασης ενός προγράμματος** (ή **Προσθαφαίρεση προγραμμάτων**):
	- ❏ Windows 8.1/Windows 8/Windows 7/Windows Vista Επιλέξτε **Κατάργηση εγκατάστασης ενός προγράμματος** στην ενότητα **Προγράμματα**.
	- ❏ Windows XP

Κάντε κλικ στην επιλογή **Προσθαφαίρεση προγραμμάτων**.

- 5. Επιλέξτε την εφαρμογή που θέλετε να απεγκαταστήσετε.
- 6. Καταργήστε την εγκατάσταση των εφαρμογών:
	- ❏ Windows 8.1/Windows 8/Windows 7/Windows Vista

Κάντε κλικ στην επιλογή **Κατάργηση/αλλαγή** ή **Κατάργηση εγκατάστασης**.

❏ Windows XP

Κάντε κλικ στην επιλογή **Αλλαγή/κατάργηση** ή **Kατάργηση**.

#### *Σημείωση:*

Αν εμφανίζεται το παράθυρο *Έλεγχος λογαριασμού χρήστη*, κάντε κλικ στην επιλογή *Συνέχεια*.

7. Ακολουθήστε τις οδηγίες στην οθόνη.

### <span id="page-116-0"></span>**Κατάργηση εγκατάστασης εφαρμογών - Mac OS X**

1. Πραγματοποιήστε λήψη του στοιχείου Uninstaller χρησιμοποιώντας το EPSON Software Updater.

Αφού ολοκληρωθεί η λήψη του Uninstaller, δεν χρειάζεται να πραγματοποιείτε ξανά λήψη κάθε φορά που καταργείτε την εγκατάσταση της εφαρμογής.

- 2. Πατήστε το κουμπί  $\bigcup$  για να απενεργοποιήσετε τον εκτυπωτή.
- 3. Για την κατάργηση της εγκατάστασης του προγράμματος οδήγησης του εκτυπωτή, επιλέξτε **Προτιμήσεις συστήματος** από το μενού > **Εκτυπωτές & Σαρωτές** (ή **Εκτύπωση & Σάρωση**, **Εκτύπωση & Φαξ**) και στη συνέχεια αφαιρέστε τον εκτυπωτή από τη λίστα ενεργοποιημένων εκτυπωτών.
- 4. Τερματίστε όλες τις τρέχουσες εφαρμογές.
- 5. Επιλέξτε **Μετάβαση** > **Εφαρμογές** > **Epson Software** > **Uninstaller**.
- 6. Επιλέξτε την εφαρμογή της οποίας την εγκατάσταση θέλετε να καταργήσετε και στη συνέχεια κάντε κλικ στην επιλογή **Uninstall**.

#### c*Σημαντικό:*

Το Uninstaller αφαιρεί όλα τα προγράμματα οδήγησης των εκτυπωτών ψεκασμού μελανιού Epson στον υπολογιστή. Αν χρησιμοποιείτε πολλαπλούς εκτυπωτές inkjet Epson και θέλετε να διαγράψετε μόνο ορισμένα προγράμματα οδήγησης, αρχικά διαγράψτε τα όλα και στη συνέχεια εγκαταστήστε το απαραίτητο πρόγραμμα οδήγησης του εκτυπωτή εκ νέου.

#### *Σημείωση:*

Αν δεν μπορείτε να βρείτε την εφαρμογή της οποίας την εγκατάσταση θέλετε να καταργήσετε από τη λίστα εφαρμογών, δεν μπορείτε να καταργήσετε την εγκατάσταση με το Uninstaller. Σε αυτή την περίπτωση, επιλέξτε *Μετάβαση* > *Εφαρμογές* > *Epson Software*, επιλέξτε την εφαρμογή της οποίας την εγκατάσταση θέλετε να καταργήσετε και στη συνέχεια σύρετέ τη στο εικονίδιο Κάδος απορριμμάτων.

#### **Σχετικές πληροφορίες**

& [«EPSON Software Updater» στη σελίδα 115](#page-114-0)

## **Εγκατάσταση εφαρμογών**

Συνδέστε τον υπολογιστή σας στο δίκτυο και εγκαταστήστε την τελευταία έκδοση των εφαρμογών από τον ιστότοπο.

#### *Σημείωση:*

- ❏ Συνδεθείτε στον υπολογιστή σας ως διαχειριστής. Εισαγάγετε τον κωδικό πρόσβασης διαχειριστή, αν σας ζητηθεί από τον υπολογιστή.
- ❏ Κατά την επανεγκατάσταση μιας εφαρμογής, θα πρέπει πρώτα να καταργήσετε την εγκατάστασή της.
- 1. Πραγματοποιήστε έξοδο από όλες τις εφαρμογές που εκτελούνται.
- 2. Κατά την εγκατάσταση του προγράμματος οδήγησης του εκτυπωτή ή του EPSON Scan, αποσυνδέστε προσωρινά τον εκτυπωτή και τον υπολογιστή.

#### *Σημείωση:*

Μην επανασυνδέετε τον εκτυπωτή και τον υπολογιστή έως ότου σας ζητηθεί.

3. Εγκαταστήστε τις εφαρμογές ακολουθώντας τις οδηγίες στην παρακάτω τοποθεσία Web.

#### [http://epson.sn](http://epson.sn/?q=2)

#### *Σημείωση:*

Αν χρησιμοποιείτε έναν υπολογιστή Windows και δεν μπορείτε να κάνετε λήψη εφαρμογών από τον ιστότοπο, εγκαταστήστε τες από το δίσκο λογισμικού που συνόδευε τον εκτυπωτή.

#### **Σχετικές πληροφορίες**

& [«Κατάργηση εγκατάστασης εφαρμογών» στη σελίδα 116](#page-115-0)

## **Ενημέρωση των εφαρμογών και του υλικολογισμικού**

Ίσως να μπορέσετε να επιλύσετε συγκεκριμένα προβλήματα και να βελτιώσετε ή να προσθέσετε λειτουργίες ενημερώνοντας τις εφαρμογές και το υλικολογισμικό. Βεβαιωθείτε ότι χρησιμοποιείτε την πιο πρόσφατη έκδοση των εφαρμογών και του υλικολογισμικού.

- 1. Βεβαιωθείτε ότι ο εκτυπωτής και ο υπολογιστής είναι συνδεδεμένοι και ότι ο υπολογιστής είναι συνδεδεμένος στο Internet.
- 2. Εκκινήστε το EPSON Software Updater και ενημερώστε τις εφαρμογές ή το υλικολογισμικό.

#### c*Σημαντικό:*

Μην απενεργοποιείτε τον υπολογιστή ή τον εκτυπωτή ενώ πραγματοποιούνται ενημερώσεις.

#### *Σημείωση:*

Αν δεν μπορείτε να βρείτε την εφαρμογή την οποία θέλετε να ενημερώσετε στη λίστα, δεν μπορείτε να την ενημερώσετε χρησιμοποιώντας το EPSON Software Updater. Ελέγξτε για τις πιο πρόσφατες εκδόσεις των εφαρμογών από την τοπική τοποθεσία Web της Epson.

#### <http://www.epson.com>

#### **Σχετικές πληροφορίες**

& [«EPSON Software Updater» στη σελίδα 115](#page-114-0)

### **Ενημέρωση του υλικολογισμικού του εκτυπωτή χρησιμοποιώντας τον Πίνακα ελέγχου**

Αν ο εκτυπωτής είναι συνδεδεμένος στο Internet, μπορείτε να ενημερώσετε το υλικολογισμικό του εκτυπωτή χρησιμοποιώντας τον πίνακα ελέγχου. Ενημερώνοντας το υλικολογισμικό, η απόδοση του εκτυπωτή ενδέχεται να βελτιωθεί ή μπορούν να προστεθούν νέες λειτουργίες. Μπορείτε, επίσης, να ρυθμίσετε τον εκτυπωτή σας να εκτελεί τακτικά ελέγχους για ενημερώσεις υλικολογισμικού και να σας ενημερώνει, αν υπάρχουν διαθέσιμες.

- 1. Μεταβείτε στο μενού Διαμόρφωση από την αρχική οθόνη χρησιμοποιώντας το κουμπί < ή → και, στη συνέχεια, πατήστε το κουμπί OK.
- 2. Επιλέξτε **Ενημέρ. firmware** χρησιμοποιώντας το κουμπί **←** ή και, στη συνέχεια, πατήστε το κουμπί ΟΚ.

3. Επιλέξτε **Ενημέρωση** χρησιμοποιώντας το κουμπί  $\blacktriangleleft$  ή  $\blacktriangleright$  και, στη συνέχεια, πατήστε το κουμπί ΟΚ.

#### *Σημείωση:*

Επιλέξτε *Ειδοποίηση* > *Ενεργό*, για να ρυθμίσετε τον εκτυπωτή σας να εκτελεί τακτικά ελέγχους για διαθέσιμες ενημερώσεις υλικολογισμικού.

- 4. Ελέγξτε το μήνυμα που εμφανίζεται στην οθόνη και πατήστε το κουμπί OK. Ο εκτυπωτής αρχίζει την αναζήτηση για διαθέσιμες ενημερώσεις.
- 5. Αν εμφανίζεται ένα μήνυμα στην οθόνη LCD που σας ενημερώνει ότι υπάρχει διαθέσιμη μια ενημέρωση υλικολογισμικού, ακολουθήστε τις οδηγίες της οθόνης, για να ξεκινήσετε την ενημέρωση.

#### c*Σημαντικό:*

- ❏ Μην απενεργοποιείτε ή αποσυνδέετε τον εκτυπωτή, έως ότου ολοκληρωθεί η ενημέρωση. Διαφορετικά, ο εκτυπωτής ενδέχεται να παρουσιάσει δυσλειτουργία.
- ❏ Αν η ενημέρωση υλικολογισμικού δεν ολοκληρωθεί ή δεν είναι επιτυχής, ο εκτυπωτής δεν ξεκινά κανονικά και θα εμφανιστεί η ένδειξη "Recovery Mode" στην οθόνη LCD την επόμενη φορά που θα ενεργοποιηθεί ο εκτυπωτής. Σε αυτήν την κατάσταση, χρειάζεται να ενημερώσετε ξανά το υλικολογισμικό χρησιμοποιώντας έναν υπολογιστή. Συνδέστε τον εκτυπωτή με τον υπολογιστή χρησιμοποιώντας ένα καλώδιο USB. Ενώ εμφανίζεται η ένδειξη "Recovery Mode" στον εκτυπωτή, δεν μπορείτε να ενημερώσετε το υλικολογισμικό μέσω μιας σύνδεσης δικτύου. Στον υπολογιστή, προσπελάστε την τοπική σας τοποθεσία web της Epson και, στη συνέχεια, πραγματοποιήστε λήψη του τελευταίου υλικολογισμικού του εκτυπωτή. Δείτε τις οδηγίες στην τοποθεσία web για τα επόμενα βήματα.

#### **Σχετικές πληροφορίες**

 $\blacktriangleright$  [«Ιστοσελίδα τεχνικής υποστήριξης στο Web» στη σελίδα 152](#page-151-0)

# **Επίλυση προβλημάτων**

## **Έλεγχος της κατάστασης του εκτυπωτή**

### **Έλεγχος κωδικών σφαλμάτων στην οθόνη LCD**

Σε περίπτωση σφάλματος ή πληροφορίας που απαιτεί την προσοχή σας, εμφανίζεται ένας κωδικός στην οθόνη LCD.

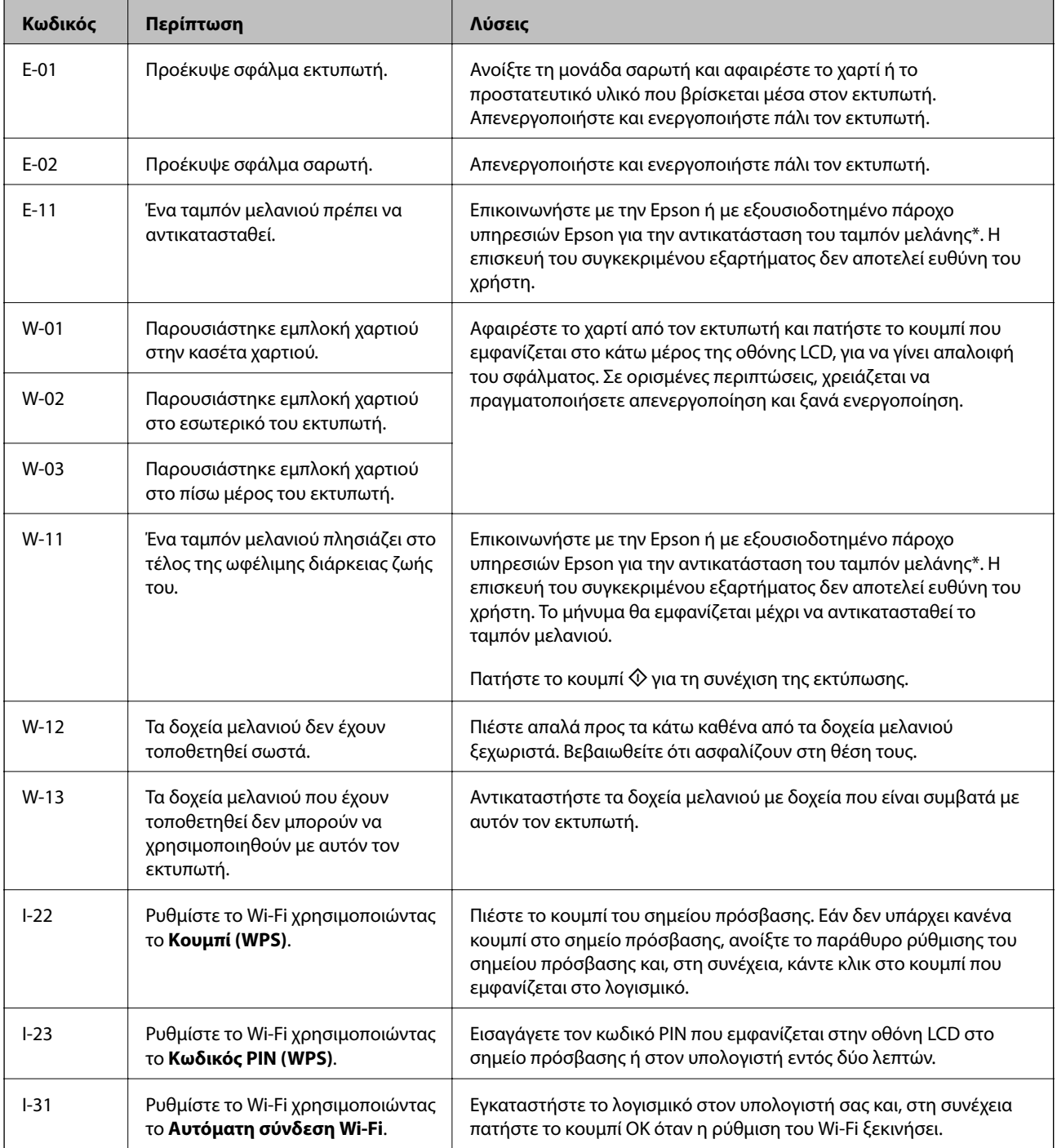

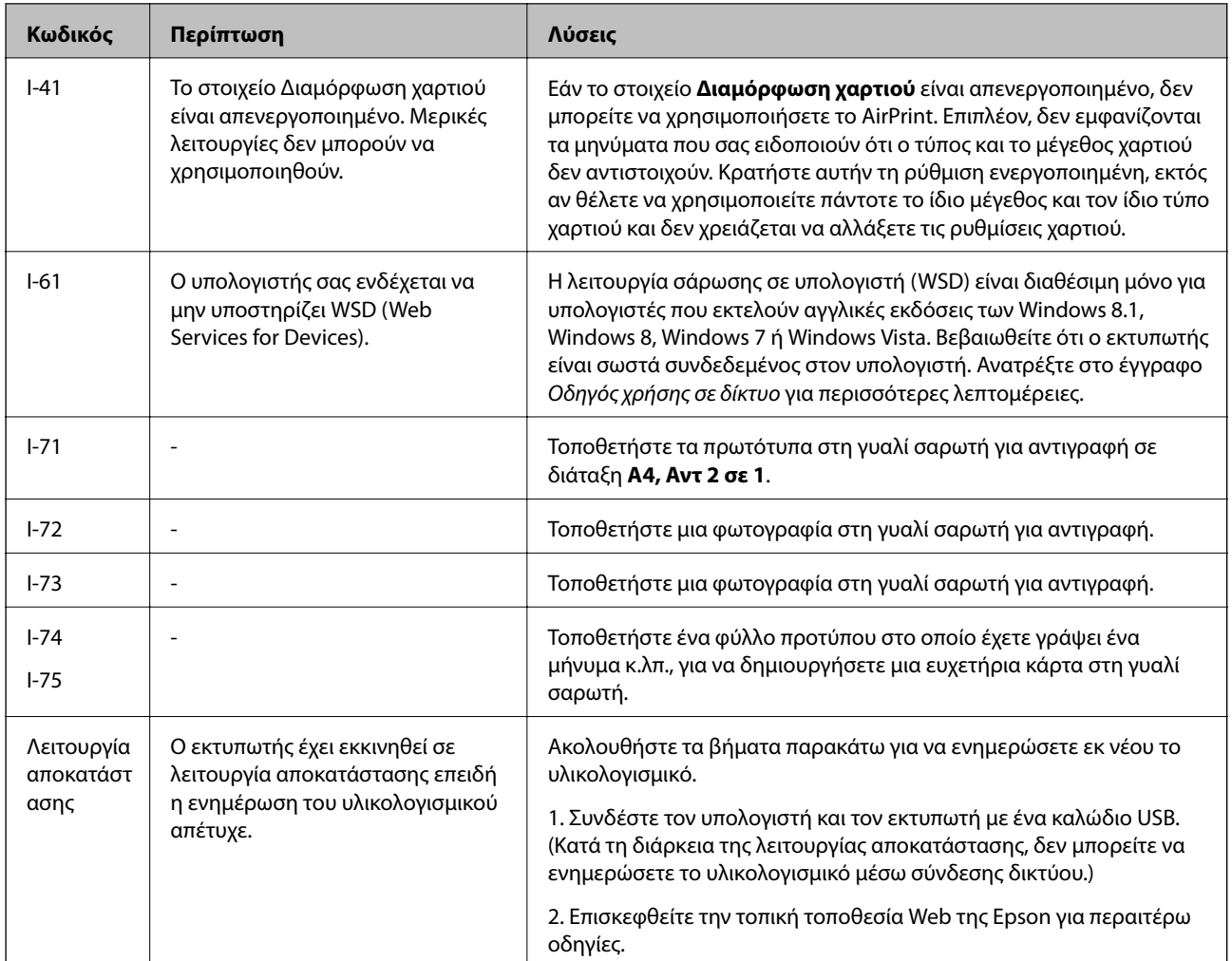

Σε ορισμένους κύκλους εκτύπωσης, ενδέχεται να συγκεντρωθεί μικρή ποσότητα πλεονάζοντος μελανιού στο ταμπόν μελανιού. Για την αποτροπή της διαρροής μελανιού από το ταμπόν, ο εκτυπωτής έχει σχεδιαστεί ώστε να διακόπτει την εκτύπωση όταν το ταμπόν φτάσει στο όριό του. Το αν και κάθε πότε πρέπει να το αντικαθιστάτε εξαρτάται από το πόσες σελίδες και τι υλικό εκτυπώνετε, καθώς και από τους κύκλους καθαρισμού του εκτυπωτή. Το γεγονός ότι χρειάζεται να αντικατασταθεί το ταμπόν δεν σημαίνει ότι ο εκτυπωτής έχει πάψει να λειτουργεί σύμφωνα με τις προδιαγραφές του. Ο εκτυπωτής θα σας ειδοποιήσει όταν χρειαστεί να αντικαταστήσετε το ταμπόν και αυτό μπορεί να πραγματοποιηθεί μόνο από εξουσιοδοτημένο πάροχο υπηρεσιών Epson. Η εγγύηση της Epson δεν καλύπτει το κόστος της αντικατάστασης.

#### **Σχετικές πληροφορίες**

- & [«Επικοινωνία με την Υποστήριξη Epson» στη σελίδα 152](#page-151-0)
- & [«Αφαίρεση εμπλοκών χαρτιού» στη σελίδα 122](#page-121-0)
- $\rightarrow$  [«Εκτύπωση φωτογραφιών από κάρτα μνήμης με χειρόγραφες σημειώσεις» στη σελίδα 37](#page-36-0)
- & [«Αντιγραφή φωτογραφιών» στη σελίδα 69](#page-68-0)

### **Έλεγχος της κατάστασης του εκτυπωτή - Windows**

1. Μεταβείτε στο παράθυρο του προγράμματος οδήγησης του εκτυπωτή.

<span id="page-121-0"></span>2. Επιλέξτε **EPSON Status Monitor 3** στην καρτέλα **Συντήρηση**.

#### *Σημείωση:*

- ❏ Μπορείτε επίσης να ελέγξετε την κατάσταση του εκτυπωτή , κάνοντας διπλό κλικ στο εικονίδιο του εκτυπωτή στη γραμμή εργασιών. Αν το εικονίδιο του εκτυπωτή δεν εμφανίζεται στη γραμμή κατάστασης, κάντε κλικ στην επιλογή *Προτιμήσεις εποπτείας* από την καρτέλα *Συντήρηση* και, στη συνέχεια, επιλέξτε *Καταχωρήστε το εικονίδιο συντόμευσης στη γραμμή εργασιών*.
- ❏ Αν το *EPSON Status Monitor 3* είναι απενεργοποιημένο, κάντε κλικ στην επιλογή *Πρόσθετες ρυθμίσεις* στην καρτέλα *Συντήρηση* και έπειτα επιλέξτε *Ενεργοποίηση του EPSON Status Monitor 3*.

#### **Σχετικές πληροφορίες**

& [«Πρόγραμμα οδήγησης του εκτυπωτή για Windows» στη σελίδα 107](#page-106-0)

### **Έλεγχος της κατάστασης του εκτυπωτή - Mac OS X**

- 1. Επιλέξτε **Προτιμήσεις συστήματος** από το μενού > **Εκτυπωτές και σαρωτές** (ή **Εκτύπωση και σάρωση**, **Εκτύπωση και φαξ**) και, στη συνέχεια, επιλέξτε τον εκτυπωτή.
- 2. Κάντε κλικ στην επιλογή **Επιλογές και προμήθειες** > **Βοήθημα** > **Άνοιγμα Βοηθήματος εκτυπωτή**.
- 3. Κάντε κλικ στην επιλογή **EPSON Status Monitor**.

## **Αφαίρεση εμπλοκών χαρτιού**

Ελέγξτε το σφάλμα που εμφανίζεται στον πίνακα ελέγχου και ακολουθήστε τις οδηγίες για να αφαιρέσετε το χαρτί που έχει εμπλακεί, συμπεριλαμβανομένων τυχόν σκισμένων κομματιών. Στη συνέχεια, κάντε εκκαθάριση του σφάλματος.

#### c*Σημαντικό:*

Αφαιρέστε προσεκτικά το χαρτί που προκάλεσε την εμπλοκή. Αν αφαιρέσετε βίαια το χαρτί μπορεί να προκληθεί βλάβη στον εκτυπωτή.

### **Αφαίρεση χαρτιού που έχει εμπλακεί από την Κασέτα χαρτιού**

- 1. Κλείστε τον δίσκο εξαγωγής.
- 2. Τραβήξτε προς τα έξω την κασέτα χαρτιού.

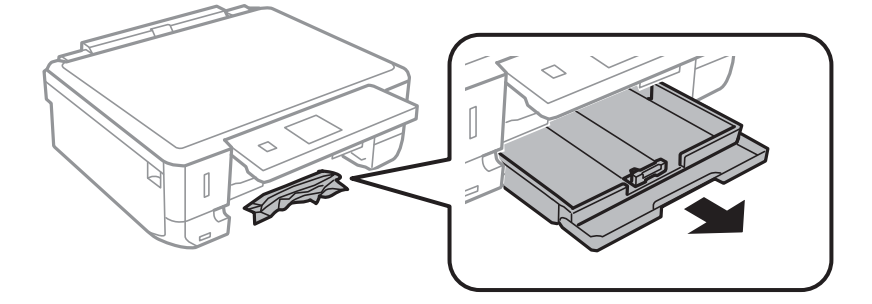

3. Αφαιρέστε το χαρτί που προκάλεσε την εμπλοκή.

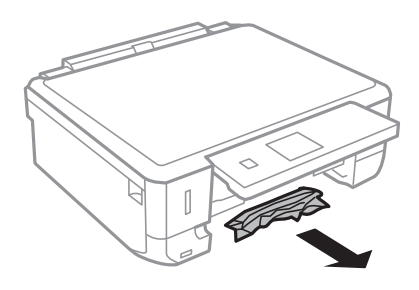

4. Ευθυγραμμίστε τις άκρες του χαρτιού και σύρετε τους πλαϊνούς οδηγούς στις άκρες του χαρτιού.

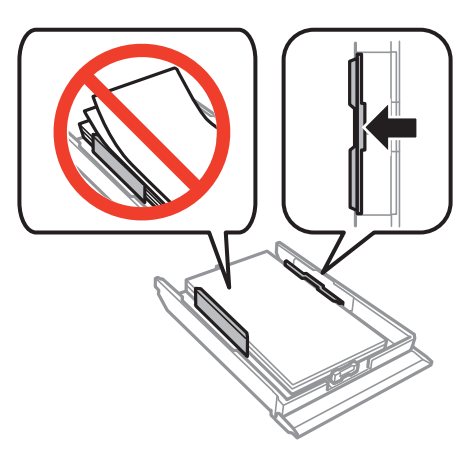

5. Εισάγετε την κασέτα χαρτιού στον εκτυπωτή.

### **Αφαίρεση χαρτιού που έχει εμπλακεί από το εσωτερικό του εκτυπωτή**

### !*Προσοχή:*

- ❏ Να είστε προσεκτικοί ώστε να μην εγκλωβίσετε το χέρι ή τα δάχτυλά σας κατά το άνοιγμα ή το κλείσιμο της μονάδας σαρωτή. Διαφορετικά, ενδέχεται να τραυματιστείτε.
- ❏ Μην αγγίζετε ποτέ τα κουμπιά στον πίνακα ελέγχου, ενώ το χέρι σας βρίσκεται στο εσωτερικό του εκτυπωτή. Αν ξεκινήσει η λειτουργία του εκτυπωτή, μπορεί να προκληθεί τραυματισμός. Να είστε προσεκτικοί ώστε να μην αγγίξετε τα τμήματα που προεξέχουν, για να αποφύγετε τυχόν τραυματισμούς.
- 1. Ανοίξτε τη μονάδα σαρωτή με το κάλυμμα εγγράφων κλειστό.

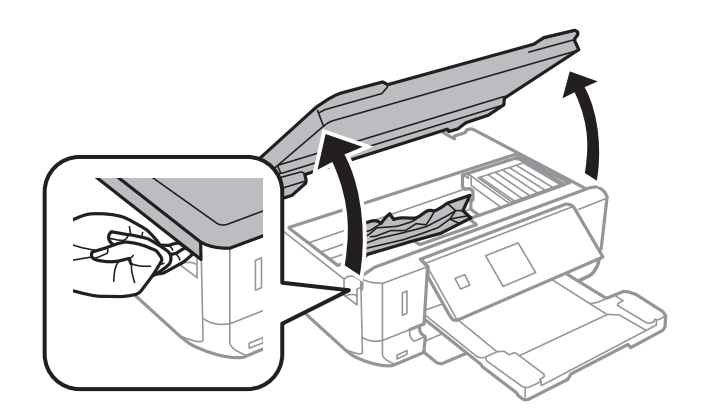

2. Αφαιρέστε το χαρτί που προκάλεσε την εμπλοκή.

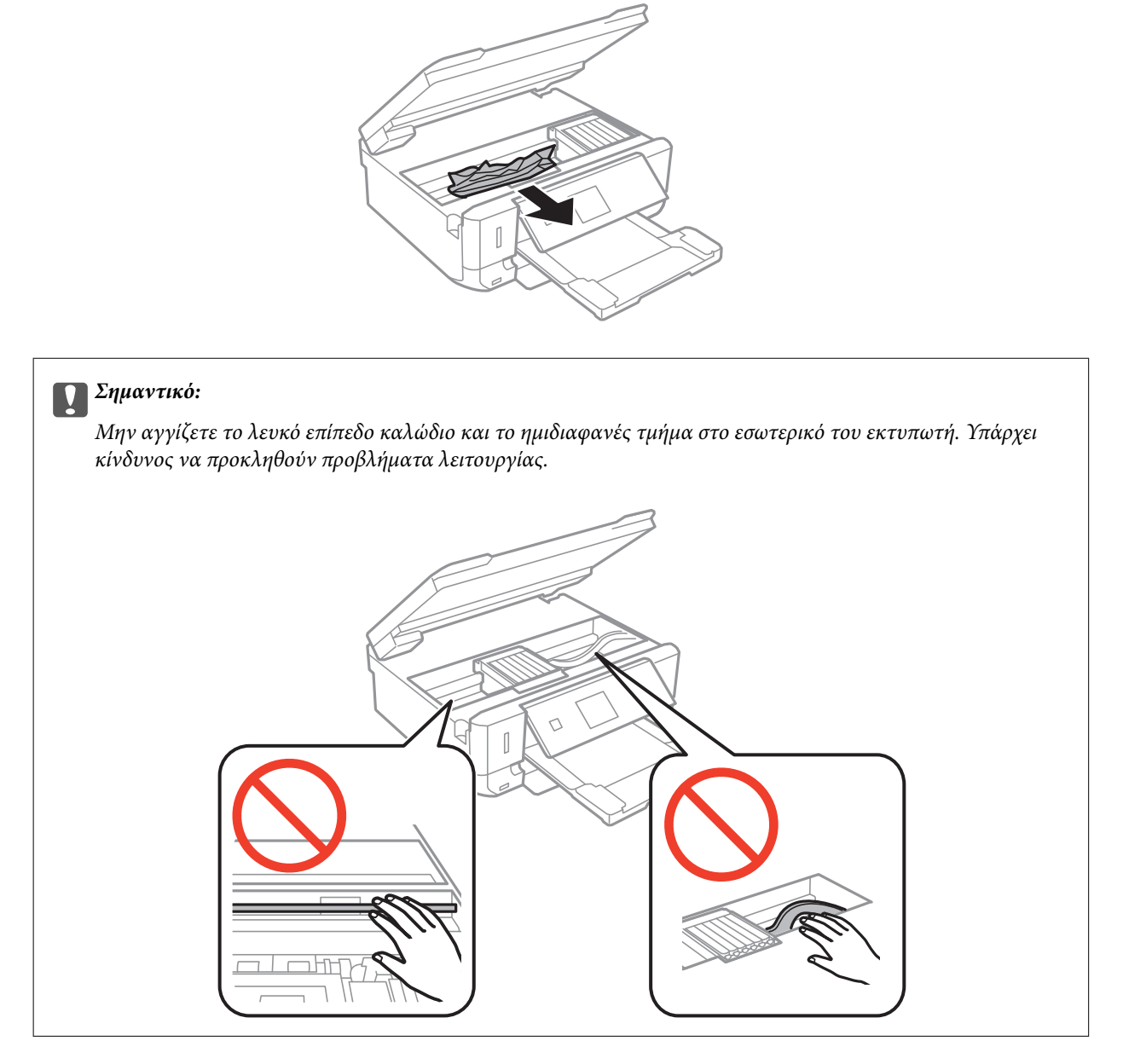

3. Κλείστε τη μονάδα του σαρωτή.

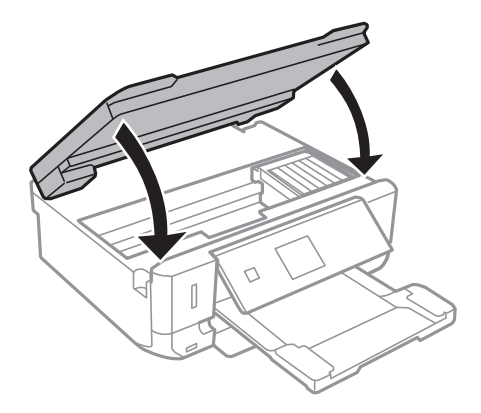

## **Αφαίρεση χαρτιού που έχει εμπλακεί από την Πίσω κάλυμμα**

1. Αφαιρέστε το πίσω κάλυμμα.

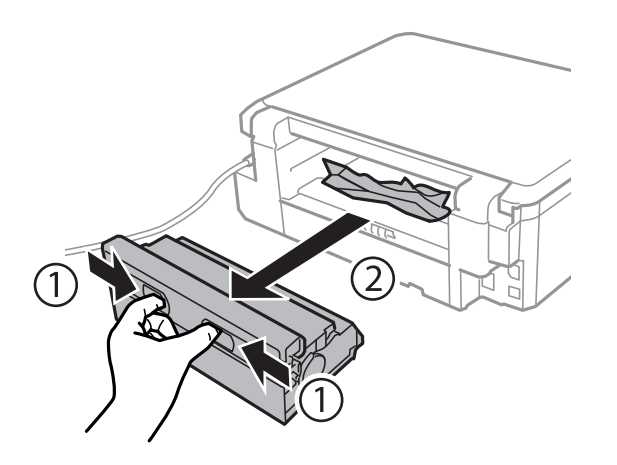

2. Αφαιρέστε το χαρτί που προκάλεσε την εμπλοκή.

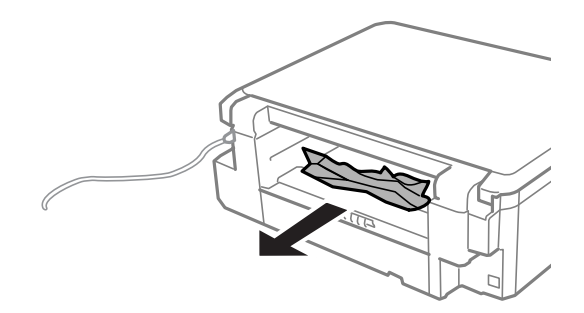

3. Αφαιρέστε χαρτί που έχει εμπλακεί από την πίσω κάλυμμα.

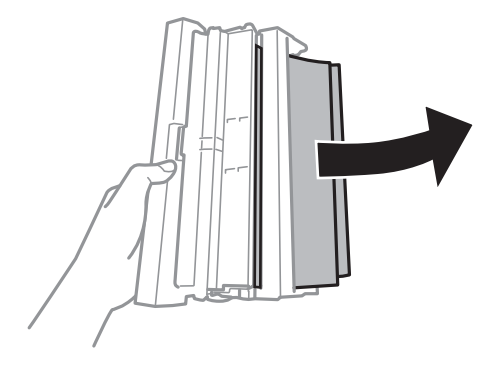

Οδηγίες χρήστη

4. Ανοίξτε το κάλυμμα του πίσω κάλυμμα.

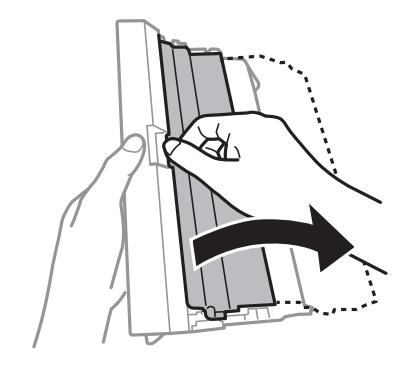

5. Αφαιρέστε το χαρτί που προκάλεσε την εμπλοκή.

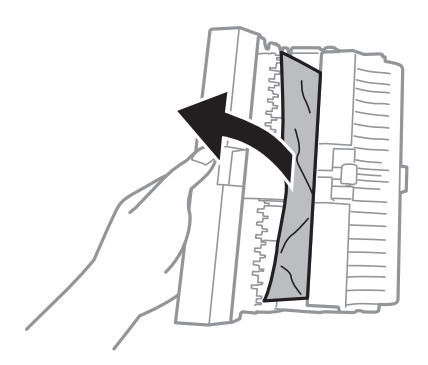

6. Κλείστε το κάλυμμα του πίσω κάλυμμα και κατόπιν εισαγάγετε το πίσω κάλυμμα στον εκτυπωτή.

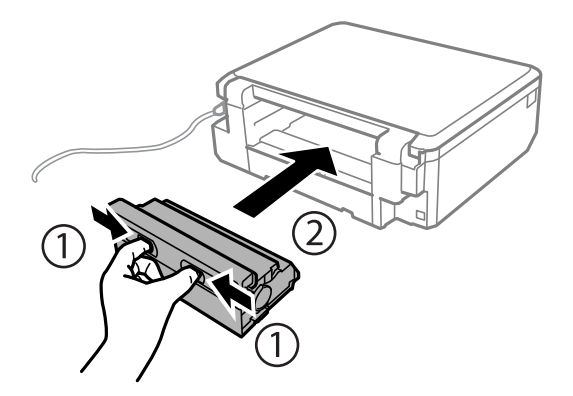

## **Το χαρτί δεν τροφοδοτείται σωστά**

Ελέγξτε τα παρακάτω σημεία και κατόπιν αναλάβετε τις κατάλληλες ενέργειες για να λυθεί το πρόβλημα.

- ❏ Τοποθετήστε τον εκτυπωτή σε επίπεδη επιφάνεια και χρησιμοποιήστε τον στις συνιστώμενες περιβαλλοντικές συνθήκες.
- ❏ Χρησιμοποιήστε χαρτί που υποστηρίζεται από τον αυτόν τον εκτυπωτή.
- ❏ Ακολουθήστε τις προφυλάξεις σχετικά με τον χειρισμό του χαρτιού.
- ❏ Βεβαιωθείτε ότι οι ρυθμίσεις μεγέθους χαρτιού και τύπου χαρτιού αντιστοιχούν στο πραγματικό μέγεθος και τύπο χαρτιού που φορτώνεται στον εκτυπωτή.

#### **Σχετικές πληροφορίες**

- & [«Περιβαλλοντικές προδιαγραφές» στη σελίδα 146](#page-145-0)
- & [«Προφυλάξεις χειρισμού χαρτιού» στη σελίδα 22](#page-21-0)
- & [«Διαθέσιμο χαρτί και δυνατότητες» στη σελίδα 23](#page-22-0)
- & [«Λίστα τύπων χαρτιού» στη σελίδα 24](#page-23-0)

### **Εμπλοκές χαρτιού**

- ❏ Τοποθετήστε το χαρτί στη σωστή κατεύθυνση και σύρετε τους πλαϊνούς οδηγούς στις άκρες του χαρτιού.
- ❏ Τοποθετείτε ένα φύλλο χαρτιού τη φορά, εάν έχετε τοποθετήσει πολλά φύλλα χαρτιού.

#### **Σχετικές πληροφορίες**

- & [«Αφαίρεση εμπλοκών χαρτιού» στη σελίδα 122](#page-121-0)
- & [«Τοποθέτηση χαρτιού στην Κασέτα χαρτιού» στη σελίδα 25](#page-24-0)

### **Τροφοδοσίες χαρτιού σε κλίση**

Τοποθετήστε το χαρτί στη σωστή κατεύθυνση και σύρετε τους πλαϊνούς οδηγούς στις άκρες του χαρτιού.

#### **Σχετικές πληροφορίες**

& [«Τοποθέτηση χαρτιού στην Κασέτα χαρτιού» στη σελίδα 25](#page-24-0)

### **Πολλά φύλλα χαρτιού τροφοδοτούνται ταυτόχρονα**

- ❏ Τοποθετείτε ένα φύλλο χαρτιού τη φορά.
- ❏ Όταν τοποθετούνται αρκετά φύλλα χαρτιού τη φορά κατά τη διάρκεια της μη αυτόματης εκτύπωσης διπλής όψης, αφαιρέστε τυχόν χαρτί από τον εκτυπωτή πριν τοποθετήσετε εκ νέου το χαρτί.

### **Χωρίς τροφοδότες χαρτιού**

Μην τοποθετείτε περισσότερα φύλλα από το μέγιστο αριθμό που έχει καθοριστεί για το χαρτί. Για απλό χαρτί, μην τοποθετήσετε χαρτί πάνω από τη γραμμή που υποδεικνύεται από το τριγωνικό σύμβολο στον πλαϊνό οδηγό.

#### **Σχετικές πληροφορίες**

& [«Διαθέσιμο χαρτί και δυνατότητες» στη σελίδα 23](#page-22-0)

## **Προβλήματα τροφοδοσίας και πίνακα ελέγχου**

### **Ο εκτυπωτής δεν ενεργοποιείται**

- $\Box$  Κρατήστε παρατεταμένα το κουμπί  $\Theta$  για μεγαλύτερο χρονικό διάστημα.
- ❏ Βεβαιωθείτε ότι το καλώδιο τροφοδοσίας είναι καλά συνδεδεμένο.

### **Οι λυχνίες άναψαν και έπειτα έσβησαν ξανά**

Η τάση του εκτυπωτή ενδέχεται να μην αντιστοιχεί στην ονομαστική τιμή αμπέρ της πρίζας. Απενεργοποιήστε τον εκτυπωτή και αποσυνδέστε το από την πρίζα αμέσως. Έπειτα ελέγξτε την ετικέτα στην επιφάνεια του εκτυπωτή.

#### !*Προσοχή:*

Αν η τάση δεν αντιστοιχεί, ΜΗΝ ΣΥΝΔΕΣΕΤΕ ΞΑΝΑ ΤΟΝ ΕΚΤΥΠΩΤΗ ΣΤΗΝ ΠΡΙΖΑ. Επικοινωνήστε με τον πωλητή σας. Επικοινωνήστε με τον πωλητή σας.

### **Ο εκτυπωτής δεν απενεργοποιείται**

Κρατήστε παρατεταμένα το κουμπί P για μεγαλύτερο χρονικό διάστημα. Αν εξακολουθείτε να μην μπορείτε να απενεργοποιήσετε τον εκτυπωτή, βγάλτε το καλώδιο τροφοδοσίας από την πρίζα. Για να αποτρέψετε στέγνωμα της κεφαλής εκτύπωσης, ενεργοποιήστε εκ νέου τον εκτυπωτή και απενεργοποιήστε τον πιέζοντας το κουμπί  $\mathcal O$  .

### **Η οθόνη LCD γίνεται σκούρα**

Ο εκτυπωτής είναι σε κατάσταση αναμονής. Πατήστε οποιοδήποτε κουμπί στον πίνακα ελέγχου για να επαναφέρετε την οθόνη LCD στην πρότερη κατάστασή της.

## **Αδυναμία εκτύπωσης από υπολογιστή**

- ❏ Εγκαταστήστε το πρόγραμμα οδήγησης εκτυπωτή.
- ❏ Συνδέστε το καλώδιο USB με ασφάλεια στον εκτυπωτή και τον υπολογιστή.
- ❏ Αν χρησιμοποιείτε διανομέα USB, προσπαθήστε να συνδέσετε τον εκτυπωτή απευθείας στον υπολογιστή.
- ❏ Αν δεν μπορείτε να εκτυπώσετε ένα δίκτυο, ανατρέξτε στο έγγραφο Οδηγός χρήσης σε δίκτυο.
- ❏ Αν εκτυπώνετε μια εικόνα μεγάλου μεγέθους, μπορεί να εξαντληθεί η μνήμη του υπολογιστή. Εκτυπώστε την εικόνα με χαμηλότερη ανάλυση ή σε μικρότερο μέγεθος.
- ❏ Στα Windows, κάντε κλικ στην επιλογή **Ουρά εκτύπωσης** στην καρτέλα **Συντήρηση** του προγράμματος οδήγησης του εκτυπωτή και, στη συνέχεια, ελέγξτε τα ακόλουθα.
	- ❏ Ελέγξτε για τυχόν εργασίες εκτύπωσης σε παύση.
		- Ακυρώστε την εκτύπωση αν χρειαστεί.
	- ❏ Βεβαιωθείτε ότι ο εκτυπωτής δεν είναι απενεργοποιημένος ή σε αναμονή.
		- Αν ο εκτυπωτής είναι απενεργοποιημένος ή σε αναμονή, καταργήστε τη ρύθμιση απενεργοποίησης ή αναμονής από το μενού **Εκτυπωτής**.
	- ❏ Βεβαιωθείτε ότι ο εκτυπωτής έχει οριστεί ως προεπιλεγμένος εκτυπωτής από το μενού **Εκτυπωτής** (θα πρέπει να υπάρχει ένα σημάδι ελέγχου στο στοιχείο του μενού).

Αν ο εκτυπωτής δεν έχει οριστεί ως προεπιλεγμένος εκτυπωτής, ορίστε τον ως τον προεπιλεγμένο εκτυπωτή.

- ❏ Βεβαιωθείτε ότι έχει επιλεγεί σωστά η θύρα εκτυπωτή στο **Ιδιότητα** > **Θύρα** από το μενού **Εκτυπωτής** ως εξής.
	- Επιλέξτε «**USBXXX**» για μία σύνδεση USB, ή «**EpsonNet Print Port**» για σύνδεση δικτύου.

<span id="page-128-0"></span>❏ Για Mac OS X, βεβαιωθείτε ότι η κατάσταση του εκτυπωτή δεν είναι **Παύση**.

Επιλέξτε **Προτιμήσεις συστήματος** από το μενού > **Εκτυπωτές και σαρωτές** (ή **Εκτύπωση και σάρωση**, **Εκτύπωση και φαξ**) και, στη συνέχεια, κάντε διπλό κλικ στον εκτυπωτή. Αν ο εκτυπωτής είναι σε παύση, κάντε κλικ στο **Συνέχιση** (ή **Συνέχιση εκτυπωτή**).

#### **Σχετικές πληροφορίες**

- & [«Εγκατάσταση εφαρμογών» στη σελίδα 117](#page-116-0)
- & [«Ακύρωση εκτύπωσης» στη σελίδα 65](#page-64-0)

## **Δεν είναι δυνατή η χρήση του AirPrint**

- ❏ Στο μενού **Διαμόρφωση εκτυπωτή** > **Ρύθμ. τροφ. χαρτιού** στον πίνακα ελέγχου, ενεργοποιήστε την επιλογή **Διαμόρφωση χαρτιού**.
- ❏ Ενεργοποιήστε τη ρύθμιση AirPrint στο στοιχείο Web Config.

#### **Σχετικές πληροφορίες**

- & [«Επιλογές μενού για Διαμόρφωση εκτυπωτή» στη σελίδα 100](#page-99-0)
- & [«Web Config» στη σελίδα 105](#page-104-0)

## **Προβλήματα εκτύπωσης**

### **Δεν εκτυπώθηκε τίποτε ή εκτυπώθηκε πολύ αχνή εικόνα**

Εάν δεν έχετε χρησιμοποιήσει τον εκτυπωτή για πολύ καιρό, τα ακροφύσια της κεφαλής εκτύπωσης μπορεί να έχουν φραγεί και μπορεί να μην πέσουν σταγόνες μελανιού. Εκτελέστε έλεγχο ακροφυσίων και, στη συνέχεια, καθαρίστε την κεφαλή εκτύπωσης, σε περίπτωση που κάποιο από τα ακροφύσια της κεφαλής εκτύπωσης είναι φραγμένο.

#### **Σχετικές πληροφορίες**

& [«Έλεγχος και καθαρισμός της κεφαλής εκτύπωσης» στη σελίδα 93](#page-92-0)

### **Η Ποιότητα εκτύπωσης είναι χαμηλή**

Ελέγξτε τα ακόλουθα σε περίπτωση που η ποιότητα της εκτύπωσης είναι χαμηλή, επειδή οι εκτυπώσεις είναι θολές, εμφανίζονται λωρίδες, λείπουν χρώματα, τα χρώματα είναι ξεθωριασμένα, η ευθυγράμμιση δεν είναι σωστή και εμφανίζονται μοτίβα σαν μωσαϊκό στις εκτυπώσεις.

- ❏ Χρησιμοποιήστε χαρτί που υποστηρίζεται από τον αυτόν τον εκτυπωτή.
- ❏ Επιλέξτε τη ρύθμιση κατάλληλου τύπου χαρτιού για τον τύπο χαρτιού που έχει τοποθετηθεί στον εκτυπωτή.
- ❏ Μην εκτυπώνετε σε χαρτί που είναι νωπό, κατεστραμμένο ή υπερβολικά παλιό.
- ❏ Αν το χαρτί είναι κυρτωμένο ή αν ο φάκελος έχει γεμίσει αέρα, ισιώστε πριν από την εκτύπωση.
- ❏ Εκτελέστε έναν έλεγχο ακροφυσίων και, στη συνέχεια, καθαρίστε την κεφαλή εκτύπωσης, σε περίπτωση που κάποιο από τα ακροφύσια της κεφαλής εκτύπωσης είναι φραγμένο.
- ❏ Ευθυγραμμίστε την κεφαλή εκτύπωσης.
- ❏ Εκτυπώστε χρησιμοποιώντας ρύθμιση υψηλότερης ποιότητας.
- ❏ Μην στοιβάζετε το χαρτί αμέσως μετά από την εκτύπωση.
- ❏ Φροντίστε ώστε τα εκτυπωμένα έγγραφα να έχουν στεγνώσει εντελώς πριν από την αρχειοθέτηση ή την παρουσίασή τους. Κατά το στέγνωμα των εκτυπωμένων εγγράφων, αποφύγετε την έκθεση σε άμεσο ηλιακό φως, μην χρησιμοποιείτε στεγνωτή και μην αγγίζετε την εκτυπωμένη πλευρά του χαρτιού.
- ❏ Κατά την εκτύπωση εικόνων ή φωτογραφιών, η Epson συνιστά τη χρήση γνήσιου χαρτιού Epson αντί για απλό χαρτί. Εκτυπώστε στην εκτυπώσιμη πλευρά του γνήσιου χαρτιού Epson.
- ❏ Προσπαθήστε να χρησιμοποιείτε γνήσια δοχεία μελανιού Epson. Αυτό το προϊόν έχει σχεδιαστεί ώστε να προσαρμόζει τα χρώματα βάσει της χρήσης των αυθεντικών δοχείων μελανιού Epson. Η χρήση μη αυθεντικών δοχείων μελανιού ενδέχεται να μειώσει την ποιότητα εκτύπωσης.
- ❏ Η Epson συστήνει τη χρήση του δοχείου μελανιού πριν την ημερομηνία που αναγράφεται στη συσκευασία.
- ❏ Για καλύτερα αποτελέσματα, αναλώστε τα δοχεία μελανιού εντός έξι μηνών από το άνοιγμα της συσκευασίας.
- ❏ Κατά την εκτύπωση εικόνων ή φωτογραφιών, εκτυπώστε χρησιμοποιώντας δεδομένα υψηλής ανάλυσης. Οι εικόνες από τοποθεσίες Web έχουν, συνήθως, χαμηλή ανάλυση, παρόλο που εμφανίζονται αρκετά σωστά στην οθόνη, και επομένως η ποιότητα της εκτύπωσης μπορεί να μειωθεί.

#### **Σχετικές πληροφορίες**

- $\blacktriangleright$  [«Διαθέσιμο χαρτί και δυνατότητες» στη σελίδα 23](#page-22-0)
- & [«Λίστα τύπων χαρτιού» στη σελίδα 24](#page-23-0)
- & [«Προφυλάξεις χειρισμού χαρτιού» στη σελίδα 22](#page-21-0)
- $\blacktriangleright$  [«Έλεγχος και καθαρισμός της κεφαλής εκτύπωσης» στη σελίδα 93](#page-92-0)
- $\blacktriangleright$  [«Στοίχιση της κεφαλής εκτύπωσης» στη σελίδα 95](#page-94-0)

### **Η Ποιότητα εκτύπωσης δεν βελτιώνεται ακόμη και μετά την ευθυγράμμιση της κεφαλής εκτύπωσης**

Κατά τη διάρκεια εκτύπωσης δύο κατευθύνσεων (ή υψηλής ταχύτητας), η κεφαλή εκτύπωσης εκτυπώνει ενώ κινείται και προς τις δύο κατευθύνσεις και οι κάθετες γραμμές ενδέχεται να μην είναι ευθυγραμμισμένες. Εάν η ποιότητα εκτύπωσης δεν βελτιωθεί, απενεργοποιήστε τη ρύθμιση δύο κατευθύνσεων (ή υψηλής ταχύτητας). Με την απενεργοποίηση της ρύθμισης αυτής μπορεί να επιβραδυνθεί η ταχύτητα εκτύπωσης.

❏ Πίνακας ελέγχου

Απενεργοποιήστε την επιλογή **Αμφίδρομη** στις ρυθμίσεις εκτύπωσης.

❏ Windows

Απαλείψτε την επιλογή **Υψηλή ταχύτητα** από την καρτέλα **Άλλες επιλογές** του προγράμματος οδήγησης εκτυπωτή.

❏ Mac OS X

Επιλέξτε **Προτιμήσεις συστήματος** από το μενού > **Εκτυπωτές και σαρωτές** (ή **Εκτύπωση και σάρωση**, **Εκτύπωση και φαξ**) και, στη συνέχεια, επιλέξτε τον εκτυπωτή. Κάντε κλικ στην ενότητα **Επιλογές και προμήθειες** > **Επιλογές** (ή **Πρόγραμμα οδήγησης**). Επιλέξτε **Όχι** για τη ρύθμιση **Εκτύπωση υψηλής ταχύτητας**.

#### **Σχετικές πληροφορίες**

& [«Επιλογές μενού για την εκτύπωση φωτογραφιών» στη σελίδα 41](#page-40-0)

### **Οι εικόνες ή φωτογραφίες εκτυπώνονται με αναπάντεχα χρώματα**

Προσαρμόστε το χρώμα και κατόπιν εκτυπώστε ξανά. Η δυνατότητα αυτόματης διόρθωσης χρώματος, χρησιμοποιεί την τυπική λειτουργία διόρθωσης στο **PhotoEnhance**. Δοκιμάστε να χρησιμοποιήσετε κάποια άλλη λειτουργία διόρθωσης στο **PhotoEnhance** επιλέγοντας μια δυνατότητα διαφορετική από την **Αυτόματη διόρθωση** (ή **Αυτόματο**) για τη ρύθμιση **Διόρθωση εικόνας** (ή **Εντο/σμός τοπίου**). Αν το πρόβλημα συνεχιστεί, χρησιμοποιήστε οποιαδήποτε άλλη δυνατότητα διόρθωσης χρώματος εκτός από το **PhotoEnhance**.

#### **Σχετικές πληροφορίες**

- & [«Επιλογές μενού για την εκτύπωση φωτογραφιών» στη σελίδα 41](#page-40-0)
- & [«Προσαρμογή του χρώματος εκτύπωσης» στη σελίδα 59](#page-58-0)

### **Οι Γραμμές εμφανίζονται σε διαστήματα περίπου 2.5 εκ**

- ❏ Ευθυγραμμίστε την κεφαλή εκτύπωσης.
- ❏ Επιλέξτε τη ρύθμιση κατάλληλου τύπου χαρτιού για τον τύπο χαρτιού που έχει τοποθετηθεί στον εκτυπωτή.

#### **Σχετικές πληροφορίες**

- $\blacktriangleright$  **[«Στοίχιση της κεφαλής εκτύπωσης» στη σελίδα 95](#page-94-0)**
- & [«Λίστα τύπων χαρτιού» στη σελίδα 24](#page-23-0)

### **Η ποιότητα της αντιγραφής είναι κακή**

Ελέγξτε τα ακόλουθα, αν εμφανίζονται ανομοιόμορφα χρώματα, κηλίδες, κουκκίδες ή ίσιες γραμμές στην αντιγραμμένη εικόνα.

- ❏ Καθαρίστε τη διαδρομή χαρτιού.
- ❏ Καθαρίστε τη γυαλί σαρωτή.
- ❏ Μην πιέζετε υπερβολικά το πρωτότυπο ή το κάλυμμα εγγράφων όταν τοποθετείτε τα πρωτότυπα στο γυαλί σαρωτή. Ενδέχεται να εμφανιστούν ανομοιόμορφα χρώματα, κηλίδες ή κουκκίδες αν το πρωτότυπο ή το κάλυμμα εγγράφων πατηθεί πολύ έντονα.
- ❏ Αν εμφανιστεί ένα μοτίβο moiré (κυματοειδών γραμμών ή διαγράμμισης), αλλάξτε τη ρύθμιση σμίκρυνσης και μεγέθυνσης ή τοποθετήστε το πρωτότυπο υπό ελαφρώς διαφορετική κλίση.
- ❏ Αν εμφανίζονται κηλίδες στο χαρτί, χαμηλώστε τη ρύθμιση πυκνότητας αντιγραφής.

- & [«Καθαρισμός της διαδρομής χαρτιού» στη σελίδα 97](#page-96-0)
- & [«Καθαρισμός στο Γυαλί σαρωτή» στη σελίδα 97](#page-96-0)
- $\blacklozenge$  [«Επιλογές μενού για τη λειτουργία Αντιγραφή» στη σελίδα 66](#page-65-0)
- & [«Η Ποιότητα εκτύπωσης είναι χαμηλή» στη σελίδα 129](#page-128-0)

### **Μια εικόνα της αντίστροφης πλευράς του πρωτότυπου εμφανίζεται στην αντιγραμμένη εικόνα**

- ❏ Για λεπτό πρωτότυπο, τοποθετήστε το πρωτότυπο πάνω στο γυαλί σαρωτή και έπειτα τοποθετήστε ένα κομμάτι μαύρο χαρτί στην επιφάνειά του.
- ❏ Χαμηλώστε τη ρύθμιση της πυκνότητας αντιγραφής στον πίνακα ελέγχου.

#### **Σχετικές πληροφορίες**

& [«Επιλογές μενού για τη λειτουργία Αντιγραφή» στη σελίδα 66](#page-65-0)

### **Η θέση, το μέγεθος ή τα περιθώρια του εκτυπωμένου εγγράφου είναι λανθασμένα**

- ❏ Τοποθετήστε το χαρτί στη σωστή κατεύθυνση και σύρετε τους πλαϊνούς οδηγούς στις άκρες του χαρτιού.
- ❏ Κατά την τοποθέτηση πρωτοτύπων στο γυαλί σαρωτή, στοιχίστε τη γωνία του πρωτότυπου με τη γωνία που υποδεικνύεται με ένα σύμβολο στο πλαίσιο της γυάλινης επιφάνειας σαρωτή. Αν οι άκρες του αντιγράφου είναι κομμένες, απομακρύνετε το πρωτότυπο ελαφρώς από τη γωνία.
- ❏ Κατά την τοποθέτηση πρωτοτύπων στο γυαλί σαρωτή, καθαρίστε το γυαλί σαρωτή και το κάλυμμα του εγγράφου. Αν υπάρχει σκόνη ή κηλίδες στο γυαλί, η περιοχή της αντιγραφής ενδέχεται να επεκταθεί ώστε να περιλάβει τη σκόνη ή τις κηλίδες, με αποτέλεσμα λανθασμένη θέση αντιγραφής ή μικρές εικόνες.
- ❏ Επιλέξτε την κατάλληλη ρύθμιση για το μέγεθος χαρτιού.
- ❏ Προσαρμόστε τη ρύθμιση περιθωρίου στην εφαρμογή ώστε να συμπίπτει με την εκτυπώσιμη περιοχή.

#### **Σχετικές πληροφορίες**

- & [«Τοποθέτηση χαρτιού στην Κασέτα χαρτιού» στη σελίδα 25](#page-24-0)
- & [«Καθαρισμός στο Γυαλί σαρωτή» στη σελίδα 97](#page-96-0)
- & [«Εκτυπώσιμη περιοχή» στη σελίδα 142](#page-141-0)

### **Πολλαπλά πρωτότυπα αντιγράφονται σε ένα μονό φύλλο**

Όταν τοποθετείτε πολλαπλά πρωτότυπα στο γυαλί σαρωτή για να τα αντιγράψετε μεμονωμένα, αλλά αυτά αντιγράφονται σε ενιαίο φύλλο, τοποθετήστε τα πρωτότυπα σε απόσταση τουλάχιστον 5 mm μεταξύ τους. Αν το πρόβλημα συνεχίσει, τοποθετήστε ένα πρωτότυπο τη φορά.

### **Αδυναμία εκτύπωσης χωρίς περιθώρια**

Κάντε τη ρύθμιση χωρίς περίγραμμα στις ρυθμίσεις εκτύπωσης. Αν επιλέξετε έναν τύπο χαρτιού που δεν υποστηρίζει την εκτύπωση χωρίς περιθώρια, δεν μπορείτε να επιλέξετε τη δυνατότητα **Χωρίς περιθώρια**. Επιλέξτε έναν τύπο χαρτιού που να υποστηρίζει την εκτύπωση χωρίς περιθώρια.

- & [«Επιλογές μενού για την εκτύπωση φωτογραφιών» στη σελίδα 41](#page-40-0)
- & [«Επιλογές μενού για τη λειτουργία Αντιγραφή» στη σελίδα 66](#page-65-0)
- $\blacklozenge$  [«Βασικά σημεία εκτύπωσης Windows» στη σελίδα 42](#page-41-0)

 $\blacktriangleright$  «Βασικά σημεία εκτύπωσης – Mac OS X» στη σελίδα 44

### **Τα άκρα της εικόνας περικόπτονται κατά τη διάρκεια της εκτύπωσης χωρίς περίγραμμα**

Κατά τη διάρκεια της εκτύπωσης χωρίς περίγραμμα, η εικόνα μεγεθύνεται ελαφρώς και η περιοχή που προεξέχει περικόπτεται. Επιλέξτε μία μικρότερη ρύθμιση μεγέθυνσης.

- ❏ Πίνακας ελέγχου
	- Αλλάξτε τη ρύθμιση **Επέκταση**.
- ❏ Windows

Κάντε κλικ στις **Ρυθμίσεις** δίπλα από το πλαίσιο επιλογής **Χωρίς περιθώρια** στην καρτέλα του προγράμματος οδήγησης του εκτυπωτή **Κύριο**, και έπειτα αλλάξτε τις ρυθμίσεις.

❏ Mac OS X

Αλλάξτε τη ρύθμιση **Επέκταση** από το μενού **Ρυθμίσεις εκτύπωσης** του πλαισίου διαλόγου εκτύπωσης.

#### **Σχετικές πληροφορίες**

- & [«Επιλογές μενού για την εκτύπωση φωτογραφιών» στη σελίδα 41](#page-40-0)
- & [«Επιλογές μενού για τη λειτουργία Αντιγραφή» στη σελίδα 66](#page-65-0)

### **Η θέση εκτύπωσης των φωτογραφικών αυτοκόλλητων είναι εσφαλμένη**

Προσαρμόστε τη θέση εκτύπωσης από το μενού **Διαμόρφωση εκτυπωτή** > **Αυτοκόλλητα** στον πίνακα ελέγχου.

#### **Σχετικές πληροφορίες**

& [«Επιλογές μενού για Διαμόρφωση εκτυπωτή» στη σελίδα 100](#page-99-0)

### **Εμφανίζονται κηλίδες ή γδαρσίματα στο χαρτί**

- ❏ Όταν εμφανίζονται οριζόντιες γραμμές ή εμφανίζονται κηλίδες στο επάνω ή το κάτω μέρος του χαρτιού, τοποθετήστε χαρτί στη σωστή κατεύθυνση και σύρετε τους πλαϊνούς οδηγούς στις άκρες του χαρτιού.
- ❏ Όταν εμφανίζονται κάθετες γραμμές ή εμφανίζονται κηλίδες στο χαρτί, καθαρίστε τη διαδρομή του χαρτιού.
- ❏ Κατά την εκτέλεση χειροκίνητης εκτύπωσης διπλής όψης, βεβαιωθείτε ότι το μελάνι έχει στεγνώσει εντελώς πριν από την επανατοποθέτηση του χαρτιού.

- & [«Τοποθέτηση χαρτιού στην Κασέτα χαρτιού» στη σελίδα 25](#page-24-0)
- & [«Καθαρισμός της διαδρομής χαρτιού» στη σελίδα 97](#page-96-0)
- & [«Η Ποιότητα εκτύπωσης είναι χαμηλή» στη σελίδα 129](#page-128-0)

### **Εμφανίζονται κηλίδες στο χαρτί κατά την αυτόματη εκτύπωση διπλής όψης**

Όταν χρησιμοποιείτε την αυτόματη λειτουργία εκτύπωσης διπλής όψης και εκτυπώνετε δεδομένα υψηλής πυκνότητας, όπως εικόνες και γραφήματα, μειώστε τη ρύθμιση πυκνότητας εκτύπωσης και επιλέξτε μεγαλύτερο χρόνο στεγνώματος.

#### **Σχετικές πληροφορίες**

- & [«Εκτύπωση διπλής όψης» στη σελίδα 46](#page-45-0)
- & [«Επιλογές μενού για τη λειτουργία Αντιγραφή» στη σελίδα 66](#page-65-0)

### **Οι εκτυπωμένοι χαρακτήρες είναι εσφαλμένοι ή στρεβλωμένοι**

- ❏ Συνδέστε το καλώδιο USB με ασφάλεια στον εκτυπωτή και τον υπολογιστή.
- ❏ Ακυρώστε τυχόν εργασίες που βρίσκονται σε παύση.
- ❏ Μην τοποθετείτε μη αυτόματα τον υπολογιστή στη λειτουργία **Αδρανοποίηση** ή στη **Αναστολή λειτουργίας** κατά τη διάρκεια της εκτύπωσης. Οι σελίδες του κατεστραμμένου κειμένου ενδέχεται να εκτυπωθούν την επόμενη φορά που θα εκκινήσετε τον υπολογιστή.

#### **Σχετικές πληροφορίες**

& [«Ακύρωση εκτύπωσης» στη σελίδα 65](#page-64-0)

### **Η εκτυπωμένη εικόνα είναι ανεστραμμένη**

Απενεργοποιήστε τυχόν ρυθμίσεις αντικριστής εικόνας στο πρόγραμμα οδήγησης του εκτυπωτή ή την εφαρμογή.

❏ Windows

Απενεργοποιήστε την επιλογή **Αντικρ. εικόνα** στην καρτέλα **Άλλες επιλογές** του προγράμματος οδήγησης του εκτυπωτή.

❏ Mac OS X

Απενεργοποιήστε την επιλογή **Ανεστραμμένη εικόνα** στο μενού **Ρυθμίσεις εκτύπωσης** του παραθύρου διαλόγου εκτύπωσης.

### **Η επίλυση του προβλήματος με τα εκτυπωμένα έγγραφα είναι αδύνατη**

Αν έχετε δοκιμάσει όλες τις λύσεις και δεν έχετε επιλύσει το πρόβλημα, δοκιμάστε να καταργήσετε την εγκατάσταση του προγράμματος οδήγησης του εκτυπωτή και έπειτα να το εγκαταστήσετε εκ νέου.

- & [«Κατάργηση εγκατάστασης εφαρμογών» στη σελίδα 116](#page-115-0)
- & [«Εγκατάσταση εφαρμογών» στη σελίδα 117](#page-116-0)

## **Άλλα προβλήματα εκτύπωσης**

### **Η ταχύτητα της εκτύπωσης είναι πολύ χαμηλή**

- ❏ Κλείστε τυχόν μη απαραίτητες εφαρμογές.
- ❏ Χαμηλώστε τη ρύθμιση ποιότητας. Με την εκτύπωση υψηλής ποιότητας μειώνεται η ταχύτητα εκτύπωσης.
- ❏ Ενεργοποιήστε την αμφίπλευρη (ή υψηλής ταχύτητας) ρύθμιση. Όταν είναι ενεργοποιημένη αυτή η ρύθμιση, η κεφαλή εκτύπωσης εκτυπώνει ενώ κινείται και προς τις δύο κατευθύνσεις και η ταχύτητα εκτύπωσης αυξάνεται.
	- ❏ Πίνακας ελέγχου

Ενεργοποιήστε την επιλογή **Αμφίδρομη** στις ρυθμίσεις εκτύπωσης.

❏ Windows

Επιλέξτε **Υψηλή ταχύτητα** στην καρτέλα **Άλλες επιλογές** του προγράμματος οδήγησης του εκτυπωτή.

❏ Mac OS X

Επιλέξτε **Προτιμήσεις συστήματος** από το μενού > **Εκτυπωτές και σαρωτές** (ή **Εκτύπωση και σάρωση**, **Εκτύπωση και φαξ**) και, στη συνέχεια, επιλέξτε τον εκτυπωτή. Κάντε κλικ στην ενότητα **Επιλογές και προμήθειες** > **Επιλογές** (ή **Πρόγραμμα οδήγησης**). Επιλέξτε **Ναι** για τη ρύθμιση **Εκτύπωση υψηλής ταχύτητας**.

- ❏ Απενεργοποιήστε τη λειτουργία **Αθόρυβη λειτουργία**.
	- ❏ Πίνακας ελέγχου

Από την αρχική οθόνη, επιλέξτε το στοιχείο **Λειτ χωρίς μηνύματα** και, στη συνέχεια, απενεργοποιήστε το.

❏ Windows

Απενεργοποιήστε τη ρύθμιση **Αθόρυβη λειτουργία** στην καρτέλα **Κύριο** στο πρόγραμμα οδήγησης εκτυπωτή.

❏ Mac OS X

Επιλέξτε **Προτιμήσεις συστήματος** από το μενού > **Εκτυπωτές και σαρωτές** (ή **Εκτύπωση και σάρωση**, **Εκτύπωση και φαξ**) και, στη συνέχεια, επιλέξτε τον εκτυπωτή. Κάντε κλικ στην ενότητα **Επιλογές και προμήθειες** > **Επιλογές** (ή **Πρόγραμμα οδήγησης**). Επιλέξτε **Όχι** για τη ρύθμιση **Αθόρυβη λειτουργία**.

#### **Σχετικές πληροφορίες**

& [«Επιλογές μενού για την εκτύπωση φωτογραφιών» στη σελίδα 41](#page-40-0)

### **Η εκτύπωση επιβραδύνεται αισθητά κατά τη συνεχή εκτύπωση**

Η εκτύπωση επιβραδύνεται προκειμένου να αποφευχθεί η υπερθέρμανση και η καταστροφή του μηχανισμού εκτύπωσης. Ωστόσο, μπορείτε να συνεχίσετε να εκτυπώνετε. Για να επιστρέψετε στην κανονική ταχύτητα εκτύπωσης, αφήστε τον εκτυπωτή ανενεργό για τουλάχιστον 30 λεπτά. Η ταχύτητα εκτύπωσης δεν επανέρχεται στο κανονικό αν ο εκτυπωτής είναι απενεργοποιημένος.

### **Αδύνατη η ακύρωση εκτύπωσης από υπολογιστή που λειτουργεί με Mac OS X v10.6.8**

Εάν θέλετε να σταματήσετε την εκτύπωση από τον υπολογιστή σας, κάντε τις παρακάτω ρυθμίσεις.

<span id="page-135-0"></span>Εκτελέστε το Web Config και έπειτα επιλέξτε **Port9100** ως η ρύθμιση **Πρωτόκολλο Κύριας Προτεραιότητας** στη **Ρύθμιση AirPrint**. Επιλέξτε **Προτιμήσεις συστήματος** από το μενού > **Εκτυπωτές και σαρωτές** (ή

**Εκτύπωση και σάρωση**, **Εκτύπωση και φαξ**), καταργήστε τον εκτυπωτή και, στη συνέχεια, προσθέστε τον ξανά.

#### **Σχετικές πληροφορίες**

& [«Web Config» στη σελίδα 105](#page-104-0)

## **Δεν είναι δυνατή η έναρξη της εκτύπωσης**

- ❏ Συνδέστε το καλώδιο USB με ασφάλεια στον εκτυπωτή και τον υπολογιστή.
- ❏ Αν χρησιμοποιείτε διανομέα USB, προσπαθήστε να συνδέσετε τον εκτυπωτή απευθείας στον υπολογιστή.
- ❏ Αν δεν μπορείτε να σαρώσετε ένα δίκτυο, ανατρέξτε στο έγγραφο Οδηγός χρήσης σε δίκτυο.
- ❏ Εάν σαρώνετε με υψηλή ανάλυση σε ένα δίκτυο, μπορεί να επέλθει ένα σφάλμα επικοινωνίας. Χαμηλώστε την ανάλυση.
- ❏ Βεβαιωθείτε ότι έχετε επιλέξει το σωστό εκτυπωτή (σαρωτή), αν εμφανίζεται μια λίστα σαρωτών κατά την έναρξη του EPSON Scan.
- ❏ Αν χρησιμοποιείτε οποιεσδήποτε εφαρμογές συμβατές με TWAIN, επιλέξτε τον εκτυπωτή (σαρωτή) που χρησιμοποιείτε.
- ❏ Για Windows, βεβαιωθείτε ότι ο εκτυπωτής (σαρωτής) εμφανίζεται στην ενότητα **Σαρωτής και κάμερα**. Ο εκτυπωτής (σαρωτής) θα πρέπει να εμφανίζεται ως «EPSON XXXXX (όνομα εκτυπωτή)». Αν ο εκτυπωτής (σαρωτής) δεν εμφανίζεται, καταργήστε την εγκατάσταση του EPSON Scan και, στη συνέχεια, εγκαταστήστε τον εκ νέου. Ανατρέξτε στις παρακάτω οδηγίες για να αποκτήσετε πρόσβαση στην ενότητα **Σαρωτής και κάμερα**.
	- ❏ Windows 8.1/Windows 8

Επιλέξτε **Επιφάνεια εργασίας** > **Ρυθμίσεις** > **Πίνακας ελέγχου**, εισαγάγετε «Σαρωτής και κάμερα» στο σύμβολο αναζήτησης, κάντε κλικ στην επιλογή **Προβολή σαρωτή και κάμερας** και, στη συνέχεια, ελέγξτε αν εμφανίζεται ο εκτυπωτής.

❏ Windows 7

Κάντε κλικ στο κουμπί έναρξης και επιλέξτε **Επιφάνεια εργασίας**, εισαγάγετε «Σαρωτής και κάμερα» στο σύμβολο αναζήτησης, κάντε κλικ στην επιλογή **Προβολή σαρωτών και καμερών** και, στη συνέχεια, ελέγξτε αν εμφανίζεται ο εκτυπωτής.

❏ Windows Vista

Κάντε κλικ στο κουμπί έναρξης, επιλέξτε **Πίνακας ελέγχου** > **Υλικό και ήχος** > **Σαρωτές και κάμερες** και έπειτα ελέγξτε αν εμφανίζεται ο εκτυπωτής.

❏ Windows XP

Κάντε κλικ στο κουμπί έναρξης, επιλέξτε **Πίνακας ελέγχου** > **Εκτυπωτές και λοιπό υλικό** > **Σαρωτής και κάμερες** και έπειτα ελέγξτε αν εμφανίζεται ο εκτυπωτής.

❏ Αν δεν μπορείτε να σαρώσετε χρησιμοποιώντας οποιεσδήποτε εφαρμογές συμβατές με TWAIN, καταργήστε την εγκατάσταση της συμβατής με TWAIN εφαρμογής και έπειτα εγκαταστήστε την εκ νέου.

❏ Για Mac OS X με επεξεργαστή Intel, σε περίπτωση που είναι εγκατεστημένα άλλα προγράμματα οδήγησης σαρωτή Epson εκτός από το EPSON Scan, όπως οι εκδόσεις Rosetta ή PPC, καταργήστε την εγκατάσταση αυτών και του EPSON Scan και έπειτα εγκαταστήστε εκ νέου το EPSON Scan.

#### **Σχετικές πληροφορίες**

- & [«Κατάργηση εγκατάστασης εφαρμογών» στη σελίδα 116](#page-115-0)
- & [«Εγκατάσταση εφαρμογών» στη σελίδα 117](#page-116-0)

### **Δεν είναι δυνατή η εκκίνηση της σάρωσης όταν χρησιμοποιείται ο πίνακας ελέγχου**

- ❏ Βεβαιωθείτε ότι έχουν εγκατασταθεί σωστά το EPSON Scan και το Epson Event Manager.
- ❏ Ελέγξτε τη ρύθμιση σάρωσης που έχει εκχωρηθεί στο Epson Event Manager.

#### **Σχετικές πληροφορίες**

- $\blacktriangleright$  [«Δεν είναι δυνατή η έναρξη της εκτύπωσης» στη σελίδα 136](#page-135-0)
- & [«Epson Event Manager» στη σελίδα 114](#page-113-0)

## **Προβλήματα σαρωμένης εικόνας**

### **Η ποιότητα της σάρωσης είναι κακή**

- ❏ Καθαρίστε το γυαλί σαρωτή.
- ❏ Μην πιέζετε υπερβολικά το πρωτότυπο ή το κάλυμμα εγγράφων όταν τοποθετείτε τα πρωτότυπα στο γυαλί σαρωτή. Ενδέχεται να εμφανιστούν ανομοιόμορφα χρώματα, κηλίδες ή κουκκίδες αν το πρωτότυπο ή το κάλυμμα εγγράφων πατηθεί πολύ έντονα.
- ❏ Αφαιρέστε τη σκόνη από το πρωτότυπο.
- ❏ Πραγματοποιήστε τις κατάλληλες ρυθμίσεις τύπου εγγράφου.
- ❏ Σαρώστε σε υψηλότερη ανάλυση.
- ❏ Προσαρμόστε την εικόνα στο EPSON Scan και, στη συνέχεια, σαρώστε. Ανατρέξτε στη βοήθεια του EPSON Scan για λεπτομέρειες.

#### **Σχετικές πληροφορίες**

- & [«Καθαρισμός στο Γυαλί σαρωτή» στη σελίδα 97](#page-96-0)
- & [«Επιλογές μενού για σάρωση» στη σελίδα 73](#page-72-0)

### **Οι χαρακτήρες είναι θολοί**

- ❏ Από τη λειτουργία **Βασική λειτουργία** ή **Λειτουργία γραφείου** στη λειτουργία EPSON Scan, επιλέξτε **Επιλογή εικόνας** για τη ρύθμιση **Προσαρμογή εικόνας** και, στη συνέχεια, επιλέξτε **Βελτίωση κειμένου**.
- ❏ Από τη λειτουργία **Επαγγελματική λειτουργία** στη λειτουργία EPSON Scan, επιλέξτε **Έγγραφο** για το στοιχείο **Τύπος αυτόματης έκθεσης(&ς)** στις ρυθμίσεις **Πρωτότυπο**.

❏ Προσαρμόστε τις ρυθμίσεις ορίου στη λειτουργία EPSON Scan.

#### ❏ **Βασική λειτουργία**

Επιλέξτε **Ασπρόμαυρη** για τη ρύθμιση **Τύπος εικόνας(&Τ)**, κάντε κλικ στην επιλογή **Φωτεινότητα(&Φ)** και, στη συνέχεια, προσαρμόστε το όριο.

❏ **Λειτουργία γραφείου**

Επιλέξτε **Ασπρόμαυρη** για τη ρύθμιση **Τύπος εικόνας(&Τ)** και, στη συνέχεια, προσαρμόστε το όριο.

❏ **Επαγγελματική λειτουργία**

Επιλέξτε **Ασπρόμαυρη** για τη ρύθμιση **Τύπος εικόνας(&Τ)** και, στη συνέχεια, προσαρμόστε το όριο.

❏ Σαρώστε σε υψηλότερη ανάλυση.

### **Μια εικόνα της ανάστροφης πλευράς του πρωτοτύπου εμφανίζεται στη σαρωμένη εικόνα**

- ❏ Αν το πρωτότυπο είναι πολύ λεπτό, τοποθετήστε το πρωτότυπο στο γυαλί σαρωτή και, στη συνέχεια, τοποθετήστε ένα κομμάτι μαύρου χαρτιού πάνω του.
- ❏ Εφαρμόστε τις κατάλληλες ρυθμίσεις τύπου εγγράφου.
- ❏ Από τη λειτουργία **Βασική λειτουργία** ή **Λειτουργία γραφείου** στη λειτουργία EPSON Scan, επιλέξτε **Επιλογή εικόνας** για τη ρύθμιση **Προσαρμογή εικόνας** και, στη συνέχεια, επιλέξτε **Βελτίωση κειμένου**.

#### **Σχετικές πληροφορίες**

& [«Επιλογές μενού για σάρωση» στη σελίδα 73](#page-72-0)

### **Εμφανίζονται μοτίβα moire (κυματοειδών γραμμών ή διαγράμμισης) στη σαρωμένη εικόνα**

- ❏ Τοποθετήστε το πρωτότυπο σε ελαφρώς διαφορετική γωνία.
- ❏ Επιλέξτε **Βελτίωση εικόνας(&ω)** από οποιαδήποτε λειτουργία εκτός από την επιλογή **Πλήρης αυτοματοποίηση** στο EPSON Scan.
- ❏ Αλλάξτε τη ρύθμιση ανάλυσης.

#### **Σχετικές πληροφορίες**

& [«Επιλογές μενού για σάρωση» στη σελίδα 73](#page-72-0)

### **Η περιοχή ή η κατεύθυνση σάρωσης δεν είναι σωστή**

- ❏ Κατά την τοποθέτηση πρωτοτύπων στο γυαλί σαρωτή, στοιχίστε τη γωνία του πρωτότυπου με τη γωνία που υποδεικνύεται με ένα σύμβολο στο πλαίσιο του γυαλί σαρωτή. Αν οι άκρες της σαρωμένης εικόνας είναι κομμένες, απομακρύνετε το πρωτότυπο ελαφρώς από τη γωνία.
- ❏ Καθαρίστε το γυαλί σαρωτή και το κάλυμμα εγγράφων. Αν υπάρχει σκόνη ή κηλίδες στο γυαλί, η περιοχή της σάρωσης ενδέχεται να επεκταθεί ώστε να περιλάβει τη σκόνη ή τις κηλίδες, με αποτέλεσμα λανθασμένη θέση σάρωσης ή μικρές εικόνες.
- ❏ Όταν τοποθετείτε πολλαπλά πρωτότυπα στο γυαλί σαρωτή για να τα σαρώσετε μεμονωμένα, αλλά αυτά σαρώνονται σε ενιαίο αρχείο, τοποθετήστε τα πρωτότυπα τουλάχιστον σε απόσταση 20 mm (0,8 ίντσες) μεταξύ τους. Αν το πρόβλημα συνεχίσει, τοποθετήστε ένα πρωτότυπο τη φορά.
- ❏ Ορίστε την περιοχή σάρωσης σωστά.
- ❏ Κατά τη σάρωση με τη χρήση της επιλογής **Πλήρης αυτοματοποίηση** ή της προεπισκόπησης σε μικρογραφία στο EPSON Scan, μετακινήστε το πρωτότυπο σε απόσταση 4,5 mm (0,18 ίντσες) από τα άκρα στο γυαλί σαρωτή.
- ❏ Όταν χρησιμοποιείτε την προεπισκόπηση σε μικρογραφία για μεγάλου μεγέθους πρωτότυπο στη λειτουργία **Βασική λειτουργία** ή **Επαγγελματική λειτουργία** στο EPSON Scan, η περιοχή της σάρωσης ενδέχεται να μην είναι σωστή. Κατά την προεπισκόπηση στο EPSON Scan, δημιουργήστε ορθογώνια πλαίσια στην περιοχή που θέλετε να σαρώσετε στην καρτέλα **Προεπισκόπηση** στο παράθυρο **Προεπισκόπηση**.
- ❏ Αν η δυνατότητα **Αυτόμ. προσανατολισμός φωτογρ.(&Α)** στο EPSON Scan δεν λειτουργεί με τον αναμενόμενο τρόπο, ανατρέξτε στη βοήθεια του EPSON Scan.
- ❏ Απενεργοποιήστε τη δυνατότητα **Αυτόμ. προσανατολισμός φωτογρ.(&Α)** στο EPSON Scan.
- ❏ Κατά τη σάρωση με το EPSON Scan, η διαθέσιμη περιοχή σάρωσης ενδέχεται να είναι περιορισμένη αν η ρύθμιση της ανάλυσης έχει οριστεί σε υπερβολικά υψηλό επίπεδο. Μειώστε την ανάλυση ή προσαρμόστε την περιοχή σάρωσης στο παράθυρο **Προεπισκόπηση**.

#### **Σχετικές πληροφορίες**

- & [«Τοποθέτηση πρωτοτύπων στο Γυαλί σαρωτή» στη σελίδα 30](#page-29-0)
- & [«Καθαρισμός στο Γυαλί σαρωτή» στη σελίδα 97](#page-96-0)
- & [«Επιλογές μενού για σάρωση» στη σελίδα 73](#page-72-0)

### **Αδύνατη η επίλυση του προβλήματος με τη σαρωμένη εικόνα**

Αν έχετε δοκιμάσει όλες τις λύσεις και δεν έχετε επιλύσει το πρόβλημα, κάντε κλικ στο στοιχείο **Διαμόρφωση** σε οποιαδήποτε λειτουργίας εκτός από τη δυνατότητα **Πλήρης αυτοματοποίηση** στο παράθυρο EPSON Scan και, στη συνέχεια, κάντε κλικ στην επιλογή **Επαναφορά όλων(&Ε)** στην καρτέλα **Άλλες ρυθμίσεις** για να εκκινήσετε τις ρυθμίσεις EPSON Scan. Αν η εκκίνηση δεν επιλύσει το πρόβλημα, καταργήστε την εγκατάσταση του EPSON Scan και εγκαταστήστε το εκ νέου.

#### **Σχετικές πληροφορίες**

- & [«Κατάργηση εγκατάστασης εφαρμογών» στη σελίδα 116](#page-115-0)
- & [«Εγκατάσταση εφαρμογών» στη σελίδα 117](#page-116-0)

## **Λοιπά προβλήματα σάρωσης**

### **Δεν είναι δυνατή η σάρωση με την επιλογή Πλήρης αυτοματοποίηση στο EPSON Scan**

- ❏ Δεν είναι δυνατή η συνεχής σάρωση σε μορφή PDF/Multi-TIFF με την επιλογή **Πλήρης αυτοματοποίηση**. Σαρώστε σε λειτουργία διαφορετική από την επιλογή **Πλήρης αυτοματοποίηση**.
- ❏ Ανατρέξτε στη βοήθεια του EPSON Scan για άλλους τρόπους επίλυσης προβλημάτων.

### **Η προεπισκόπηση σε μικρογραφία δεν λειτουργεί κανονικά**

Ανατρέξτε στη βοήθεια του EPSON Scan.

### **Η ταχύτητα της σάρωσης είναι πολύ χαμηλή**

- ❏ Επιλέξτε μικρότερη ανάλυση.
- ❏ Απενεργοποιήστε τη λειτουργία **Αθόρυβη λειτουργία**.
	- ❏ Πίνακας ελέγχου

Από την αρχική οθόνη, επιλέξτε το στοιχείο **Λειτ χωρίς μηνύματα** και, στη συνέχεια, απενεργοποιήστε το.

❏ EPSON Scan

Επιλέξτε λειτουργία διαφορετική από το **Πλήρης αυτοματοποίηση**, κάντε κλικ στην επιλογή **Διαμόρφωση** και, στη συνέχεια, απενεργοποιήστε την επιλογή **Αθόρυβη λειτουργία** στην καρτέλα **Άλλες ρυθμίσεις**.

#### **Σχετικές πληροφορίες**

& [«Επιλογές μενού για σάρωση» στη σελίδα 73](#page-72-0)

### **Η σάρωση σταματά κατά τη σάρωση σε μορφή PDF/Multi-TIFF**

- ❏ Κατά τη σάρωση μεγάλων όγκων, συνιστάται η σάρωση σε κλίμακα του γκρι.
- ❏ Αυξήστε τον ελεύθερο χώρο στο σκληρό δίσκο του υπολογιστή. Η σάρωση μπορεί να διακοπεί αν ο ελεύθερος χώρος δεν επαρκεί.
- ❏ Δοκιμάστε να εκτελέσετε σάρωση με μικρότερη ανάλυση. Η σάρωση σταματά αν το συνολικό μέγεθος δεδομένων συναντήσει το όριο.

#### **Σχετικές πληροφορίες**

& [«Επιλογές μενού για σάρωση» στη σελίδα 73](#page-72-0)

## **Άλλα προβλήματα**

### **Ελαφρά ηλεκτροπληξία κατά το άγγιγμα του εκτυπωτή**

Αν στον υπολογιστή είναι συνδεδεμένες πολλές περιφερειακές συσκευές, ίσως νιώσετε ελαφρά ηλεκτροπληξία κατά το άγγιγμα του εκτυπωτή. Εγκαταστήστε ένα καλώδιο γείωσης στον υπολογιστή ο οποίος είναι συνδεδεμένος στον εκτυπωτή.

### **Έντονοι ήχοι κατά τη λειτουργία**

Αν οι λειτουργίες παράγουν υπερβολικό θόρυβο, ενεργοποιήστε τη λειτουργία **Αθόρυβη λειτουργία**. Η ενεργοποίηση της λειτουργίας αυτής ενδέχεται να μειώσει την ταχύτητα εκτύπωσης.

❏ Πίνακας ελέγχου

Από την αρχική οθόνη, επιλέξτε το στοιχείο **Λειτ χωρίς μηνύματα** και, στη συνέχεια, ενεργοποιήστε το.

❏ Windows

Ενεργοποιήστε την **Αθόρυβη λειτουργία** στην καρτέλα **Κύριο** του προγράμματος οδήγησης εκτυπωτή.

#### ❏ Mac OS X

Επιλέξτε **Προτιμήσεις συστήματος** από το μενού > **Εκτυπωτές και σαρωτές** (ή **Εκτύπωση και σάρωση**, **Εκτύπωση και φαξ**) και, στη συνέχεια, επιλέξτε τον εκτυπωτή. Κάντε κλικ στην ενότητα **Επιλογές και προμήθειες** > **Επιλογές** (ή **Πρόγραμμα οδήγησης**). Επιλέξτε **Ναι** για τη ρύθμιση **Αθόρυβη λειτουργία**.

❏ EPSON Scan

Κάντε κλικ στην επιλογή **Διαμόρφωση** και, στη συνέχεια, ενεργοποιήστε την επιλογή **Αθόρυβη λειτουργία** στην καρτέλα **Άλλες ρυθμίσεις**.

### **Δεν είναι δυνατή η αποθήκευση δεδομένων σε κάρτα μνήμης**

- ❏ Χρησιμοποιήστε κάρτα μνήμης που υποστηρίζεται από τον εκτυπωτή.
- ❏ Ελέγξτε ότι η κάρτα μνήμης δεν διαθέτει προστασία εγγραφής.
- ❏ Ελέγξτε ότι η συσκευή μνήμης διαθέτει επαρκή διαθέσιμη μνήμη. Αν η διαθέσιμη μνήμη είναι μειωμένη, δεν είναι δυνατή η αποθήκευση δεδομένων.

#### **Σχετικές πληροφορίες**

& [«Προδιαγραφές υποστηριζόμενης κάρτας μνήμης» στη σελίδα 144](#page-143-0)

### **Αποκλεισμός εφαρμογής από τείχος προστασίας (Μόνο για Windows)**

Προσθέστε την εφαρμογή στα προγράμματα που επιτρέπονται από το Τείχος προστασίας των Windows στις ρυθμίσεις ασφάλειας στον **Πίνακα Ελέγχου**.

### **Το σύμβολο «?» εμφανίζεται στην οθόνη επιλογής φωτογραφιών**

Το σύμβολο «?» εμφανίζεται στην οθόνη LCD όταν το αρχείο εικόνας δεν υποστηρίζεται από το προϊόν.

#### **Σχετικές πληροφορίες**

& [«Προδιαγραφές υποστηριζόμενων δεδομένων» στη σελίδα 145](#page-144-0)

# <span id="page-141-0"></span>**Παράρτημα**

## **Τεχνικές προδιαγραφές**

### **Προδιαγραφές εκτυπωτή**

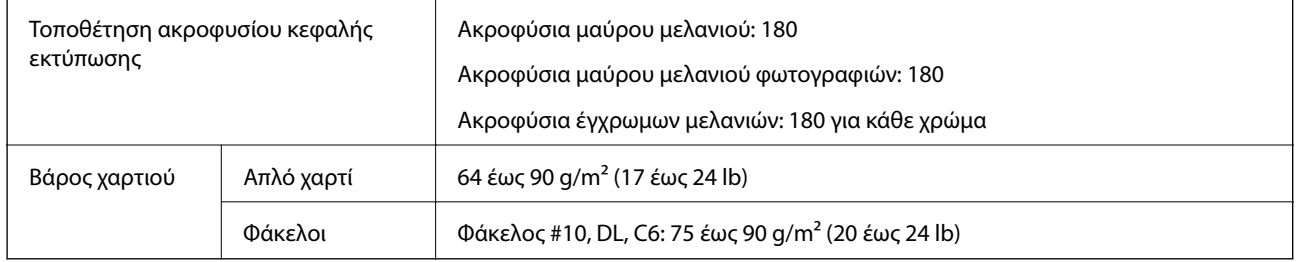

### **Εκτυπώσιμη περιοχή**

#### *Εκτυπώσιμη περιοχή για μονά φύλλα*

Η ποιότητα εκτύπωσης μπορεί να υποβαθμιστεί στις σκιασμένες περιοχές εξαιτίας του μηχανισμού του εκτυπωτή.

#### **Κανονική εκτύπωση**

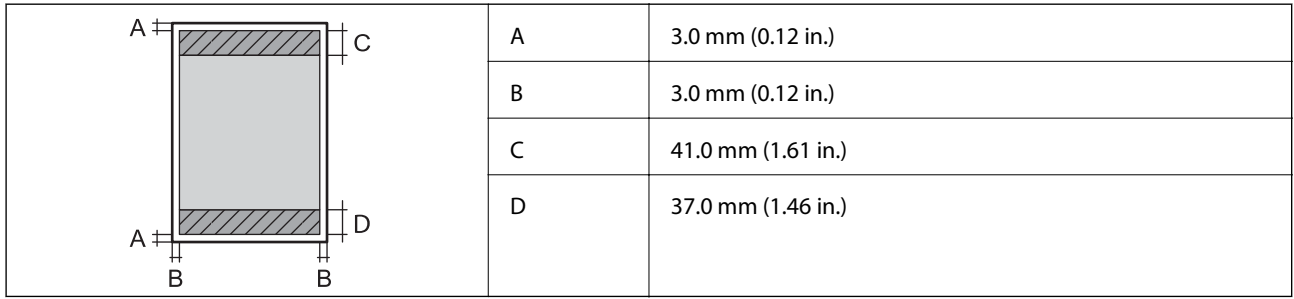

#### **Εκτύπωση χωρίς περιθώρια**

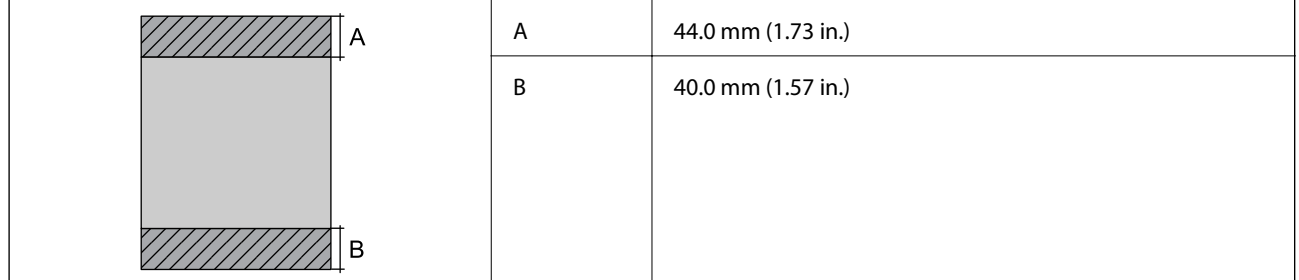

#### *Εκτυπώσιμη περιοχή για φακέλους*

Η ποιότητα εκτύπωσης μπορεί να υποβαθμιστεί στις σκιασμένες περιοχές εξαιτίας του μηχανισμού του εκτυπωτή.

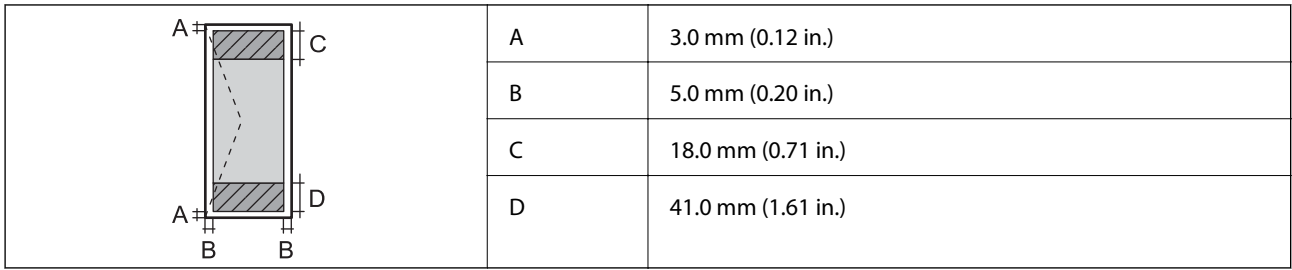

### **Προδιαγραφές σαρωτή**

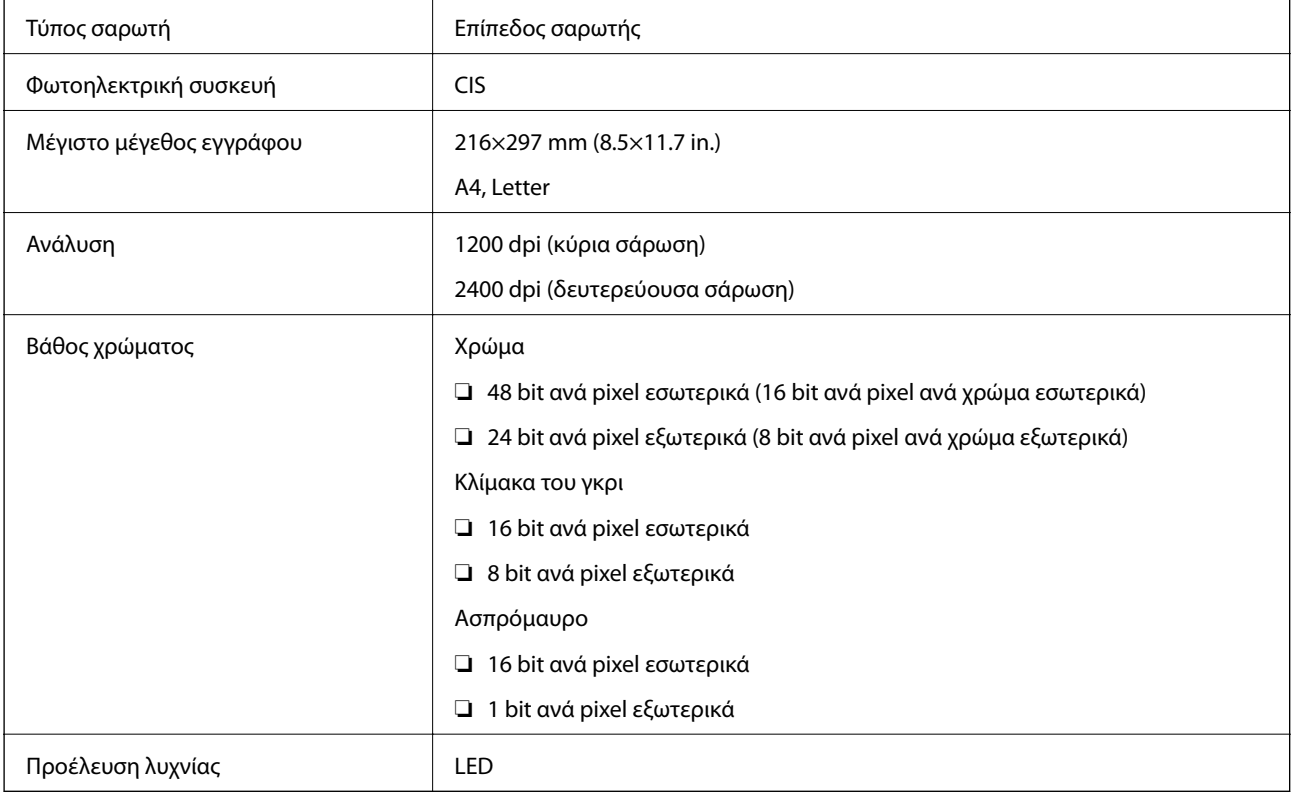

### **Προδιαγραφές διασύνδεσης**

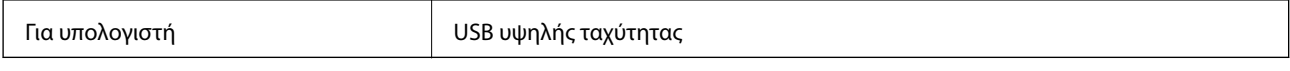

### **Προδιαγραφές Wi-Fi**

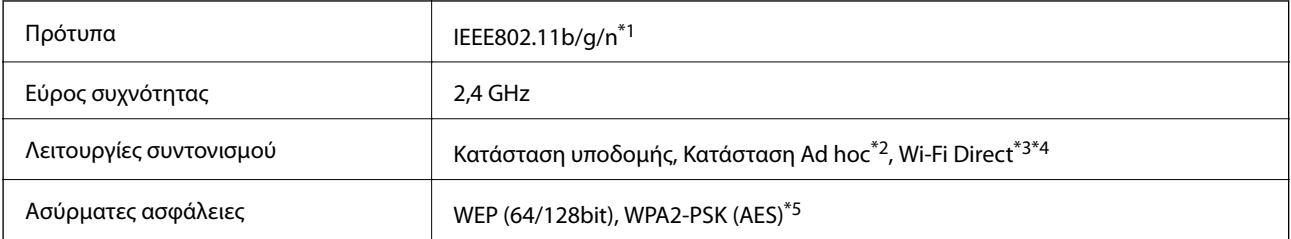

\*1 Είναι συμβατό με IEEE 802.11b/g/n ή με IEEE 802.11b/g, ανάλογα με την τοποθεσία της αγοράς.

\*2 Δεν υποστηρίζεται για IEEE 802.11n.

- <span id="page-143-0"></span>\*3 Δεν υποστηρίζεται για IEEE 802.11b.
- \*4 Η απλή λειτουργία AP συμβαδίζει με τη σύνδεση Wi-Fi (υποδομή). Ανατρέξτε στο έγγραφο Οδηγός χρήσης σε δίκτυο για περισσότερες λεπτομέρειες.
- \*5 Συμμορφώνεται με τα πρότυπα του WPA2 με υποστήριξη για WPA/WPA2 Personal.

### **Πρωτόκολλο ασφαλείας**

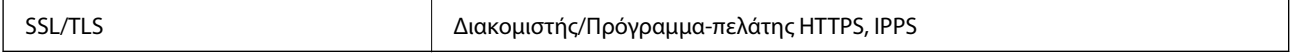

### **Υποστηριζόμενες υπηρεσίες τρίτων εταιρειών**

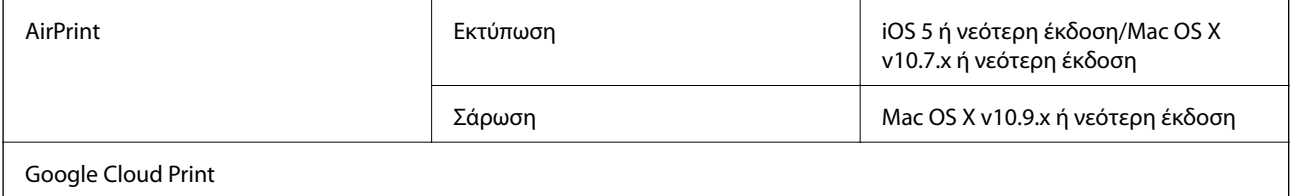

### **Προδιαγραφές εξωτερικής συσκευής αποθήκευσης**

#### **Προδιαγραφές υποστηριζόμενης κάρτας μνήμης**

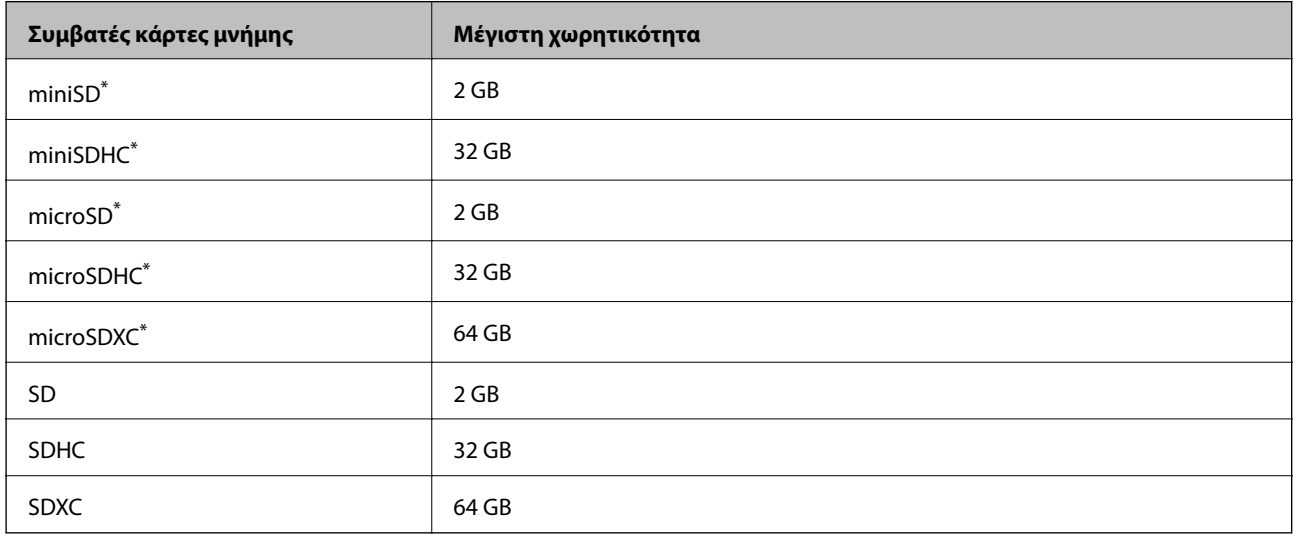

\* Προσαρτήστε έναν προσαρμογέα ανάλογα με την υποδοχή κάρτας μνήμης. Διαφορετικά, η κάρτα μπορεί να σφηνώσει.

#### **Τάσεις υποστηριζόμενης κάρτας μνήμης**

Τύπος 3,3 V, τύπος διπλής τάσης (3,3 V και 5 V) (τάση τροφοδοσίας: 3,3 V)

Οι κάρτες μνήμης 5 V δεν υποστηρίζονται.

Μέγιστο ρεύμα τροφοδοσίας: 200 mA
# **Προδιαγραφές υποστηριζόμενων δεδομένων**

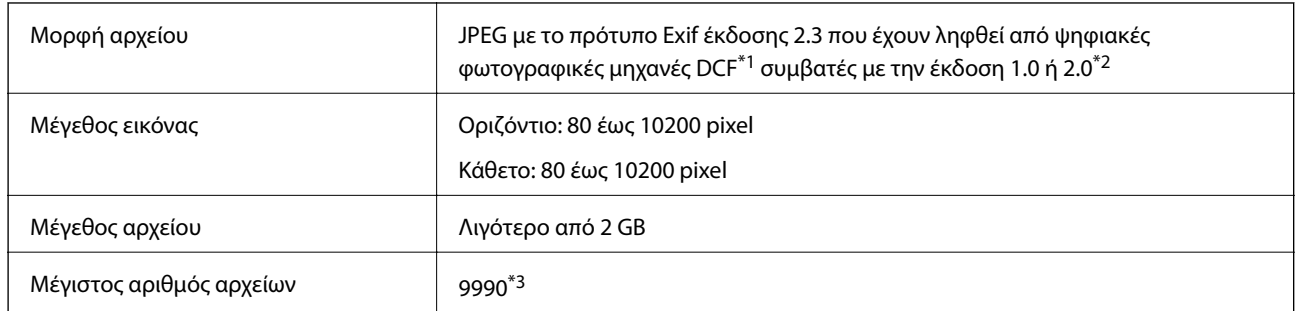

- \*1 DCF (Design rule for Camera File system., Κανόνας σχεδίασης για το σύστημα αρχείων φωτογραφικής μηχανής.)
- \*2 Δεδομένα φωτογραφιών αποθηκευμένα στην ενσωματωμένη μνήμη μιας ψηφιακής φωτογραφικής μηχανής δεν υποστηρίζονται.
- \*3 Μπορούν να εμφανιστούν έως και 999 αρχεία κάθε φορά. (Αν ο αριθμός των αρχείων υπερβαίνει τα 999, τα αρχεία εμφανίζονται σε ομάδες.)

#### *Σημείωση:*

Το σύμβολο «?» εμφανίζεται στην οθόνη LCD όταν ο εκτυπωτής δεν μπορεί να αναγνωρίσει το αρχείο εικόνας. Σε αυτήν την περίπτωση, αν επιλέξετε διάταξη πολλών εικόνων, θα εκτυπωθούν κενές ενότητες.

# **Διαστάσεις**

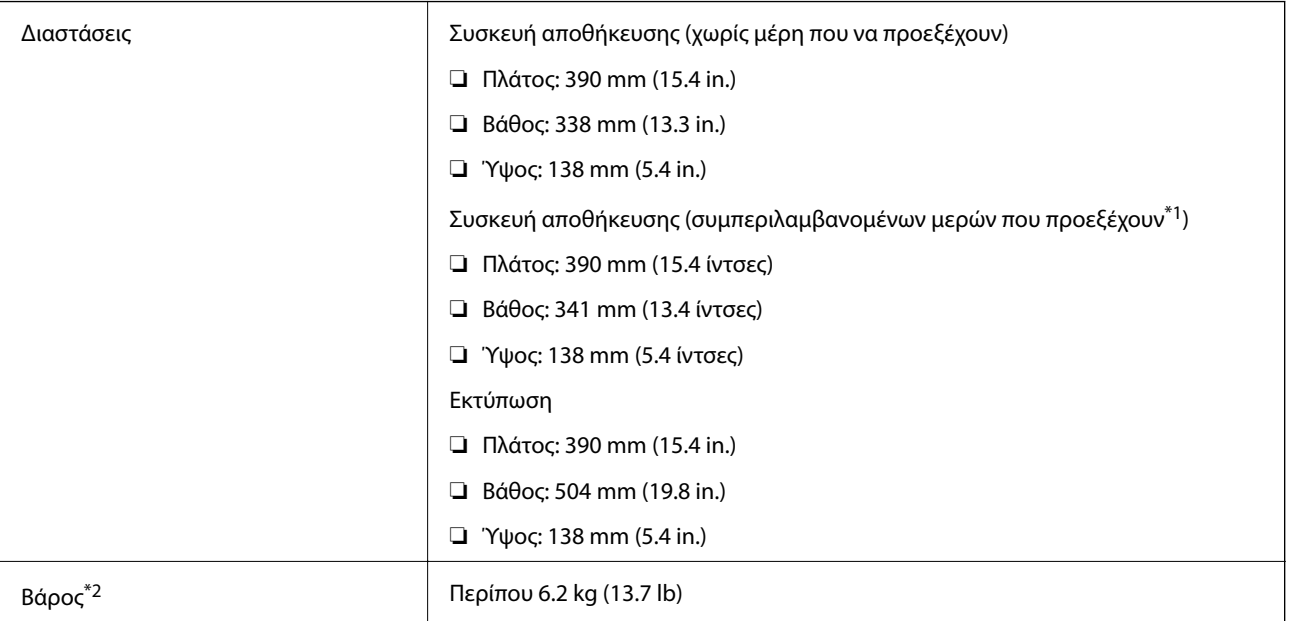

\*1 Δείτε την παρακάτω εικόνα για λεπτομέρειες.

\*2 Χωρίς τα δοχεία μελανιού και το καλώδιο τροφοδοσίας.

### **Παράρτημα**

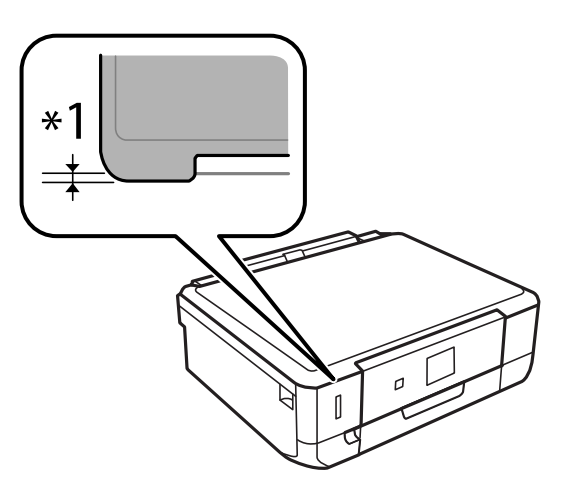

# **Ηλεκτρικές προδιαγραφές**

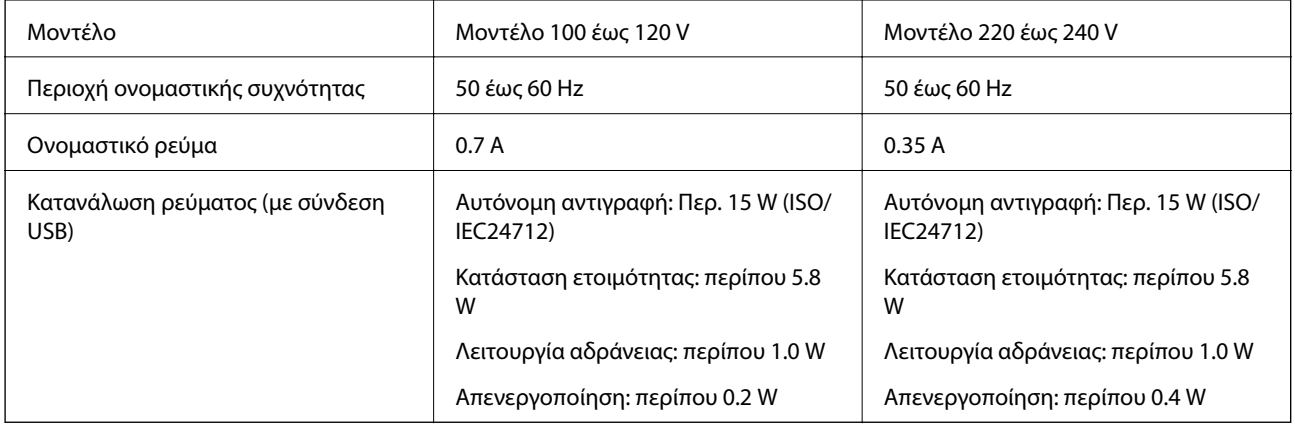

### *Σημείωση:*

❏ Ελέγξτε την ετικέτα στον εκτυπωτή για να δείτε την τάση.

❏ Για χρήστες στο Βέλγιο, η κατανάλωση ενέργειας κατά την αντιγραφή μπορεί να διαφέρει. Δείτε <http://www.epson.be>για τις τελευταίες προδιαγραφές.

# **Περιβαλλοντικές προδιαγραφές**

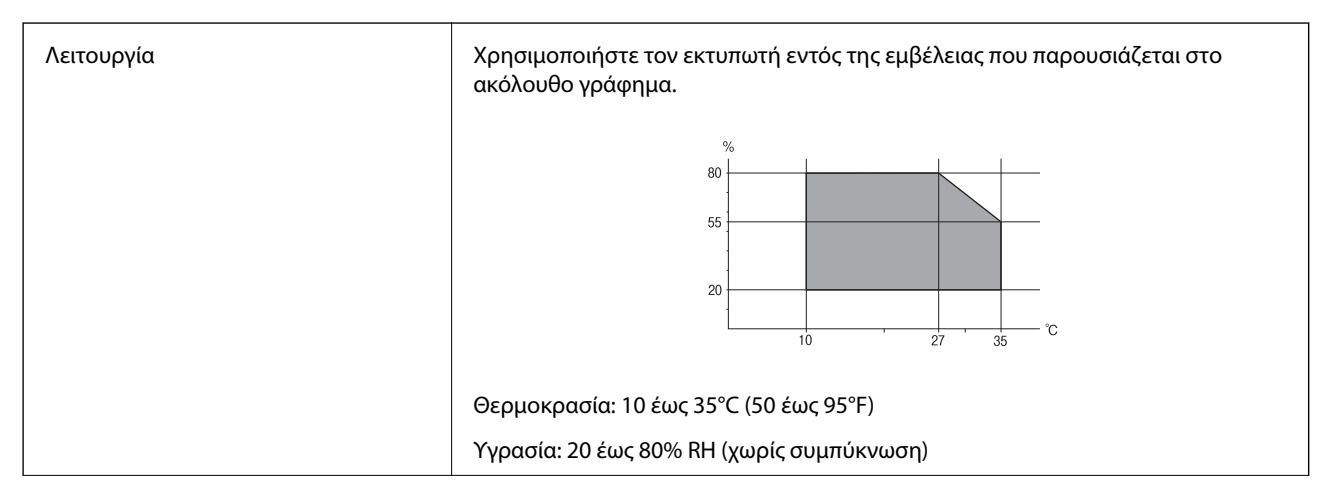

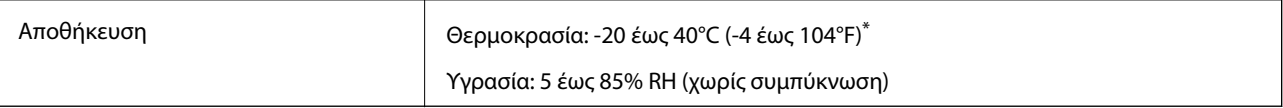

Είναι δυνατή η αποθήκευση για έναν μήνα στους 40°C (104°F).

# **Περιβαλλοντικές προδιαγραφές για τα δοχεία μελανιού**

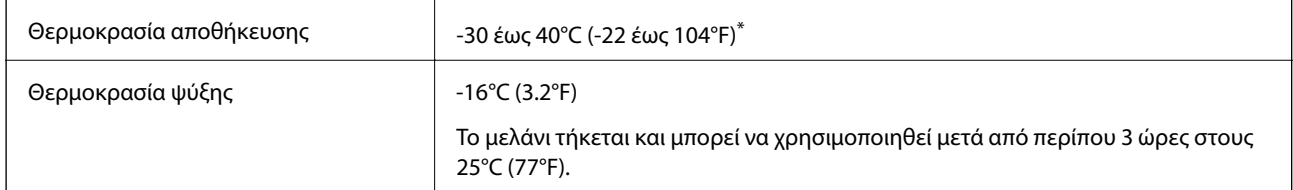

Είναι δυνατή η αποθήκευση για έναν μήνα στους 40°C (104°F).

# **Απαιτήσεις συστήματος**

- ❏ Windows 8.1 (32-bit, 64-bit)/Windows 8 (32-bit, 64-bit)/Windows 7 (32-bit, 64-bit)/Windows Vista (32-bit, 64 bit)/Windows XP Professional x64 Edition/Windows XP (32-bit)
- ❏ Mac OS X v10.10.x/Mac OS X v10.9.x/Mac OS X v10.8.x/Mac OS X v10.7.x/Mac OS X v10.6.8

### *Σημείωση:*

❏ Το Mac OS X ενδέχεται να μην υποστηρίζει ορισμένες εφαρμογές και δυνατότητες.

❏ Το σύστημα αρχείων UNIX (UFS) γιαMac OS X δεν υποστηρίζεται.

# **Ρυθμιστικές πληροφορίες**

# **Πρότυπα και εγκρίσεις**

# **Πρότυπα και εγκρίσεις για το μοντέλο των ΗΠΑ**

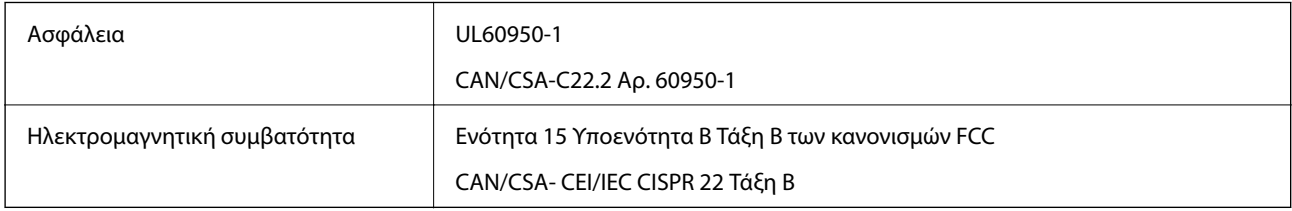

Αυτός ο εξοπλισμός περιλαμβάνει την ακόλουθη ασύρματη μονάδα.

Κατασκευαστής: Askey Computer Corporation

Τύπος: WLU6320-D69 (RoHS)

Το προϊόν αυτό συμμορφώνεται με την Ενότητα 15 των Κανονισμών FCC και RSS-210 των Κανονισμών IC. Η Epson δεν αποδέχεται ευθύνη σε περίπτωση παραβίασης των προδιαγραφών προστασίας που προέρχονται από μη συνιστώμενη τροποποίηση του προϊόντος. Η λειτουργία υπόκειται στις εξής δύο προϋποθέσεις: (1) η παρούσα συσκευή δεν δημιουργεί επιβλαβείς παρεμβολές, και (2) η παρούσα συσκευή πρέπει να μπορεί να αντέξει οποιαδήποτε παρεμβολή δεχθεί, συμπεριλαμβανομένων των παρεμβολών που μπορούν να επιφέρουν ανεπιθύμητα αποτελέσματα στη λειτουργία της συσκευής.

Για αποτροπή παρεμβολών ραδιοσυχνοτήτων στην αδειοδοτημένη υπηρεσία, η συσκευή αυτή προορίζεται για λειτουργία σε εσωτερικό χώρο και μακριά από παράθυρα για μέγιστη θωράκιση. Εξοπλισμός (ή η κεραία εκπομπής του) που βρίσκεται εγκατεστημένος σε εξωτερικό χώρο υπόκειται σε αδειοδότηση.

### **Πρότυπα και εγκρίσεις για το ευρωπαϊκό μοντέλο**

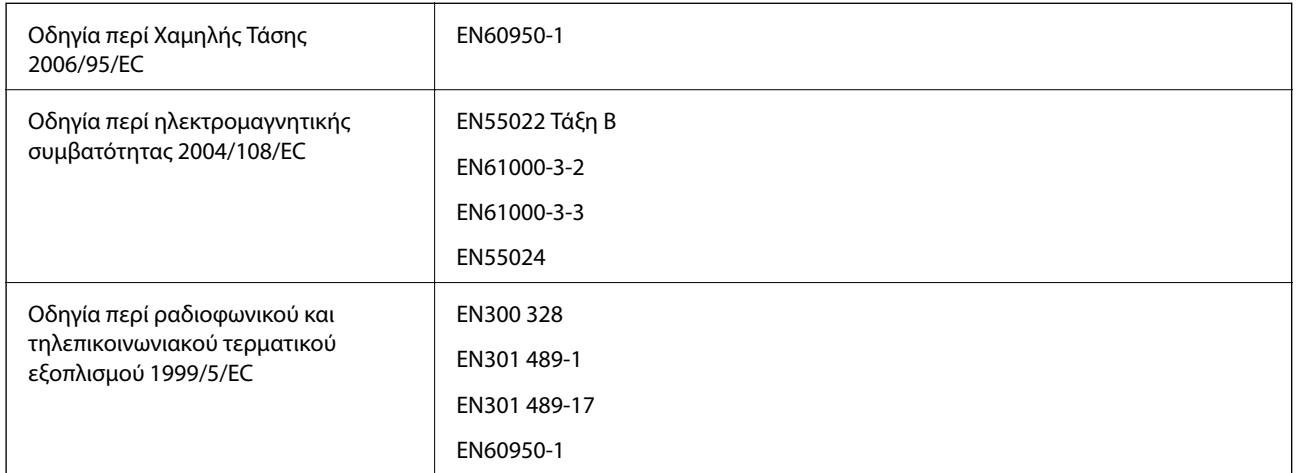

Για χρήστες στην Ευρώπη

Με το παρόν, η Seiko Epson Corporation δηλώνει ότι το ακόλουθο Μοντέλο εξοπλισμού συμμορφώνεται με τις θεμελιώδεις απαιτήσεις και άλλες σχετικές διατάξεις της Οδηγίας 1999/5/EC:

### C491Q

Για χρήση μόνο στις παρακάτω χώρες: Ιρλανδία, Η.Β., Αυστρία, Γερμανία, Λιχτενστάιν, Ελβετία, Γαλλία, Βέλγιο, Λουξεμβούργο, Ολλανδία, Ιταλία, Πορτογαλία, Ισπανία, Δανία, Φινλανδία, Νορβηγία, Σουηδία, Ισλανδία, Κροατία, Κύπρος, Ελλάδα, Σλοβενία, Μάλτα, Βουλγαρία, Τσεχία, Εσθονία, Ουγγαρία, Λετονία, Λιθουανία, Πολωνία, Ρουμανία και Σλοβακία.

Η Epson δεν αποδέχεται ευθύνη σε περίπτωση παραβίασης των προδιαγραφών προστασίας που προέρχονται από μη συνιστώμενη τροποποίηση των προϊόντων.

# $\epsilon$

### **Πρότυπα και εγκρίσεις για το μοντέλο της Αυστραλίας**

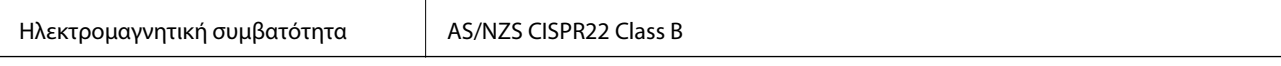

Με το παρόν, η Epson δηλώνει ότι τα ακόλουθα μοντέλα εξοπλισμού συμμορφώνονται με τις θεμελιώδεις απαιτήσεις και άλλες σχετικές διατάξεις του προτύπου AS/NZS4268:

### C491Q

Η Epson δεν αποδέχεται ευθύνη σε περίπτωση παραβίασης των προδιαγραφών προστασίας που προέρχονται από μη συνιστώμενη τροποποίηση των προϊόντων.

# **Περιορισμοί σχετικά με την αντιγραφή**

Τηρείτε τους ακόλουθους περιορισμούς, προκειμένου να διασφαλίζεται η υπεύθυνη και νόμιμη χρήση του εκτυπωτή.

Η αντιγραφή των ακόλουθων στοιχείων απαγορεύεται από το νόμο:

- ❏ Τραπεζικοί λογαριασμοί, νομίσματα, κρατικά εμπορεύσιμα αξιόγραφα, κρατικά ομόλογα και δημοτικά αξιόγραφα
- ❏ Αχρησιμοποίητα γραμματόσημα, προ-σφραγισμένες καρτ-ποστάλ και λοιπά επίσημα ταχυδρομικά αντικείμενα που αποτελούν έγκυρα ταχυδρομικά τέλη
- ❏ Κρατικά χαρτόσημα και αξιόγραφα που εκδίδονται σύμφωνα με νομικές διαδικασίες

Να επιδεικνύετε ιδιαίτερη προσοχή όταν δημιουργείτε αντίγραφα των ακόλουθων στοιχείων:

- ❏ Ιδιωτικά εμπορεύσιμα αξιόγραφα (πιστοποιητικά μετοχών, διαπραγματεύσιμοι τίτλοι, επιταγές, κτλ.), μηνιαίες κάρτες (πάσα), εισιτήρια ειδικής έκπτωσης, κ.λπ.
- ❏ Διαβατήρια, άδειες οδήγησης, εγγυήσεις καταλληλότητας, σήματα τελών κυκλοφορίας, δελτία σίτισης, εισιτήρια, κ.λπ.

#### *Σημείωση:*

Η αντιγραφή αυτών των στοιχείων μπορεί να απαγορεύεται από το νόμο.

Υπεύθυνη χρήση υλικού που προστατεύεται από πνευματικά δικαιώματα:

Υπάρχει πιθανότητα κατάχρησης των εκτυπωτών στην περίπτωση μη επιτρεπτής αντιγραφής υλικού που προστατεύεται από πνευματικά δικαιώματα. Εκτός αν ενεργείτε καθ' υπόδειξη έμπειρου δικηγόρου, θα πρέπει να επιδεικνύετε υπευθυνότητα και σεβασμό και να λαμβάνετε την άδεια του κατόχου των πνευματικών δικαιωμάτων προτού αναπαραγάγετε δημοσιευμένο υλικό.

# **Μεταφορά του εκτυπωτή**

Όταν χρειαστεί να μετακινήσετε τον εκτυπωτή για μεταφορά ή για επισκευές, ακολουθήστε τα παρακάτω βήματα για να τον συσκευάσετε.

### !*Προσοχή:*

Να είστε προσεκτικοί ώστε να μην εγκλωβίσετε το χέρι ή τα δάχτυλά σας κατά το άνοιγμα ή το κλείσιμο της μονάδας σαρωτή. Διαφορετικά, ενδέχεται να τραυματιστείτε.

### c*Σημαντικό:*

- ❏ Κατά την αποθήκευση ή τη μεταφορά του εκτυπωτή, αποφύγετε την τοποθέτησή του υπό κλίση, κάθετα ή ανάποδα. Διαφορετικά ενδέχεται να διαρρεύσει μελάνι.
- ❏ Αφήστε τα δοχεία μελανιού στη θέση τους. Αν αφαιρέσετε τα δοχεία, μπορεί να στεγνώσει η κεφαλή εκτύπωσης και ο εκτυπωτής να μην μπορεί να εκτυπώσει.
- 1. Απενεργοποιήστε τον εκτυπωτή πατώντας το κουμπί  $\mathcal O$ .
- 2. Βεβαιωθείτε ότι η λυχνία λειτουργίας έχει σβήσει και, στη συνέχεια, αποσυνδέστε το καλώδιο τροφοδοσίας.

#### c*Σημαντικό:*

Βγάλτε το καλώδιο τροφοδοσίας από την πρίζα όταν σβήσει η λυχνία τροφοδοσίας. Διαφορετικά, η κεφαλή εκτύπωσης ενδέχεται να μην επιστρέψει στην αρχική θέση, προκαλώντας το στέγνωμα του μελανιού και η εκτύπωση μπορεί να καταστεί αδύνατη.

3. Αποσυνδέστε όλα τα καλώδια, όπως το καλώδιο τροφοδοσίας και το καλώδιο USB.

- 4. Βεβαιωθείτε ότι δεν έχει τοποθετηθεί κάρτα μνήμης.
- 5. Αφαιρέστε όλο το χαρτί από τον εκτυπωτή.
- 6. Βεβαιωθείτε ότι δεν υπάρχουν πρωτότυπα στον εκτυπωτή.
- 7. Ανοίξτε τη μονάδα σαρωτή με το κάλυμμα εγγράφων κλειστό. Ασφαλίστε την υποδοχή δοχείου μελανιού στη θήκη με ταινία.

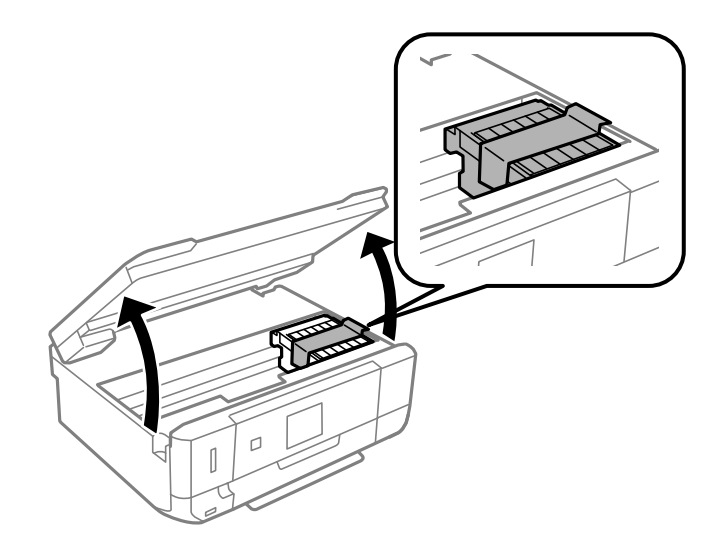

- 8. Κλείστε τη μονάδα του σαρωτή.
- 9. Προετοιμάστε τη συσκευασία του εκτυπωτή όπως παρουσιάζεται παρακάτω.

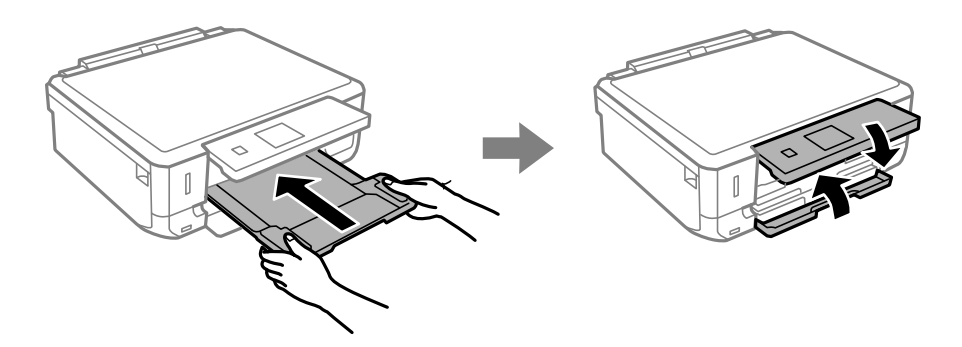

10. Συσκευάστε ξανά τον εκτυπωτή στο κουτί του, χρησιμοποιώντας τα προστατευτικά υλικά.

Όταν χρησιμοποιήσετε ξανά τον εκτυπωτή, φροντίστε να αφαιρέσετε την ταινία που ασφαλίζει την υποδοχή δοχείου μελανιού. Αν η ποιότητα εκτύπωσης είναι μειωμένη την επόμενη φορά που θα εκτυπώσετε, καθαρίστε και ευθυγραμμίστε την κεφαλή εκτύπωσης.

### **Σχετικές πληροφορίες**

- & [«Ονόματα και λειτουργίες τμημάτων» στη σελίδα 15](#page-14-0)
- & [«Έλεγχος και καθαρισμός της κεφαλής εκτύπωσης» στη σελίδα 93](#page-92-0)
- & [«Στοίχιση της κεφαλής εκτύπωσης» στη σελίδα 95](#page-94-0)

# **Πρόσβαση σε κάρτα μνήμης από υπολογιστή**

Μπορείτε να κάνετε εγγραφή ή ανάγνωση δεδομένων από μια εξωτερική συσκευή αποθήκευσης, όπως μια κάρτα μνήμης που έχει τοποθετηθεί στον εκτυπωτή από υπολογιστή.

# c*Σημαντικό:*

- ❏ Τοποθετήστε την κάρτα μνήμης μετά από την απενεργοποίηση της προστασίας εγγραφής.
- ❏ Όταν μια εικόνα αποθηκεύεται στην κάρτα μνήμης από υπολογιστή, η εικόνα και ο αριθμός φωτογραφιών δεν ανανεώνονται στην οθόνη LCD. Αφαιρέστε και τοποθετήστε ξανά την κάρτα μνήμης.
- ❏ Όταν πραγματοποιείτε κοινή χρήση μιας εξωτερικής συσκευής που τοποθετείται στον εκτυπωτή μεταξύ δύο υπολογιστών συνδεδεμένων μέσω USB ή δικτύου, δικαίωμα εγγραφής παρέχεται μόνο στους υπολογιστές που συνδέονται με τη μέθοδο που επιλέξατε στον εκτυπωτή. Για εγγραφή στην εξωτερική συσκευή αποθήκευσης, εισέλθετε στο μενού *Διαμόρφωση* στον πίνακα ελέγχου και επιλέξτε τη ρύθμιση *Κοινή χρήση αρχείων* και μια μέθοδο σύνδεσης. Υπάρχει δυνατότητα ανάγνωσης δεδομένων από υπολογιστή μέσω USB και δικτύου.
- ❏ Για εγγραφή στη συσκευή εξωτερικής αποθήκευσης που είναι συνδεδεμένη στον υπολογιστή μέσω δικτύου, εισέλθετε στο μενού *Διαμόρφωση* στον πίνακα ελέγχου και επιλέξτε τη ρύθμιση *Κοινή χρήση αρχείων* και, στη συνέχεια, δώστε προτεραιότητα στη σύνδεση δικτύου.

### *Σημείωση:*

Θα χρειαστεί ορισμένο διάστημα για την αναγνώριση δεδομένων από υπολογιστή, αν συνδεθεί εξωτερική συσκευή αποθήκευσης μεγάλης χωρητικότητας, όπως ένας δίσκος HDD 2 TB.

### **Windows**

Επιλέξτε μια εξωτερική συσκευή αποθήκευσης από την ενότητα **Υπολογιστής** ή **Ο υπολογιστής μου**. Εμφανίζονται τα δεδομένα στην εξωτερική συσκευή αποθήκευσης.

### *Σημείωση:*

Εάν συνδέσατε τον εκτυπωτή στο δίκτυο χωρίς το λογισμικό ή το Web Installer, χαρτογραφήστε μία υποδοχή κάρτας μνήμης ή μία θύρα USB ως μονάδα δικτύου. Ανοίξτε το *Εκτέλεση* και εισαγάγετε ένα όνομα εκτυπωτή \\XXXXX ή τη διεύθυνση IP ενός εκτυπωτή \\XXX.XXX.XXX.XXX για *Άνοιγμα:*. Κάντε δεξί κλικ στο εικονίδιο μίας συσκευής που εμφανίζεται για να εκχωρήσετε το δίκτυο. Η μονάδα δικτύου εμφανίζεται στο *Υπολογιστής* ή *Ο Υπολογιστής μου*.

### **Mac OS X**

Επιλέξτε το αντίστοιχο εικονίδιο συσκευής. Εμφανίζονται τα δεδομένα στην εξωτερική συσκευή αποθήκευσης.

### *Σημείωση:*

- ❏ Για να αφαιρέσετε την εξωτερική συσκευή αποθήκευσης, σύρετε και εναποθέστε το εικονίδιο συσκευής στο εικονίδιο του κάδου απορριμμάτων. Διαφορετικά, τα δεδομένα στον κοινόχρηστο δίσκο ενδέχεται να μην εμφανίζονται σωστά όταν τοποθετηθεί κάποια άλλη εξωτερική συσκευή αποθήκευσης.
- ❏ Για πρόσβαση σε μία εξωτερική συσκευή αποθήκευσης μέσω του δικτύου, επιλέξτε *Go* > *Connect to Server* από το μενού στην επιφάνεια εργασίας. Εισαγάγετε ένα όνομα εκτυπωτή cifs://XXXXX ή smb://XXXXX (Όπου "XXXXX" είναι το όνομα εκτυπωτή) στη *Διεύθυνση διακομιστή* και κατόπιν κάντε κλικ στο *Σύνδεση*.

### **Σχετικές πληροφορίες**

- & [«Τοποθέτηση κάρτας μνήμης» στη σελίδα 33](#page-32-0)
- & [«Προδιαγραφές υποστηριζόμενης κάρτας μνήμης» στη σελίδα 144](#page-143-0)

# **Αναζήτηση βοήθειας**

# **Ιστοσελίδα τεχνικής υποστήριξης στο Web**

Αν χρειάζεστε περαιτέρω βοήθεια, επισκεφθείτε την ακόλουθη τοποθεσία Web υποστήριξης της Epson. Επιλέξτε τη χώρα ή την περιοχή σας και μεταβείτε στην ενότητα υποστήριξης της τοπικής τοποθεσίας Web της Epson. Τα πιο πρόσφατα προγράμματα οδήγησης, συχνές ερωτήσεις, εγχειρίδια και άλλα στοιχεία που μπορείτε να λάβετε είναι επίσης διαθέσιμα στην τοποθεσία.

### <http://support.epson.net/>

### <http://www.epson.eu/Support> (Ευρώπη)

Αν το προϊόν της Epson δεν λειτουργεί κανονικά και δεν μπορείτε να επιλύσετε το πρόβλημα, επικοινωνήστε με τις υπηρεσίες υποστήριξης Epson για βοήθεια.

# **Επικοινωνία με την Υποστήριξη Epson**

### **Πριν από την επικοινωνία με την Epson**

Αν το προϊόν της Epson δεν λειτουργεί κανονικά και δεν μπορείτε να επιλύσετε το πρόβλημα χρησιμοποιώντας τις πληροφορίες αντιμετώπισης προβλημάτων στα εγχειρίδια του προϊόντος, επικοινωνήστε με τις υπηρεσίες υποστήριξης Epson για βοήθεια. Αν στην παρακάτω λίστα δεν περιλαμβάνεται η υπηρεσία υποστήριξης Epson της περιοχής σας, απευθυνθείτε στο κατάστημα αγοράς του προϊόντος.

- Η υποστήριξη Epson θα σας εξυπηρετήσει πολύ πιο γρήγορα αν παρέχετε τις ακόλουθες πληροφορίες:
- ❏ Σειριακός αριθμός προϊόντος

(Η ετικέτα του σειριακού αριθμού βρίσκεται συνήθως στο πίσω μέρος του προϊόντος.)

- ❏ Μοντέλο προϊόντος
- ❏ Έκδοση λογισμικού προϊόντος

(Κάντε κλικ στην επιλογή **Πληροφορίες**, **Πληροφορίες έκδοσης** ή σε κάποιο αντίστοιχο κουμπί στο λογισμικό του προϊόντος.)

- ❏ Μάρκα και μοντέλο του υπολογιστή σας
- ❏ Όνομα και έκδοση του λειτουργικού συστήματος του υπολογιστή
- ❏ Ονόματα και εκδόσεις των εφαρμογών λογισμικού που χρησιμοποιείτε συνήθως με το προϊόν

### *Σημείωση:*

Ανάλογα με το προϊόν, τα δεδομένα λίστας κλήσεων για φαξ ή/και ρυθμίσεις δικτύου ενδέχεται να αποθηκεύονται στη μνήμη του προϊόντος. Λόγω βλάβης ή επισκευής του προϊόντος, τα δεδομένα ή/και οι ρυθμίσεις ενδέχεται να χαθούν. Η Epson δεν ευθύνεται για την τυχόν απώλεια, δημιουργία αρχείου καταγραφής ή ανάκτηση δεδομένων ή/και ρυθμίσεων ακόμη και κατά τη διάρκεια ισχύος της περιόδου εγγύησης. Συνιστάται να δημιουργείτε προσωπικά αρχεία καταγραφής των δεδομένων ή να κρατάτε σημειώσεις.

# **Βοήθεια για χρήστες Ευρώπης**

Ελέγξτε το Έγγραφο πανευρωπαϊκής εγγύησης για πληροφορίες σχετικά με το πώς μπορείτε να επικοινωνήσετε με την Υποστήριξη Epson.

# **Βοήθεια για χρήστες Αυστραλίας**

Η Epson Australia επιθυμεί να σας παράσχει υψηλό επίπεδο εξυπηρέτησης πελατών. Εκτός από τα εγχειρίδια του προϊόντος σας, παρέχουμε τις ακόλουθες πηγές εύρεσης πληροφοριών:

### **Internet URL**

#### [http://www.epson.com.au](http://www.epson.com.au/)

Επισκεφτείτε τις σελίδες της Epson Australia στον παγκόσμιο ιστό. Σίγουρα αξίζει τον κόπο να σερφάρετε εδώ ανά διαστήματα! Η τοποθεσία web περιλαμβάνει περιοχή τηλεφόρτωσης για προγράμματα οδήγησης, σημεία επικοινωνίας με την Epson, πληροφορίες για νέα προϊόντα και υπηρεσία τεχνικής υποστήριξης (μέσω e-mail).

### **Epson Helpdesk**

Η μονάδα Helpdesk της Epson παρέχεται ως εφεδρική για τις παραπάνω υπηρεσίες, ώστε να διασφαλίζεται ότι οι πελάτες μας έχουν κάθε δυνατότητα πρόσβασης σε υπηρεσίες παροχής συμβουλών. Οι τηλεφωνητές της μονάδας μπορούν να σας βοηθήσουν με την εγκατάσταση, τη διαμόρφωση και τη λειτουργία του προϊόντος Epson που διαθέτετε. Το προσωπικό υποστήριξης πωλήσεων (Pre-sales) της μονάδας Helpdesk μπορεί να σας παράσχει βιβλιογραφία σχετικά με τα καινούρια προϊόντα της Epson και να σας πληροφορήσει για τη διεύθυνση του κοντινότερου καταστήματος ή συνεργείου. Εδώ θα βρείτε την απάντηση σε πολλές ερωτήσεις σας.

Οι αριθμοί της μονάδας Helpdesk είναι:

### Τηλέφωνο: 1300 361 054

Συνιστάται να έχετε συγκεντρώσει όλες τις σχετικές πληροφορίες προτού τηλεφωνήσετε. Όσο περισσότερες πληροφορίες έχετε συγκεντρώσει, τόσο γρηγορότερα θα σας βοηθήσουμε να επιλύσετε το πρόβλημά σας. Στις πληροφορίες αυτές περιλαμβάνονται τα εγχειρίδια του προϊόντος Epson που διαθέτετε, ο τύπος του υπολογιστή, το λειτουργικό σύστημα, τα προγράμματα των εφαρμογών και οποιεσδήποτε άλλες πληροφορίες θεωρείτε χρήσιμες.